# OZ Designer

## **User Guide for OZ e-Form Designer**

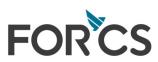

## **Table of Contents**

## Part I Start OZ Report Designer

| 1 | Set working folder            |    |
|---|-------------------------------|----|
| 2 | Create new report             |    |
|   | Insert component              |    |
|   | -                             |    |
|   | Preview report                |    |
| 5 | 5 Save report                 |    |
| 6 | Upload to repository server   |    |
|   | / Designer Environments Setup |    |
| • | General                       |    |
|   | Lavout                        |    |
|   | Language                      |    |
|   | Preview                       |    |
|   | Save                          |    |
|   | Server                        |    |
|   | Components                    |    |
|   | General                       |    |
|   | Label                         |    |
|   | Appearance                    |    |
|   | Behavior                      |    |
|   | Layout                        |    |
|   | Border                        |    |
|   | Margin                        |    |
|   | No Border Label               |    |
|   | Wizard Setting                |    |
|   | Grid                          |    |
|   | Editor                        |    |
|   | Environment                   | 30 |
|   | Font and Color                |    |

## Part II Using OZ Report Designer

| 1 | Select Component                                 | 34   |
|---|--------------------------------------------------|------|
| 2 | Standard Component                               | 35   |
| 3 | Insert Script                                    | 36   |
| 4 | Script Preview                                   | 37   |
| 5 | Report Preview                                   | 39   |
|   | Select Preview Type                              | . 39 |
|   | Select Preview Type<br>Select Preview Language   | . 41 |
|   | Preview with SDM                                 | . 42 |
| 6 | Find Report                                      | 44   |
|   | Working Folder Management                        |      |
| 8 | Using Repository Server                          | 47   |
|   | Repository Server Connection                     | . 47 |
|   | Repository Server Connection<br>Upload, Download | . 50 |
|   | Check Out, Check In, Undo Check Out              |      |

1

33

|          | Show History              |    |
|----------|---------------------------|----|
|          | Compare Script            |    |
|          | Find Item                 | 60 |
| Part III | OZ Report Components      | 63 |
|          | Report Template           |    |
|          | Report                    |    |
|          | •                         |    |
|          | PDF Document              |    |
| 4        | Band                      |    |
|          | Title Band                |    |
|          | Page Header Band          |    |
|          | Tail Band                 |    |
|          | Page Footer Band          |    |
|          | Data Band                 |    |
|          | Data Header Band          |    |
|          | Data Footer Band          |    |
|          | Group Header Band         |    |
|          | Group Footer Band         |    |
|          | Data Sub Band             |    |
|          | Summary Band              | 71 |
|          | Dummy Band                |    |
|          | Sub Report Band           |    |
|          | Side Band                 |    |
|          | Data Expander Band        |    |
|          | Data Header Expander Band |    |
|          | Data Footer Expander Band |    |
|          | Side Header Expander Band |    |
|          | Side Footer Expander Band |    |
| 5        | Multiplex                 |    |
|          | Fixed Table               |    |
|          | Table                     |    |
|          | Crosstab                  |    |
|          | Chart                     | 77 |
|          | Gantt Chart               |    |
|          | Region                    |    |
| 6        | Label                     | 80 |
|          | Text Label                |    |
|          | Data Label                |    |
|          | Summary Label             |    |
|          | Group Label               |    |
|          | Parameter Label           |    |
|          | System Label              |    |
|          | Barcode Label             |    |
|          | PDF417 Barcode Label      |    |
|          | QR Barcode Label          |    |
|          | DataMatrix Barcode Label  |    |
|          | Image Label               |    |
|          | HTML Label                |    |
|          | User Label                |    |
|          | Expression Label          |    |
|          | Resource Label            |    |

| 7       | Note                                            |     |
|---------|-------------------------------------------------|-----|
| 8       | Shape                                           |     |
| -       |                                                 |     |
| Part IV | Wizard                                          | 93  |
| 1       | Label Wizard                                    |     |
|         | Data Label, Group Label                         |     |
| 2       | Group Label Wizard                              |     |
|         | Set Group Label                                 |     |
| 3       | Grouping Setting Wizard                         | 100 |
|         | Set Grouping Label                              | 100 |
| 4       | Crosstab Wizard                                 |     |
|         | Set Field                                       |     |
|         | Crosstab Option                                 |     |
|         | Example                                         |     |
| 5       | Chart Wizard                                    | 108 |
|         | Chart Type                                      |     |
|         | Data                                            |     |
|         | Set Field                                       |     |
|         | Set Y Error Bars                                | 110 |
|         | X-Axis                                          | 113 |
|         | X-Axis Advanced - If X-Axis Data Type is Item   | 115 |
|         | Example                                         | 117 |
|         | X-Axis Advanced - If X-Axis Data Type is Number |     |
|         | X-Axis Advanced - If X-Axis Data Type is Date   |     |
|         | Y-Axis                                          |     |
|         | Y-Axis - Advanced                               |     |
|         | Z-Axis                                          |     |
|         | Leaend                                          |     |
|         | Title                                           |     |
|         | Display                                         |     |
|         | Fill Type                                       | 138 |
|         | Data Label                                      | 139 |
|         | Color                                           | 141 |
|         | Misc                                            | 141 |
|         | Gauge                                           | 146 |
|         | Rader                                           |     |
|         | Pie                                             |     |
|         | Mark Pattern                                    |     |
|         | Fill Pattern<br>Line Pattern                    |     |
| 6       | Table Wizard                                    |     |
| 0       |                                                 |     |
|         | Set Field                                       |     |
|         | Table Option           Example                  |     |
| 7       | Gantt Chart Wizard                              |     |
| ,       |                                                 |     |
|         | Set Field                                       |     |
|         | Set Option<br>Set Bar option                    |     |
| 0       | •                                               |     |
| ō       | Conditional Style Wizard                        | 1/1 |

| 9      | Refresh Toolbar Wizard              | 175 |
|--------|-------------------------------------|-----|
|        | Set Refresh Toolbar                 | 177 |
| 10     | Publishing Wizard                   | 179 |
|        | OZ Server Setting                   |     |
|        | Parameter Setting                   |     |
|        | Save Option<br>View Source          |     |
|        |                                     |     |
| Part V | Component Properties                | 185 |
| 1      | Actual Size - Height                | 186 |
| 2      | Actual Size - Width                 | 187 |
| 3      | Antialiasing                        | 188 |
| 4      | Arrow Shape                         | 190 |
|        | Arrow Size                          |     |
| 6      | Arrow Type                          | 192 |
| 7      | Auto Extend                         | 193 |
| 8      | Auto Font Size                      | 194 |
| 9      | Auto Size                           | 196 |
| 10     | Auto Split                          | 198 |
| 11     | Background                          | 200 |
| 12     | Background Color                    | 201 |
| 13     | Background Image Style              | 202 |
| 14     | Background Image URL                | 205 |
| 15     | Bar Thick                           | 206 |
| 16     | Barcode Error Option                | 208 |
| 17     | Barcode Horizontal Align            | 210 |
| 18     | Barcode Margin                      | 211 |
| 19     | Barcode Style                       | 213 |
| 20     | BlankType                           | 216 |
| 21     | Border Dotted Line Offsets - Bottom | 217 |
| 22     | Border Dotted Line Offsets - Left   | 218 |
| 23     | Border Dotted Line Offsets - Right  | 219 |
| 24     | Border Dotted Line Offsets - Top    | 220 |
| 25     | Border Dotted Lines - Bottom        | 221 |
| 26     | Border Dotted Lines - Left          | 222 |
| 27     | Border Dotted Lines - Right         | 223 |
| 28     | Border Dotted Lines - Top           | 224 |
| 29     | Border Line Location                | 225 |
| 30     | Border Radius - Bottom Left         | 226 |
| 31     | Border Radius - Bottom Right        | 227 |
| 32     | Border Radius - Top Left            | 228 |

| 33 | Border Radius - Top Right | 229 |
|----|---------------------------|-----|
| 34 | Border Thickness - Bottom | 230 |
| 35 | Border Thickness - Left   | 231 |
| 36 | Border Thickness - Right  | 232 |
| 37 | Border Thickness - Top    | 233 |
| 38 | Border Type               | 234 |
| 39 | Bottom Border Color       | 237 |
| 40 | Changeable                | 238 |
| 41 | Character Spacing         | 239 |
| 42 | Chart Color               | 240 |
| 43 | Chart Out Direction       | 242 |
| 44 | Clipping                  | 248 |
| 45 | Column Number             | 250 |
| 46 | Condition Field Name      | 251 |
| 47 | CRLF To LF                | 253 |
| 48 | Dash Gap                  | 254 |
| 49 | Dash Length               | 255 |
| 50 | Dash Type                 | 256 |
| 51 | Data Gap                  | 257 |
| 52 | Data Position             | 258 |
| 53 | Data Set Name             | 259 |
| 54 | Data Type                 | 260 |
| 55 | DataMatrix Barcode Margin | 261 |
| 56 | Display DPI               | 262 |
| 57 | Display Name              | 263 |
| 58 | Distinct Field Name       | 264 |
| 59 | Draw Grid                 | 265 |
| 60 | Drawing Type              | 266 |
| 61 | Dummy Footer Count        | 269 |
| 62 | Dummy Header Count        | 270 |
| 63 | ECC                       | 271 |
| 64 | Editable                  | 272 |
| 65 | Effect                    | 274 |
| 66 | Enable To Shrink          | 276 |
| 67 | Encoding                  | 277 |
| 68 | Even Rows In Grouping     | 278 |
| 69 | Exportable(Component)     | 279 |
| 70 | Exportable(DataSet)       | 281 |
| 71 | Expression                | 282 |

| 72  | Expression ODI Name        | 283 |
|-----|----------------------------|-----|
| 73  | Extend Row Pivot           | 284 |
| 74  | Field Name                 | 285 |
| 75  | Field Type                 | 286 |
| 76  | Field Value                | 287 |
| 77  | First Page Skip            | 288 |
| 78  | Fit To Right Margin        | 289 |
| 79  | Fix Master                 | 292 |
| 80  | Fix New Page               | 293 |
| 81  | Fix Position               | 294 |
| 82  | Fix Prior Group Header     | 297 |
| 83  | Fix Row                    | 298 |
| 84  | Fix Row Pivot              | 300 |
| 85  | Fix Title                  | 302 |
| 86  | Font - Bold                | 305 |
| 87  | Font - Italic              | 306 |
| 88  | Font - Size                | 307 |
| 89  | Font - Strikeout           | 308 |
| 90  | Font - Underline           | 309 |
| 91  | Font DPI                   | 310 |
| 92  | Font Stretch               | 311 |
| 93  | Force New Page             | 312 |
| 94  | Format                     | 314 |
| 95  | Get From Server            | 316 |
| 96  | Gradient Color             | 317 |
| 97  | Gradient Direction         | 318 |
| 98  | Gradient Start Position    | 321 |
| 99  | Grid Gap - Height          | 324 |
|     | Grid Gap - Width           |     |
| 101 | Grid Style                 | 326 |
|     | Group Base Field           |     |
| 103 | Grouping                   | 328 |
| 104 | Grouping Field Sort Option | 329 |
| 105 | Grouping Field Sort Order  | 330 |
| 106 | Grouping Rule              | 331 |
|     | GS1 Compatible             |     |
|     | Gutter                     |     |
|     | Gutter Position            |     |
|     | Has Footer                 |     |

| 111 | Has Header                | 337 |
|-----|---------------------------|-----|
| 112 | Has Title                 | 338 |
| 113 | Hide Virtual Area         | 339 |
| 114 | Horizontal Gap            | 341 |
| 115 | Horizontal Text Alignment | 342 |
| 116 | Ignore New Page           | 344 |
| 117 | Ignore Null Data          | 345 |
| 118 | Internal Margin - Bottom  | 346 |
| 119 | Internal Margin - Left    | 347 |
| 120 | Internal Margin - Right   | 348 |
| 121 | Internal Margin - Top     | 349 |
| 122 | Invisible                 | 350 |
| 123 | Last Page Skip            | 351 |
| 124 | Left Border Color         | 352 |
| 125 | Line Color                | 353 |
| 126 | Line Spacing              | 354 |
| 127 | Line Type                 | 355 |
| 128 | List Type                 | 356 |
| 129 | Lock                      | 358 |
| 130 | Margin - Bottom Margin    | 359 |
| 131 | Margin - Top Margin       | 360 |
| 132 | Master Name               | 361 |
| 133 | Max Row Count             | 362 |
| 134 | Max Series Number         | 364 |
| 135 | Max X Axis Thick Number   | 365 |
| 136 | Measure Unit              | 366 |
| 137 | Merge Cell                | 367 |
| 138 | Mirror Margins            | 368 |
| 139 | Movable                   | 371 |
| 140 | No Border                 | 372 |
| 141 | NullType                  | 373 |
| 142 | ODI Name                  | 376 |
| 143 | Out Direction             | 377 |
| 144 | Paper Orientation         | 384 |
| 145 | Paper Type                | 385 |
| 146 | Parameter Name            | 386 |
| 147 | Parameter Set Name        | 387 |
| 148 | PivotSummaryType          | 388 |
| 149 | Point Thick               | 389 |

| 150 | Preview Option               | 390 |
|-----|------------------------------|-----|
| 151 | Printable                    | 392 |
| 152 | Printable Background Image   | 394 |
| 153 | Printing Scale               | 395 |
| 154 | Prior Label                  | 396 |
| 155 | QR Barcode Margin            | 398 |
| 156 | Ratio                        | 399 |
| 157 | Rearrange                    | 400 |
| 158 | Repeat Number                | 402 |
| 159 | Report Type                  | 405 |
| 160 | Resource Name                | 406 |
| 161 | Right Border Color           | 407 |
| 162 | Rotation                     | 408 |
| 163 | Rounding Value               | 409 |
| 164 | Row Count                    | 410 |
| 165 | Row Number                   | 411 |
| 166 | Scale                        | 412 |
| 167 | Seperator                    | 413 |
| 168 | Show Dividing Line           | 414 |
| 169 | Show Empty Chart             | 415 |
| 170 | Show Empty Label To Page End | 417 |
| 171 | Show Empty Table Row Count   | 418 |
| 172 | Show Figure                  | 419 |
| 173 | Show Group Link              | 420 |
| 174 | Show Page Border             | 421 |
| 175 | Show Row Number              | 422 |
| 176 | Size                         | 423 |
| 177 | Snap To Grid                 | 424 |
| 178 | Stop At Page End             | 425 |
| 179 | Sub Band                     | 427 |
| 180 | Summary Type                 | 428 |
| 181 | System Field Name            | 430 |
| 182 | Text                         | 433 |
| 183 | Text Color                   | 436 |
| 184 | Text Direction               | 437 |
| 185 | Text Rotation                | 439 |
| 186 | Thickness                    | 440 |
| 187 | Title                        | 441 |
| 188 | Title Gap                    | 442 |

| 189 | Title Position          | 443 |
|-----|-------------------------|-----|
| 190 | TOC Level               | 444 |
| 191 | Tooltip Text            | 446 |
| 192 | Top Border Color        | 447 |
| 193 | Top To Down Align       | 448 |
| 194 | Transparency            | 449 |
| 195 | Transparent             | 450 |
| 196 | Use                     | 451 |
| 197 | Use Gradient            | 452 |
| 198 | Use Thread At Image     | 453 |
| 199 | User Class              | 454 |
| 200 | Vertical Gap            | 455 |
| 201 | Vertical Text Alignment | 456 |
| 202 | Viewer Tool             | 457 |
| 203 | Visible                 | 459 |
| 204 | Word Wrap               | 460 |
| 205 | Word Wrap Type          | 461 |
| 206 | Write Direction         | 463 |
| 207 | X Scale                 | 464 |
| 208 | Y Axis Grid Line Colors | 465 |
| 209 | Y Scale                 | 467 |
|     |                         |     |

## Part VI OZ e-Form Extension

1

| OZ e-Form Components                         | 469 |
|----------------------------------------------|-----|
| CheckBox, FixedTableCheckBox                 | 469 |
| RadioButton, FixedTableRadioButton           | 469 |
| TextBox, FixedTableTextBox                   | 470 |
| SignPad, FixedTableSignPad                   | 470 |
| ImagePicker, FixedTableImagePicker           | 473 |
| ComboBox, FixedTableComboBox                 | 474 |
| NumericUpDown, FixedTableNumericUpDown       | 474 |
| DateTimePicker, FixedTableDateTimePicker     | 475 |
| VoiceRecorder, FixedTableVoiceRecorder       | 475 |
| ToggleButton, FixedTableToggleButton         | 476 |
| AttachmentButton, FixedTableAttachmentButton | 477 |
| Button, FixedTableButton                     | 478 |
| VideoPlayer, FixedTableVideoPlayer           | 479 |
| RadioButtonGroup                             |     |
| NumberTextFilter                             | 481 |
| StringTextFilter                             | 481 |
| BarcodeScanFilter                            | 482 |
| NFCScanFilter                                | 483 |
| ImageFilter                                  | 483 |
| SealScanFilter                               | 484 |
| IDScanFilter                                 | 484 |

468

| 2 | 2 OZ e-Form Component Properties      |     |
|---|---------------------------------------|-----|
|   | Allow Empty                           | 486 |
|   | Allow Empty Value                     | 486 |
|   | Allow Minus Sign                      | 487 |
|   | AllowSending                          | 487 |
|   | Barcode Scan Type                     | 488 |
|   | Check Mark Color                      |     |
|   | Check Style                           |     |
|   | Checked                               | 490 |
|   | CheckedValue                          | 491 |
|   | Choice Items                          | 491 |
|   | Choice Title                          |     |
|   | Click Margin - Bottom                 |     |
|   | Click Margin - Left                   | 493 |
|   | Click Margin - Right                  |     |
|   | Click Margin - Top                    |     |
|   | Date value                            |     |
|   | Drop Down Item Count                  |     |
|   | Enable                                |     |
|   | Enable Uncheck                        |     |
|   | FlatStyle                             |     |
|   | FormID                                |     |
|   | Frame Background Color                |     |
|   | Frame Color                           |     |
|   | Frame Size                            |     |
|   | Frame Thickness                       |     |
|   | Group Name                            |     |
|   | Guideline Shape                       |     |
|   | Hidden                                |     |
|   | Horizontal Arrangement of Check Boxes |     |
|   | ID Info                               |     |
|   | ImagePickMode                         |     |
|   | ImageProcessType                      |     |
|   | ltems                                 |     |
|   | JPG Quality                           |     |
|   | Keep Text After Signing               |     |
|   | Keyboard Type                         |     |
|   | Max DPI                               |     |
|   | Max Length                            |     |
|   | Max Scale                             |     |
|   | Maximum Value                         |     |
|   | Minimum Value                         |     |
|   | Multi Line                            |     |
|   | MultiSelectable                       | 513 |
|   | NextFormID                            |     |
|   | Pattern                               |     |
|   | PickedValue                           | 516 |
|   | Placeholder                           |     |
|   | Postfix                               |     |
|   | Prefix                                |     |
|   | PreviousFormID                        |     |
|   | PromptChar                            |     |
|   | Protocol                              |     |
|   | Required                              |     |
|   |                                       |     |

### OZ Designer User Guide for OZ e-Form Designer

| Required Scale           | 520 |
|--------------------------|-----|
| Return Key Type          |     |
| Selected Index           |     |
| Shoot Action             | 522 |
| Show password characters | 522 |
| Show Thousand Separator  | 523 |
| Signature Image Format   | 523 |
| Signature Image Height   | 524 |
| Signature Image Width    | 524 |
| Signature Pen Color      | 525 |
| SignedValue              | 525 |
| Source                   | 526 |
| Text Input Mode          | 526 |
| TextAfterRecord          |     |
| Trace Text               | 527 |
| Transparent              | 528 |
| UnCheckedValue           | 528 |
| UnPickedValue            | 529 |
| UnSignedValue            | 529 |
| -                        |     |

## Index

0

## Start OZ Report Designer

This section explains basic report design process, i.e., how to configure environments and how to design basic reports, such as setting working folder, creating a new report, previewing a report, and uploading files to repository server.

## Set working folder

Working Folder is a folder that serves as the root for files added to the report, such as ODI files or image files.

It is also a base path for uploading local files to the repository server or downloading files from the repository server. It is very useful for sharing files on the repository server.

When adding an ODI file to the report or setting a file in the repository as the image to be shown in the image component, the paths of the ODI file or image file are set as a relative path to the working folder, and the file name is set as "ozp://category name/file name".

On the first run of OZ Report Designer, the "Logged-in user's My Documents\OZRepository" is set as the default working folder.

Click on Set Working Folder in the pop-up menu displayed when right-clicking on the folder to set as a new working folder in the Repository window to set it as new working folder.

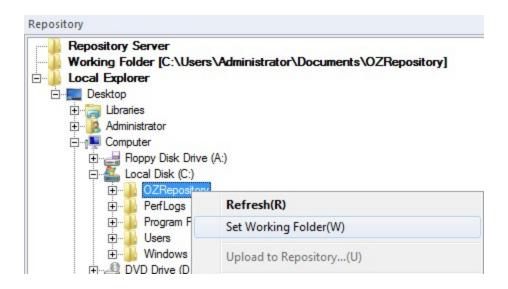

## Create new report

Click OZ in the upper left corner of the designer, and then click the New menu.

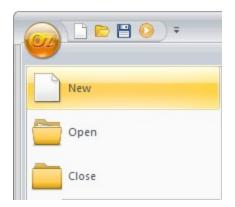

A new report in the Report window is created.

OZ Designer User Guide for OZ e-Form Designer

|                           |                                                                                                    |             | Noname1 - OZ Report Designer V6.0         | . = x           |
|---------------------------|----------------------------------------------------------------------------------------------------|-------------|-------------------------------------------|-----------------|
|                           |                                                                                                    |             |                                           |                 |
| Home Insert               | t Band Insert cor                                                                                                    | mponent     | Layout Page Layout Repository View Help   |                 |
|                           | In the second second se | 7 U<br>Font | A 3 2 2 2 2 2 2 2 2 2 2 2 2 2 2 2 2       | ace<br>in Files |
| Components                |                                                                                                    | Ψ×          | 4 Noname1 x                               | N               |
| Nonamel                   |                                                                                                    | * ^         |                                           | V               |
| Report]<br>ParameterToolb |                                                                                                    | mple<br># × |                                           | E               |
| 10 2L                     |                                                                                                    |             |                                           |                 |
| Design                    |                                                                                                    |             |                                           |                 |
| Туре                      | Report                                                                                                    |             |                                           |                 |
| Name                      | Report1                                                                                                    | =           |                                           | -               |
| OZ Script                 |                                                                                                    |             | ······································    | •               |
| Lock                      | False                                                                                                    |             | Java Script Editor - Report1.OnInitialize | џ×              |
| Background Image Style    | e Normal                                                                                                    |             |                                           |                 |
| Printable Background In   |                                                                                                    |             | Report 1     OnInitialize                 | -               |
| Background Image URL      |                                                                                                    |             |                                           |                 |
| Actual Size               | 7.944, 10.306                                                                                                    |             |                                           |                 |
| Background                | 1                                                                                                    |             |                                           |                 |
| Foreground                | 1                                                                                                    | -           |                                           |                 |
| Properties 😭 Java Scri    | ipt                                                                                                    |             | Java Script Editor                        |                 |
| riopences in Java Sch     |                                                                                                    |             |                                           |                 |

## Insert component

On the Insert Component tab, click the component to be added, and then drag and drop.

OZ Report Designer offers a band-oriented design environment. So you have to insert bands such as header, footer, and data band first and then, insert components such as labels, charts, tables.

The complex components such as table, crosstab, chart, and Gantt chart should be bound to data using wizard. So you have to add datasets such as ODI or CSV data to the report before inserting components.

This section explains adding ODI dataset and inserting page header band, page footer band, data band, label, and chart.

In the Repository window, find and double-click your ODI file to bind. Data Information window shows the added dataset.

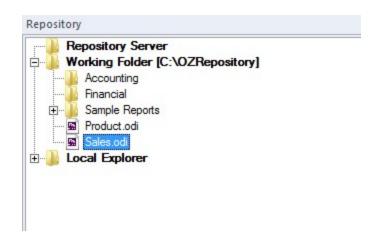

On the Insert Band tab, in the Page Band group, click Page Header Band, and then drag and drop to the report window. In the same way, add the Page Footer Band and the Data Band.

|           | inch  |                  |  |
|-----------|-------|------------------|--|
| ageHeader |       | Page Header Band |  |
| ageneauei |       |                  |  |
| Data      |       | Data Band        |  |
|           | :     |                  |  |
|           |       |                  |  |
|           | :     |                  |  |
|           | e     |                  |  |
|           |       |                  |  |
| ageFooter | 4-    | Page Footer Band |  |
|           | :     |                  |  |
|           | :<br> |                  |  |

On the Insert Component tab, in the Label group, click Normal, and then drag and drop to the Page Header Band.

Enter "Sales Reports" for the Text property in the label's property window. Configure font, border, and other properties using the Format dialog of the label.

|            | inch | 1                                 | · · · · · · · · · · · · · · · · · · · |  |
|------------|------|-----------------------------------|---------------------------------------|--|
| PageHeader |      | rage Header Band<br>Sales Reports |                                       |  |
| Data       | 3    | Data Band                         |                                       |  |
| PageFooter | 4    | Page Footer Band                  |                                       |  |
|            |      |                                   |                                       |  |

On the Insert Component tab, in the Label group, click System, and then drag and drop to the Page Footer Band.

Click "Page\_Of\_Total" for the System Field Name property in the label's property window. Configure font, border, and other properties using the Format dialog of the label.

|           | inch | ······································ |
|-----------|------|----------------------------------------|
| ageHeader |      | Page Header Band Sales Reports         |
| Data      |      | Data Band                              |
| ageFooter |      | Page Footer Band                       |

On the Insert Component tab, in the Multiplex group, click Chart, and then drag and drop to the Page Footer Band.

Configure chart type, data fields, axes, and other options using the Chart Wizard. By clicking OK, a chart appears.

#### OZ Designer User Guide for OZ e-Form Designer

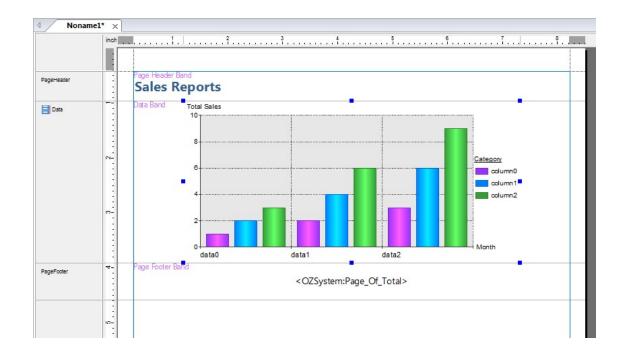

## Preview report

On the Home tab, in the Preview group, click Preview.

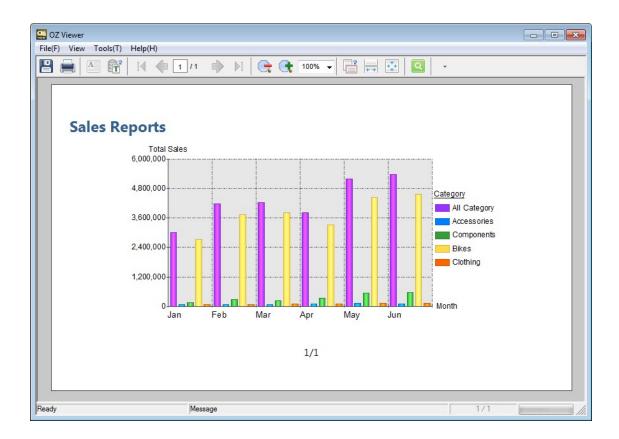

## Save report

Click OZ in the upper left corner of the designer, and then click the Save menu.

| - ( ) = <u></u> |
|-----------------|
| New             |
| Open            |
| Close           |
| Save            |
| Save As         |
| Save All        |

## Upload to repository server

In the repository window, click Open Repository in the right-click pop-up menu on the Repository Server. The Server List dialog opens up. Click the Add server button, and enter Server name, Type, and connection information.

| Import       | Export | Add server group   | Add server Delete       |
|--------------|--------|--------------------|-------------------------|
| Repository S |        | Server name :      | Server 1                |
| Server1      |        | Type :             | TCP                     |
|              |        | IP:                | 127.0.0.1               |
|              |        | Port :             | 8003                    |
|              |        | URL :              |                         |
|              |        | ID :               | admin                   |
|              |        | Password :         | *****                   |
|              |        |                    | Save password           |
|              |        | Connect working    | g folder name           |
|              |        | Working folder nan | ne :                    |
|              |        | Save               | Connect after save Exit |

Clicking the Connect after save button will make the connection to the repository server.

Select files in the working folder, right-click on the selected files, and click Upload to repository in the pop-up menu.

The selected files are uploaded to the repository server. If the selected files are in the subfolder of the working folder, the necessary subfolder will be created in the repository server and then the files will be uploaded.

| <b>□</b> J 127.0.0.1:8003 |  |
|---------------------------|--|
| E Repository(/)           |  |
| 🕀 🤚 Financial             |  |
| 🖬 DetailSales.ozr         |  |
| 🖬 Product.odi             |  |
| 🖼 Sales.odi               |  |
| TotalSalesbyCountry.ozr   |  |
|                           |  |
| Accounting                |  |
| 🚊 🔒 Financial             |  |
| 🖼 CustomerList.odi        |  |
| CustomerList.ozr          |  |
| DetailSales.ozr           |  |
| 🖬 Product.odi             |  |
| Sales.odi                 |  |
| TotalSalesbyCountry.ozr   |  |
| E Local Explorer          |  |
|                           |  |
|                           |  |
|                           |  |

## Designer Environments Setup

The user can configure various design environment options for general display, layout, language, preview, save, local server, components, wizard, grid, and script editor.

Click OZ in the upper left corner of the designer, and then click the Options menu.

| New                      |
|--------------------------|
| Open                     |
| Close                    |
| Save                     |
| Save As                  |
| Save All                 |
| Preview                  |
| Preview with SDM         |
| Local server Log view    |
| Publishing Wizard        |
| Options                  |
| About OZ Report Designer |

## General

Sets various general options for OZ Report Designer.

Click Environment > General in the Options dialog box.

## **Colored band**

Sets whether to color each band differently so that you may better distinguish the multiple bands added to the report.

### Data Tree Expansion

Sets whether to expand all tree items.

### Page Auto Expansion

Sets whether to extend the page automatically when the component size is enlarged and crosses over the design area.

### Show Tooltip

Sets whether to show component name, type, location, and size as a tooltip when designing a report.

## Show Tracker

Sets whether to show tracker on the borders of the selected component.

## Set the label name to the field name (Drag & Drop)

Sets whether to change the label name to the name of the field when dragging and dropping a data field or an ODI parameter field in the data information window. The label name is changed to the form of "datasetname\_datafieldname" when you drag and drop a data field from the data information window to the band and "ODIparameter\_field\_name" when you drag and drop an ODI parameter field to the band.

## When double-click the image label, open the repository file window

If double-click an image label having "General" data type, open the Repository File dialog box.

## When double-click the HTML label, open the HTML code editor

If double-click an HTML label having "General" data type, open the HTML code editor.

## When select the component, synchronize the script editor

Sets whether to synchronize the selection of the component in the report window with that in the Script window.

### Show required input components in the report window

Sets whether to display a pink R mark in the upper left corner of components set as required inputs when displaying the component in the report window.

## Show components that have scripts in report window

Sets whether to display the blue S mark in the upper left corner of the component that the script is entered when displaying the component in the report window.

## Allow the band to move in the report window (Drag & Drop)

Allows the band to be moved by drag & drop in the report window.

### Show field description in data window

Sets whether to show a field description in the data tree.

## Use field description as text when dragging data or calculated field to data header band

Sets whether to use field description as text when dragging data or calculated field to the Data Header Band.

## Label display type (except Normal and Expression)

Sets the label display type. It sets the text display type of the component that binds the data, group, summary, system, parameter, and resource field. However, in the resource field, this option does not apply if the resource field matches the language and country code set in the report language.

| Value                             | Description                                        |
|-----------------------------------|----------------------------------------------------|
| <set name="" name:field=""></set> | Display text as <set name="" name:field="">.</set> |
| <field name=""></field>           | Display text as <field name="">.</field>           |

#### OZ Designer User Guide for OZ e-Form Designer

| Value | Description            |
|-------|------------------------|
| Empty | Display text as empty. |

## Layout

Resets report designer window layout to the default layout.

Click Environment > Layout in the Options dialog box.

Click Reset window layout to reset the size and position of designer windows such as menu bar, toolbar, and various windows.

## Language

Changes the language of report designer.

Click Environment > Language in the Options dialog box.

### Language

Sets the designer language.

Click the Reset button to reset to the language that is currently running.

## Preview

Sets preview options including Autosave, Preview Type, and so on.

Click Environment > Preview in the Options dialog box.

## Allow multiple preview windows

Sets whether to open new preview windows for every new report. Use for multiple reports or comparing binding results of a report while changing properties or script.

## Preview all pages in one page

Sets whether to view a report bound over several pages within one page.

## Autosave when preview

Sets whether to autosave the report whenever previewing it.

## ActiveX Viewer Path

Sets the file path of ActiveX viewer execution file, ozcviewer.exe. If the file path is empty, the default path is set to the ozcviewer.exe file in the same path as the Report Designer's executable file.

## Preview Type

Sets a viewer type or file format to preview a report.

| Value   | Description                                                          |
|---------|----------------------------------------------------------------------|
| ActiveX | ActiveX viewer.                                                      |
| HTML5   | HTML5 viewer. Report Designer must be running on Windows 7 or later. |

#### OZ Designer User Guide for OZ e-Form Designer

| Value | Description                                                   |
|-------|---------------------------------------------------------------|
| PDF   | export report to PDF file and open it with PDF viewer.        |
| XLS   | export report to XLS file and open it with XLS viewer.        |
| XLSX  | export report to XLSX file and open it with XLSX viewer.      |
| DOC   | export report to DOC file and open it with Word viewer.       |
| PPT   | export report to PPT file and open it with PowerPoint viewer. |
| HTML  | export report to HTML file and open it with HTML viewer.      |
| CSV   | export report to CSV file and open it with CSV viewer.        |
| ТХТ   | export report to TXT file and open it with TXT viewer.        |
| TIF   | export report to TIF file and open it with TIF viewer.        |
| SVG   | export report to SVG file and open it with SVG viewer.        |
| HWP   | export report to HWP file and open it with HWP viewer.        |

## Save

Sets report saving options.

Click Environment > Save in the Options dialog box.

## Encrypt the file while saving

Sets whether to encrypt report before saving. This option requires a specific license. For details on this function, contact OZ technology support center.

### Autosave

Automatically saves opened reports in the temporary folder at the given minutes' interval in readiness for abnormal termination of report designer. When reopening report designer after abnormal termination, a dialog asks you to select files to recover. If the autosave interval is set to be too short, the report designer can be slowed down when working on complex and multiple reports.

## Save file including data information

Sets whether to save a file, including data information.

## Check duplicate FormIDs when saving the file

Checks whether the FormIDs of components added in reports are duplicated. When you check this option and save a report with duplicate FormIDs, a notification window that displays the list of components with duplicate FormIDs will be executed.

## Server

Sets the local server type.

Click Environment > Server in the Options dialog box.

## Automatically connect to recently connected repository server

Connects to recently connected repository server automatically when report designer runs.

## Local Server Type

Sets the local server type for previewing report and data.

| Value | Description  |
|-------|--------------|
| Java  | Java server. |
| .Net  | .Net server. |

## Components

#### Note

Property value set in the options dialog will be applied from newly created reports onward.

To change the default component properties of the current report, on the Home tab, in the Label group, click Default Label, and use the Default Label dialog box.

Sets the values in properties such as Font, Text Alignment, Character Spacing, and Scaling of Labels and Input Components added in the newly created reports.

If you set a specific property value for Labels and Input Components beforehand, you do not have to individually change each value after adding each component in reports.

Click Components in the Options dialog box.

## General

## Note

Property value set in the options dialog will be applied from newly created reports onward.

To change the default label properties of the current report, on the Home tab, in the Label group, click Default Label, and use the Default Label dialog box.

Sets the properties of Input Components and Labels such as Text Direction, Character Spacing, Alignment, and Font.

The property values set for components are applied only to the properties supported in each component.

Click Components > General in the Options dialog box.

## Tab Size

The tab size.

## Clipping

Sets whether to clip text or image.

## Font

The font.

## **Text Direction**

The text direction.

## **Horizontal Text Alignment**

The horizontal text alignment.

## **Vertical Text Alignment**

The vertical text alignment.

### **Text Rotation**

The text rotation.

### Effect

The text effect.

### **Character Spacing**

The text spacing.

### Font Stretch

The font scale.

## Label

### Note

Property values set in the options dialog will be applied from newly created reports onward.

To change the default label properties of the current report, on the Home tab, in the Label group, click Default Label, and use the Default Label dialog box.

Sets the default design properties of labels for new reports such as font, font color, background color, border, margin, etc.

If you use the fixed appearance of labels, this option allows you to not change the properties of each label after creating labels.

Click Label in the Options dialog box.

## Appearance

### Note

Property values set in the options dialog will be applied from newly created reports onward.

To change the default label properties of the current report, on the Home tab, in the Label group, click Default Label, and use the Default Label dialog box.

Sets the Text color, Background color, Transparent, Transparency, and Gradient.

Click Label > Appearance in the Options dialog box.

### **Text Color**

The text color of the text.

## **Background Color**

The background color.

### Transparent

Sets whether to make the label background transparent.

### Transparency

The transparency level of label background.

### Gradient

Sets whether to apply a gradient effect to the label background color.

## **Gradient Type**

The gradient type. To set the gradient type, click the Gradient Style button.

## Behavior

#### Note

Property values set in the options dialog will be applied from newly created reports onward.

To change the default label properties of the current report, on the Home tab, in the Label group, click Default Label, and use the Default Label dialog box.

Sets Word Wrap, automatic line change, and spacing between rows.

Click Label > Behavior in the Options dialog box.

#### CLRF to LF

Sets whether to convert CRLF to LF.

#### AutoSize

Automatically adjust label size.

### AutoFontSize

Automatically adjust font size.

### Word Wrap

Automatic word wrap.

### Word Wrap Type

The word wrap type.

### Line Spacing

The line spacing.

## Layout

### Note

Property values set in the options dialog will be applied from newly created reports onward.

To change the default label properties of the current report, on the Home tab, in the Label group, click Default Label, and use the Default Label dialog box.

Sets the label size.

Click Label > Layout in the Options dialog box.

### Width

The label width.

### Height

The label height.

## Border

#### Note

Property values set in the options dialog will be applied from newly created reports onward.

To change the default label properties of the current report, on the Home tab, in the Label group, click Default Label, and use the Default Label dialog box.

Sets the border thickness, dotted-line style, line color, and location.

Click Label > Border in the Options dialog box.

### Thickness

The border thickness. To set the border roundness, click the Border Radius button.

### Style

The border line style. Select a straight line or one of the dotted lines. To set the dotted line offset, click the Dashed Line Offset button.

### Color

The border line color.

#### Location

The border line location.

## Margin

#### Note

Property values set in the options dialog will be applied from newly created reports onward.

To change the default label properties of the current report, on the Home tab, in the Label group, click Default Label, and use the Default Label dialog box.

Sets the margin of the label.

Click Label > Margin in the Options dialog box.

Тор

The internal top margin.

**Left** The internal left margin.

**Right** The internal right margin.

Bottom

The internal bottom margin.

## No Border Label

Sets the blank frame when the label has no frame.

Click Label > No Border Label in the Options dialog box.

**Border Style** The dash and gap of label frame.

**Border Color** The color of label blank frame.

### **Border Thickness**

The thickness of label blank frame.

## Wizard Setting

Sets the options for Conditional Wizard.

### Check all options under "Whether the component's display" in the Else condition tab

If Conditional Wizard is launched in a component that does not have a conditional script entered, then it is launched with all options under "Whether the component's display" enabled in the Else condition tab.

## Grid

#### Note

Property values set in the options dialog will be applied from newly created reports onward.

To change the default label properties of the current report, on the Home tab, in the Label group, click Default Label, and use the Default Label dialog box.

Sets the grid options including display, spacing, and unit.

Click Grid > General in the Options dialog box.

### Snap to grid

Snap to grid when moving or resizing a component.

### **Display gridlines on screen**

Sets whether to display gridlines on screen.

### Gridline Style

The gridline style.

### **Grid Setting**

The horizontal and vertical spacing of grid.

### Unit

The measurement units, display DPI, font DPI. Refer to the Measure Unit, Display DPI, and Font DPI properties.

## Editor

You can set font, font color, syntax highlighting, auto-completion, tooltip, and tab size of Java Script Editor and the Preview Event Script window.

Click Editor in the Options dialog box. Select Script Editor to configure Java Script Editor. Select Preview Script Editor to configure the Preview Event Script window.

## Environment

You can set syntax highlighting, auto-completion, tooltip, and tab size of Java Script Editor and the Preview Event Script window.

#### OZ Designer User Guide for OZ e-Form Designer

Click Editor in the Options dialog box. Click Script Editor to configure Java Script Editor. Click Preview Script Editor to configure the Preview Event Script window.

**Enable syntax highlighting** Enables syntax highlighting function.

**Enable auto completion** Enables auto-completion function.

**Use help tooltip** Shows arguments of Java script function with tooltip.

Tab sizeThe tab size of the Tab key in the script editor.

### Show line numbers

Shows line numbers.

## Font and Color

Sets font, foreground, and background color for Java Script Editor and the Preview Event Script window.

Click Editor in the Options dialog box. Click Script Editor to set font and color for Java Script Editor. Click Preview Script Editor to set font and color for the Preview Event Script window.

### Font The font name.

### Size

The font size.

### Style

Sets whether to make the font bold.

### **Display Items**

Sets items to set foreground and background.

### Item Foreground

The foreground color.

### Item Background

The background color.

## Using OZ Report Designer

This chapter explains about selecting components, the standard component, inserting scripts, setting script preview options, using the repository server, etc.

## Select Component

Select a component by clicking a component name in the Component window or clicking the component in the Report window.

### Select a Single Component

Click on a component.

### Select Multiple Components

Drag the mouse to select multiple components or click multiple components while pressing <Shift> or <Ctrl> on the keyboard.

### Select an Upper Component

Click on <Esc>.

### Select all components in a band

Double-click on the empty space of a band.

### Select all types of label components in a report

Click on <A>/<a> while pressing <Ctrl> on the keyboard.

## Standard Component

The Standard Component is a component that serves as a standard when configuring the layout of a component such as the location or size alignment when multiple components are selected. Check the standard component in the report window. It has 8 purple points on its border.

If selected as shown below, Label1, of which the base point square of the tracker is colored in purple, is the Standard Component.

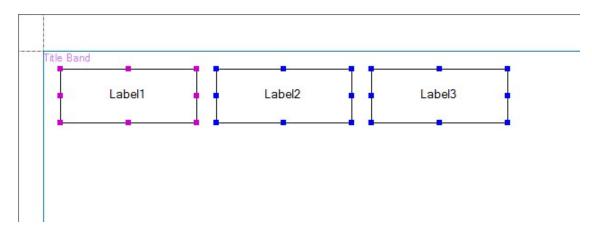

To make Label2 as the Standard Component, just click Label2.

## Insert Script

#### Note

Java Script Editor features including font, syntax highlighting, and auto completion can be configured using the Options dialog box. Click OZ in the upper left corner of the designer, and then click the Options menu, and click Editor. To show function arguments on a tooltip in Java Script Editor, go to OZ in the upper left corner of the designer, and click the Options menu, and click Script Editor and then check the Use help tooltip.

Clicking on Edit Script in the pop-up menu that displays after right-clicking on a component in the Component Tree window or Report window enables the JavaScript Editor.

### Insert JavaScript

Insert a script after checking the component name in the combo box from the upper side of the Java Script Editor.

| TableValue6        | - Ball OnBind                                                       | - |
|--------------------|---------------------------------------------------------------------|---|
| This.SetTextColor( | <pre>SetValue("SalesInfo.TotalAmount") &lt; 1000) "255,0,0");</pre> | ł |

## Script Preview

#### Note

Preview Script window features including syntax highlighting, auto completion, tooltip display for JavaScript function arguments, and font can be configured using the Options dialog box. Click Editor > Preview Script in the Options dialog and use Environment and Font and Color menu.

Clicking on Preview Script in the pop-up menu that displays upon selecting and rightclicking on a component or multiple components in the Report window and Component Tree window will open up the Script Preview window that shows all the scripts inserted in the selected component or the selected component and its child component.

```
Preview Script Editor
                                                                        - 0 X
File Edit
 SCRIPT BEGIN .. OnStartUp
 This.SetDisplayName(ReportTemplate.GetDataSetValue("OZFormParam.Title"));
 SCRIPT END
 SCRIPT_BEGIN .Report1.OnBind
 This.SetBackgroundImageURL("ozp:///images/logo.gif");
 This.SetBackgroundImageAlign("Center");
 This.SetBackgroundImagePrintable(true);
 SCRIPT END
 SCRIPT BEGIN .Report1.Label1.OnStartBind
 if (This.GetDataSetRowCount() == 0) {
     This.SetVisible(false);
 3
 SCRIPT END
```

All scripts inserted into a component begin with SCRIPT\_BEGIN

.ComponentPath.EventName and end with SCRIPT\_END.

The component path is shown in the tree of the component window. The ReportTemplate is represented as '.' (period).

To edit a specific component script in the Preview Script window, click Move To Script Editor on the right-click pop-up menu on the component.

## **Report Preview**

Preview a report to see data binding and script execution.

OZ Report Designer provides various preview types such as ActiveX, HTML5 and other file formats. You can also preview the same report in different languages such as English, Chinese, and Japanese.

SDM data format saved on the local computer allows previewing report without DB connection for security or any other purpose.

## Select Preview Type

#### Note

The following are required according to the preview type.

HTML5 viewer: Windows 7 or later.

Java: JRE 1.6 or later.

**.Net:** Microsoft .NET Framework 3.5 with Service Pack 1 or later. The .Net server library file must be registered using the assembly registration tool, RegAsm.exe. You don't need to prepare the above prerequisites if you install OZ Report Designer by OZ client install shield.

To open a report with viewers other than the ActiveX type or save it in various file formats, OZ Report Designer enables you to preview the report with all types of viewers and file formats at design time.

## Preview with OZ Viewer

On the Home tab, in the Preview group, click the Preview Type and select the value of one of ActiveX and HTML5, and then click Preview.

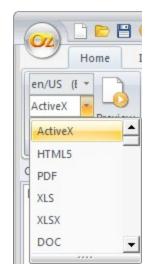

## Preview as File

On the Home tab, in the Preview group, click the Preview Type and select the value of one of PDF, XLS, XLSX, DOC, PPT, HTML, CSV, TXT, TIF, SVG, and HWP, and then click Preview.

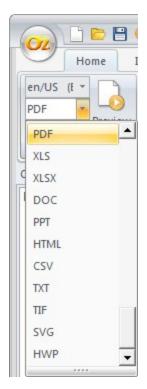

## Select Preview Language

#### Note

Language items have the form of language code/country code (language name – country name).

Resource languages already added in the report are listed first. The languages available for additional resources are listed next below the dashed line. Resource languages are sorted by the creation order in the resource edit dialog box. Available languages are sorted in ascending order of the language code.

You can change the preview language of a multilingual report without changing the Operating System language.

On the Home tab, in the Preview group, click the Report Language and select the language/country, and then click Preview.

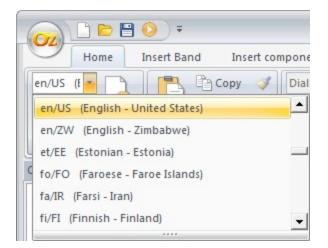

## Preview with SDM

#### Note

To create an SDM file, follow the below instructions.

**Creating an SDM file:** Open your ODI file with query designer and make sure of the database connection. Click File > Save as SDM on the menu bar.

Or in report designer, add your ODI file into a report and make sure of the database connection. Click Save As SDM on the right-click pop-up menu on the ODI item in the DataInfo window.

SDM data format saved on the local computer allows previewing reports without a DB connection for security or any other purpose.

On the Home tab, in the Preview group, click the Preview while pressing the <Ctrl> + <Shift> keys. Select an SDM file in the Repository File Window. The report opens up without a DB connection.

|   | Name         | Size | Туре |
|---|--------------|------|------|
|   | Customer.sdm | 1 KB | sdm  |
| ⊡ | Product.sdm  | 1 KB | sdm  |
|   | Sales.sdm    | 1 KB | sdm  |
|   |              |      |      |
|   |              |      |      |
|   |              |      |      |

## Find Report

You can find a report by specifying property values or script text.

On the Home tab, in the Find group, click Find in File. Set the options to find and then click the Find button.

| ind In File |                     |                                   |         |
|-------------|---------------------|-----------------------------------|---------|
| Find What : | Salse               | -                                 | Find(F) |
| Find Path : | C:\OZRepository     |                                   | Close   |
|             | ✓ Include SubFolder |                                   |         |
| File Name : | *.ozr;*.ozd         |                                   |         |
| Find From : | Name                | ▼                                 |         |
| Find From   | n Script            | Set Group<br>• Include All Groups |         |
| Match Ca    |                     | C Set Search Group                |         |
| Match W     | hole Word           | Component                         |         |

To find one from a script, check Find From Script.

## Working Folder Management

When you work on multiple report projects, you can set different working folders for each report project.

In the repository window, click Working Folder manager on the right-click pop-up menu on your working folder.

In the working folder manager dialog box, click the Working folder list, click Add working folder, and set the Name and Working folder path.

| Import              | Export | Add working folder group | Add working folder    | Delete |  |
|---------------------|--------|--------------------------|-----------------------|--------|--|
| Working folder list |        | Name :                   | Working folder 1      |        |  |
| Working folder:     | 1      | Working fi               | Working folder path : |        |  |
|                     |        | C:\OZRe                  | pository              | Sele   |  |
|                     |        |                          |                       |        |  |
|                     |        |                          |                       |        |  |
|                     |        |                          |                       |        |  |
|                     |        |                          |                       |        |  |
|                     |        |                          |                       |        |  |
|                     |        |                          |                       |        |  |

You can also create working folder groups that contain working folders. Click the Working folder list, click Add working folder group, and rename the default group name, Group1. Click the group name and add working folders by clicking Add working folder as explained above.

| Import                       | Export | Add working folder group | Add working folder | Delete  |
|------------------------------|--------|--------------------------|--------------------|---------|
| ]<br>⊖<br>Group1             |        | Name : G                 | Sroup 1            |         |
| Working fo<br>Working folder | lder3  |                          |                    | Select, |
|                              |        |                          |                    |         |

To move to a working folder, double-click that working folder.

You can export the working folder list to xml file by clicking the Export menu and it can be distributed to other report developers.

To import a working folder list in xml made by other developers, use the Import menu.

## Using Repository Server

Repository Server is a file store that stores report files developed with report designer and used to distribute reports to end users.

ODI, OZR and image files can be shared between report developers. Repository server offers version control functions such as Check in, check out, Show History, and script comparison.

## **Repository Server Connection**

Click on Open Repository in the pop-up menu that opens up when right-clicking on the Repository Server in the repository window of the OZ Report Designer.

Click Add server in the Server List dialog and set the server name and connection information.

| Import          | Export  | Add server group   | Add server Delete |
|-----------------|---------|--------------------|-------------------|
| Repository Serv | verList | Server name :      | Server1           |
| Server1         |         | Type :             | TCP               |
|                 |         | IP:                | 127.0.0.1         |
|                 |         | Port :             | 8003              |
|                 |         | URL :              |                   |
|                 |         | ID:                | admin             |
|                 |         | Password :         |                   |
|                 |         |                    | Save password     |
|                 |         | Connect working    | g folder name     |
|                 |         | Working folder nam | me:               |

Click on Connect after save to connect to the server repository.

| Repository                                                                                                    |  |
|----------------------------------------------------------------------------------------------------|--|
| □       127.0.0.1:8003         □       □         □       □         □       □         □       □         □       □         □       □         □       □         □       □         □       □         □       □         □       □         □       □         □       □         □       □         □       □         □       □         □       □         □       □         □       □         □       □         □       □         □       □         □       □         □       □         □       □         □       □         □       □         □       □         □       □         □       □         □       □         □       □         □       □         □       □         □       □         □       □         □       □ <th></th> |  |

### Repository server management

In the repository server, you can create server groups that contain servers. Click the Repository Server List, click Add server group, and rename the default group name, Group1. Click the group name and add a repository server by clicking Add server.

| Repository ServerList Server name : Group1   Group1 Type : Type :   Server2 IP : IP   Server3 Port : IP   URL : ID : IP   Password : Save password | Import Export         | Add server group   | Add server    | Delete  |
|----------------------------------------------------------------------------------------------------|-----------------------|--------------------|---------------|---------|
| Server1     Type :       Server2     IP :       Server3     Port :       URL :     III       ID :     III       Password :     III                 | Repository ServerList | Server name :      | Group1        |         |
| Server2 IP:   Server3 Port:   URL: ID:   Password: ID:                                                                                             |                       | Type :             |               |         |
| Port:<br>URL:<br>ID:<br>Password:                                                                                                    |                       | IP:                |               |         |
| ID : Password :                                                                                                    |                       | Port :             |               |         |
| Password :                                                                                                    |                       | URL :              |               |         |
|                                                                                                    |                       | ID:                |               |         |
| Save password                                                                                                    |                       | Password :         |               |         |
|                                                                                                    |                       |                    | 🗖 Save p      | assword |
| Connect working folder name                                                                                                    |                       | Connect working    | ; folder name |         |
| Working folder name :                                                                                                    |                       | Working folder nam | ne:           |         |
| Save Connect after save                                                                                                    |                       |                    |               | er save |

To connect a repository server, double-click the server name.

You can export the repository server list to xml file by clicking the Export menu and it can be distributed to other report developers.

To import a repository server list in xml made by other developers, use the Import menu.

# Working folder synchronization when connecting with the repository server

If a developer is working on multiple projects at the same time, the developer can automatically change the working folder path when connecting with the repository server.

In the Server List dialog box, check the Connect working folder name option, and click the [...] button next to the Working folder name option to open the Working folder manager dialog. Double-click the working folder name to connect with the repository server. If there

is no working folder, you can create a new working folder by clicking the Add working folder button. You can then double-click the new working folder.

The working folder name option in the Server List dialog shows the working folder name. Click save or Connect after save.

## Upload, Download

Uploads the files edited in the local system to the server repository or downloads the files in the server repository to the local system.

## Upload

Select the file or folder to upload in the local explorer of the repository window and rightclick on it to open a pop-up menu. Then click on the Upload to Repository menu.

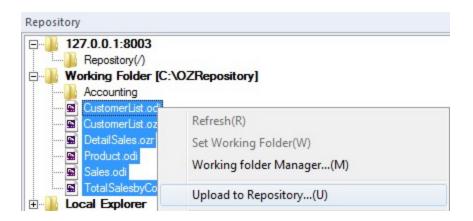

Check the file to upload in the Item Upload dialog box and click on Upload to upload the file to the server repository. In the Item Upload dialog box, you can check out while writing comments or uploading files.

## Download

Select the file or folder to download in the server repository and right-click on it to open up a pop-up menu. And then click on Download.

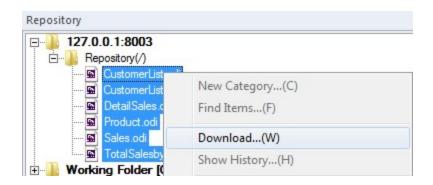

Check the file to download in the Download Items dialog and click on the Download button to download it to the working folder of the local system.

## Check Out, Check In, Undo Check Out

The OZ Repository Server provides a multi-user development environment and provides the Check Out, Check In, Undo Check Out functions for safe sharing and update of files in a multi-developer environment.

It is connected to the server with all the files checked out when connecting to the None type server with the Admin account.

To use the Check Out, Check In, and Undo Check Out functions, the repository server type must be set to Built In or RDB. For the repository server type, ask your server administrator.

Repository service will not permit an item to be modified or updated by more than one user at the same time to ensure file integrity under a multi-user environment. For this, the repository server grants the modification right for each item to only one user under any circumstance and restricts the user to obtain modification right from the repository server in order to update the file that is managed by the repository server.

The process of obtaining a modification right from the repository server and copying the item in the working folder in observance with the policy defined by repository service is called Check out, and the process of registering the modified file in the server and returning the modification right back to the server is called Check in.

## Check Out

After selecting the file to check out in the repository window, click the Check Out menu that opens when clicking the right mouse button. Only the checked in files allow Check Out.

| Repository                                                                                       |                                                 |  |
|--------------------------------------------------------------------------------------------------|-------------------------------------------------|--|
| □                                                                                                |                                                 |  |
| CustomerList.c<br>CustomerList.c<br>CustomerList.c<br>CustomerList.c<br>Product.odi<br>Sales.odi | New Category(C)<br>Find Items(F)<br>Download(W) |  |
| TotalSalesbyC     Working Folder [C:     Local Explorer                                          | Show History(H)<br>Check In(I)                  |  |
|                                                                                                  | Check Out(0)                                    |  |
|                                                                                                  | Undo Check Out(U)                               |  |

Check the file to check out in the Item check out dialog box and after that click the Check out button to check out. In the Item check out dialog box, you can write comments or update working folder files. A checked out file has a check mark on its file icon and the check out user ID is appended to the file name.

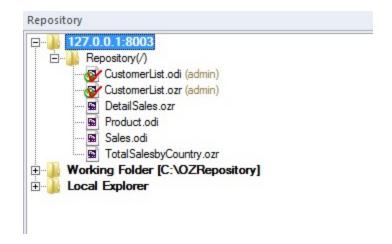

## Check In

After selecting the file to check in in the repository window, click the Check In menu that opens when clicking the right mouse button. Only the checked out files allow Check In.

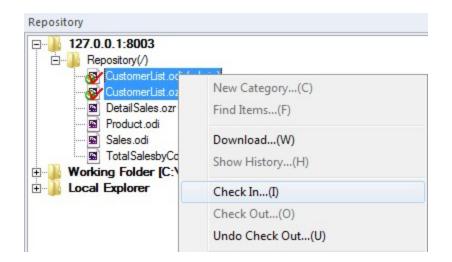

Select items to check in the Item check in dialog box and click the Check in button to check in the items. In the Item check in dialog box, you can write comments or check in while maintaining the check out status.

## Undo Check Out

After selecting the file to check in in the repository window, click the Undo Check Out menu that opens when clicking the right mouse button. Only the checked out files allow Undo Check Out.

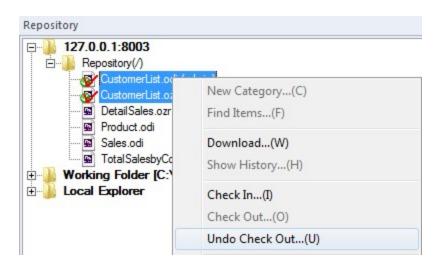

Select items to cancel the check out, and click the Undo check out button to cancel the check out. In the Item undo check out dialog box, you can update working folder files.

## Show History

You can trace the update history of files on the repository server, e.g., when, who, and what.

Select an item in the server repository and right-click on it to open a pop-up menu, then click Show History.

| □··· <b>127.0.0.1:8003</b>                                                 |                                  |  |
|----------------------------------------------------------------------------|----------------------------------|--|
| 📓 CustomerList.odi                                                         |                                  |  |
| Ging CustomerList.<br>Ging DetailSales.or<br>Product.odi<br>Ging Sales.odi | New Category(C)<br>Find Items(F) |  |
| Total Salesby                                                              | Download(W)                      |  |
| Working Folder [C                                                          | Show History(H)                  |  |
| E. Local Explorer                                                          | Script Difference                |  |

History of the selected file is listed.

| Versi | Check In User | Check In Time       | Path              |  |
|-------|---------------|---------------------|-------------------|--|
| 2     | OZ OZ         | 2013-06-22 22:09:48 | /CustomerList.ozr |  |
| 1     | admin         | 2013-06-22 22:06:49 |                   |  |
| 0     | admin         | 2013-06-22 21:49:28 |                   |  |
|       |               |                     |                   |  |
|       |               |                     |                   |  |
|       |               |                     |                   |  |
|       |               |                     |                   |  |

After selecting a specific version, you can click the button at the top of the dialog to download, delete, rollback, compare scripts, view comments, and more.

## Compare Script

OZ Report Designer offers various script comparing functions such as comparison between working folder files, comparison between a working folder file and repository server file, comparison between versions of a repository server file, comparison between a version of a repository server file and a working folder file or repository server file.

### Comparison between working folder files

In the working folder, select the base file to compare and right-click on it, and click Script Difference on the pop-up menu.

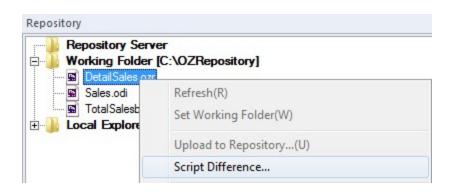

In the Difference Option dialog box, enter the path of the target file or open the Repository File dialog using ... and select the target file.

| ifference ( | ption                            |                              |  |
|-------------|----------------------------------|------------------------------|--|
| Compare :   | ozp:///DetailSales.ozr://ozploca | ://C:\OZRepository           |  |
| To :        | ozp:///TotalSalesbyCountry.ozr   | ://ozplocal://C:\OZRepositor |  |
|             | ок                               | CANCEL                       |  |

Click OK in the Difference Option dialog box. The Script Difference window appears.

| A 1%                                                                                   | 8 🛃 🔁                                                                                                    |                                                                                                    |  |  |
|----------------------------------------------------------------------------------------|----------------------------------------------------------------------------------------------------|----------------------------------------------------------------------------------------------------|--|--|
|                                                                                        |                                                                                                    | ozp:///TotalSalesbyCountry.ozr://ozplocal://C:\OZRepository                                                                                                    |  |  |
| 1<br>2<br>3<br>4<br>5<br>6<br>7<br>8<br>9                                              | SCRIPT_BEGINOnStartUp<br>This.SetDisplayName(ReportTemplate.GetDataSetValue("OZFc<br>SCRIPT_END<br>SCRIPT_BEGIN .Report1.OnBind<br>This.SetBackgroundImageURL("ozp:///images/logo.gif");<br>This.SetBackgroundImageAlign("Center");<br>This.SetBackgroundImagePrintable(true);<br>SCRIPT_END      | 1         SCRIPT_BEGINOnStartUp           2         This.SetDisplayName(ReportTemplate.GetDataSetValue("OZ           3         SCRIPT_END           4         5           5         SCRIPT_BEGIN .Report1.OnBind           6         This.SetBackgroundImageURL("ozp:///images/logo.gif");           7         This.SetBackgroundImageAlign("Left");           8         This.SetBackgroundImagePrintable(true);           9         SCRIPT_END |  |  |
| 10<br>11<br>12<br>13<br>14<br>15<br>16<br>17<br>18<br>19<br>20<br>21<br>22<br>23<br>24 | <pre>SCRIPT_BEGIN .Report1.Table1.TableValue6.OZScript double total; total = getdata("SalesInfo.TotalAmount"); if(total &gt;= 50000){     setattr("fontcolor", "#0000FF"); } else if(total &lt; 1000) {     setattr("fontcolor", "#FF0000");     setattr("fontstyle", "BOLD"); } SCRIPT_END</pre> | 10         SCRIPT_BEGIN .Report1.Label1.OnStartBind           11         if(This.GetDataSetRowCount() == 0) {           12         This.SetVisible(false);           13         }           14         SCRIPT_END           15                                                                                                    |  |  |
| •                                                                                      | m                                                                                                    | < III )                                                                                                    |  |  |

The script lines included only in the base file are shown in blue color and the script lines included only in the target file are shown in green color. If two files have lines different from each other for the same line number, they are shown in red color.

# Comparison between a working folder file and repository server file

Connect to the repository server. Select the base file to compare in the working folder or repository server and right click on it. And click Script Difference on the popup menu.

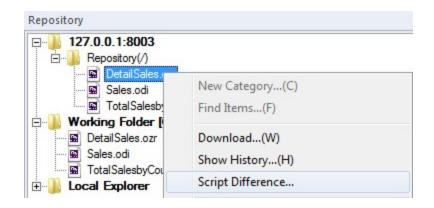

In the Difference Option dialog box, enter the target file path or click the ... button and open the Repository File dialog to select the files to compare and then click the OK button. The paths of the selected files will be displayed. When you open the Difference Option dialog on a repository server file, if the working folder has the same file as the base file, the target file path is automatically set to the working folder file path.

| Compare : ozp:///DetailSales.ozr://ozptcp://admin:@127.0.0.1:800 |   |
|------------------------------------------------------------------|---|
|                                                                  | 3 |
| To : ozp:///DetailSales.ozr://ozplocal://C:\OZRepository         |   |

Click OK in the Difference Option dialog box. The Script Difference window appears.

## Comparison between versions of a repository server file

Click Show History on the right-click pop-up menu on the repository server file.

| Repository                                   |                                  |  |
|----------------------------------------------|----------------------------------|--|
| □] <b>127.0.0.1:8003</b><br>□] Repository(/) | 8                                |  |
| B DetailSales<br>B Sales.odi<br>TotalSales   | New Category(C)<br>Find Items(F) |  |
| Working Folder     Local Explorer            | Download(W)                      |  |
|                                              | Show History(H)                  |  |
|                                              | Script Difference                |  |

Select two versions in the history list and click 🔊. The Script Difference window appears.

| 7 4   | }<br>}€ /*    |                     |                  |  |
|-------|---------------|---------------------|------------------|--|
| /ersi | Check In User | Check In Time       | Path             |  |
| 2     | oz            | 2013-06-22 22:27:33 | /DetailSales.ozr |  |
| 1     | admin         | 2013-06-22 22:13:34 | /DetailSales.ozr |  |
| 0     | admin         | 2013-06-22 22:12:08 | /DetailSales.ozr |  |
|       |               |                     |                  |  |
|       |               |                     |                  |  |
|       |               |                     |                  |  |
|       |               |                     |                  |  |
|       |               |                     |                  |  |
|       |               |                     |                  |  |
|       |               |                     |                  |  |
|       |               |                     |                  |  |
|       |               |                     |                  |  |

## Comparison between a version of a repository server file and a working folder file or repository server file

Click Show History on the right-click pop-up menu on the repository server file.

Select a version in the history list as the base file and click  $\bigotimes$ .

| ersi Check In Use | er Check In Time    | Path             |  |
|-------------------|---------------------|------------------|--|
| 2 oz              | 2013-06-22 22:27:33 | /DetailSales.ozr |  |
| l admin           | 2013-06-22 22:13:34 | /DetailSales.ozr |  |
|                   |                     |                  |  |

In the Difference Option dialog box, select a working folder file or a repository server file as the target file and click OK. The Script Difference window appears.

| Difference ( | )ption                                                            |                                    | X |  |  |
|--------------|-------------------------------------------------------------------|------------------------------------|---|--|--|
| Compare :    | [ver 1.0] ozp:///DetailSales.ozr://ozptcp://admin:@127.0.0.1:8003 |                                    |   |  |  |
| To :         | ozp:///TotalSalesbyCount                                          | ry.ozr://ozplocal://C:\OZRepositor |   |  |  |
|              | ОК                                                                | CANCEL                             |   |  |  |

## Find Item

Note

Use Edit > Find in Files on the menu bar to search files in the working folder.

Allows users to find items by designating the search conditions.

Select the category to search in the Server Repository and right-click on it to open a popup menu, then click Find item.

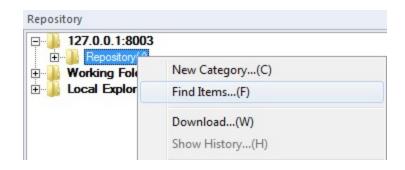

Set up the content, basic options, item options and click Find to list items that match the search conditions.

#### OZ Designer User Guide for OZ e-Form Designer

| Path: /                                                                                                    |                                       |                                                                                                    |                                               |          |
|----------------------------------------------------------------------------------------------------|---------------------------------------|----------------------------------------------------------------------------------------------------|-----------------------------------------------|----------|
| Text : sales                                                                                                    |                                       |                                                                                                    |                                               |          |
| <b>✓</b> Item n                                                                                                    | ame 🗌 🗖 De                            | escription                                                                                                    | Commen                                        | t        |
| Default option                                                                                                    | Iten                                  | n option                                                                                                    |                                               |          |
| ✓ Include subpath                                                                                                    |                                       | Include item history                                                                                                    | 1                                             |          |
| Match whole word Match case Use Wild card                                                                                                    |                                       | Checked out item<br>Whole user<br>C Checked out to<br>Checked in date                                                                               | admin                                         | <u></u>  |
|                                                                                                    |                                       |                                                                                                    |                                               |          |
|                                                                                                    |                                       | To: 6/                                                                                                    | /22/2013<br>/22/2013                          | <u> </u> |
|                                                                                                    |                                       | To: 6/                                                                                                    | /22/2013                                      | Cancel   |
| Name                                                                                                    |                                       | To : 6/                                                                                                    | /22/2013                                      |          |
| /Sales.odi                                                                                                    |                                       | To : 6/                                                                                                    | /22/2013                                      |          |
| /Sales.odi<br>/TotalSalesbyCountry.ozr                                                                                                    | Checked out u                         | To : 6/                                                                                                    | ind                                           | f Versi. |
| /Sales.odi<br>/TotalSalesbyCountry.ozr<br>/DetailSales.ozr                                                                                                    |                                       | To : 6/                                                                                                    | /22/2013                                      | f Versi. |
| /Sales.odi<br>/TotalSalesbyCountry.ozr<br>/DetailSales.ozr<br>/Sample Reports/Basic/TotalS                                                                                                 | Checked out u                         | To: 6/                                                                                                    | ind                                           | f Versi. |
| /Sales.odi<br>/TotalSalesbyCountry.ozr<br>/DetailSales.ozr<br>/Sample Reports/Basic/TotalS<br>/Sample Reports/Basic/TotalS                                                                 | Checked out u                         | To : 6/<br>To : 6/<br>Checked in ti<br>2013-06-22 2<br>2013-06-22 2<br>2013-06-22 2<br>2013-06-22 2                                                 | ind                                           | f Versi. |
| /Sales.odi<br>/TotalSalesbyCountry.ozr<br>/DetailSales.ozr<br>/Sample Reports/Basic/TotalS<br>/Sample Reports/Basic/TotalS<br>/Sample Reports/Basic/Mailin                                 | Checked out u<br>oz                   | To : 6)<br>To : 6)<br>Checked in ti<br>2013-06-22 2<br>2013-06-22 2<br>2013-06-22 2<br>2013-06-22 2<br>2013-06-22 2<br>2013-06-22 2                 | ind<br>Checked out                            | f Versi  |
| /Sales.odi<br>/TotalSalesbyCountry.ozr<br>/DetailSales.ozr<br>/Sample Reports/Basic/TotalS<br>/Sample Reports/Basic/TotalS<br>/Sample Reports/Basic/Mailin<br>/Sample Reports/Basic/Detail | Checked out u<br>oz<br>admin          | To : 6/<br>To : 6/<br>Checked in ti<br>2013-06-22 2<br>2013-06-22 2<br>2013-06-22 2<br>2013-06-22 2<br>2013-06-22 2<br>2013-06-22 2<br>2013-06-22 2 | 22/2013<br>Find<br>Checked out<br>C:\OZReposi | to       |
| /Sales.odi<br>/TotalSalesbyCountry.ozr<br>/DetailSales.ozr<br>/Sample Reports/Basic/TotalS<br>/Sample Reports/Basic/TotalS<br>/Sample Reports/Basic/Mailin                                 | Checked out u<br>oz<br>admin<br>admin | To : 6)<br>To : 6)<br>Checked in ti<br>2013-06-22 2<br>2013-06-22 2<br>2013-06-22 2<br>2013-06-22 2<br>2013-06-22 2<br>2013-06-22 2                 | C:\OZReposi<br>C:\OZReposi<br>C:\OZReposi     | tory     |

If you right-click on the items in the result list, a pop-up menu appears and you can download, check out, check in, and show history.

# OZ Report Components

#### Note

This chapter describes components provided by OZ Report.

For information about components only provided by OZ e-Form, refer to OZ e-Form Components.

OZ Report Designer provides various rich report components such as report, band, label, note, crosstab, chart, table, etc.

# Report Template

Report Template is the root object of a Report.

To create a Report Template, click the New menu.

You can set component properties such as Display Name, Measurement Units, Report Type, etc.

# Report

Report offers a space for report design. You can set component properties such as Paper Type, Paper Orientation, etc.

# PDF Document

The PDF Document component is used for inserting PDF files.

To insert a PDF Document, select a Report template from the Component tree and click the PDF Document menu in the Insert Band tab of the ribbon menu. Then, select PDF Document(Embedded) or PDF Document(URL).

If you select the PDF Document(Embedded) menu, the content of the PDF file selected from the Repository file dialog box is stored in the OZR file. Therefore, the OZR file size increases according to the PDF file size.

If you select the PDF Document(URL) menu, the URL of the PDF file selected from the Repository file dialog box is stored in the PDFURL property value of the file. This does not affect the OZR file size, but if there is no PDF file in the URL, an empty page will be generated.

When you insert a PDF Document, PDFPage objects are automatically added according to the number of pages of the PDF file.

You can design a PDF Document by binding components such as Label, Text box, etc. to PDFPage.

Take note of the following when using reports containing PDF Documents.

- The reports are only saved in the file formats of ozd, pdf, csv, txt, jpg, png, gif, and tif.
- The following features are not available: One page preview(viewer.largebundle), Save one page, Report Margin, and Inverse Paper.

#### Band

A Report consists of multiple sections such as page header, title, body, page footer, etc. Various band components are provided for each section. Components such as labels and charts should be inserted into bands. So, appropriate bands for each component must be inserted into the report first.

One Report consists of multiple bands. Each band has a fixed position order in the report according to its characteristic.

Most of the bands are repeated downward. However, there are bands repeating toward right such as side band, data expander band, data header expander band, data footer expander band, side header expander band, and side footer expander band.

To insert a band to the report design area, click the band icon on the Insert Band tab and drag & drop it in the report area. To insert bands whose icon is not shown on the toolbar, right-click a band and click Insert Band on the popup menu. Or, use band properties such as Has Header, Has Footer, Dummy Header Count, and Dummy Footer Count.

# Title Band

The Title Band is used to insert a title in the Report Form. A component placed in the Title Band is printed only once on the first page of Report Form.

To insert page break after the title band on the first page and show other bands from the second page, use the Force New Page property.

# Page Header Band

The Page Header Band allows header information to be printed on the upper section of every page.

To not show the page header band on the first page, use the First Page Skip property.

# Tail Band

Tail Band prints summary at the end of data on every page.

# Page Footer Band

The Page Footer Band allows footer information to be printed on the lower end section of each page.

To not show the page footer band on the last page, use the Last Page Skip property.

# Data Band

Data Band prints data field values in reports. The Data Band is repeatedly displayed based on the Repeat Number property value.

To insert Data Header Band and Data Footer Band, use the Has Header and Has Footer property. The Fix Title property allows to show Data Header Band on every page.

## Data Header Band

The Data Header Band is subordinated to the corresponding Data Band and allows to display the title of Data Label and Table added to the Data Band. The Data Header Band is added by setting the Has Header property value to "True", and it is deleted by deleting the Data Band.

When Data Band spans more than one page, you can show data header band on every page using the Fix Title property of the Data Band.

# Data Footer Band

The Data Footer Band is subordinated to the corresponding Data Band which allows comments or related information to be printed once after all data of the Data Band is printed. It can also be used to print the sum value of each field and any other summary information for the corresponding Data Band on the Report Form using modifications and labels. When the Has Footer property is set to True, then a footer band is created below the corresponding Data Band.

To show the Data Footer Band immediately following the Data Band, use the Top To Down Align property.

# Group Header Band

Group Header Band is subordinated to Data Band, and does not create a master-detail Relation dataset in ODI. It is used for designing the band of master-detail reports. It can be added by using the menu in Data Band, Insert Band > Upper Group Header/Footer Band, and it is added right above the corresponding data band. Group Footer Band will be added together when adding Group Header Band. Similarly, when deleting the group header band, the group footer band will be deleted at the same time.

To insert a Group Header Band, set Group Base Field, Grouping Field Sort Option, Grouping Field Sort Order, etc.

# Group Footer Band

Group Footer Band is subordinated to Data Band, and does not create a master-detail Relation dataset in ODI. It is used for designing the band of master-detail reports. It can be added by using the menu in Data Band, Insert Band > Upper Group Header/Footer Band, and it is added right below the corresponding data band. Group Header Band will be added together when adding Group Footer Band. Similarly, when deleting the group footer band, the group header band will be deleted at the same time.

To insert a Group Footer Band, set Group Base Field, Grouping Field Sort Option, Grouping Field Sort Order, etc.

#### Data Sub Band

Data Sub Band shows data from data fields. If there is not enough space on the page for Data Band, the Data Band will be shown on the next page. To avoid this, split the band and fit it to the page using Data Sub Band. Data Sub Band is subordinate to Data Band. If set the Sub Band property of a Data Band to a positive number, a Data Sub Band will be inserted. If a Data Band is removed, Data Sub Band will also be removed together.

## Summary Band

The Summary Band is used to insert summarized information about the entire Report Form. In contrast to the title band, it is printed only once on the last page of the Report Form.

To show the Summary Band immediately following the previous band, use the Top To Down Align property.

# Dummy Band

Dummy Band repeats specific data as many times as the Repeat Number property value.

Dummy Band can be located anywhere in the report except Page Header Band and Page Footer Band.

If data ends in the middle of the page, you can use dummy band to fill it empty to the end of the page.

You can set Repeat Number and Stop At Page End to design the band.

# Sub Report Band

Use the Sub Report Band to make a report as a detail report of a master data band when the master report and the detail report have different page styles from each other. The Sub Report Band repeats as many times as the Repeat Number property value of the master band.

Configure the Sub Report Band by setting properties such as Master Name, etc.

# Side Band

Side Band repeats contents horizontally to the right.

Side Band should be inserted first before inserting Data Expander, Data Header Expander, Data Footer Expander, Side Header Expander, and Side Footer Expander.

## Data Expander Band

Data Expander Band shows data field values. It is repeated as many times as the Repeat Number property value.

Data Expander Band repeats contents horizontally to the right. A Side Band should be inserted first before inserting a Data Expander Band.

To insert Data Header Expander Band and Data Footer Expander Band, use the Has Header and Has Footer property. The Fix Title property allows to show Data Header Expander Band on every page.

# Data Header Expander Band

Data Header Expander Band is subordinate to Data Expander Band. It prints title of data label that is inserted to Data Expander Band. Data Header Expander Band is inserted by setting the Has Header property of Data Expander Band to True. If delete a Data Expander Band, its Data Header Expander Band is deleted together.

The Fix Title property of Data Expander Band allows to show Data Header Expander Band on every page.

#### Data Footer Expander Band

Data Footer Expander Band is subordinate to Data Expander Band. It can show summary of Data Expander Band. Data Footer Expander Band is inserted by setting the Has Footer property of Data Expander Band to True. If delete a Data Expander Band, its Data Footer Expander Band is deleted together.

## Side Header Expander Band

Side Header Expander Band is shown at the left most position of every page. It is repeated horizontally.

Side Band should be inserted first before inserting Side Header Expander Band.

# Side Footer Expander Band

Side Footer Expander Band is shown at the right most position of every page. It is repeated horizontally.

Side Band should be inserted first before inserting Side Footer Expander Band.

# Multiplex

Multiplex components such as Table, Crosstab, Chart, Gantt Chart represent multiple data fields.

### Fixed Table

Fixed Table is used for designing the report in the table format.

This component allows users to merge, insert, divide, or delete cells, which makes it easier to design a table.

To maintain table shape fixed even if contents of fixed table cells increase, use the Rearrange property.

#### Table

Table is used to insert tables in a report which sequentially bind data of the dataset in a Report.

Use Table Wizard to create a table and set the fields to be shown on the table. You can limit the number of rows in the table, can show the row number, and can merge column cells with same value.

Table components are only used in Data Bands.

## Crosstab

Groups the data on the basis of the standard field and show the total and average of data. It is a useful component when analyzing data or writing a statistics report.

The Crosstab Wizard is used to configure rows and columns with specific data fields. Crosstab components can provide statistical reports with dynamic changes.

Crosstab components are only used in Data Bands.

## Chart

Shows a two or three dimensional chart on the report.

Many other reporting tools on the market allow designing only one chart even if there are many data values with multiple series. However, OZ Report gives you the flexibility to create either one chart or produce multiple charts side-by-side representing each series. When the number of X-axis or series exceeds the limit set by the designer, OZ Report will automatically create additional charts to display all information. Additionally, users can select a format to be printed when there are multiple charts to be displayed.

Use Chart Wizard to create a chart and set the fields to be shown on the chart. Chart components are only used in Data Bands.

# Gantt Chart

Gantt Chart is a type of bar chart that illustrates a project schedule, plan, and performance.

Use Gantt Chart Wizard to create a Gantt Chart. The Gantt Chart simultaneously records the planned activities and the current situation of the activities. Then it is compared with the planned activity list and finds out the difference between the plan and present progress and why the difference occurred. Gantt Chart measures working progress by time.

Gantt Chart components are only used in Data Bands.

# Region

Region allows multiple datasets in a band. Region can also show multiple components side by side, horizontally.

Region only can be inserted into Data Band and Data Expender Band.

#### Label

Label component prints text, field data, system data (date or page number), image, barcode, or prints arithmetic operations such as sum, average, formula, etc.

To set up label properties such as font, border, and format, click the icons on the toolbar or click Format Label on the right-click menu on the label.

### Text Label

Text Label prints text content and can be placed on any band.

Click Label on the Insert Component tab and drag & drop it in a band. Text input box appears by double-clicking the Text Label.

Enter the text and click outside of the Text Label in the report.

#### Data Label

Data Label prints dataset field value. It only can be placed on the bands that have dataset properties, such as data band, data header band, and group header band.

#### Click the icon on the Ribbon Menu

Click Data on the Insert Component tab and drag & drop it in the band. Double-click the data label to see a dataset field list for the band.

Double-click a field to show.

#### Drag a dataset field from DataInfo window

Drag a dataset field from the DataInfo window to an empty area in the data band. A data label to show the selected dataset field is created. The label's properties such as size, font follow property values set by the default label dialog. To open the default label dialog, click Default Label on the Home tab.

When a dataset field is dragged from the DataInfo window to a label in the band, not to an empty area in the band, if the band has dataset property, the label will be changed to a data label. If the band has no dataset property, the label will be changed to a summary label.

#### Summary Label

Summary Label prints data aggregation such as sum or average of field values. It can be placed on any band.

Click Summary on the Insert Component tab and drag & drop it in the data band. Doubleclick Summary Label to see the dataset field list for the band. If a Summary Label is inserted in a non-dataset band, select a dataset from the available dataset list for the report, double-click the Summary Label again, and then the field list of the selected dataset appears. Double-click a field for summary operation.

Set Summary Type other than None and set summary options such as Condition Field Name and Distinct Field Name.

# Group Label

Group Label is used for field grouping with the same value. It only can be placed on the bands that have dataset properties such as data band, data header band, and group header band.

Click Group on the Insert Component tab and drag & drop it in the data band. Double-click the group label to see the dataset field list for the band.

Double-click a field for grouping.

Configure the group label by setting Prior Label, Fix New Page, and Grouping Rule.

#### Parameter Label

Parameter Label prints ODI parameter field value, FX data parameter field value, and report form parameter value. It can be placed on any band.

#### Click the icon on the Ribbon Menu

Click Parameter on the Insert Component tab and drag & drop it in the band. Double-click Parameter Label to see the list of parameters that are added to ODI, FX data, and form parameters added to the report.

Double-click a parameter to show.

#### Drag a parameter field from DataInfo window

Drag a parameter field from the DataInfo window to an empty area in the data band. A data label to show the selected parameter field is created. The label's properties such as size, font follow the property values set by the default label dialog. To open the default label dialog, click Default Label on the Home tab.

When a parameter field is dragged from the DataInfo window to a label in the band, not to an empty area in the band, the label is changed to a parameter label.

# System Label

System Label displays the date and time of the user's PC, page number, etc. The label can be placed on any band.

#### Click the icon on the Ribbon Menu

Click System on the Insert Component tab and drag & drop it in the band. If you doubleclick the system label, the system fields provided by the OZ Report display in the form of a list.

Double-click a parameter to show.

#### Drag a system field from DataInfo window

Drag a system field from the DataInfo window to an empty area in the data band. A data label to show the selected system field is created. The label's properties such as size, font follow the property values set by the default label dialog. To open the default label dialog, click Default Label on the Home tab.

When a system field is dragged from the DataInfo window to a label in the band, not to an empty area in the band, the label is changed to a system label.

## Barcode Label

Barcode Label prints various barcodes and can be placed on any band.

Click Barcode on the Insert Component tab and drag & drop it in the band. Text input box appears by double-clicking Barcode Label.

Enter your barcode value and click outside of the label in the report.

Set properties such as Barcode Style, Data Position, Title Position, etc.

## PDF417 Barcode Label

PDF417 Barcode Label prints various barcodes and can be placed on any band.

Click PDF417 on the Insert Component tab and drag & drop it in the band. Text input box appears by double-clicking PDF417 Barcode Label.

Enter your barcode value and click outside of the label in the report.

Set properties such as Column Number, Row Number, X Scale, Y Scale, etc.

# QR Barcode Label

QR Barcode Label prints various barcodes and can be placed on any band.

Click QR Barcode on the Insert Component tab and drag & drop it in the band. Text input box appears by double-clicking QR Barcode Label.

Enter your barcode value and click outside of the label in the report.

Set properties such as Encoding, Error Correction, QR Barcode Margin, etc.

## DataMatrix Barcode Label

DataMatrix Barcode Label prints various barcodes and can be placed on any band.

Click DataMatrix Barcode on the Insert Component tab and drag & drop it in the band. Text input box appears by double-clicking DataMatrix Barcode Label.

Enter your barcode value and click outside of the label in the report.

Set properties such as Encoding, DataMatrix Barcode Margin, GS1 Compatible, etc.

# Image Label

Image Label displays images and can be placed on any band. Image labels can display images in GIF, JPG, BMP format.

Click Image on the Insert Component tab and drag & drop it in the band. By double-clicking Image Label, a window in which you can enter the path to the image will be displayed.

Enter the image path or image data, click on an empty area in the report, and then the image will be displayed.

You can set the web path(http://), OZ repository path(ozp://) or the local path(file://).

The image path is set to the Text property in the Properties Window or can be set using the Repository File Window. To run the Repository File Window, click the Image URL popup menu in the Image Label. When you select an image file in the Repository File Window, the value of the Text property is set to the image path.

The image data should be set to the image data encoded in base64 format.

The image data is set to the Text property in the Properties Window or can be set using the Repository File Window. To run the Repository File Window, click the Insert Image popup menu in the Image Label. When you select an image file in the Repository File Window, the value of the Text property is set to the image data encoded in base64 format. If you set the value of the Text property with the image data, the size of the report file increases than the image path.

Please set the property value to the image data only if the file can't be imported due to problems such as network access permissions, cross-domain, folder permissions, etc.

## HTML Label

HTML Label prints HTML data and can be placed on any band.

Click HTML on the Insert Component tab and drag & drop it in the band. HTML editor box appears by double-clicking the HTML Label.

Enter the text and click outside of the HTML Label in the report.

HTML tags, Style Sheet properties, and XML Entity supported by HTML Label are as follows.

#### HTML Tags

- b
- br
- dd
- div align
- dl
- dt
- em
- font face, size, color
- i

- img src, width, height
- li
- ol
- p style(background-color, text-indent, margin, margin-bottom, margin-left, margin-right, margin-top)
- s
- span
- strike
- strong
- sub
- sup
- table border, bordercolor, bordercolordark, bordercolorlight, bgcolor, cellpadding, cellspacing, height, rules, style(background-color, border-collapse, border-spacing, height, width), width
- td, th align, bordercolor, bordercolorlight, bordercolordark, bgcolor, colspan, height, rowspan, style(background, border, border-color, border-bottom, border-left, border-right, border-top, border-width, border-style, text-align, width, height, vertical-align), width, valign
- tr bgcolor, height
- u
- ul

#### Note

All tags that can set the font can set the font style (font-family, font-size, color).

All tags that support Style Sheet can set the style property.

Only pt and px units of height and width are supported.

border-collapse only supports collapse, separate, and inherit.

#### **Style Sheet Properties**

- color
- font-size(Only pt and px units are supported.)

• line-height(Only pt and px units are supported.)

#### XML Entity

- &
- >
- <

#### User Label

User Label prints user-defined components and can be placed on any band.

Click User on the Insert Component tab and drag & drop it in a band.

Set properties such as User Class.

#### **Expression Label**

Expression Label prints the result of arithmetic calculation including data aggregation such as sum or average. It can be placed on any band.

Click Normal on the Insert Component tab and drag & drop it in a band. In the properties window, change Data Type to Expression.

Set properties such as Expression.

# Resource Label

#### Note

Click the report language combo box and select a language from the combo box list.

Resource label prints resource field value. It can be put on any band.

#### Click the icon on the Ribbon Menu

Click Normal on the Insert Component tab and drag & drop it in a band. In the properties window, change Data Type to Resource.

Select Resource Name in the properties window.

#### Drag a resource field from DataInfo window

Drag a resource field from the DataInfo window to an empty area in the band. A Resource Label to show the selected resource field is created. The label's properties such as size, font follow the property values set by the default label dialog. To open the default label dialog, click Default Label on the Home tab.

When a resource field is dragged from the DataInfo window to a label in the band, not to an empty area in the band, the label will be changed to a resource label.

## Note

Note component prints large amounts of text.

Note component is automatically resized according to the quantity of text at run time. The left position of the note component will be kept in the report, however, the width will be automatically adjusted to the rightward in the runtime report.

If the quantity of text is larger than a page, it spans over next page.

Click Note on the Insert Component tab and drag & drop it in a band.

# Shape

Shape is a component used to draw rectangle, circle, line, and arrow.

Configure shape by setting line Thickness, Line Type, Arrow Type, etc.

## Wizard

Wizard is a tool that helps (guides) with basic setup and configuration according to the standard procedures of various components in order to create a report with OZ Report Designer.

The following is a list and description of common buttons used in various OZ Wizards.

| Button | Description                                            |
|--------|--------------------------------------------------------|
| >      | Move selected table(Column) to Selected Field box.     |
| >>     | Move entire tables(Columns) to Selected Field box.     |
| <      | Remove selected table(column) from Selected Field box. |
| <<     | Remove entire tables(columns) from Selected Field box. |
| Ļ      | Move down selected data fields.                        |
| Î      | Move up selected data fields.                          |
| Option | Run Options dialog box to set the verbose option.      |
| ОК     | Execute selected options.                              |
| Cancel | Cancel options.                                        |

## Label Wizard

This Wizard is used to create data label components in data bands. When placing several data labels in a single report, it is easier to utilize Label Wizard to create multiple data labels rather than drag and drop each field tediously from OZ Data Tree.

The Label Wizard is executed by right clicking on the desired data band and then selecting the Label Wizard option.

#### **Available Fields**

Fields of a dataset assigned for the selected band will be displayed in Available Fields.

#### Selected Fields

Fields that have been moved to Selected Fields would basically be made as Data Labels.

#### Data Label, Group Label

Fields of a dataset assigned for the selected band will be displayed in [Available Fields]. Select fields in the list on the left side and move them to [Selected Fields] to make labels on the data band.

Fields that have been moved to Selected Fields would basically be made as Data Labels. To make specific fields as group labels, select the desired labels in Selected Fields, then click on the Group Label Component icon. Then, they would be made as group labels with a mark (G) in front of each name of them. To remove group label symbol, select desired group labels and click on the Group Label Component icon again.

If you want to add data labels or group labels using the label wizard, the height is set to 20pt and the width is set to the value of the band width divided by the number of labels.

# Group Label Wizard

#### Note

**Self and Root difference:** Group labels are used to group detail data for the same master data. Root is applied for this case. Set to Self to be grouped unconditionally if the data value is the same as the data value of the label right above regardless of the master data.

In other words, if the detail data is grouped but the master data is different, set to Root for no grouping. For the unconditional grouping when the detail data value is the same regardless of the master data, set to self.

Self can be used to hide the master band and show only the detail band on the screen without grouping.

For example, with the dataset as shown in the figure below

| Region  | Part  | ProductName | Code   |
|---------|-------|-------------|--------|
| Region1 | Part1 | Pencil      | Code1  |
| Region1 | Part2 | Pencil      | Code2  |
| Region1 | Part3 | Pencil      | Code3  |
| Region1 | Part4 | Ballpen     | Code4  |
| Region1 | Part4 | Ballpen     | Code5  |
| Region1 | Part5 | Ballpen     | Code6  |
| Region2 | Part5 | Ballpen     | Code7  |
| Region2 | Part5 | Ballpen     | Code8  |
| Region2 | Part6 | Eraser      | Code9  |
| Region2 | Part6 | Eraser      | Code10 |

design a report using a group header/footer, data, report, and data header band,

| Part Name       | Product Name     | Code |   |
|-----------------|------------------|------|---|
| roup Header Bar | nd               |      |   |
| Sales:Region>   |                  |      |   |
|                 | Sales:ProductNam |      | k |

set "Hide" of the group header/footer bands to "True" and the "Grouping rules" of the group label to "Merge", and preview it to see that the report is bound differently depending on the preceding label set to Self, or Root.

| art Name | Product Name | Code   | Part Name | Product Name | Code  |
|----------|--------------|--------|-----------|--------------|-------|
| Part1    |              | Code1  | Part1     |              | Code  |
| Part2    | Pencil       | Code2  | Part2     | Pencil       | Code  |
| Part3    | 1            | Code3  | Part3     |              | Code  |
| Doub!    |              | Code4  | David     | Ballpen      | Code  |
| Part4    |              | CodeS  | Part4     |              | Code  |
|          | Ballpen      | Code6  | Parts     | 1            | Code  |
| Part5    |              | Code7  | 0.005     | Ballpen      | Code  |
|          |              | Code8  | Part5     |              | Codet |
|          |              | Code9  | Darté     | Eraser       | Code  |
| Partó    | Eraser       | Code10 | Part6     |              | Code1 |

If it is set to Self, regardless of the master data of Code6 and Code7, Part5 and BallPen are grouped. If it is set to Root, they are separated rather than being grouped.

This Wizard is used to set the data label as a group label or easily set a parent-child relationship among the group labels.

The Group Label Wizard is executed by right clicking on the Data-related bands(Data/Data Header/Data Footer/Data Sub/Data Expander/Data Header Expander/Data Footer Expander) and selecting the [Group Label Wizard] option in the context menu.

### Data Label

Displays the list of data labels or fixed table labels that the property value of "Data Type" is "Data" added to the band in the "Field name <Label name>" format.

### Group Label

Displays the group labels added to the band in the "Field name<Label name>" format and shows a tree of parent-child relationships.

Self - Display text as <Set Name:Field Name>.

Root - Display text as <Field Name>.

# Set Group Label

Select a label in "Data Label" in Group Label Wizard and drag & drop it to Self or Root in "Group Label" to add it to the Group Label box.

### Setting the Preceding Label between group labels

To set the preceding label of the group label to other group label rather than Self or Root, drag and drop the group label to the desired preceding label.

For example, to set the preceding label of "BranchOffice <Label4>" to "Region <Label3>", drag and drop "BranchOffice <Label4>" to "Region <Label3>"

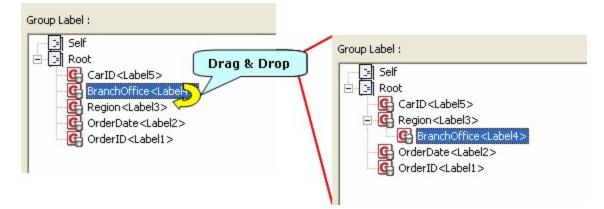

To set the data label as a group label and set the preceding label to another group label, drag the label from "Data Label" and drop it to the desired group label to be set as the preceding label.

For example, to set "Region <Label3>"and "BranchOffice <Label4>" as group labels and set "OrderDate <Label2>" to the preceding label, select "Region <Label3>" and "BranchOffice <Label4>" and drop them to "OrderDate <Label2>".

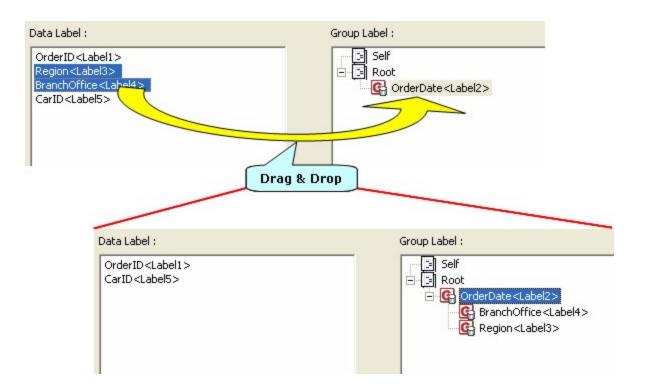

# Grouping Setting Wizard

This Wizard is used to set the grouping property of table value label or easily set parentchild relationship among grouping table value labels.

The Group Label Wizard is executed by right clicking on the Data-related bands(Data/Data Header/Data Footer/Data Sub/Data Expander/Data Header Expander/Data Footer Expander) and selecting the Group Label Wizard option.

### Table Value Label

Displays the list of table value labels in the "Field name<Label name>" format.

### **Grouping Label**

Displays the grouped labels among table value labels in the "Field name<Label name>" format, and draws a tree structure representing a parent-child relationship.

# Set Grouping Label

Select a label in "Table Value Label" in Grouping Setting Wizard and drag & drop it to Root in "Grouping Label" or click the button to add it to the Grouping Label box.

### Setting the Preceding Label between group labels

To set the preceding label of the grouping label to other grouping label rather than Root, drag and drop the grouping label to the desired grouping label to be set as the preceding label.

For example, to set the preceding label of "BranchOffice <TableValue4>" to "Region <TableValue3>", drag and drop "BranchOffice <TableValue4>" to "Region <TableValue3>".

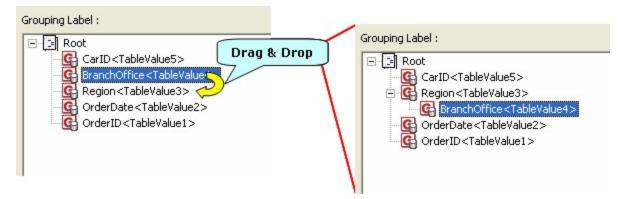

To set the table value label as a grouping label and set the preceding label to another grouping label, drag the label from "Table Value Label" and drop it to the desired grouping label to be set as the preceding label.

For example, to set "Region <TableValue3>" and "BranchOffice <TableValue4>" as grouping labels and set "OrderDate <TableValue2>" to the preceding label, select "Region <TableValue3>" and "BranchOffice <TableValue4>" and drop them to "OrderDate

<TableValue2>".

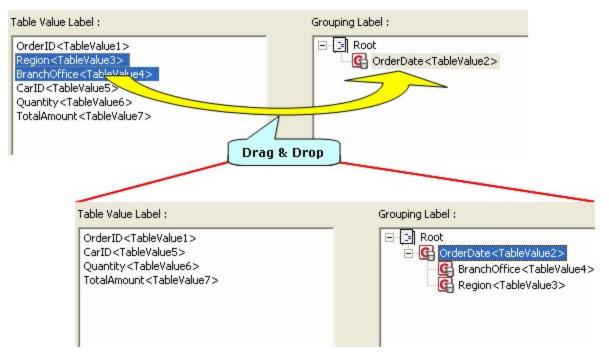

# Crosstab Wizard

This Wizard is used to create Crosstab components by setting fields which will be displayed on the crosstab.

Crosstab Wizard is executed by dragging and dropping the Crosstab component to the specific data bands or double clicking it or right clicking on it and selecting Crosstab Wizard.

### Available Data Sets

Displays the dataset that can be set in the cross-tab in the form of a combo box.

### Available Fields

Displays the field of the selected dataset in the form of a list.

### Force new page when pivot data has changed

Sets whether to display the data on the next page when the pivot data has changed. This option is activated by clicking on the row and column fields with at least two fields added to the row and column.

### Skip summary row for a group with only one pivot row

Sets whether or not to display summary row when the number of grouped data is one. This option is activated by clicking on the row and column fields with at least two fields added to the row and column.

### Force new page if pivot data runs over free space in the current page

Sets whether to display the data on the next page when the pivot data in rows and columns is greater than the remaining area of the page. This option is activated by clicking on the row and column fields, not the lowest pivot, with at least two fields added to the row and column.

### Columns

Sets the fields and functions to be displayed in the column.

#### Functions

Displays an applicable function in the form of a list. When selecting a row, column, and value field, activates and displays functions set in that field.

#### Rows

Sets the fields and functions to be displayed in the row.

### Values

Sets the fields and functions to be displayed in the value.

# Set Field

Select fields in the Available Fields Box and set by dragging & dropping them to the "Rows", "Column" and "Values".

To set multiple functions in one field, click the name of the function while pressing the <Ctrl> or <Shift> key.

# **Crosstab** Option

Option dialogue will be displayed by clicking the option button in the Crosstab Wizard.

### **Common Option**

In the "Common" tab, set whether or not to show the title of crosstab or to merge cells

### Header Title

Sets options for the crosstab header, the title that cross rows and columns. (Refer to the application example.)

Merge - Must create one crosstab header and set the crosstab header text to "Main Title". Vertical split by row count - Split the crosstab header vertically into the number of row fields and set the crosstab header text to the row field names.

Horizontal split by column count - Split the crosstab header horizontally into the number of column fields and set the crosstab header text to the column field names.

### Value Title

Sets options for the field title. (Refer to the application example.)

Show value title - Displays the title of the value.

Using row title - Displays the title of the value in the rows in the crosstab.

Using column title - Displays the title of the value in the columns in the crosstab.

### Cell merge

Sets cell merge options.

Merge cells with same data - Merge cells when the upper and lower pivots have the same value.

## Sort Option

In the Sort tab, set whether or not to sort row or column fields.

### Rows, Columns

Sets the sorting options of row and column fields.

Field - Displays fields set in rows and columns in the form of a list.

Sort - Sets the alignment of the selected field.

None - Does not sort field values.

Asc(Character) - Sorts the field values in ascending alphabetical order.

104

Desc(Character) - Sorts the field values in descending alphabetical order.

### See also

**Example** 

# Example

### Title of row or column

For example, , when rows, columns, and values are set as shown in the figure below, the crosstab header, the title that cross rows and columns, is configured differently depending on the title option of the rows and columns.

| Field        | Functions |
|--------------|-----------|
| Region       | Sum       |
| BranchOffice | Sum       |

| olumns:   | ↓↑        |
|-----------|-----------|
| Field     | Functions |
| CarID     | Sum       |
| OrderID   | Sum       |
| OrderDate | Sum       |

| Field       | Functions |
|-------------|-----------|
| Quantity    | Sum       |
| TotalAmount | Sum       |

### If you select Merge

Must create one crosstab header and set the crosstab header text to "Main Title".

|            |              |               | CarID |     |     |  |
|------------|--------------|---------------|-------|-----|-----|--|
| Main Title |              | Orde          | rID   | Sum | Sum |  |
|            |              | OrderDate Sum |       | Sum |     |  |
| Region     | BranchOffice |               |       |     |     |  |
| Region     | Sum          |               |       |     |     |  |
| Sum        |              |               |       |     |     |  |

### If you select Vertical split by row count

Split the crosstab header vertically into two rows, which is the number of row fields, and set the crosstab header text to the row field names, "Region" and "BranchOffice".

|                     |              |           | CarID |     |     |  |
|---------------------|--------------|-----------|-------|-----|-----|--|
| Region BranchOffice |              | Ord       | erID  | Sum | Sum |  |
|                     |              | OrderDate | Sum   |     |     |  |
| Region              | BranchOffice |           |       |     |     |  |
| Region              | Sum          |           |       |     |     |  |
|                     | Sum          |           |       |     |     |  |

### If you select Horizontal split by column count

Split the crosstab header horizontally into three columns, which is the number of column fields, and set the crosstab header text to the column field names, "CarID", "OrderID", and "OrderDate".

|         | CarID        |         | CarID         |     |  |     |  |  |  |
|---------|--------------|---------|---------------|-----|--|-----|--|--|--|
| OrderID |              | OrderID |               | Sum |  | Sum |  |  |  |
| 0       | OrderDate    |         | OrderDate Sum |     |  |     |  |  |  |
| Region  | BranchOffice |         |               |     |  |     |  |  |  |
| Kegion  | Sum          |         |               |     |  |     |  |  |  |
|         | Sum          |         |               |     |  |     |  |  |  |

### Title of field

For example, when rows, columns, and values are set as shown in the figure below, the title of the value is configured differently depending on the title option of the value.

| Rows:        | ↓ ↑       | Columns:  | $\downarrow$ $\uparrow$ | Values:     | ↓ 1       |
|--------------|-----------|-----------|-------------------------|-------------|-----------|
| Field        | Functions | Field     | Functions               | Field       | Functions |
| Region       | Sum       | OrderID   | Sum                     | Quantity    | Sum       |
| BranchOffice | Sum       | OrderDate | Sum                     | TotalAmount | Sum       |
|              |           |           |                         |             |           |

### If you check Show value title and select Use row title

The title of the value is displayed in the rows of the crosstab.

| 95             | Main Title   |             |           | OrderID |     |  |
|----------------|--------------|-------------|-----------|---------|-----|--|
| Main Tite      |              |             | OrderDate | Sum     | Sum |  |
| Bran<br>Region | BranchOffice | Quantity    |           |         |     |  |
|                | Dianatonice  | TotalAmount |           |         |     |  |
| Region         | Sum          | Quantity    |           |         |     |  |
|                |              | TotalAmount |           |         |     |  |
| Sum            |              | Quantity    |           |         |     |  |
|                |              | TotalAmount |           |         |     |  |

### If you check Show value title and select Use column title

The title of the value is displayed in the columns of the crosstab.

| Main Title |              |           | Orde        | Sum      |             |          |             |
|------------|--------------|-----------|-------------|----------|-------------|----------|-------------|
|            |              | OrderDate |             |          |             | Sum      |             |
|            |              | Quantity  | TotalAmount | Quantity | TotalAmount | Quantity | TotalAmount |
| Region     | BranchOffice |           |             |          |             |          |             |
| Region     | Sum          |           |             |          |             |          |             |
| Sum        |              |           |             |          |             |          |             |

# Chart Wizard

This Wizard is used to create Chart components by setting fields which will be marked on the chart.

Chart Wizard is executed by dragging and dropping chart components to specific data bands and double clicking it or right clicking on it and selecting Chart Wizard.

# Chart Type

Sets the chart type, line, bar, pie, etc.

Click the chart type first and set the detailed type by clicking the icon.

## Data

Sets items of X-Axis, Series, Y-Axis Left, Y-Axis Right and Label.

**Available Data Sets** 

All ODIs and datasets which are added in reports are displayed in a list. A Chart can be added by clicking the combo box and selecting a dataset, which can be a different one from the assigned dataset in the band.

#### Available Fields

Displays the list of dataset fields which is set in the chart.

#### Series

Sets the fields to be used for the series in the chart.

#### Label

Sets the fields to be displayed in the data label. Label is used when you want to display data label values as values other than the Y-axis field values. When both Y1 and Y2 are configured, it is applied to higher field of Y1 first.

### X-Axis Item

Sets the fields and data type to be used for the X-axis. Item - Sets the X-Axis data type to item (string). Number - Sets the X-Axis data type to a number. Date - Sets the X-Axis data type to date.

### Y-Axis Left

Sets the fields and function to display on the left Y-Axis. Sets the column by doubleclicking the fields and selecting the function in the combo box. Select none To display the value of the field, or select one among sum, avg, max, and min to apply the function.

#### Y-Axis Right

Sets the fields and function to display on the right Y-Axis. Sets the column by doubleclicking the fields and selecting the function in the combo box. Select none To display the value of the field, or select one among sum, avg, max, and min to apply the function.

#### Y Error Bars

Sets the fields to display errors related to each data value in the Y-Axis. Click the [Y-Axis error range] button and the Y-Axis error range dialog will be displayed. You can set the positive errors and negative errors in the dialog.

# Set Field

Sets the fields to be displayed on the chart's X-axis, left Y-axis, right Y-axis, series, and label.

Select the fields in the "Available fields" and drag & drop the selected field to the "X-Axis", "Y-Axis Left", "Y-Axis Right", "Series" or "Label".

Depending on the type of field, select the X-Axis data type as one of "Item", "Number", and "Date".

To display the Y-Axis data as sum, average, maximum value, or minimum value, rather than the field value, double-click the setting column on the right of each field, expand the combo box, and click the function name.

# Set Y Error Bars

### Note

**The types of charts that can set error range:** The charts that the shape is in the form of mark are available. In other words, the line with markers, scatter type, scatter with markers, linked markers in the user type are available.

Sets the fields you want to display each data value in the chart Y-Axis the amount of errors associated.

Chart Type tab of the Chart Wizard, change the chart type that can be set error range and then execute the dialog by clicking Y Error Bars button in Data tab.

Selects the field you want to set as error range in the Available Fields and drag & drop on the Plus Error Fields or Minus Error Fields.

### Error range rules

For example, Y-Axis value is 700, the positive error field value is 10, and the negative error field value is 20, the error range is displayed according to the vertical and horizontal charts, as shown below. However, if the Y-Axis is set in reverse order, and the positive and negative errors are displayed in reverse.

### Vertical direction chart

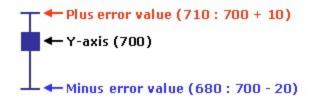

### Horizontal direction chart

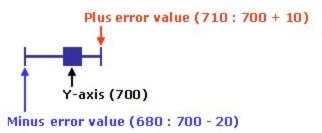

### Error range field setting rules

For example, if the field is set to 2 on the left Y-Axis, 3 on the right Y-Axis set the field for a total of five errors.

The error range fields match all the left Y-Axis fields first and then the right Y-Axis fields. For example, if added positive error fields in the order of PlusErrorField1 PlusErrorField2 PlusErrorField3 PlusErrorField4, and PlusErrorField5, the left Y-Axis in the order of LeftField1, LeftField2, and the right Y-Axis in the order of RightField1, RightField2, and RightField3, it is matched in the order of (PlusErrorField1 LeftField1), (PlusErrorField2 LeftField2), (PlusErrorField3 RightField1), (PlusErrorField4 RightField2), and (PlusErrorField5 RightField3).

Error bars are not visible, and, if the field value is null, or 0 and less than or equal to the error range mark is displayed.

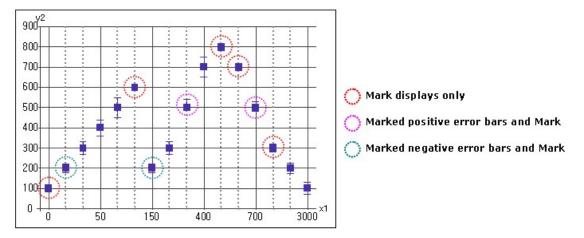

If there is almost no difference between error values and the Y-Axis value, a line indicating the mark and the error range will be displayed. Note that, if the mark pattern is rectangle, the line may not be seen as the size of the line and rectangle are the same.

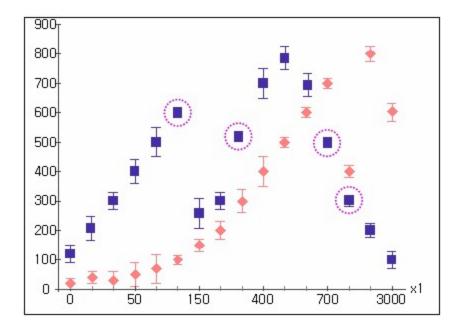

# X-Axis

Sets the X-Axis options.

#### Show Axis

Determines whether or not to display X-Axis.

### Show Major GridLine

Selects Major Gridlines that appear vertically on X-Axis.

### Show Minor GridLine

Selects Minor Gridlines that appear vertically on X-Axis.

### Show Label

Selects to display labels for each gridline value below the gridlines.

### Label Word Wrap

Determines whether or not to word wrap X-Axis label.

### Draw Label On Origin

Sets X-Axis label adujsted to the origin of X-Axis. If you check the option, X-Axis label is displayed under the X-Axis orgin not under the X-Axis. When you apply this option, set the origin of X-Axis and Y-Axis properly.

### Reverse order

Determines whether or not to display X-Axis value in reverse order.

### Show Axis on Opposite Side

Determines whether or not to display the Axis on the opposite side of X-Axis.

### Label Interval

Sets the interval of drawing X-Axis major gridlines. Ex) If label interval is 3, the major gridline of X-Axis appear in 3 units.

### Minor Gridline Unit

Sets the minor gridline unit of X-Axis.

### Max # of X ticks

Sets the maximum number of X-Ticks that will be displayed in one chart. When the number of values in X-Axis is greater than the maximum number of X-Ticks, another chart is made.

### Example - X-Axis label, Axis line, Gridline

If the options for viewing Axis, major gridlines, minor gridlines, and label are checked, the label cycle is set to 3, and the auxiliary grid cycle is set to 1, the chart will be shown as below.

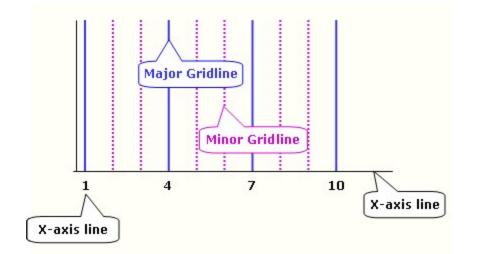

# X-Axis Advanced - If X-Axis Data Type is Item

If the data type of the X-Axis is item, set the advanced options for X-Axis in the Advanced dialog by clicking the [Advanced] button in the [X-Axis] tab.

### Major Gridlines, Minor Gridlines

Sets the position, length of Major/Minor gridlines.

None - Do not display grid lines.

Outer - Display grid lines on the outside.

Inner - Display grid lines on the inside.

Cross - Display grid lines crossing the X-Axis.

Length - Sets the length of grid lines.

### Gap between bars

Sets the gap between the bars.

Gap between bars in X-Axis - Sets gap between bars in X-Axis.

Gap collected between series - Sets gap collected between bars.

### Category(X) Join

If there are multiple fields assigned for the X-Axis, this option determines whether or not to join each field of X-Axis and display it. Parent(Higher level) fields are displayed as Major Gridline and Child(Lower level) fields are displayed as Minor Gridline.

### Use tree

If there are multiple fields assigned for the X-Axis, all fields are displayed on X-Axis label in tree format.

### Adjust X-Axis to each series

When many charts are drawn by fields in series, this selects whether X-Axis of each chart changes to fit each series or the same X-Axis that fits all series are applied to each chart.

### Adjust X-Axis for all series

When more than two fields are in series, this selects whether X-Axis changes to fit all the superior series or if the charts that have the same last series will have the same X-Axis. If Adjust X-Axis to each series option is not checked or if only one field is designated, this is insignificant.

### Value(Y) axis crosses between category(X)

Sets whether or not to cross Y-Axis between X-Axis items. Default value is set to according to chart type.

### Label Inclined

Sets whether or not to display the X-Axis label at a 45 degree angle.

If the option is checked, the following restrictions apply.

• The text direction is ignored, and the text is displayed in a single line. The newline character is converted to a space character.

- When the report is exported to the PDF or SVG file, the labels will not be exported. But the "Save chart to image" option in the PDF save option dialogue is checked, chart labels are exported.
- If the X-Axis and Z-Axis are reversed, the X-Axis will be displayed at a -45 degree angle.

# Example

### Category(X) Join, Use Tree

For example, if you have set the left Y-Axis and X-Axis as shown in the figure below, depending on whether the option is checked, the X-Axis labels and gridlines are configured differently.

| X-Axis :              | $\downarrow$ $\uparrow$ | Y-Axis Left : | ↓↑     |
|-----------------------|-------------------------|---------------|--------|
| Item                  | -                       | Field         | Option |
| Dept<br>Year<br>Month |                         | Sales         | none   |
|                       |                         | <             |        |

### If you have not checked Category(X) Join and Use Tree

Display the Month field value as the main grid and the chart separated by the Year field values.

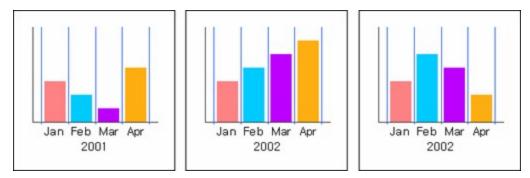

If you check Category(X) Join

Displays the Month field value as the minor grid and the Year field value as the major grid, and the chart separated by the Dept field values.

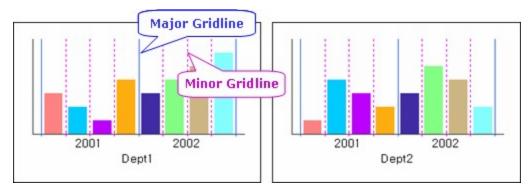

### If you check Use tree and the number of fields is set to 2

Displays two fields, Month and Year fields, in form of a tree, and the chart separated by the Dept field values. A gray divider is displayed indicating that the Month field is a child node of the Year field.

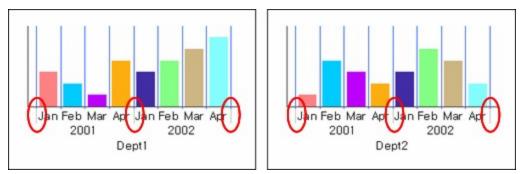

### If you check Use tree and the number of fields is set to 3

Displays three fields, Month, Year, and Dept fields, in form of a tree. Gray dividers are displayed indicating that the Month field is a child node of the Year field and the Year field is a child node of the Dept field.

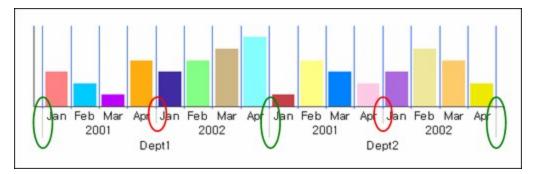

### Adjust X-Axis to each series

### Note

To apply Adjust X-Axis to each series option, please set Max Series Number property value to 1.

For Example, if the X-Axis, left Y-Axis, and series are set as shown in the figure below, depending on whether the option is checked, the X Axis labels are configured differently.

| X-Axis : | ↓ ↑ | Y-Axis Left : | $\downarrow$ $\uparrow$ | Series : | $\downarrow \uparrow$ |
|----------|-----|---------------|-------------------------|----------|-----------------------|
| Item     | -   | Field         | Option                  | Year     |                       |
| Month    |     | Sales         | none                    |          |                       |
|          |     | <             | >                       | <        | <b>&gt;</b>           |

If you set Max Series Number property value to 1 and have not checked Adjust X-Axis to each series

Regardless of the series, all X-Axis labels are configured identically. In other words, when Year is 2001, Apr is displayed on the X-Axis label even if there is no data value, and when Year is 2002, Feb and Mar are displayed on the X-Axis label even if there are no data value.

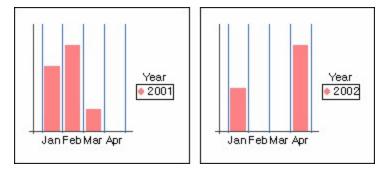

**If you set Max Series Number property value to 1 and check Adjust X-Axis to each series** Configures the X-axis label only with the values of the X-axis fields corresponding to each series. In other words, when Year is 2001, Apr is not displayed on the X-Axis label due to no data value, and when Year is 2002, Feb and Mar are not displayed due to no data value.

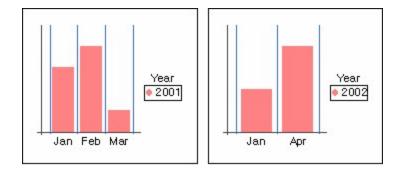

### Adjust X-Axis for all series

For example, if the X-Axis, left Y-Axis, and series are set as shown in the figure below, depending on whether the option is checked, the X Axis labels are configured differently.

| X-Axis : ↓ ↑ | Y-Axis Left : | $\downarrow$ $\uparrow$ | Series : | $\downarrow \uparrow$ |
|--------------|---------------|-------------------------|----------|-----------------------|
| Item 🔹       | Field         | Option                  | Dept     |                       |
| Month        | Sales         | none                    | Year     |                       |
|              | <             | >                       | <        |                       |

### If you have not checked Adjust X-Axis for all series

Regardless of the series, all X-Axis labels are configured identically. In other words, when Dept is Dept1, Apr is displayed on the X-Axis label even if there is no Apr data value, and when Dept is Dept2, Feb and Mar are displayed on the X-Axis label even if there are no data value.

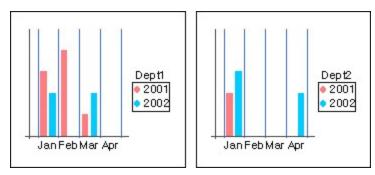

If you check Adjust X-Axis for all series

Configures the X-axis label only with the values of the X-axis fields corresponding to each series. In other words, when Dept is Dept1, Apr is not displayed on the X-Axis label due to no data value, and when Dept is Dept2, Feb and Mar are not displayed due to no data value.

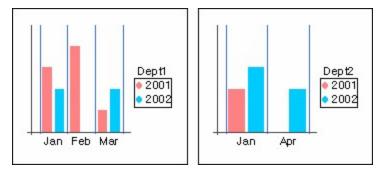

### Value(Y) axis crosses between category(X)

Depending on the value of the option, the positions of bars and markers displaying the X-Axis label and the Y-Axis value are configured differently.

### If you set Value(Y) axis crosses between category(X) to Default

Depending on the chart type, it automatically applies yes or no. In other words, "False" is applied to a linear chart, and "True" is applied to a bar chart.

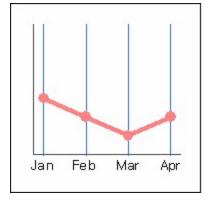

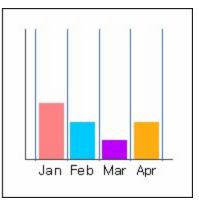

### If you set Value(Y) axis crosses between category(X) to True

Regardless of the chart type, displays the X-Axis labels and Y-Axis values between items.

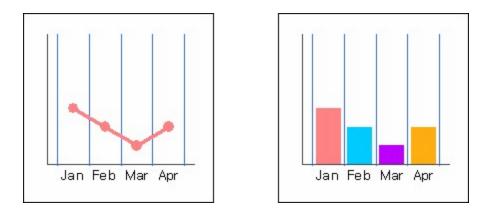

### If you set Value(Y) axis crosses between category(X) to False

Regardless of the chart type, displays the X-Axis labels and Y-Axis values on the item lines (gridlines).

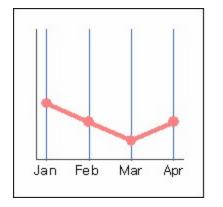

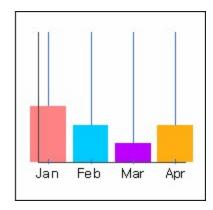

# X-Axis Advanced - If X-Axis Data Type is Number

If the data type of the X-Axis is number, set the advanced options for X-Axis in the Advanced dialog by clicking the [Advanced] button in the [X Axis] tab.

### Major Gridlines, Minor Gridlines

Sets the position, length of Major/Minor gridlines.

None - Do not display grid lines. Outside - Display grid lines on the outside. Inside - Display grid lines on the inside. Cross - Display grid lines crossing the X-Axis. Length - Sets the length of grid lines.

### Show in exponent format

Determines whether or not to show data as exponent format. When showing data in exponent format, the number of gridlines can not be set and setting value of Label Interval, Minor Gridline Unit are ignored. Pie and Gauge type of charts are not supported.

### # of Gridlines

Sets the number of gridlines. Draw gridlines automatically according to data values by checking the "Auto" option, or directly input a number.

### **Unit of Gridlines**

Sets the unit of gridlines.

### Origin

Origin is the X-Axis value of the location where X-Axis and Y-Axis cross each other. A baseline set by origin setting follows the X-Axis Major Gridline style, and it can be changed in the "Line Style" option. But, it is only available when the "Show Major Gridline" option is checked.

### Baseline

Sets the baseline of X-Axis.

### Min/Round Down

Sets the minimum value and digit to round down. To automatically set the minimum value according to data, check the Auto option. To set the minimum value to a specific value, uncheck the Auto option and enter a value. When you enter the digit to round down, set a minimum value to an empty value.

### Max/Round Up

Sets the maximum value and digit to round up. To automatically set the maximum value according to data, check the Auto option. To set the maximum value to a specific value, uncheck the Auto option and enter a value. When you enter the digit to round up, set a maximum value to an empty value.

### Label Inclined

Sets whether or not to display the X-Axis label at a 45 degree angle.

If the option is checked, the following restrictions apply.

- The text direction is ignored, and the text is displayed in a single line. The newline character is converted to a space character.
- When the report is exported to the PDF or SVG file, the labels will not be exported. But when the "Save chart to image" option in the PDF save option dialogue is checked, chart labels are exported.
- If the X-Axis and Z-Axis are reversed, the X-Axis will be displayed at a -45 degree angle.

### Example - Round Down and Round Up

If you set these options as a positive value, the digits to the left of the decimal point are rounded. If you set these options as a negative value, the digits to the right of the decimal point are rounded.

| The original value | Round Down | Applied Value |
|--------------------|------------|---------------|
| 1276               | 2          | 1200          |
| -1276              | 2          | -1300         |
| 12.76              | -2         | 12.7          |
| -12.76             | -2         | -12.8         |

| The original value | Round Up | Applied Value |
|--------------------|----------|---------------|
| 1216               | 2        | 1300          |
| -1216              | 2        | -1200         |
| 12.16              | -2       | 12.2          |
| -12.16             | -2       | -12.1         |

# X-Axis Advanced - If X-Axis Data Type is Date

If the data type of the X-Axis is date, set the advanced options for X-Axis in the Advanced dialog by clicking the [Advanced] button in the [X Axis] tab.

### Major Gridlines, Minor Gridlines

Sets the position, length of Major/Minor gridlines. None - Do not display grid lines. Outside - Display grid lines on the outside. Inside - Display grid lines on the inside. Cross - Display grid lines crossing the X-Axis. Length - Sets the length of grid lines.

#### **Unit of Gridlines**

Sets the unit of gridline.

#### Origin

Origin is the X-Axis value of the location where X Axis and Y Axis cross each other. A baseline set by origin setting follows the X-Axis Major Gridline style, and it can be changed in the "Line Style" option. But, it is only available when the "Show Major Gridline" option is checked.

### Baseline

Sets baseline of X-Axis.

### Min/Round Down

The left field is used to designate the minimum value and the right field designates location where rounding down of the minimum value should be done.

### Max/Round Up

The left field is used to designate the maximum value and the right field designates location where rounding up of the maximum value should be done.

### Label Inclined

Sets whether or not to display the X-Axis label at a 45 degree angle.

If the option is checked, the following restrictions apply.

- The text direction is ignored, and the text is displayed in a single line. The newline character is converted to a space character.
- When the report is exported to the PDF or SVG file, the labels will not be exported. But when the "Save chart to image" option in the PDF save option dialogue is checked, chart labels are exported.
- If the X-Axis and Z-Axis is reversed, the X-Axis will be displayed at a -45 degree angle.

# Y-Axis

Sets Y-Axis options.

### Show Axis

Determines whether or not to display Y-Axis.

### Show Major GridLine

Selects Major Gridlines that are displayed horizontally on Y-Axis.

### Show Minor GridLine

Selects Minor Gridlines that are displayed horizontally on Y-Axis.

### Show Label(Left)

Selects to display labels beside gridlines of Y1-Axis.

### Show Label(Right)

Selects to display labels beside gridlines of Y2-Axis.

### Draw Label On Origin

Sets Y-Axis label adjust to the origin of Y-Axis. If you check the option, Y-Axis label is displayed beside the Y-Axis origin not beside Y-Axis. When you apply this option, set the origin of Y-Axis and X-Axis properly.

### Reverse order(Left)

Determines whether or not to display the left Y-Axis value in reverse order. If you do not check the option, the left Y-Axis value is displayed in order, and if the option is checked, it is displayed in reverse order.

### Reverse order(Right)

Determines whether or not to display the right Y-Axis value in reverse order. If you do not check the option, the right Y-Axis value is displayed in order, and if the option is checked, it is displayed in reverse order.

### Show Axis on Opposite Side

Determines whether or not to display the Axis on the opposite side of Y-Axis.

### Label Interval

Sets interval of drawing Y-Axis major gridlines.

### Minor Gridline Unit

Sets the minor gridline unit of X-Axis.

# Y-Axis - Advanced

Sets the advanced options for Y-Axis in the Advanced dialog by clicking the [Advanced] button in the [Y Axis] tab.

### Major Gridlines, Minor Gridlines

Sets the position, length of Major/Minor gridlines. None - Do not display grid lines. Outside - Display grid lines on the outside. Inside - Display grid lines on the inside. Cross - Display grid lines crossing the Y-Axis. Length - Sets the length of grid lines.

### Show in exponent format

Determines whether or not to show data as exponent format.

### # of Gridlines

Sets the number of gridlines. Draw the gridline automatically according to data value by checking the "Auto" option, or directly input a number.

### **Unit of Gridlines**

Sets the unit of gridlines.

### Origin

Origin is the Y-Axis value of the location where X-Axis and Y-Axis cross each other. A baseline created by origin setting follows the Y-Axis Major Gridline style, and it can be changed by the "Line Style" option. But, it is only available when the "Show Major Gridline" option is checked.

### Baseline

Sets the baseline of the Y-Axis.

### Min/Round Down

Sets the minimum value and digit to round down. To automatically set the minimum value according to data, check the Auto option. To set the minimum value to a specific value, uncheck the Auto option and enter a value. When you enter the digit to round down, set a minimum value to an empty value.

### Max/Round Up

Sets the maximum value and digit to round up. To automatically set the maximum value according to data, check the Auto option. To set the maximum value to a specific value, uncheck the Auto option and enter a value. When you enter the digit to round up, set a maximum value to an empty value.

### Label Inclined

Sets whether or not to display the Y-Axis label at a 45 degree angle.

If the option is checked, the following restrictions apply.

- The text direction is ignored, and the text is displayed in a single line. The newline character is converted to a space character.
- When the report is exported to the PDF or SVG file, the labels will not be exported. But when the "Save chart to image" option in the PDF save option dialogue is checked, chart labels are exported.

### Example - Round Down and Round Up

If you set these options as a positive value, the digits to the left of the decimal point are rounded. If you set these options as a negative value, the digits to the right of the decimal point are rounded.

| The original value | Round Down | Applied Value |
|--------------------|------------|---------------|
| 1276               | 2          | 1200          |
| -1276              | 2          | -1300         |
| 12.76              | -2         | 12.7          |
| -12.76             | -2         | -12.8         |

| The original value | Round Up | Applied Value |
|--------------------|----------|---------------|
| 1216               | 2        | 1300          |
| -1216              | 2        | -1200         |
| 12.16              | -2       | 12.2          |
| -12.16             | -2       | -12.1         |

**Z-Axis** 

Sets Z-Axis options.

Show Axis

Determines whether or not to display Z-Axis.

Show Major GridLine

Selects the Major Gridlines that appear horizontally on Z-Axis.

**Show Minor GridLine** Selects the Minor Gridlines that appear horizontally on Z-Axis.

**Show Label** Selects to display labels beside gridlines of Z-Axis.

Label Word Wrap Determines whether or not to word wrap the Z-Axis label.

**Label Interval** Interval of drawing Z-Axis major gridlines

### Minor Gridline Unit

Sets the minor gridline unit of Z-Axis.

### Max # of Series

Sets the maximum number of series to be displayed in one chart. The number of charts will increase if the number of series exceeds the maximum series number.

# Z-Axis - Advanced

Sets the advanced options for Z-Axis in the Advanced dialog by clicking the [Advanced] button in the [Z Axis] tab.

### Major Gridlines, Minor Gridlines

Sets the position, length of Major/Minor gridlines.

None - Do not display grid lines. Outside - Display grid lines on the outside. Inside - Display grid lines on the inside. Cross - Display grid lines crossing the Y-Axis. Length - Sets the length of grid lines.

### Use tree

If there are multiple fields assigned for the series, all field values are displayed on the Z-Axis label in tree format.

#### Series In

When there are several fields in data value of the Y-Axis, this chooses the priority between the Y-Axis data value and series.

Series - If there are two or more fields in Y-Axis and more than one series fields existing, this will set the Y-Axis field to higher legend(series).

Value - If there are two or more fields in Y-Axis and more than one series fields existing, this will set the series field to higher legend(series).

### Label Inclined

Sets whether or not to display the Z-Axis label at a -45 degree angle.

If the option is checked, the following restrictions apply.

- The text direction is ignored, and the text is displayed in a single line. The newline charac X-axis, left Y-axis, right Y-axis, series, and label.ter is converted to a space character.
- When the report is exported to the PDF or SVG files, the labels will not be exported. But the "Save chart to image" option in the PDF save option dialogue is checked, chart labels are exported.
- If the X-Axis and Z-Axis is reversed, the Z-Axis will be displayed at a 45 degree angle.

### Example - Series In

For example, if the X-Axis, left Y-Axis, and series are set as shown in the figure below, depending on the option, the series is configured differently.

| X-Axis : | 1 Y-Axis | :Left: ↓  | _↑Ser | ries: ↓ | ↑ |
|----------|----------|-----------|-------|---------|---|
| Item     | ▼ Field  | Opt       | tion  | ear     |   |
| Month    | Sales    | nor       |       |         |   |
|          | Quan     | itiry nor | ne    |         |   |
|          |          |           |       |         |   |
|          | <        |           | > <   |         | > |

### If you select Series

Display the series based on the Year value of the series field.

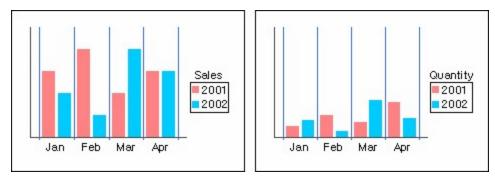

### If you select Value

Display the series based on the value fields which are the Y-Axis fields, Sales and Quantity.

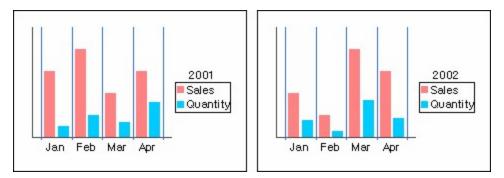

# Legend

Sets legend options.

### Show

Determines whether or not to display the legend.

### Title

Sets the Title to be displayed for the legend.

### Border

Determines whether or not to display border line and border background color.

### Descending

Sets to sort data within the legend in descending order.

### Gap from chart to legend

Sets the gap from the chart to the legend.

### Use Symbol Width

When display the icon of the legend or graph mark, determines whether or not to set the symbol width.

### Fit Legend Label Width

Determines whether or not to sort the label according to the maximum width of the legend label.

### Location

Sets location of the legend.

Top - Displays the legend at the top of chart.

Bottom - Displays the legend at the bottom of chart.

Left - Displays the legend at the left of chart.

Right - Displays the legend at the right of chart.

## Example - By Series

When the values displayed on the legend label are in the order of "Mexico, Canada, USA, Korea", the item order set in the "Select from series" dialog box determines whether to or not display the legend label for each item.

### If you set Selected Item "Invisible" only

If only "Invisible" is set to the selected item, only the first displayed legend label is hidden, and the remaining labels will be displayed. In other words, only Mexico will be invisible and the rest of Canada, USA, and Korea will be displayed.

| Selected Item : | $\uparrow \downarrow$ |                                   |
|-----------------|-----------------------|-----------------------------------|
| Invisible       |                       | country<br>Canada<br>USA<br>Korea |

### If you set Selected Item "Visible, Invisible, Invisible" in order

If the selected item is set to in the order of "Visible, Invisible, Invisible", the first legend will be displayed, the second and third legends will not be displayed, and the remaining labels will be displayed. In other words, Canada and USA will be invisible and Mexico and Korea will be displayed.

| Selected Item :                   | $\uparrow \downarrow$ |                            |
|-----------------------------------|-----------------------|----------------------------|
| Visible<br>Invisible<br>Invisible |                       | country<br>Mexico<br>Korea |

## Example - Descending option

If the values of the data displayed on the legend are in the order of "Mexico, Canada, USA, Korea", depending on whether the "Descending" option is checked or not, the order will be applied differently.

### If you have not checked Descending

Data in the order from top to bottom direction, or from left to right in the direction of lists.

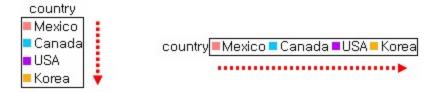

### If you check the descending

Data in the order from bottom to top direction or from right to left in the direction of lists.

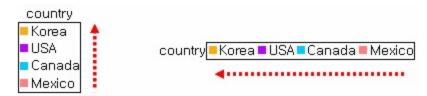

## Example - Fit Legend Label Width option

If the values of the data displayed on the legend are "Oakland, Seattle, Woodland Hills, Richmond", depending on whether the "Fit Legend Label Width" option is checked or not, the width of the legend label will be applied differently.

### If you have not checked Fit Legend Label Width

The width will be automatically adjusted to fit the number of characters in each data.

```
city Oakland Seattle Woodland Hills Richmond
```

### If you check Fit Legend Label Width

The width of the other labels will be set equal to the width of the label with the most character data(Woodland Hills).

city Oakland Seattle Woodland Hills Richmond

# Title

Sets Top/Bottom Titles of a chart as well as the title of X-Axis and Y-Axis.

### Chart Title

Title to be shown at the top of the chart.

### X-Axis Title

Side of axis - Title to be shown beside X-Axis Bottom of axis - Title to be shown below X-Axis

### Y-Axis Title

Top of axis - Title to be shown above Y-Axis. For double Y-Axis chart, enter the title of the second Y. Axis in the field located at the right hand side.

Side of axis - Title to be shown next to Y-Axis. For double Y-Axis chart, enter the title of the second Y-Axis in the field located at the right hand side.

### **Bottom Title**

Title to be shown at the bottom of the chart.

# Display

Sets Background effects, 3D Thickness, 3D Rotational Axis Thickness, etc.

### BackGround

Fill - Determines whether or not to fill background of the graph.

Color - Sets the color to fill in the background of the graph.

Margin - Sets the margin property.

### **3D Thickness**

Sets the thickness for 3D effects.

### **3D Rotational Axis Thickness**

Sets the thickness of the Axis for 3D charts as its X and Y-Axis are displayed in 3D.

### 3D Axis Style

Sets the style of 3D Axis.

### View SeriesLine

Determines whether or not to display serieslines.

### **Base Value Setting**

Sets the base value. You can set up multiple baselines and base areas. To set the baseline value in the X-Axis, set the data type of X-Axis to a number or date. For pie, gauge, radar, area(bar type) and rotatable charts, this option does not apply. Use this option when you set multiple base lines and base areas. If you want to set the baseline, use the Advanced dialog of X/Y-Axis.

# Fill Type

Sets the effect of the fill type.

### No Fill

In the case of area chart, determines whether or not to set area as transparency or opacity.

### Border

Determines whether or not to control the brightness of the frame. Brightness - Default value of frame brightness is -1.

### Gradient

In the case of area chart, determines whether or not to use gradation effect on the area.

Brightness - Sets the brightness of the gradation.

Gradient Style - Sets the shadow style of gradation.

# Data Label

Sets the data label and tooltip of the chart.

### Data Label

Show - Determines whether or not to display the data label.

Position - Sets the position of data label. If you set this option to Default, label position is automatically adjusted depending on the chart type. If you set this option to Show With Link Line, the Link Line button is activated, you can set the color, thickness, length and gap. If you want to display the same color of link line as the chart color, check the Same as chart color option.

### Data to Show

Sets the contents to be displayed in the data label.

If all options are checked, the data label will be displayed in the order of Series Name, Item Name, Value, Percentage.

The format applies only to Value.

Series Name - Determines whether to display the series name.

Item Name - Determines whether to display the item name.

Value - Determines whether to display the item value.

Percentage - Determines whether to display the percentage of item value. This option is only applied when the chart type is pie.

Separator - Sets the separator.

### Tooltip

Show - If selected, the corresponding value of the graph will be displayed in tooltip format (balloon shaped help) in the Viewer.

Show the same as data label - Determines whether to display a tooltip the same as data label.

Boundary radius - Sets how close mouse has to approach the vertex for the tooltip to appear.

## Example - By Series

When there are multiple Y-Axis field Each item in accordance with the order of items in the set By Series dialog whether to display data labels is determined.

### If you set Selected Item "Invisible" only

If only "Invisible" is set to the selected item, only the first displayed legend label is hidden, and the remaining labels will be displayed.

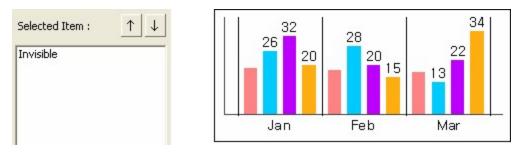

### If you set Selected Item "Visible, Invisible, Invisible" in order

If the selected item is set to in the order of "Visible, Invisible, Invisible", the first legend will be displayed, the second and third legends will not be displayed, and the remaining labels will be displayed.

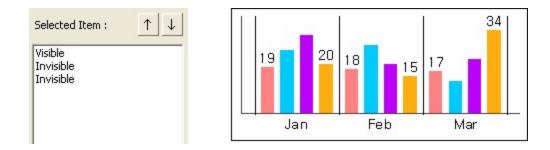

# Color

Sets graph color as bar color of Bar Chart.

### Selectable Item

Indicates basic color in the form of a list.

### Selected Item

Value indicates the color to display. Using the color dialog that displays by clicking the [Other color] button, a color other than the default color can be set. If the specified number of colors is less than the number of Y-Axis fields, they will be applied in the order they were added. For example, if the number of Y-Axis fields is 5 and the selected items are added in the order of "Red, Yellow, and Blue", "Field1 - red, Field2 - yellow, Field3 - blue, Field4 - red, Field5 - yellow" is applied.

# Misc

Misc configures miscellaneous items such as Pie Type, Internal Interval, User-Defined Chart Option, Space between charts, Apply pattern, Smooth Line, 2 Stair Label At Horizontal Axis, Point Thick, Line Thick, and Bar Thick.

### Pie Type

Sets the vertical/horizontal interval if the several pie charts are displayed within a chart. Vertical Interval - Sets the vertical interval of the pie chart. Horizontal Interval - Sets the horizontal interval of the pie chart.

### **User-Defined Chart Option**

When a User-defined chart has two or more bar graphs, this determines between displaying them as a Clustered(Bound) bar or as a Stacked (Cumulative) bar. Clustered Bar - Binds and displays the bars side by side. Stacked Bar - Displays accumulated bars.

### Internal Interval

Sets the internal interval of the chart. Left - Sets the left internal interval. Right - Sets the right internal interval.

### **Point Thick**

Sets the thickness of the point, if it is a dotted line.

### Line Thick

Sets the thickness of line.

### **Bar Thick**

Sets the maximum bar thickness of bar graph.

### Apply Pattern

Determines whether or not to apply the pattern. If you check Apply Pattern, <u>Mark Pattern</u>, <u>Fill Pattern</u> and <u>Line Pattern</u> tab are displayed in Chart Wizard.

### Smooth Line

Determines whether or not to display lines of the line charts or 2D area lines smoothly.

### 2 Line Label on Horizontal Axis

If the label text displayed on the horizontal axis is longer than the label width, determines whether or not to display as 2 lines.

### Space between Charts

When the chart gets extended to multiple numbers, this configures the vertical/horizontal gap between the graphs.

Vertical - Sets vertical gap.

Horizontal - Sets horizontal gap.

### Example - Pie Type

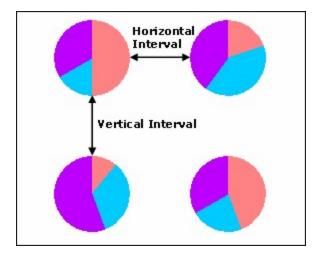

## Example - User-Defined Chart Option

For example, if set 4 fields on the left Y-Axis and the selected items are set as shown in the figure below, depending on the option, the type of bar is configured differently.

| Selected Item :                   | $\uparrow \downarrow$ |
|-----------------------------------|-----------------------|
| Scatter Line<br>Bar<br>Bar<br>Bar |                       |
|                                   |                       |

### If you select Clustered Bar

The values of the selected fields are displayed in a clustered bar.

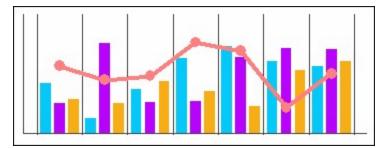

### If you select Stacked Bar

The values of the selected fields are displayed in a stacked bar.

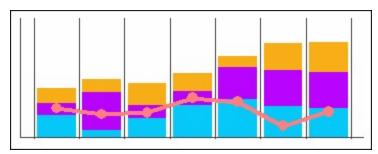

## Example - Internal Interval

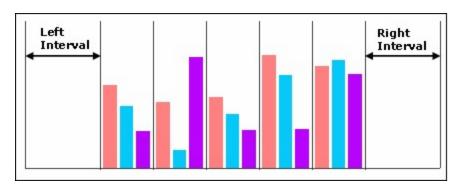

## Example - 2 Line Label on Horizontal Axis

### If you have not checked 2 Line Label on Horizontal Axis

The label text on the horizontal axis larger than the label width will be broken and wrap onto the next line.

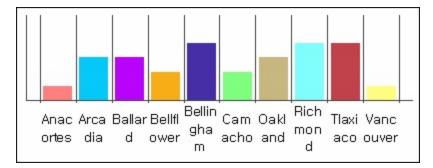

### If you check 2 Line Label on Horizontal Axis

The label area of the horizontal axis label text larger than the width of the label will be divided into two lines, with odd-numbered labels on the top line and even-numbered labels on the bottom line.

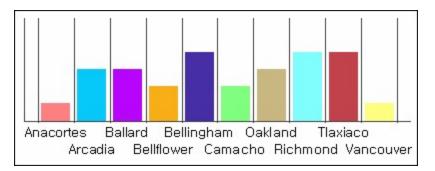

## Example - Space between Charts

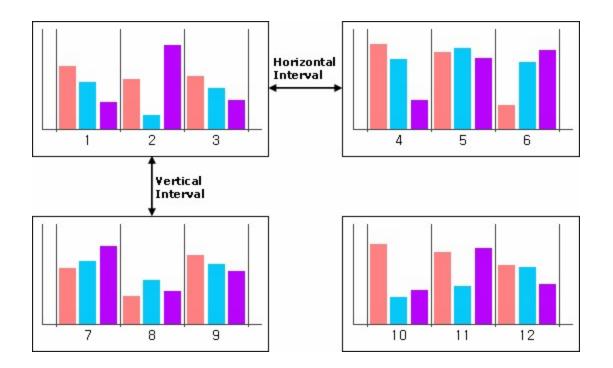

# Gauge

Sets options of gauge chart.

### Start Angle

Sets the starting angle of the Axis.

### Sweep Angle

Sets the angle size of the gauge chart.

### **Axis Thickness**

Sets thickness of the Axis which is displayed in  $\underline{\text{Y-Axis}}.$ 

### **Bar Thickness**

Sets the bar thickness of gauge charts.

### Legend Label Pos

When select the Show Label option in X-Axis, sets location of the displayed series data caption.

### Data Label Position

Sets locations of labels which display data values. If you set this to Auto, it will be applied unconditionally out of the Axis.

### Axis Label

Sets location of the Y-Axis label. If you set this to Auto, it will be applied unconditionally out of the Axis.

### **Bar Position**

Sets how long gauge bars to be drawn in terms of their position within the Axis.

### **Chart Arrange**

Sets arrangement type of the chart.

### Reverse

Sets whether to draw data clockwise or counter clockwise direction.

### Example - Origin, Start Angle, Sweep Angle, Reverse

Apply case below was set Start Angle to 30 and Sweep Angle to 180.

### If you have not checked Reverse

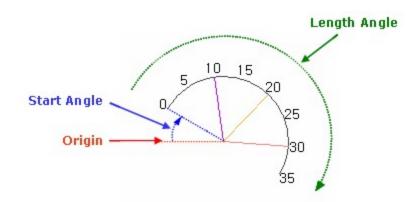

If you check Reverse

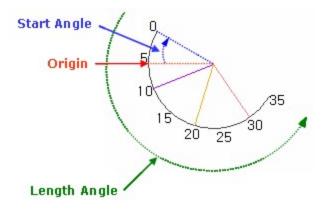

## Example - Start Angle, Reverse

Apply case below was set Sweep Angle to 180, Axis Thickness to 40 in the Gauge tab and set Axis color in the Y-Axis tab.

### If Reverse is not checked

• Start Angle is 0

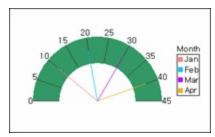

• Start Angle is 45

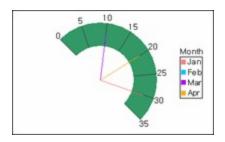

• Start Angle is 180

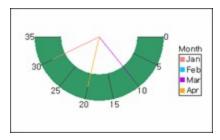

• Start Angle is 225

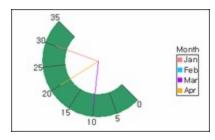

### If Reverse is checked

• Start Angle is 0

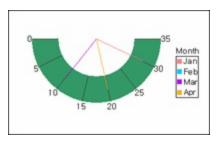

• Start Angle is 45

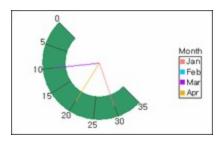

• Start Angle is 180

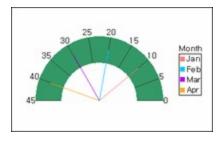

• Start Angle is 225

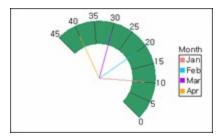

## Example - Chart Arrange

Normal

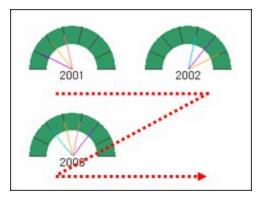

Horizontal

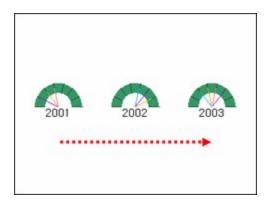

Vertical

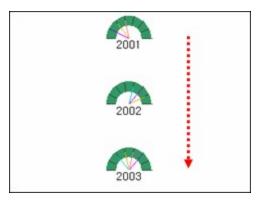

# Rader

Sets options of rader chart.

### **X-Axis Direction**

Sets X-Axis direction as clockwise or counterclockwise. Clockwise Rotation - Set in a clockwise direction. Counterclockwise Rotation - Set in a counterclockwise direction.

### Y-Axis Max Value

Sets the display position of the maximum value of the Y-Axis.

The maximum value and the minimum value are displayed at opposite sides.

In - Displays the maximum value inward and the minimum value outward.

Out - Displays the maximum value outward and the minimum value inward.

### **Axis Label Position**

Sets the location of Axis label to Axis Out, Axis In, or Axis Center. Axis Out - Displays the label on the outside of the Axis. Axis In - Displays the label on the inside of the Axis. Axis Center - Displays the label on the center of the Axis.

### Grid Type

Sets the grid type to Polygon or Circle. Polygon - Sets to Polygon. Circle - Sets to Circle.

### Start Angle

Sets the starting angle of the Axis.

Always starts from the origin and rotates clockwise. (The origin of the radar chart is at 12 o'clock.)

## Example - X-Axis Direction, Y-Axis Max Value

Apply case below was set Axis Label to Axis Out.

### If X-Axis Direction is Clockwise Rotation

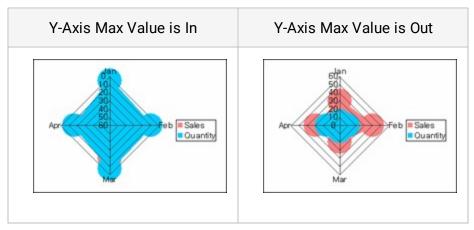

### If X-Axis Direction is Counterclockwise Rotation

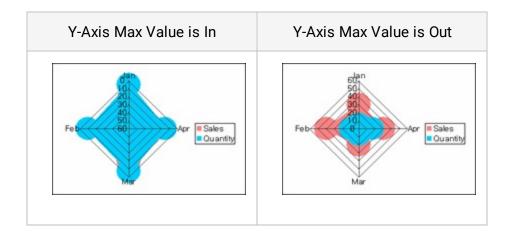

## Example - Grid Type

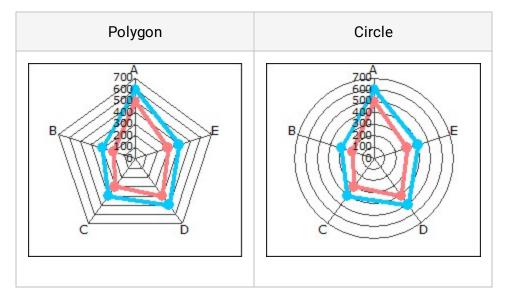

## Pie

Sets options of pie chart.

### Start Angle

Sets the starting angle of the Axis. Always starts from the origin and rotates clockwise.

### Length Angle

Sets the angle size of the pie chart.

### **Axis Thickness**

Sets the thickness of the Axis which makes a circle gap that is excluded from the pie chart. Setting thickness of the Axis allows creating a chart in donut shape.

### XY Ratio

Sets the ratio of width and height of the pie chart. Default value is 100, and it can be set from 10 to 1000.

### Split Percent

Sets split percent of divided pie charts.

### Legend Lable Pos

Sets up position for legend label.

### **Data Label Position**

Sets location of data labels. If you set it to Auto, the text will be displayed on the sides automatically if the space is not enough.

### Axis Label

When the Show Label option is selected for Z-Axis, this option sets the location of the Z-Axis label(series) caption. If you set it to Auto, the text will be displayed on the sides automatically if the space is not enough.

### **Chart Arrange**

Sets how the charts within the chart area should be arranged.

### Reverse

Sets whether to draw the data clockwise or counter-clockwise direction. If this option is selected, the position of each data in the chart will be different from that of when it is not selected.

## Example - Origin, Start Angle, Length Angle, Reverse

Apply case below was set Start Angle to 90 and Length Angle to 270.

### If you have not checked Reverse

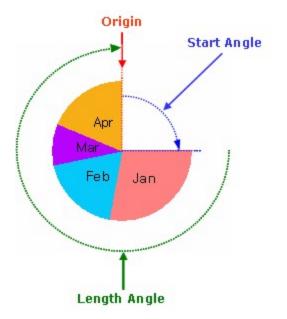

If you check Reverse

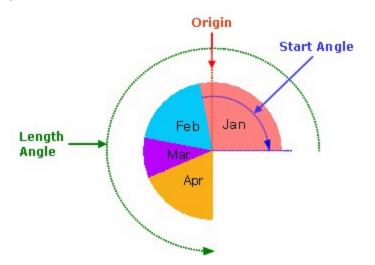

## Example - Chart Arrange

• Chart Arrange is Nomal

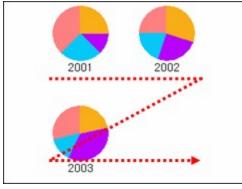

• Chart Arrange is Horizontal

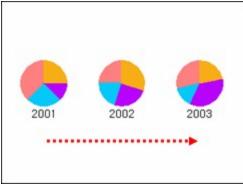

• Chart Arrange is Vertical

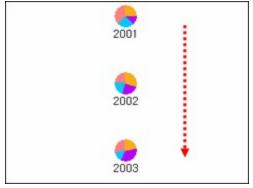

# Mark Pattern

### Note

To display Mark Pattern tab, please check <u>Apply Pattern</u> option in Misc tab.

Mark Pattern tab allows user to select the type of markers for Line, Scatter or Radar charts.

### Selectable Item

Displays available markers in the form of a list.

### Selected Item

Indicates the selected markers. If you add less than the required number of markers, they will be applied repeatedly in the order that they were added. For example, if the added order is " $\bullet > \blacksquare > ▲$ ", then markers will be applied in the form of " $\bullet > \blacksquare > ▲ > \bullet > \blacksquare > ▲ > \bullet > = > ...".$ 

## How to display no markers for particular graphs

Set to "None" to not display markers for only certain graphs in a chart that displays markers. For example, when Sales1, Sales2, Sales3 fields are displayed as a line chart with data markers, if you want to display only the graph that shows the field values of the second field, Sales2, without markers, add "None" to the second item as shown in the figure below.

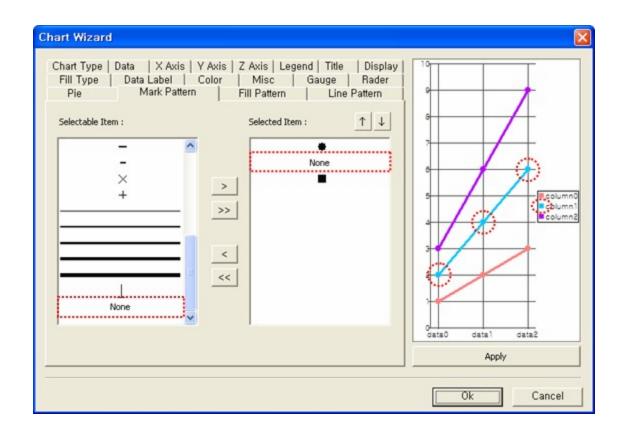

# Fill Pattern

### Note

To display Fill Pattern tab, please check Apply Pattern option in Misc tab.

Fill Pattern tab designates fill pattern of charts with surfaces such as bar chart. As default, it completely fills all the surfaces.

### Selectable Item

Displays available fill patterns in the form of a list.

### Selected Item

### Color

Sets the color pattern line.

### How to not fill patterns for particular graphs

Set to "None" to not fill patterns for only certain graphs for bar, cylindrical, area, or stepped charts. For example, when Sales1, Sales2, Sales3 fields are displayed as a bar chart and you want to disable filling patterns for the only second field, Sales2, add "None" to the second item as shown in the figure below.

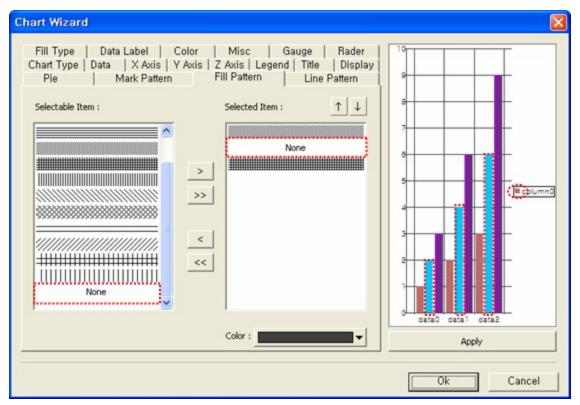

# Line Pattern

### Note

To display Line Pattern tab, please check <u>Apply Pattern</u> option in Misc tab.

The Line Pattern Tab allows users to assign various line thickness and shapes.

### Selectable Item

Displays available line patterns in the form of a list.

### Selected Item

### **User Defined**

Directly sets the line pattern. If there are no line patterns in the selectable items, click the [User Defined] button to set it using the displayed the User Defined Line dialog.

# Table Wizard

This Wizard is used to create table components by setting fields displayed in the table.

Drag & drop table components to the data band or right-click on the added table and then select the Table Wizard menu.

**Available Data Sets** Displays datasets that can be set in the table in the form of a combo box.

**Available Fields** Displays the fields of the selected dataset in the form of a list.

### Selected Fields

Sets the fields and titles to display in the table.

# Set Field

Select fields at Available Fields and drag & drop in Selected Field Box or click > or >> buttons to add them.

# Table Option

Option dialogue will be displayed by clicking the option button in the Table Wizard.

### Row Count Settings

Set Row Count - Sets the number of table rows. But, if the value is "0", all rows will be printed.

OutLine Fixing - Displays the number of table rows selected, without reference to the actual number of data rows.

Empty Label To Page End - Determines whether or not to displays the number of rows in table apart from data rows to the end page with blank labels.

Row Count For Empty Table - Sets the number of blank lines with no.

### **Row No Settings**

Display Row No - Displays the serial numbers of rows about the first field in the table. Display Title - Determines whether or not to mark titles in the table.

### Title Settings

Fix Title - Determines whether or not to mark titles of the table if it goes over to the next page.

# Example

## **Example - Row Count Settings**

Table rows are configured differently depending on Set Row Count option and table row count.

### The number of data is 10

Table rows are configured differently depending on whether OutLine Fixing option is checked.

| ow Count is not   | checked | Row C | Count is checked, T<br>5 | able rov |
|-------------------|---------|-------|--------------------------|----------|
| Name              | Salary  |       | Name                     | Salary   |
| Sheri Nowmer      | 80,000  |       | Sheri Nowmer             | 80,000   |
| Derrick Whelply   | 40,000  |       | Derrick Whelply          | 40,000   |
| Michael Spence    | 40,000  |       | Michael Spence           | 40,000   |
| Maya Gutierrez    | 35,000  |       | Maya Gutierrez           | 35,000   |
| Roberta Damstra   | 25,000  |       | Roberta Damstra          | 25,000   |
| Rebecca Kanagaki  | 15,000  |       |                          |          |
| Kim Bruner        | 10,000  |       |                          |          |
| Brenda Blumberg   | 17,000  |       |                          |          |
| Darren Stanz      | 50,000  |       |                          |          |
| Jonathan Murraiin | 15,000  |       |                          |          |

The number of data is 10 and Set Row Count is checked and table row count was set to  $15\,$ 

Table rows are configured differently depending on whether Empty Label To Page End option is checked.

|                   |        | Name              | Salar |
|-------------------|--------|-------------------|-------|
|                   |        | Sheri Nowmer      | 80,0  |
| Name              | Salary | Derrick Whelply   | 40,0  |
| Sheri Nowmer      | 80,000 | Michael Spence    | 40,0  |
| Derrick Whelply   | 40,000 | Maya Gutierrez    | 35,0  |
| Michael Spence    | 40,000 | Roberta Damstra   | 25,0  |
| Maya Gutierrez    | 35,000 | Rebecca Kanagaki  | 15,0  |
| Roberta Damstra   | 25,000 | Kim Bruner        | 10,0  |
| Rebecca Kanagaki  | 15,000 | Brenda Blumberg   | 17,0  |
| Kim Bruner        | 10,000 | Darren Stanz      | 50,0  |
| Brenda Blumberg   | 17,000 | Jonathan Murraiin | 15,0  |
| Darren Stanz      | 50,000 |                   |       |
| Jonathan Murraiin | 15,000 |                   |       |
|                   |        |                   |       |

The number of data is 10

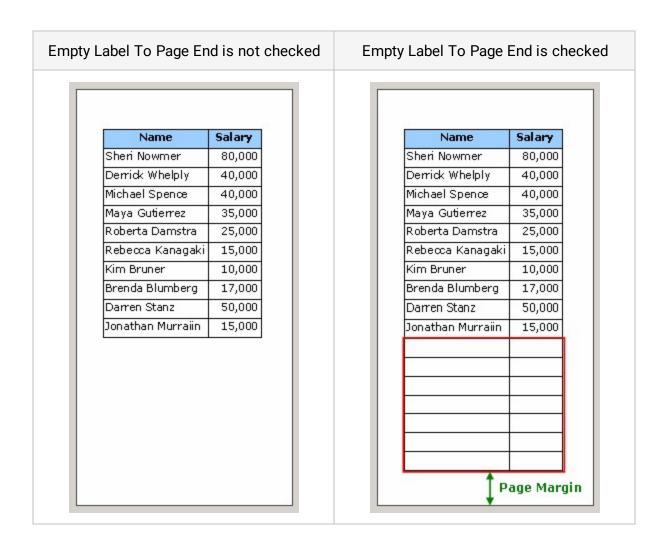

## Example - Display Row No

Table columns are configured differently depending on whether Display Row No option is checked.

|                   | not checked | •   | y Row No is checke |        |
|-------------------|-------------|-----|--------------------|--------|
| Name              | Salary      | No. | Name               | Salary |
| Sheri Nowmer      | 80,000      | 1   | Sheri Nowmer       | 80,00  |
| Derrick Whelply   | 40,000      | 2   | Derrick Whelply    | 40,000 |
| 4ichael Spence    | 40,000      | 3   | Michael Spence     | 40,000 |
| 1aya Gutierrez    | 35,000      | 4   | Maya Gutierrez     | 35,000 |
| oberta Damstra    | 25,000      | 5   | Roberta Damstra    | 25,000 |
| lebecca Kanagaki  | 15,000      | 6   | Rebecca Kanagaki   | 15,000 |
| (im Bruner        | 10,000      | 7   | Kim Bruner         | 10,000 |
| Brenda Blumberg   | 17,000      | 8   | Brenda Blumberg    | 17,000 |
| Darren Stanz      | 50,000      | 9   | Darren Stanz       | 50,000 |
| Jonathan Murraiin | 15,000      | 10  | Jonathan Murraiin  | 15,000 |

## Example - Fix Title

Table headings are configured differently depending on whether Fix Title option is checked.

| Fix Title                                                                            | Fix Title is not checked                                                                                              |                                                         |                                                                                      | Fix Title is checked                                                                                                    |                                                                   |  |  |
|--------------------------------------------------------------------------------------|----------------------------------------------------------------------------------------------------|---------------------------------------------------------|--------------------------------------------------------------------------------------|----------------------------------------------------------------------------------------------------|-------------------------------------------------------------------|--|--|
| 1<br>Sheri Nowmer<br>Derrick Whe<br>Michael Spe<br>Maya Gutier                       | Salary<br>80,000                                                                                                    |                                                         | 1<br>Sheri Nowmer<br>Derrick Whe<br>Michael Spe<br>Maya Gutier                       | Salary<br>80,000                                                                                                    |                                                                   |  |  |
| Roberta Dar<br>Rebecca Ka<br>Kim Bruner<br>Brenda Blun<br>Darren Stan<br>Jonathan Mı | Jewel Creek<br>Peggy Medina<br>Bryan Rutledge<br>Walter Cavestany<br>Peggy Planck<br>Brenda Marshall<br>Daniel Wolter | 8,500<br>15,000<br>17,000<br>17,000<br>10,000<br>17,000 | Roberta Dar<br>Rebecca Ka<br>Kim Bruner<br>Brenda Blun<br>Darren Stan<br>Jonathan Mu | Name<br>Jewel Creek<br>Peggy Medina<br>Bryan Rutledge<br>Walter Cavestany<br>Peggy Planck<br>Brenda Marshall<br>Daniel Wolter | Salary<br>8,500<br>15,000<br>12,000<br>17,000<br>10,000<br>17,000 |  |  |

# Gantt Chart Wizard

This Wizard is a chart that shows plans of a task and progress conditions. This chart can be used to manage project schedule with plans and results as a schedule chart.

Drag & drop gantt chart components to the data band or right-click on the added gantt chart and then select Gantt Chart Wizard menu.

### **Available Data Sets**

All ODIs and datasets which are added in the report are displayed in list. Charts are drawn by setting a desired dataset in the band where the same dataset or other one set already.

### Available Fields

Field list of datasets set in the chart.

### **Selected Fields**

Selects fields and title to be displayed in Gantt charts.

### Plan, Result

Start - Sets field for start date of the Plan and Result. End - Sets field for end date of the Plan and Result.

# Set Field

Sets the fields to be displayed in the gantt chart and the fields to display the start/end date of the planning and performance.

Select a field from Available Fields and drag & drop it in the Selected Fields box or click > or >> button to add it.

Select the fields to set as the start and end dates in the Start and End combo box of planning and performance.

The gantt chart is bound only when the field type of start date and end date is date-type and the field value is a normal date.

# Set Option

Sets the options for the gantt chart. Click Next button, after setting fields.

### Indent

Use Indent - Sets whether to use indentation. Level - Sets the field to be an indentation level. Indent Spaces - Sets the gap size for indentation.

### Field that indicate critical dates

Sets the field to indicate critical date.

### Plan/Result Type

Defines the method to show the plan and actual results. Horizontal - Divides plan and result tables horizontally. Vertical - Divides plan and result tables vertically. Hide - Sets to hide plan/result tables at all.

### Start Date, End Date

Sets the entire period to draw a Gantt chart.

AUTO - Sets date automatically according to the data value.

PARAMETER - Sets Start/End Dates as ODI parameters in ODI currently used. Note that ODI parameter for Start/End dates should be named gt\_fromDate/gt\_toDate). FormParameter - Sets Start/End Dates as Form parameters in ODI currently used. Note that Form parameter for Start/End dates should be named gt\_fromDate/gt\_toDate. Setting - Sets Start/End Dates inserted through Wizard.

### Example - Plan/Result Type

| SECTION | PLAN/RESULT |            | Quantity |  |
|---------|-------------|------------|----------|--|
| SECTION | Start       | End        | Quantity |  |
| PLAN    | 2000-04-24  | 2000-04-24 | 2        |  |
| RESULT  | 2000-04-24  | 2000-04-24 | 2        |  |
| PLAN    | 2001-05-29  | 2001-05-29 | 1        |  |
| RESULT  | 2001-05-29  | 2001-05-29 | -        |  |
| PLAN    | 2000-05-10  | 2000-05-10 | 1        |  |
| RESULT  | 2000-05-10  | 2000-05-10 | -        |  |

#### If you select Horizontal

#### If you select Vertical

| PL         | AN         | RES        | ULT        | Quantity |
|------------|------------|------------|------------|----------|
| Start      | End        | Start      | End        | Quantity |
| 2000-04-24 | 2000-04-24 | 2000-04-24 | 2000-04-24 | 2        |
| 2001-05-29 | 2001-05-29 | 2001-05-29 | 2001-05-29 | 1        |
| 2000-05-10 | 2000-05-10 | 2000-05-10 | 2000-05-10 | 1        |

### Set Bar option

Sets the bar options for the gantt chart. Click Next button, after setting options.

#### Time Slice

Sets date format for display in the chart. (Hour, Day, Week, Month, Quarter, Year)

#### Week Type

Sets the order of days arranged in a weekly chart. (Mon-Sun, Sun-Mon).

#### **Bar Style**

Sets the bar style of the plan and result. (Isolated, United, Attached).

#### Today Style

Shows today and sets the background color of today.

#### Sunday Style

Shows Sunday and sets the background color of Sunday.

#### Saturday Style

Shows Saturday and sets the background color of Saturday.

#### Plan, Result

Bar Color - Sets the bar color. Border - Sets the border style. Label - Sets whether or not to display label. Field - Sets fields to be used as labels. Label Position - Sets the label position.

# Conditional Style Wizard

#### Note

**Notes regarding events:** Scripts generated using Conditional Style Wizard are executed right before an OnBind event is called. Hence, if you enter a script in an OnBind event or in an event that occurs after an OnBind event, the behavior set in Conditional Style Wizard may work differently.

Conditional Style Wizard allows users to simply and easily set desired behaviors. With its intuitive UI, you can set when to display a component and can set Display options. No scripting is needed.

To run Conditional Style Wizard, click on a component that has a conditional style applied. Then, select Conditional Style Wizard in the context menu displayed and select View condition.

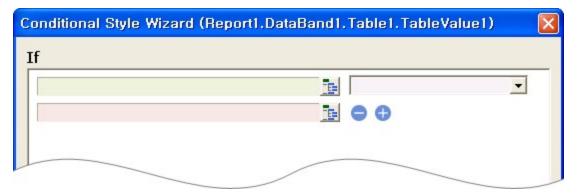

To set a condition for an item, click (①) in the "If" statement dialog box and select a condition item in the Select item dialog box displayed.

| Conditional Style Wizard (Report1.DataE | Band1.Table1. | TableValue1) 🛛 🔯                                                                                                    |  |
|-----------------------------------------|---------------|----------------------------------------------------------------------------------------------------|--|
| If                                      |               |                                                                                                    |  |
|                                         |               | <b>_</b>                                                                                                    |  |
|                                         |               | Select item                                                                                                    |  |
|                                         |               | Components Properties<br>Text<br>Data Tree<br>Foodmart<br>customer<br>customer_id<br>customer_id<br>customer_id<br>mame<br>hame |  |

Use the operator drop-down menu (②) to select an operator such as "==", "!=", etc.

| nditional Style Wizard (Report1.D |                                                                                                    |   |
|-----------------------------------|----------------------------------------------------------------------------------------------------|---|
| Foodmart.customer.yearly_income   | is equal to (==)                                                                                                    | • |
|                                   | is equal to (==)<br>is not equal to (!=)<br>starts with<br>ends with<br>contains<br>does not contain<br>Exist<br>Does not exist<br>One or more rows exist<br>No rows exist |   |

To assign a value to the item, click (③) and either manually enter a value or select an item.

| itional Style Wizard (Report1.DataB | Band1. Table1. TableValue1) 🛛 🗙          |  |
|-------------------------------------|------------------------------------------|--|
| Foodmart.customer.yearly_income     | is equal to (==)                         |  |
|                                     | E ⊖ ⊕ Select item                        |  |
|                                     | Enter manually                           |  |
|                                     | Foodmart                                 |  |
|                                     | customer_id                              |  |
|                                     | <b>A</b> Iname                           |  |
|                                     | customer<br>v customer_id<br>customt_num |  |

To add a condition, click the "+" icon and select either the "and" or "or" conditional operator to be applied to the first and second items.

| Foodmart.customer.yearly_income | is equal to (==) |
|---------------------------------|------------------|
| \$50K                           | ind 🗾 😑          |
| Foodmart.customer.yearly_income | and<br>or        |
| \$70K                           |                  |

Once you have completed setting the If statement condition, set when to display the component under "Whether the component's display" and set the display options under "Display options" in the "Then" and "Else" tabs.

To change text manually, tick the "Change text" box under "Display options". To apply a style according to a condition, tick the "Apply Style" box and then click the Edit style button. Then, configure the settings in the "Select item" dialog box displayed to apply the

style.

| Image: biglay when saving   Image: biglay options   Image: biglay options   Image: biglay o | Whether the component' |            |                       |  |
|----------------------------------------------------------------------------------------------------|------------------------|------------|-----------------------|--|
| Display options<br>Image text     Goal       Image text     Goal       Image text     Goal       Image text     Edit style                                                                                                    |                        |            | Select item           |  |
| Image text       Goal       Image text       Goal       Image text         Image text       Goal       Image text       Text         Image text       Edit style       Image text       Image text         Image text       Edit style       Image text       Image text         Image text       Edit style       Image text       Image text         Image text       Edit style       Image text       Image text         Image text       Edit style       Image text       Image text         Image text       Edit style       Image text       Image text         Image text       Edit style       Image text       Image text         Image text       Edit style       Image text       Image text         Image text       Edit style       Image text       Image text         Image text       Edit style       Image text       Image text         Image text       Edit style       Image text       Image text         Image text       Edit style       Image text       Image text         Image text       Edit style       Image text       Image text         Image text       Edit style       Image text       Image text         Im                                                         | 🔽 Display when printi  | ng         | Enter manually Goal   |  |
| ✓ Change text     Goal       ✓ Apply style     Edit style                                                                                                    | Display options        |            | Components Properties |  |
| ✓ Apply style     Edit style       □ □ □ □ □ □ □ □ □ □ □ □ □ □ □ □ □ □ □                                                                                                    | 🔽 Change text          | Goal       | T Text                |  |
|                                                                                                    | Apply style            | Edit style | 📄 📴 📴 Data Tree       |  |
|                                                                                                    |                        |            | □ customer_id         |  |

If you click the Ok button when the Move Condition Script option is unchecked, then a conditional script is automatically generated in the OnBindWithCondition event. A conditional script added to the OnBindWithCondition event cannot be edited in Java Script Editor.

To edit a conditional script, launch Conditional Style Wizard again or move the conditional script to the OnBind event, and then edit in Java Script editor of the OnBind event. To move the conditional script to the OnBind event, check the Move Condition Script option in Conditional Style Wizard, and then click the Ok button or click Move condition script in the pop-up menu.

To apply a condition created using Conditional Style Wizard to another component, click Copy condition and Paste condition in the pop-up menu.

## Refresh Toolbar Wizard

This Wizard is used to create a refresh toolbar to refresh the report according to the ODI parameters or Form parameters that the user inputted in the refresh toolbar within OZ Viewer.

This Wizard is executed by right-clicking on refresh toolbar and then selecting the Refresh Toolbar Wizard option.

#### Selectable Parameter

Displays ODI parameters and form parameters in the form of a list. ODI parameters are displayed as "ODI name. ODI parameter name" format, and form parameters are displayed as "OZFormParam.name" format.

#### **Selected Parameter**

Selects parameters to be displayed in the refresh toolbar.

#### **Show Option**

| Option            | Description                                                                                                    |
|-------------------|----------------------------------------------------------------------------------------------------|
| Component<br>Type | Selects a component type to be used to refresh parameter values.<br>TextBox - Sets parameter values by input values in the text box.<br>ComboBox - Sets parameter values by input values in the combo box. |
| Title             | Sets whether or not to display the parameter title.                                                                                                    |
| Width             | Sets the width of the refresh component (Default value:100). The fonts and display DPI are different from PC and Mobile. After making sure that                                                            |

#### OZ Designer User Guide for OZ e-Form Designer

| Option          | Description                                                                                                    |
|-----------------|----------------------------------------------------------------------------------------------------|
|                 | the text is displayed correctly in the mobile environment, adjust the width of the refresh component.                                                                                                    |
| Refresh<br>Type | Sets the refresh type.<br>Data and Report - Refresh parameter's value, data, and report. Also, rerun<br>scripts entered in the report.<br>Report Only - Refresh parameter's value and report, without transferring<br>data from the server. Also, rerun scripts entered in the report.<br>Label Text Only - Refresh only the text of the parameter label.<br>By applying different types of query parameters by setting the priority<br>applies only to the value of one. Priority lookup type Data and Report ><br>Report Only > Label Text Only only the text of the is refresh. For<br>example, set to type of query Parameter1 Report Only to the type of<br>query Parameter2 Data and Report is Parameter1, Parameter2 applies to<br>all Data and Report. |
| Refresh<br>Time | Sets the refresh time.<br>On Button Click - Refresh when clicking the Refresh button. It is only<br>working on mobile.<br>On Value Changed - Refresh when the refresh conditions are changed. If<br>you want to change refresh condition in the TextBox, type the <enter><br/>key, in the ComboBox, change the ComboBox item.</enter>                                                                                                    |
| Text            | If the component type is set to ComboBox, sets the text which will be displayed in ComboBox.                                                                                                    |

| Option | Description                                                                        |
|--------|------------------------------------------------------------------------------------|
| Value  | If the component type is set to ComboBox, sets the value for item in the ComboBox. |

# Set Refresh Toolbar

Add parameters that will be displayed on the refresh toolbar by clicking the > button or dragging and dropping it to the Selected Parameter box after selecting a parameter from the Selectable Parameter box. In the Show Option, set options for each parameter which will be displayed on the refresh toolbar.

| Refresh Toolbar Wizard                            |                                                                                                    | × |
|---------------------------------------------------|----------------------------------------------------------------------------------------------------|---|
| Select Parameter                                  |                                                                                                    |   |
| Selectable Parameter :<br>OZFormParam,ReportTitle | Selected Parameter :     Customer, country Component Type   Component Type ComboBox   Title : Member Card:   Width : 100 px   Refresh Type : Data and Report   Refresh Time : On Button Click   Text : Golden:Silver:Bronze   Value : 1:2:3 |   |
|                                                   | Ok Cancel                                                                                                    |   |

| mponents                      |
|-------------------------------|
| -🔝 Refresh Toolbar Wizard,ozr |
| Report1                       |
| 🖃 💽 ParameterToolbar1         |
| - A country                   |
| member_card                   |
|                               |
|                               |
|                               |

| S OZ Report Viewer  |                                                                       |                  |   |
|---------------------|-----------------------------------------------------------------------|------------------|---|
| File() View Tools() | Help(H)                                                               |                  |   |
| 2 🚔 🗠 😭             | id 🥠 1 / 1 🧼 🕅 🚓 🕀 100% 💌 📑 😓 🚱 🖸 County : 🛛 USA 🛛 Member Card : Gold | en 💌 👌           |   |
|                     |                                                                       |                  | - |
|                     | Country : USA Member Card:                                            | Golden<br>Golden | • |
|                     |                                                                       | Silver<br>Bronze |   |

# Publishing Wizard

This Wizard is used to install OZ Viewer using a web browser, and create web page source executing OZ Viewer with calling the report.

#### Report File Name

Shows full path and file name of report being creating.

**OZ Server Setting** Sets general server information such Server type, IP, Port, and Category.

#### **Parameter Setting** Sets Value of Form Parameter, Viewer Parameter and ODI Parameter.

#### **Save Option**

Sets the save type and viewer information.

#### **View Source**

Previews the web page source drawn up.

### OZ Server Setting

Sets general server information such as Server type, IP, Port, and Category.

#### Server Type

Sets the type of the OZ server. Select TCP when it is demon type and HTTP when it is servlet type.

#### Server IP

Sets the IP address of the OZ server if the server is demon-type.

#### Server PORT

Sets the port number of the OZ server if the server is demon type.

#### Servlet URL

Sets the URL of the OZ server if the server is servlet type.

#### Category

Sets the category where the report is located in the repository of the OZ server.

#### Encrypt server connection information (UTF-8 Encoding)

Sets whether to encode the OZ server information.

# Parameter Setting

### General

Sets whether to encode parameters.

#### Encrypt Parameter for the Report (UTF-8 Encoding)

Sets whether to encode parameter information.

### Form Parameter

Sets the form parameter configured in the report and parameter values.

#### Parameter Name

Indicates the form parameters added to the report in the form of a list.

#### Parameter Value

Sets the form parameter value using the text box displayed when double-clicked it.

### **Viewer Parameter**

Shows the viewer parameter as a tab, and sets the viewer parameter values to apply. If values other than the default values are added, they are emboldened.

#### Parameter Name

Indicates the viewer parameters of selected group in the form of a list.

#### Parameter Value

Sets the viewer parameter value using the text box or combo box displayed when doubleclicked it.

### **ODI Parameter**

Configures the ODI parameter and values set in the ODI.

#### Parameter Name

Displays ODI parameters in the form of "ODI name.parameter name". When importing a dataset, clientdmtype, serverdmtype, and fetchtype parameters will be displayed automatically to be able to set speed related viewer parameter value in the Publishing Wizard. For detailed information, refer to the OZ Report Developer's Help.

#### Parameter Value

Sets ODI parameter values using the text box or combo box displayed when double-clicked it.

# Save Option

### Save Type Setting

Sets the save type of Web pages and selects the Web browser to use.

#### Save Format

Sets the format for saving a web page. ASP - Save as ASP file. HTML - Save as HTML file. JSP - Save as JSP file.

#### Viewer Type

Sets the type of viewer. ActiveX - Set as ActiveX viewer. HTML5 - Set as HTML5 viewer.

### **Viewer Download Setting**

Sets options such as the Web server information, ZTransfer version, download information, and local installation information.

When the viewer type is ActiveX, the options are displayed as follows.

Include 64 bit Sets whether to include 64-bit viewer.

**js File URL** Sets js file url.

#### ZTransfer(32bit) URL

Sets download path of ZTransferX.cab file for 32-bit.

ZTransfer(64bit) URL

Sets download path of ZTransferX.cab file for 64-bit.

ZTransfer ActiveX Version

Sets ZTransfer Activex file version.

Installaton(32bit) URL

Sets the path of the web server viewer installation file for 32-bit.

Installaton(64bit) URL Sets the path of the web server viewer installation file for 64-bit.

**Installaton Download Port** Sets the port number of the Web server in the file viewer installed.

**Install Direction File** Sets the name of the file information install viewer.

**Install Base URL** Sets the viewer installation path.

Install Namespace

Sets the namespace.

When the viewer type is HTML5, the options are displayed as follows.

#### Installation URL

Sets the URL to the viewer installation file.

### Form Setting

Indicates the codes used to receive parameter values when creating sources using JSP or ASP. This is modified as an option based on the JSP/ASP program.

## View Source

Displays the Web-page source drawn up with the set options.

| Publishing Wizard                                                                                                    |                                                             | ?× |
|----------------------------------------------------------------------------------------------------|-------------------------------------------------------------|----|
| Create HTML, ASP, JSP source coc                                                                                            | le to call OZ Report in User Web Application automatically. |    |
| Report File Name :                                                                                                    |                                                             |    |
| C: #OZRepository #sample.ozr                                                                                                |                                                             |    |
| <ul> <li>OZ Server Setting</li> <li>Parameter Setting</li> <li>Save Option</li> <li>View Source</li> <li>General</li> </ul> | <pre><html></html></pre>                                    |    |
|                                                                                                    | Save Cancel                                                 |    |

## **Component Properties**

#### Note

In this chapter, the OZ Report provided by the component properties are described. The OZ e-Form in component properties that support the OZ e-Form Component Properties section, please refer to.

OZ Report provides plentiful properties for each component. You can design sophisticated reports by controlling various properties of components.

Properties of a component can be controlled by using the Properties window and script.

To set a property to a fixed value, enter the value using the Properties window, combo box or dialog. To dynamically change property value at runtime according to data changes, use Java Script.

# Actual Size - Height

The height of the printable report area in the page.

The actual size is the size of report area that can contain components. The height of the actual size is the subtraction of top and bottom margins from the page height.

## Actual Size - Width

The width of the printable report area in the page.

The actual size is the size of report area that can contain components. The width of the actual size is the subtraction of left and right margins from the page width.

# Antialiasing

Whether to apply Anti-aliasing for shape components and lines/marks of chart.

Set to True if you want to apply Anti-aliasing, or False to don't apply Anti-aliasing.

Whether Anti-aliasing is applied as follows for each format.

- jpg, png, gif : Depending on this property value.
- pdf, svg : Anti-aliasing is always applied.
- tif, hml : Anti-aliasing is not always applied.
- general format of xls, xlsx, doc(general/xml), ppt, hwp, gul : Shapes are always applied Anti-aliasing, Charts are not always applied Anti-aliasing.
- mht format of xls, html, mht : Depending on this property value. But the Circles are not always applied Anti-aliasing.

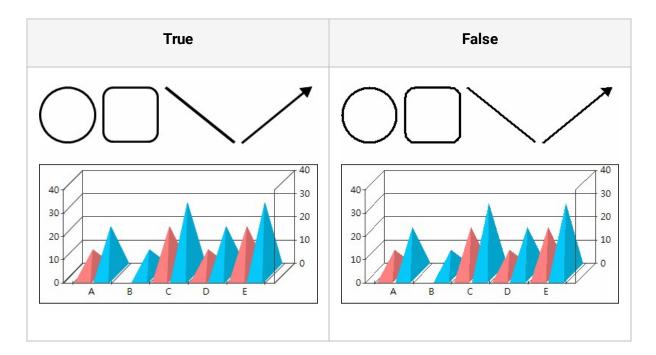

### Arrow Shape

The arrow shape.

Set to one of Triangle, Sharp triangle, Open triangle, Diamond, Circle and Semicircle.

| Triangle | Sharp triangle | Open triangle |
|----------|----------------|---------------|
|          | $\rightarrow$  | >             |
| Diamond  | Circle         | Semicircle    |
|          | •              |               |

### Arrow Size

The arrow size.

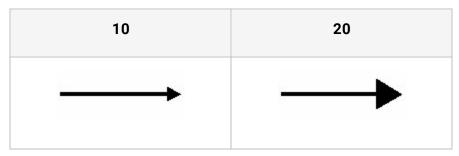

# Arrow Type

The arrow direction.

Set to one of Default, Reverse, and Both.

| Default | Reverse | Both                   |
|---------|---------|------------------------|
|         |         | $\overbrace{\uparrow}$ |

## Auto Extend

Automatically extend the report template.

Set to True if you want auto extension, or False to don't want auto extension.

This property only applied when you design a report.

If you set it True, the report size will be extended automatically in the case that the band's height is extended or the newly added band is bigger than report design space.

Report size cross over template size when: Report size is increased by inserting many bands. Right or bottom position of the newly inserted report crosses over the template area.

### Auto Font Size

Set up the font size that matches size of components.

Set to one of True, False, Smaller Only, and Larger Only.

To use the Auto Font Size property of a label, the <u>Auto Size</u> property also should be set to True.

Design a label as below,

| Title Band<br>FORCS |       |  |
|---------------------|-------|--|
| OZ R                | eport |  |
|                     |       |  |

When set <u>Auto Size</u> property to True, Auto Font Size property applies as below.

| True             | False           |
|------------------|-----------------|
| FORCS            | FORCS           |
| OZ Report        | OZ Report       |
| Auto-resize font | Not resize font |

| Not resize label                             | OZ Report label enlarged                  |
|----------------------------------------------|-------------------------------------------|
| Smaller Only                                 | Larger Only                               |
| FORCS                                        | FORCS                                     |
| OZ REPOIL                                    | OZ Report                                 |
| Reduce font of OZ Report<br>Not resize label | Enlarge font of FORCS<br>Not resize label |

# Auto Size

If the amount of data to be displayed is larger than the component's capable size, it sets the component's size to be increased automatically.

Set to True if you want to auto resizing, or False to don't want auto resizing.

If you set the value of Auto Size to True in the properties window, but it may not apply in the preview window. Applied to components in the preview screen is a component that supports the SetAutoSize() function.

To use this property of a label, set the <u>Auto Font Size</u> property to False and the Auto Size property of the band that contains the label to True.

2433 Bailey Road, Tlaxiaco, Mexico 15057

| True | False |
|------|-------|
|      |       |

#### • Apply Auto Size of label

2433 Bailey Road, Tlaxiaco, Mexico 15057

| True              | False             |
|-------------------|-------------------|
| 2433 Bailey Road, | 2433 Bailey Road, |
| Tlaxiaco, Mexico  | Tlaxiaco, Mexico  |
| 15057             | 15057             |

• Apply Auto Size of band if <u>Word Wrap</u> and Auto Size of label is True

When Auto Size of the band is false, the label is resized and enlarged, but band is not resized. So, the first and the second labels are truncated.

#### OZ Designer User Guide for OZ e-Form Designer

| True              | False             |
|-------------------|-------------------|
| 2433 Bailey Road, | 2433 Bailey Road, |
| Tlaxiaco, Mexico  | Tlaxiaco, Mexico  |
| 15057             | 15057             |

# Auto Split

Split table field label automatically.

Set to True if you want to auto split, or False to don't want auto split.

When the table spans over the next page and there is not enough space for labels at the end of page, the labels will be split into the end of the current page and the top of the next page.

To use the auto split property set the <u>Auto Size</u> property value to True.

#### OZ Designer User Guide for OZ e-Form Designer

|                           |                                                                                    |                                                                                                    |                                                                                              |                    |                                                                                       | False                                                                                                    |                                                                              |
|---------------------------|------------------------------------------------------------------------------------|----------------------------------------------------------------------------------------------------|----------------------------------------------------------------------------------------------|--------------------|---------------------------------------------------------------------------------------|----------------------------------------------------------------------------------------------------|------------------------------------------------------------------------------|
|                           |                                                                                    |                                                                                                    |                                                                                              |                    |                                                                                       |                                                                                                    |                                                                              |
| ID                        | Name                                                                               | Address                                                                                                    | Phone                                                                                        | ID                 | Name                                                                                  | Address                                                                                                    | Phone                                                                        |
| 1                         | Sheri<br>Nowmer                                                                    | 2433 Bailey Road,<br>Tlaxiaco, Mexico<br>15057                                                                                                    | 271-555-9715                                                                                 | 1                  | Sheri<br>Nowmer                                                                       | 2433 Bailey Road,<br>Tlaxiaco, Mexico<br>15057                                                                                                    | 27 1-555-9715                                                                |
| 2                         | Demick<br>Whelply                                                                  | 2219 Dewing Avenue,<br>Sooke, Canada<br>17172                                                                                                    | 211-555-7669                                                                                 | 2                  | Demick<br>Whelply                                                                     | 2219 Dewing Avenue,<br>Sooke, Canada<br>17172                                                                                                    | 211-555-7669                                                                 |
| 3                         | Jeanne<br>Derry                                                                    | 7640 First Ave.,<br>Issaquah, USA 73980                                                                                                    | 656-555-2272                                                                                 | 3                  | Jeanne<br>Derry                                                                       | 7640 First Ave.,<br>Issaquah, USA 73980                                                                                                    | 656-555-2272                                                                 |
| 4                         | Michael<br>Spence                                                                  | 337 Tosca Way,<br>Bumaby, Canada<br>74674                                                                                                    | 929-555-7279                                                                                 | 4                  | Michael<br>Spence                                                                     | 337 Tosca Way,<br>Bumaby, Canada<br>74674                                                                                                    | 929-555-7279                                                                 |
| 5                         | Maya<br>Gutierrez                                                                  | 8668 Via Neruda,<br>Novato, USA 57355                                                                                                    | 387-555-7172                                                                                 | 5                  | Maya<br>Gutierrez                                                                     | 8668 Via Neruda,<br>Novato, USA 57355                                                                                                    | 387-555-7172                                                                 |
| 6                         | Robert<br>Damstra                                                                  | 1619 Stillman Court,<br>Lynnwood, USA<br>90792                                                                                                    | 922-555-5465                                                                                 | 6                  | Robert<br>Damstra                                                                     | 1619 Stillman Court,<br>Lynnwood, USA<br>90792                                                                                                    | 922-555-5465                                                                 |
| 7                         | Kanagaki                                                                           | Circle, Tlaxiaco,                                                                                                    | 515-555-6247                                                                                 |                    |                                                                                       |                                                                                                    |                                                                              |
|                           |                                                                                    |                                                                                                    | 1/5                                                                                          |                    |                                                                                       |                                                                                                    | 1/:                                                                          |
|                           |                                                                                    | Mexico 13343                                                                                                    | 1/5                                                                                          |                    | Rebecca                                                                               | 2860 D Mt. Hood                                                                                                    | 1/:                                                                          |
| 8                         | Kim Brunner                                                                        | 6064 Brodia Court,<br>San Andres, Mexico                                                                                                    | 411-555-6825                                                                                 | 7                  | Rebecca<br>Kanagaki                                                                   | Circle, Tlaxiaco,<br>Mexico 13343                                                                                                    | 515-555-6247                                                                 |
| 8                         | Brenda                                                                             | 6064 Brodia Court,                                                                                                    |                                                                                              | 7                  |                                                                                       | Circle, Tlaxiaco,                                                                                                    | 515-535-6247                                                                 |
| 9                         | Brenda<br>Blumberg                                                                 | 6064 Brodia Court,<br>San Andres, Mexico<br>12942<br>7560 Trees Drive,<br>Richmond, Canada<br>17256<br>1019 Kenwal Rd.,                                                                                                    | 411-555-6825<br>815-555-3975                                                                 |                    | Kanagaki                                                                              | Circle, Tlaxiaco,<br>Mexico 13343<br>6064 Brodia Court,<br>San Andres, Mexico                                                                                                    | 515-535-6247                                                                 |
| 9                         | Brenda<br>Blumberg<br>Darren Stanz                                                 | 6064 Brodia Court,<br>San Andres, Mexico<br>12942<br>7560 Trees Drive,<br>Richmond, Canada<br>17256<br>1019 Kenwal Rd.,<br>Lake Oswego, USA<br>82017                                                                                                    | 411-555-6825<br>815-555-3975<br>947-555-5443                                                 | 8                  | Kanagaki<br>Kim Brunner<br>Brenda                                                     | Circle, Tlaviaco,<br>Mexico 13343<br>6064 Brodia Court,<br>San Andres, Mexico<br>12942<br>7560 Trees Drive,<br>Richmond, Canada<br>17256<br>1019 Kenwal Rd.,<br>Lake Oswego, USA                                                                                            |                                                                              |
| 9                         | Brenda<br>Blumberg                                                                 | 6064 Brodia Court,<br>San Andres, Mexico<br>12942<br>7560 Trees Drive,<br>Richmond, Canada<br>17256<br>1019 Kenwal Rd.,<br>Lake Oswego, USA                                                                                                    | 411-555-6825<br>815-555-3975                                                                 | 9                  | Kanagaki<br>Kim Brunner<br>Brenda<br>Blumberg<br>Darren Stanz                         | Circle, Tlaviaco,<br>Mexico 13343<br>6064 Brodia Court,<br>San Andres, Mexico<br>12942<br>7560 Trees Drive,<br>Richmond, Canada<br>17256<br>1019 Kenwal Rd.,<br>Lake Oswego, USA<br>82017                                                                                   | 515-535-6247<br>411-555-682<br>815-535-397                                   |
| 9                         | Brenda<br>Blumberg<br>Darren Stanz<br>Jonathan                                     | 6064 Brodia Court,<br>San Andres, Mexico<br>12942<br>7560 Trees Drive,<br>Richmond, Canada<br>17256<br>1019 Kenwal Rd.,<br>Lake Oswego, USA<br>82017<br>5423 Camby Rd., La<br>Mesa, USA 35890<br>1792 Belmont Rd.,<br>Chula Vista, USA                                                       | 411-555-6825<br>815-555-3975<br>947-555-5443                                                 | 9                  | Kanagaki<br>Kim Brunner<br>Brenda<br>Blumberg                                         | Circle, Tlaviaco,<br>Mexico 13343<br>6064 Brodia Court,<br>San Andres, Mexico<br>12942<br>7560 Trees Drive,<br>Richmond, Canada<br>17256<br>1019 Kenwal Rd.,<br>Lake Oswego, USA<br>82017<br>5423 Camby Rd., La<br>Mesa, USA 35890                                          | 515-535-6243<br>411-535-6823<br>815-535-3973<br>847-535-5443                 |
| 9<br>10<br>11             | Brenda<br>Blumberg<br>Darren Stanz<br>Jonathan<br>Murraiin                         | 6064 Brodia Court,<br>San Andres, Mexico<br>12942<br>7560 Trees Drive,<br>Richmond, Canada<br>17256<br>1019 Kenwal Rd.,<br>Lake Oswego, USA<br>82017<br>5423 Camby Rd., La<br>Mesa, USA 35890<br>1792 Belmont Rd.,<br>Chula Vista, USA<br>40520<br>3796 Keller Ridge,<br>Mexico City, Mexico | 411-555-6825<br>815-555-3975<br>847-555-5443<br>612-555-4878                                 | 9<br>10            | Kanagaki<br>Kim Brunner<br>Brenda<br>Blumberg<br>Darren Stanz<br>Jonathan             | Circle, Tlaviaco,<br>Mexico 13343<br>6064 Brodia Court,<br>San Andres, Mexico<br>12942<br>7560 Trees Drive,<br>Richmond, Canada<br>17256<br>1019 Kenwal Rd.,<br>Lake Oswego, USA<br>82017<br>5423 Camby Rd., La                                                             | 515-535-6243<br>411-535-6823<br>815-535-3973<br>847-535-5443<br>612-535-4874 |
| 9<br>10<br>11<br>12<br>13 | Brenda<br>Blumberg<br>Darren Stanz<br>Jonathan<br>Murraiin<br>Jewel Creek<br>Peggy | 6064 Brodia Court,<br>San Andres, Mexico<br>12942<br>7560 Trees Drive,<br>Richmond, Canada<br>17256<br>1019 Kenwal Rd.,<br>Lake Oswego, USA<br>82017<br>5423 Camby Rd., La<br>Mesa, USA 35890<br>1792 Belmont Rd.,<br>Chula Vista, USA<br>40520<br>3796 Keller Ridge,                        | 411-555-6825<br>815-555-3975<br>847-555-5443<br>612-555-4878<br>555-555-2714<br>343-555-9778 | 8<br>9<br>10<br>11 | Kanagaki<br>Kim Brunner<br>Brenda<br>Blumberg<br>Darren Stanz<br>Jonathan<br>Murraiin | Circle, Tlaviaco,<br>Mexico 13343<br>6064 Brodia Court,<br>San Andres, Mexico<br>12942<br>7560 Trees Drive,<br>Richmond, Canada<br>17256<br>1019 Kenwal Rd.,<br>Lake Oswego, USA<br>82017<br>5423 Camby Rd., La<br>Mesa, USA 35890<br>1792 Belmont Rd.,<br>Chula Vista, USA | 515-535-6243<br>411-535-6823<br>815-535-3973<br>847-535-5443<br>612-535-4874 |
| 9<br>10<br>11<br>12       | Brenda<br>Blumberg<br>Darren Stanz<br>Jonathan<br>Murraiin<br>Jewel Creek<br>Peggy | 6064 Brodia Court,<br>San Andres, Mexico<br>12942<br>7560 Trees Drive,<br>Richmond, Canada<br>17256<br>1019 Kenwal Rd.,<br>Lake Oswego, USA<br>82017<br>5423 Camby Rd., La<br>Mesa, USA 35890<br>1792 Belmont Rd.,<br>Chula Vista, USA<br>40520<br>3796 Keller Ridge,<br>Mexico City, Mexico | 411-555-6825<br>815-555-3975<br>847-555-5443<br>612-555-4878<br>555-555-2714                 | 8<br>9<br>10<br>11 | Kanagaki<br>Kim Brunner<br>Brenda<br>Blumberg<br>Darren Stanz<br>Jonathan<br>Murraiin | Circle, Tlaviaco,<br>Mexico 13343<br>6064 Brodia Court,<br>San Andres, Mexico<br>12942<br>7560 Trees Drive,<br>Richmond, Canada<br>17256<br>1019 Kenwal Rd.,<br>Lake Oswego, USA<br>82017<br>5423 Camby Rd., La<br>Mesa, USA 35890<br>1792 Belmont Rd.,<br>Chula Vista, USA | 515-535-6247<br>411-555-682<br>815-535-397                                   |

# Background

Sets the number of bands of report background.

You can design the report background as the same number of background bands.

To design a background band, click "Background" in the mode setup combo box on the view tool bar.

The first background band is shown as background when you design a report, and the background bands are shown in successive order when previewing it.

If the number of background bands is less than the number of pages, background bands are repeated from the first.

# Background Color

Sets background color.

Set color in RGB format, "Red, Green, Blue".

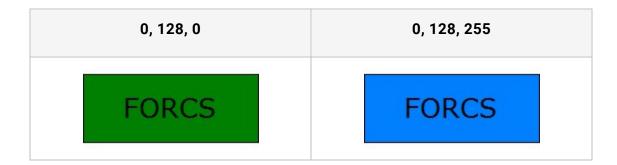

# Background Image Style

This setting sets the location and displays properties of a background image file.

Set to one of "Normal", "Fit", "Center", "Tile", "Fit Width", "Fit Width, Center", "Fit Height", "Fit Height, Center", "Isotropic", "Isotropic, Center", "TopCenter", "TopRight", "MiddleLeft", "MiddleRight", "BottomLeft", "BottomCenter", and "BottomRight".

| Normal    | C FORCS                                                                                          | C FORCS                       |
|-----------|--------------------------------------------------------------------------------------------------|-------------------------------|
| Fit       | <b>C</b> FORCS                                                                                   | <b>U</b> FORCS                |
| Center    | C FORCS                                                                                          | ( FORCS                       |
| Tile      | C FORCSC FORCSC FORCS<br>C FORCSC FORCSC FORCS<br>C FORCSC FORCSC FORCS<br>C FORCSC FORCSC FORCS | C FORCS<br>C FORCS<br>C FORCS |
| Fit Width | C FORCS                                                                                          | () FORCS                      |

| Normal             | C FORCS         | C FORCS  |
|--------------------|-----------------|----------|
| Fit Width, Center  | C FORCS         | C FORCS  |
| Fit Height         | CFORC           | S CFORCS |
| Fit Height, Center | C FORCS         | C FORCS  |
| Isotropic          | <b>C</b> FORCS  | () FORCS |
| Isotropic, Center  | C FORCS         | () FORCS |
| TopCenter          | C FORCS         | C FORCS  |
| TopRight           | <b>()</b> FORCS | () FORCS |

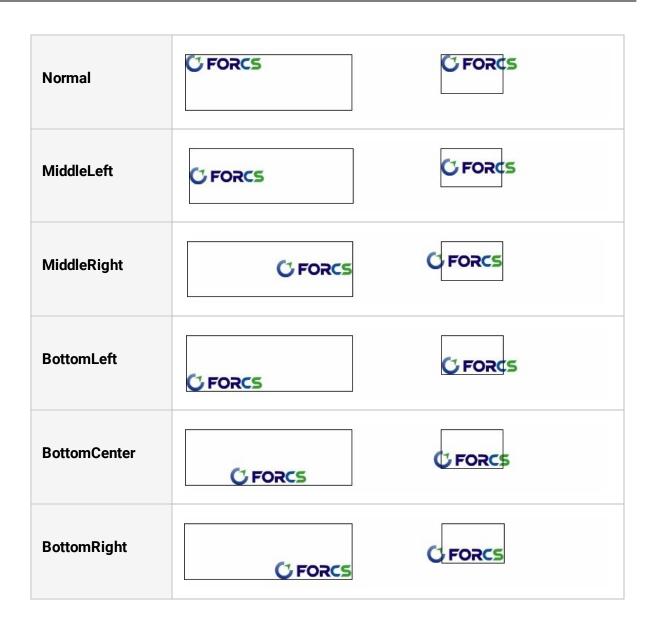

# Background Image URL

The path of background image file for report or region.

An image file path can be set by OZ repository path (ozp://), web server (http://), or local path (file://).

# Bar Thick

Sets the maximum width of bars in a bar graph.

Grid to fit the width of the X-axis bar items will be automatically adjusted. If there is only one bar displayed between the X-axis ticks, or if the number of data is different from chart to chart, and the bars have different widths, setting the bar maximum width appropriately can bind to a consistent chart.

• Set value to 30

If the number of X-axis scale is 5 and 3, the width of the bar varies..

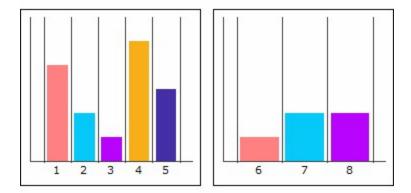

• Set value to 12

If the number of X-axis scale is 5 and 3, the width of the bar is the same.

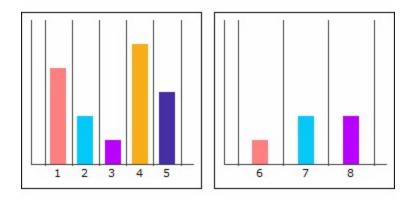

# Barcode Error Option

Option to display the error when an error occurs in the barcode label.

Set to one of ShowErrorData, ShowErrorSize, and ShowEmptyData.

The property values can be set to several values, delimiters comma (,).

If the Barcode Error Option is not checked for the error that occurred, the barcode label will be displayed as a blank label. For example, the barcode data is empty and the Barcode Error Option is "ShowErrorData", the barcode label will be displayed as a blank label.

Please set the value of this property to a empty value if you want to display as a blank label, regardless of the error type.

• <u>Barcode Style</u> is CODE 11, Barcode Data is ABC

If you set the <u>Barcode Style</u> to CODE39 it is displayed without an error.

| ShowErrorData | Empty value |
|---------------|-------------|
|               |             |

• <u>Barcode Style</u> is CODE 11, Barcode Data is 1234567890

If you set the Width to 113 points or more it is displayed without an error.

| ShowErrorSize | Empty value |
|---------------|-------------|
|---------------|-------------|

#### OZ Designer User Guide for OZ e-Form Designer

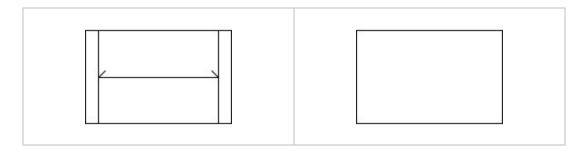

• Barcode Style is CODE 11, Barcode Data is Empty value

If you set the Barcode Data to "123" it is displayed without an error.

| ShowEmptyData | Empty value |
|---------------|-------------|
|               |             |
|               |             |
|               |             |

# Barcode Horizontal Align

Sets the horizontal alignment.

Set to one of Left, Center, and Right.

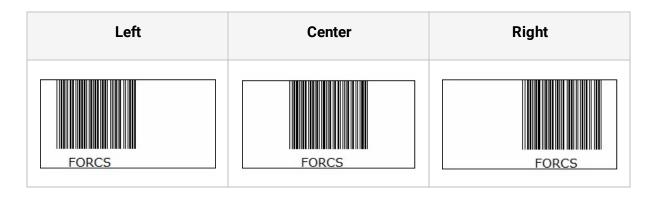

## Barcode Margin

Sets left and right margin.

If the <u>Barcode Horizontal Align</u> property value is Left, Barcode Margin is the left margin between the left border of the component and the barcode symbol. If the <u>Barcode</u> <u>Horizontal Align</u> property is Right, Barcode Margin is the right margin between the right border of the component and the barcode symbol.

When Barcode Margin is 10 and 30, Barcode is displayed according to <u>Barcode Horizontal</u> <u>Align</u> as below.

• Barcode Horizontal Align is Left

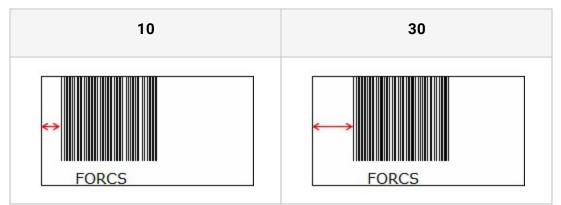

#### • Barcode Horizontal Align is Right

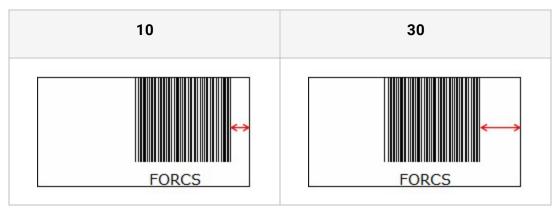

#### Barcode Style

Sets the type of barcode.

Set to one of values below.

- CODE 11
- CODE 11 (MOD 11)
- CODE 11 (MOD11/11)
- CODE 39
- CODE 39 (MOD43)
- EXTENDED CODE 39
- EXTENDED CODE 39 (MOD43)
- CODE 93
- CODE 93 (MOD47)
- FULL CODE 93
- FULL CODE 93 (MOD47)
- EAN8
- EAN8 + 2
- EAN8 +5
- EAN13
- EAN13 + 2
- EAN13 + 5
- UPCA
- UPCA + 2
- UPCA + 5
- UPCE
- UPCE + 2
- UPCE + 5

- MSI
- MSI (MOD10)
- MSI (MOD11)
- MSI (MOD10/10)
- MSI (MOD10/11)
- CODABAR
- CODABAR (MOD16)
- STANDARD 20F5
- STANDARD 20F5 (MOD10)
- INDUSTRIAL 20F5
- INDUSTRIAL 20F5 (MOD10)
- INTERLEAVED 20F5
- INTERLEAVED 20F5 (MOD10)
- OPC
- OPC (212 MOD10)
- POSTNET
- CODE128A
- CODE128A(MOD103)
- CODE128B
- CODE128B(MOD103)
- CODE128C
- CODE128C(MOD103)
- CODE128AUTO
- CODE128AUTO(MOD103)

There are some data limitations for each barcode type. If data value is invalid for a

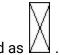

barcode type, it is printed as  $\square$ 

#### OZ Designer User Guide for OZ e-Form Designer

| CODE 39      | FULL CODE 93      | CODE128A      | EAN8                              |
|--------------|-------------------|---------------|-----------------------------------|
| FORCS        | FORCS             | FORCS         |                                   |
| CODE 39 type | FULL CODE 93 type | CODE128A type | Cannot print<br>barcode for FORCS |

# BlankType

It sets the value to display when the data of the corresponding label is blank.

Set to one of Slash, Back Slash, Cross, Empty, 0, and -.

| Slas     | sh      | Back S   | lash    | Cros          | SS      |
|----------|---------|----------|---------|---------------|---------|
| oz       | -12.63  | oz       | -12.63  | oz            | -12.63  |
| Report   | -12.63  | Report   | -12.63  | Report        | -12.63  |
|          |         |          |         | $\rightarrow$ | $\geq$  |
| Designer | -12.53  | Designer | -12.53  | Designer      | -12.53  |
|          | -12.55  |          | -12.55  | $\geq$        | -12.55  |
| Viewer   |         | Viewer   |         | Viewer        | $\geq$  |
| Emp      | oty     | 0        |         | -             |         |
| OZ       | - 12.63 | oz       | -12.63  | oz            | - 12.63 |
| Report   | -12.63  | Report   | - 12.63 | Report        | -12.63  |
|          |         | 0        | 0       | -             | -       |
| Designer | -12.53  | Designer | -12.53  | Designer      | -12.53  |
| Designer |         |          | 10.55   | _             | - 12.55 |
| Designer | -12.55  | 0        | -12.55  |               | 12.00   |

## Border Dotted Line Offsets - Bottom

Dotted line offset of the bottom border.

Border dotted line offset is the starting position of the dotted line.

If not set, the dotted line of a component starts at the beginning of the component. If set to a pixel value, in the page, the dotted line starts from the position of the left page margin plus the specified pixel value.

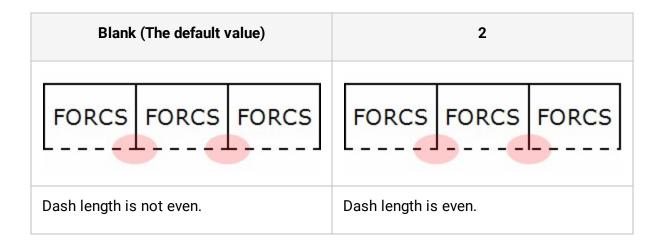

# Border Dotted Line Offsets - Left

Dotted line offset of the left border.

Border dotted line offset is the starting position of the dotted line.

If not set, the dotted line of a component starts at the beginning of the component. If set to a pixel value, in the page, the dotted line starts from the position of the top page margin plus the specified pixel value.

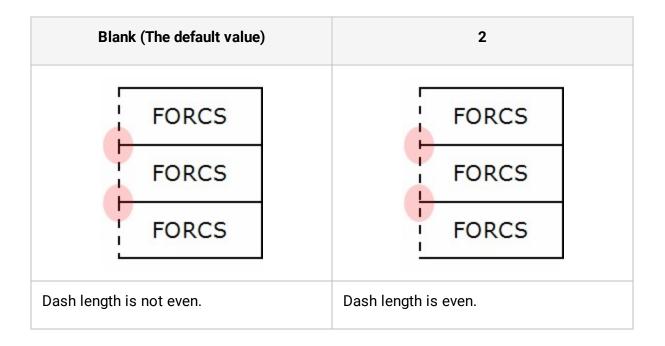

# Border Dotted Line Offsets - Right

Dotted line offset of the right border.

Border dotted line offset is the starting position of the dotted line.

If not set, the dotted line of a component starts at the beginning of the component. If set to a pixel value, in the page, the dotted line starts from the position of the top page margin plus the specified pixel value.

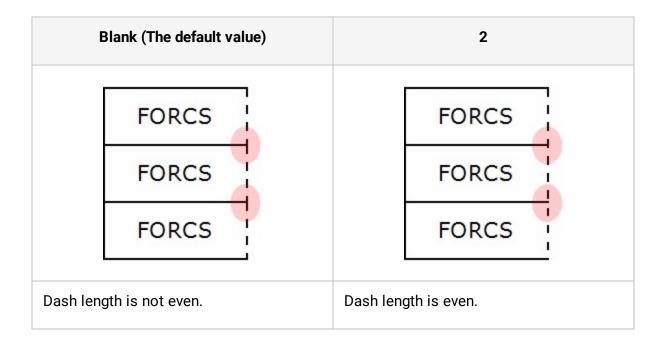

# Border Dotted Line Offsets - Top

Dotted line offset of the top border.

Border dotted line offset is the starting position of the dotted line.

If not set, the dotted line of a component starts at the beginning of the component. If set to a pixel value, in the page, the dotted line starts from the position of the left page margin plus the specified pixel value.

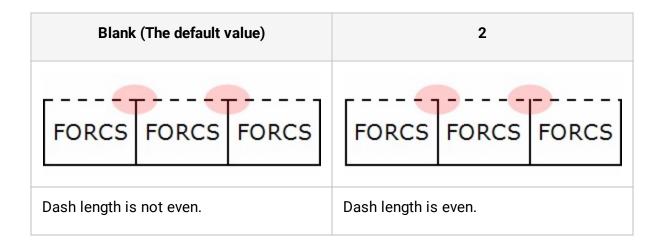

#### Border Dotted Lines - Bottom

The border line of the Bottom as a dotted line.

| 8 4 (Single line) | 4 4;8 8 (Multiline) |
|-------------------|---------------------|
| FORCS             | FORCS               |
| <b></b>           | <b></b>             |

# Border Dotted Lines - Left

The border line of the Left as a dotted line.

| 8 4 (Single line) | 4 4;8 8 (Multiline) |
|-------------------|---------------------|
| FORCS             | FORCS               |

## Border Dotted Lines - Right

The border line of the Right as a dotted line.

| 8 4 (Single line) | 4 4;8 8 (Multiline) |
|-------------------|---------------------|
| FORCS             | FORCS               |

## Border Dotted Lines - Top

The border line of the Top as a dotted line.

| 8 4 (Single line) | 4 4;8 8 (Multiline) |
|-------------------|---------------------|
| FORCS             | FORCS               |
|                   |                     |

#### Border Line Location

The Border Line Location.

Set to one of Inside, Center, and Outside.

When Border Thickness of label is 10, it is displayed as below.

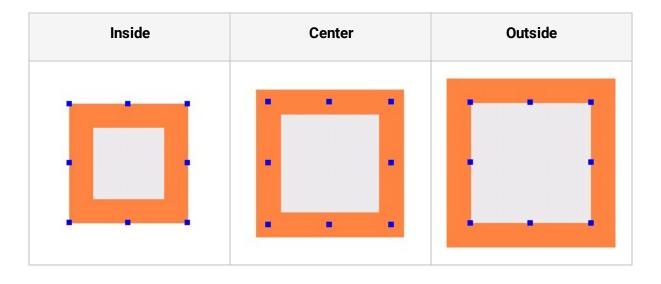

## Border Radius - Bottom Left

The radius of the bottom left border.

If the two values are different, set this property value in the form of "bottom left".

This property applies when the border of the Label/Crosstab/Table is a single solid line.

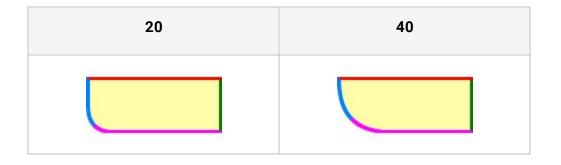

### Border Radius - Bottom Right

The radius of the bottom right border.

If the two values are different, set this property value in the form of "bottom right".

This property applies when the border of the Label/Crosstab/Table is a single solid line.

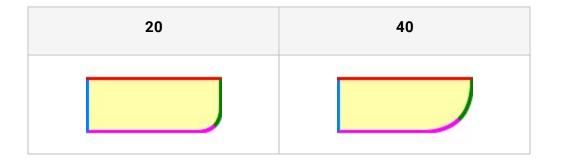

# Border Radius - Top Left

The radius of the top left border.

If the two values are different, set this property value in the form of "top left".

This property applies when the border of the Label/Crosstab/Table is a single solid line.

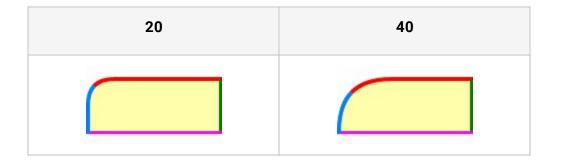

## Border Radius - Top Right

The radius of the top right border.

If the two values are different, set this property value in the form of "top right".

This property applies when the border of the Label/Crosstab/Table is a single solid line.

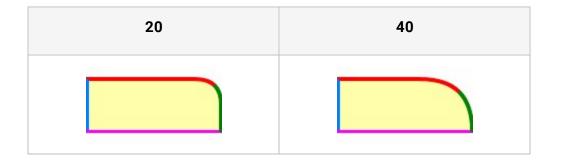

#### Border Thickness - Bottom

The border line thickness of the Bottom line.

A multiline border is provided as well as a single line border.

| 10    | 20    | 4 10 8 20 16                   |
|-------|-------|--------------------------------|
| FORCS | FORCS | FORCS<br>-4<br>-8<br>20<br>-16 |

#### Border Thickness - Left

The border line thickness of the Left line.

A multiline border is provided as well as a single line border.

| 10    | 20    | 4 10 8 20 16 |
|-------|-------|--------------|
| FORCS | FORCS | FORCS        |

### Border Thickness - Right

The border line thickness of the Right line.

A multiline border is provided as well as single line border.

| 10    | 20    | 4 10 8 20 16 |
|-------|-------|--------------|
| FORCS | FORCS | FORCS        |

#### Border Thickness - Top

The border line thickness of the Top line.

A multiline border is provided as well as single line border.

| 10    | 20    | 4 10 8 20 16 |  |  |  |  |  |
|-------|-------|--------------|--|--|--|--|--|
| FORCS | FORCS | FORCS        |  |  |  |  |  |

# Border Type

Whether or not to mark outlines on crosstab, table.

Set to one of None, All Pages, and By Pages.

When the border thickness of a crosstab is "3, 3, 3, 3", it applies as below.

None

|          | Deluxe<br>Supermarket |        | Gourmet<br>Supermarket |         |      |             |    |       |          |   |  |  |
|----------|-----------------------|--------|------------------------|---------|------|-------------|----|-------|----------|---|--|--|
|          |                       | Sales1 |                        | Sales1  |      |             |    |       |          |   |  |  |
| Store 13 | 28.46                 |        | COST                   | Juicou  | -    | 50          |    |       |          |   |  |  |
| Store 17 | 28.81                 | 5      | 2/3                    |         |      |             |    |       |          |   |  |  |
| Store 6  |                       |        | Mi                     | d-Size  | -    |             |    | 1     |          |   |  |  |
| Store 23 |                       |        |                        | Grocery |      | Supermarket |    |       |          |   |  |  |
| Store 11 |                       |        | Cos                    |         | 251  | Cost        | S  | ales1 |          | - |  |  |
| Store 15 |                       |        |                        |         |      |             |    |       |          |   |  |  |
| Store 16 |                       |        |                        |         | -    |             |    | 3/3   |          |   |  |  |
| Store 24 |                       |        |                        |         |      |             |    |       |          |   |  |  |
| Store 3  |                       |        | 2                      | 8.07    | 59.3 |             |    | S     | um       |   |  |  |
| Store 7  |                       |        |                        |         |      |             | 1  | Cost  | Sales1   |   |  |  |
| Sum      | 57.28                 | 11     |                        |         |      |             | 3  | 28.4  |          |   |  |  |
| S - 5    |                       |        |                        |         |      |             | 13 | 28.8  |          |   |  |  |
|          |                       |        |                        |         |      |             | 8  | 189   |          |   |  |  |
|          |                       |        |                        |         |      | :           | 6  | 28.0  |          |   |  |  |
|          |                       |        |                        |         |      |             | 8  | 37.9  |          |   |  |  |
|          |                       |        | 2                      | 8.07    | 59.3 | 10          | 1  | 28.6  |          |   |  |  |
|          |                       |        |                        | 22      | 5    |             | 8  | 189   |          |   |  |  |
|          |                       |        |                        |         |      |             | 8  | 9.4   |          |   |  |  |
|          |                       |        |                        |         |      |             | 1  | 28.4  | 8 57.75  |   |  |  |
|          |                       |        |                        |         |      |             | 3  | 37.   |          |   |  |  |
|          |                       |        |                        |         |      |             | 3  |       | 3 543.55 |   |  |  |

• All Pages

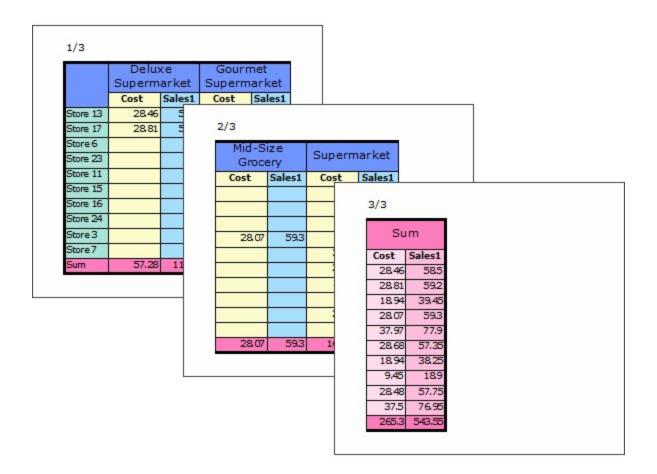

#### • By Pages

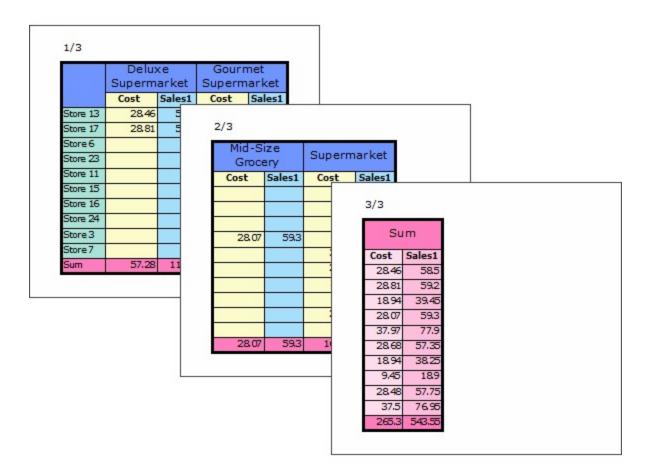

#### Bottom Border Color

The bottom border color.

Set color in RGB format, "Red, Green, Blue".

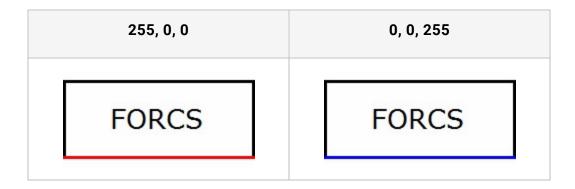

# Changeable

Allow to change properties of a component in the OZ viewer window.

Set to True if you want to allow to change, or False to don't allow.

If click a component of which the Changeable property is True in the viewer, a blue base point appears. When ight-clicking, the Change properties menu display.

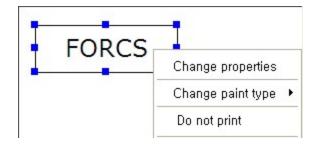

The Change properties menu opens Format dialog, Edit Chart dialog, or Edit Shape dialog for editing properties of a label, chart, or shape respectively.

# Character Spacing

The character spacing of the text.

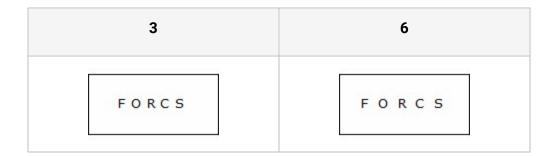

# Chart Color

The Chart graph color.

Multiple colors for data marker can be set using separator semicolon (";").

RGB and transparent color are available. Blank space followed by the semicolon means transparent color. For example, to set the second data marker to transparent, set to "0, 255, 0;;0, 0, 255".

If the number of given colors is less than the number of data markers, the colors are repeated in serial order.

• 255, 0, 0;0, 255, 0;0, 0, 255;100, 100, 100

Data marker colors are set to red > green > blue > gray ..." from the left.

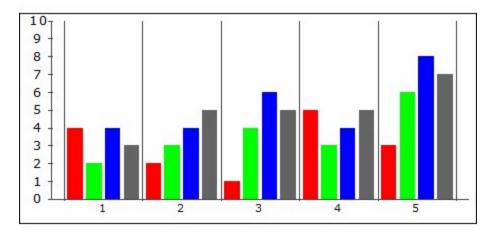

• 255, 0, 0;0, 0, 255;

Data marker colors are set to red > blue > transparent > red ..." from the left.

OZ Designer User Guide for OZ e-Form Designer

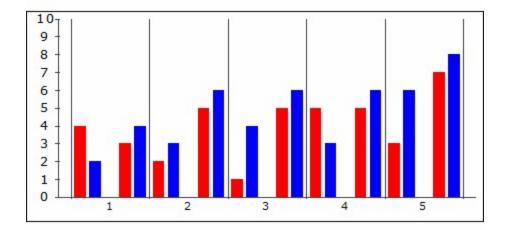

# Chart Out Direction

The output direction of the chart.

Set to one of Normal, Vertical, Horizontal, One, H Limit, and V Limit.

It applies when a chart splits into multiple graphs.

The Normal direction prints horizontally by default. However, Y-axis has more than 2 fields or, the chart has more than 2 series fields, the chart will be printed vertically.

If a dataset bound with a chart contains 20 rows, it applies as below.

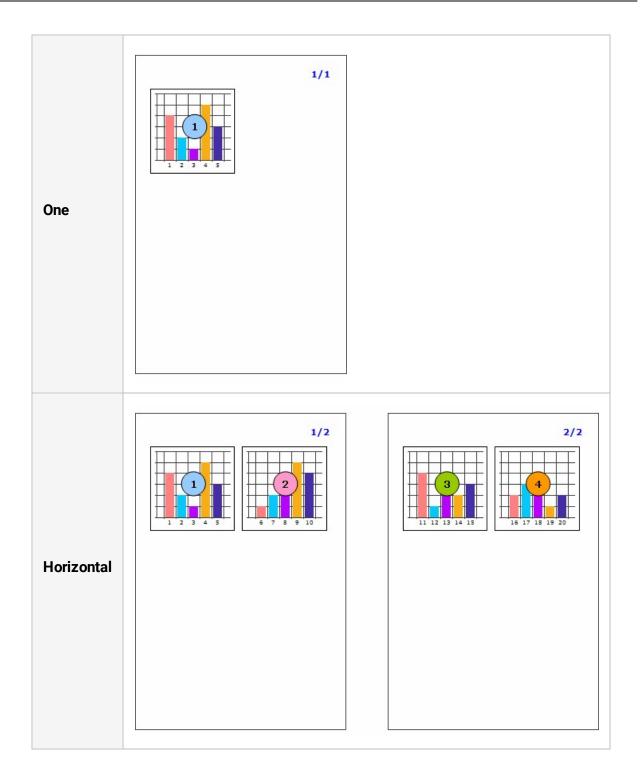

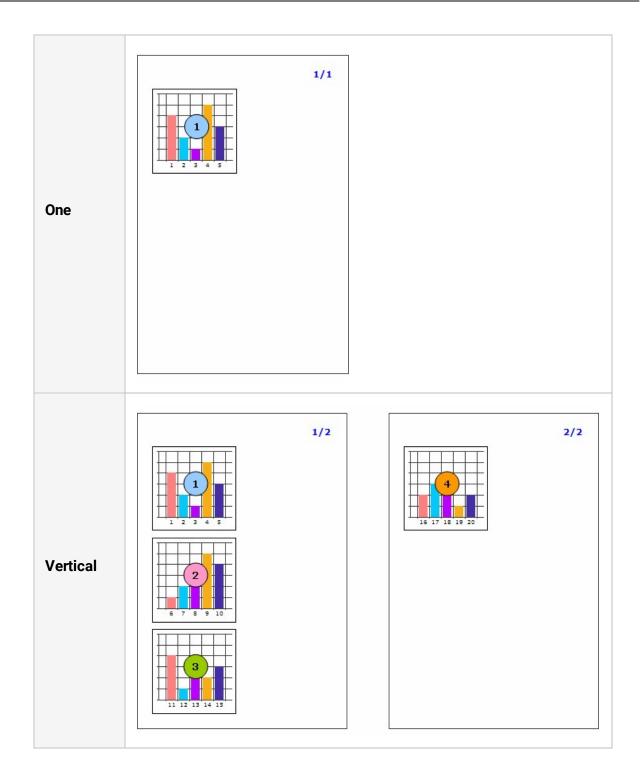

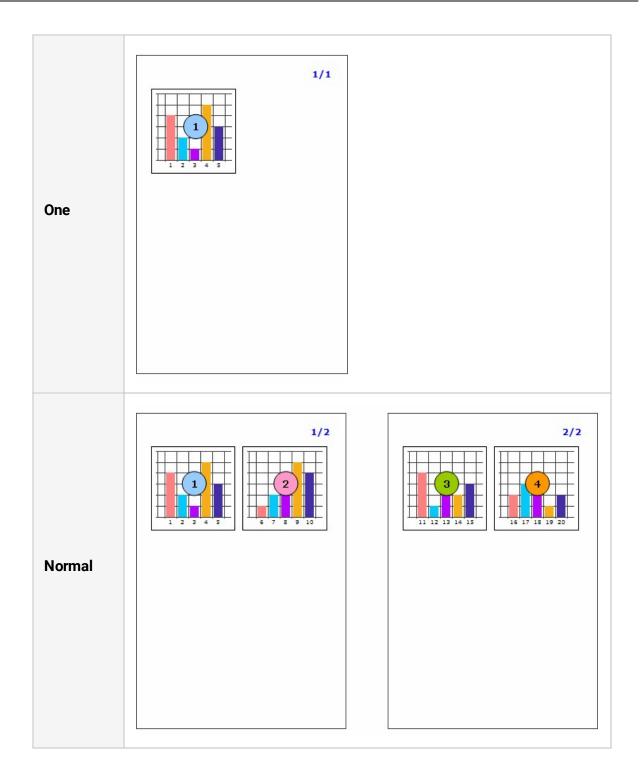

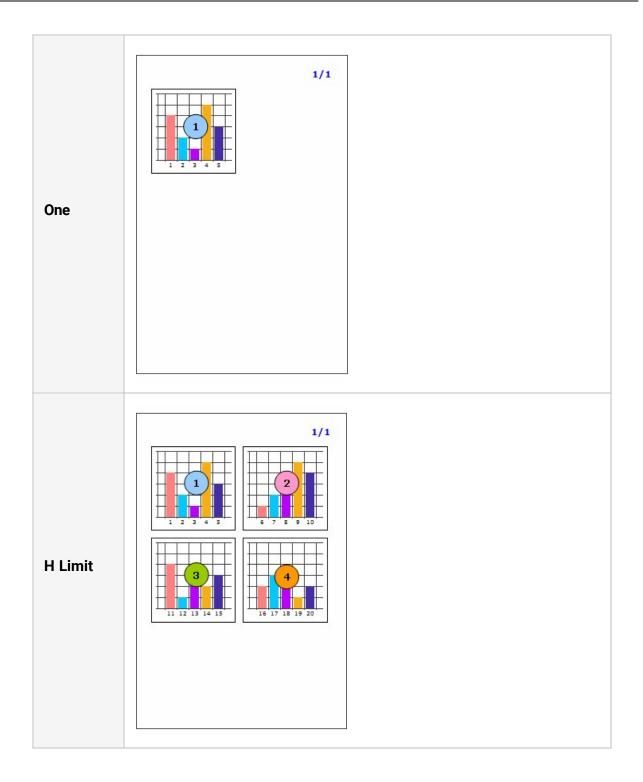

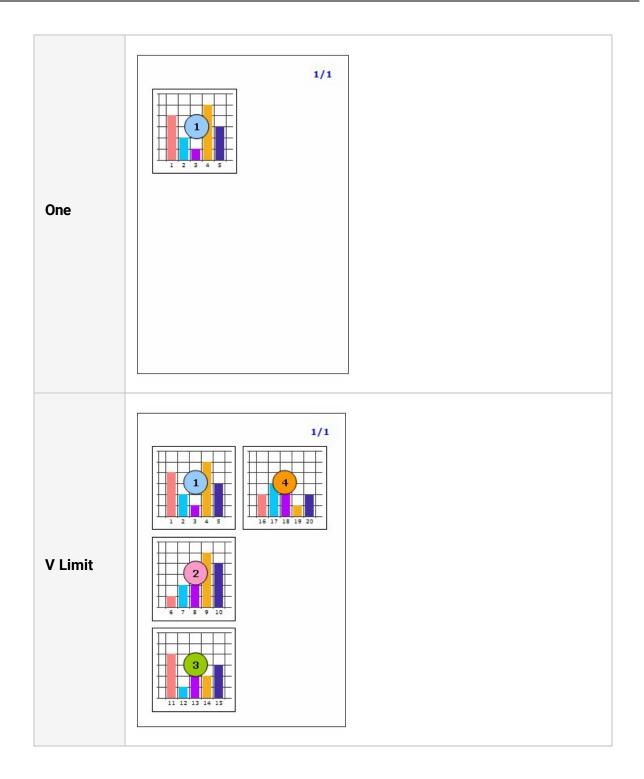

# Clipping

Enable clipping.

Set to True if you want to clipping, or False to don't clipping.

If this value is set to True, cut size of text or image to fit into label size when size of text or image is larger than label size.

If the <u>Auto Size</u> property of Label is "True" this property does not apply directly in the preview screen. This property applies when you reduce the size of the Label that the <u>Movable</u> property value is "True".

In the case of Note, this property does not apply directly in the preview screen. This property applies when you reduce the size of the Note that the <u>Movable</u> property value is "True".

#### OZ Designer User Guide for OZ e-Form Designer

| True                                            | False                                                                                                    |
|-------------------------------------------------|----------------------------------------------------------------------------------------------------|
| OZ Report Viewer is a viewer for OZ Report that | OZ Report Viewer is a<br>viewer for OZ Report that<br>supports preview of the<br>report being created and<br>allows printing of the<br>report. |
|                                                 | <image/>                                                                                                    |

### Column Number

X dimension of PDF417 symbol.

It can be set to a value from 0 to 30. If set to 0, the number of columns will be autoadjusted.

# Condition Field Name

The field whose value determines if the row is to be included in summary calculation.

If you set the condition field it will be applied only when the corresponding field value is set to "true".

Rules that according to the field type set to condition filed or data value, applying true or false is as follows.

• Bit, Bool type

0 or false is set to false, 1 or true is set to true.

• Numeric type

0 is set to false, except 0 is set to true.

• Other type

Case-sensitive is without reference to null data, false, no, f, n, "0", "0.0", ".0" is set to false and the rest is set to true.

| Set        | to Condit | ion      | No Con     | dition Field | l Name   |
|------------|-----------|----------|------------|--------------|----------|
| Name       | Condition | Children | Name       | Condition    | Children |
| Moss       | 0         | 5        | Moss       | 0            | 5        |
| McLaughlin | 1         | 2        | McLaughlin | 1            | 2        |
| Spence     | 1         | 5        | Spence     | 1            | 5        |
| Brumagen   | 0         | 0        | Brumagen   | 0            | 0        |
| Velasquez  | 0         | 2        | Velasquez  | 0            | 2        |
| Su         | ım        | 7.0      | Su         | ım           | 14.0     |

#### OZ Designer User Guide for OZ e-Form Designer

| Set to Condition                     | No Condition Field Name             |
|--------------------------------------|-------------------------------------|
| Calculate summation of Children only | Calculate summation of Children for |
| for the rows whose Condition field   | all rows (5 + 2 + 5 + 0 + 2 = 14)   |
| value is 1 (2 + 5 = 7)               |                                     |

# CRLF To LF

Converts Windows newline character CRLF to UNIX newline character LF.

Set to True if you want to convert, or False to don't convert.

### Dash Gap

The interval between dashes of a line or arrow line.

To draw a dashed line, both the <u>Dash Length</u> and Dash Gap property should be set to a value greater than 0.

Dash Gap is displayed according to <u>Dash Length</u> as below.

• Dash Length is 3

| Dash Gap is 3 | Dash Gap is 6 |
|---------------|---------------|
|               |               |
| •••••         | •••••         |

• Dash Length is 6

Dash Gap is 3

-----

-----

### Dash Length

The dash length of line or arrow line.

To draw a dashed line, both the Dash Length and <u>Dash Gap</u> property should be set to a value greater than 0.

Dash Length is displayed according to <u>Dash Gap</u> as below.

• Dash Gap is 3

| Dash Length is 3 | Dash Length is 6 |
|------------------|------------------|
|                  |                  |
| ·····•           |                  |

• Dash Gap is 6

Dash Length is 3

......

# Dash Type

The dash type of line.

If the Dash Type is Dash(square dotted line), the width of the square dotted line applies to the value of the Dash Length property, the height of the square dotted line applies to the value of the Thickness property, and the interval of the square dotted line applies to the value of the Dash Gap property.

If the Dash Type is Round dot(round dotted line), the diameter of the round dotted line applies to the value of the Thickness property and the interval of the round dotted line applies to the value of the Dash Gap property.

If you set the Dash Type to Round dot, please set the value of the Antialiasing property to true.

When the Dash Length is 4, the Dash Gap is 4, the Thickness is 6, and the Line Type is Horizontal, it applies as below.

| Dash | Round dot |
|------|-----------|
|      | ********  |

### Data Gap

The gap between the data and the barcode.

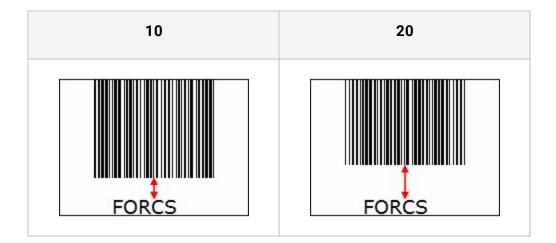

#### Data Position

The location of the data.

Set to one of None, Top, and Bottom.

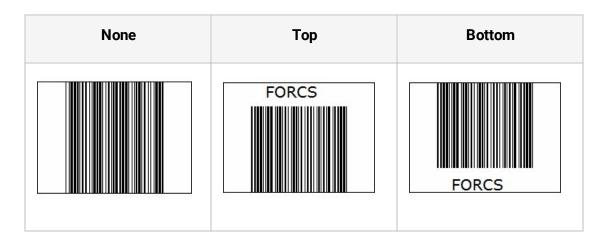

#### Data Set Name

The name of a dataset to associate with a component.

Dataset name of some components such as data label and table field label, is automatically set to dataset name of the parent component and not allowed to change.

# Data Type

The data types of label, note, textbox and ToggleButton.

Set to one of Normal, Data, System, Parameter, Expression, Group, Summary, and Resource.

# DataMatrix Barcode Margin

The margin between the label area and the DataMatrix barcode.

The Margin of DataMatrix barcode will be displayed as an opaque white.

After the margins are applied, if the barcode area is less than 23 pixels, the rest area except 23 pixels will be applied to the margins.

For example if the size of the label is 100 x 100 and set DataMatrix Barcode Margin 40, the area can draw the barcode is 20(=100-40-40). At this time, 38.5 applies to the margin, not 40.

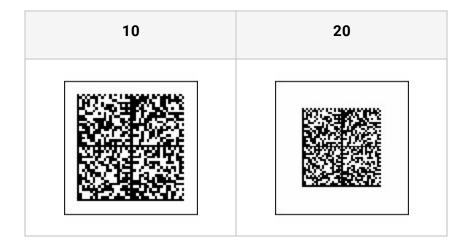

# Display DPI

The DPI of reports which will be displayed on the screen.

Set to one of Use system setting(xxxdpi), 72dpi, 96dpi, and 120dpi. If the property value is set to Use system setting, it uses DPI of user system. For example, user system DPI is 96 then it is shown as "Use system setting(96dpi)".

# **Display Name**

The name to be displayed in the tree of OZ Viewer.

If set the Display Name to "Sales Report", it is shown as below.

| 🔐 OZ Viewer                                             |                       |          |        |        |        | ) |
|---------------------------------------------------------|-----------------------|----------|--------|--------|--------|---|
| File( <u>F)</u> View Tools( <u>T</u> ) Help( <u>H</u> ) |                       |          |        |        |        |   |
| 💾 🚔 🦓 🕅 🖊 🖊 🖊 1/1                                       |                       | C C      | 100% 🗸 |        | ⇒ ↔ Q  |   |
| ■ Dz<br>Sales Report                                    |                       |          |        |        |        |   |
|                                                         | Туре                  | Name     | Cost   | Sales1 | Sales2 |   |
|                                                         |                       |          | 9.24   | 19.65  | 5      |   |
|                                                         |                       | Store 13 | 9.63   | 19.25  | 5      |   |
|                                                         | Deluxe<br>Supermarket |          | 9.6    | 19.6   | 5      |   |
|                                                         |                       |          | 9.43   | 19.65  | 5      |   |
|                                                         |                       | Store 17 | 9.75   | 19.9   | 5      |   |
|                                                         |                       |          | 9.63   | 19.65  | 5      |   |
|                                                         |                       |          | 57.28  | 117.7  | 30     |   |
|                                                         |                       |          |        |        |        |   |

# Distinct Field Name

Designates a base field to exclude duplicated summary calculation. When the base field has duplicated values, the row containing that duplicated values will be excluded from summary calculation.

If you set the distinct field it will calculate by comparing every corresponding field value and exclude the duplicated rows.

| Name       | City      | Children | Name           | City      | Children |
|------------|-----------|----------|----------------|-----------|----------|
| Moss       | Burnaby   | 5        | Moss           | Burnaby   | 5        |
| McLaughlin | Burnaby   | 2        | McLaughlin     | Burnaby   | 2        |
| Spence     | Burnaby   | 5        | Spence         | Burnaby   | 5        |
| Brumagen   | Cliffside | 0        | Brumagen       | Cliffside | C        |
| Velasquez  | Cliffside | 2        | Velasquez      | Cliffside | 2        |
| Conley     | Haney     | 3        | Conley         | Haney     | 3        |
| Burger     | Haney     | 4        | Burger         | Haney     | 4        |
| Su         | m         | 8.0      | Su             | m         | 21.0     |
| late summ  |           |          | Calculate summ |           | <u></u>  |

### Draw Grid

Whether to display grids on the screen.

Set to True if you want to show, or False to hide.

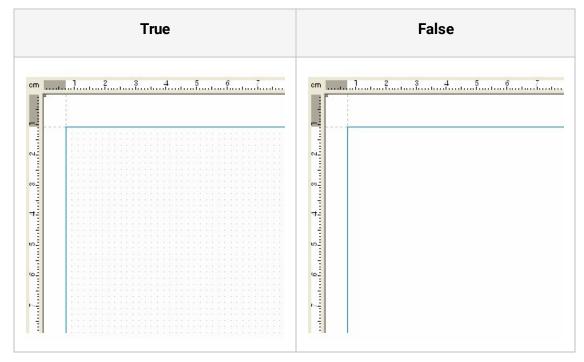

# Drawing Type

The different types of content of label and note.

Set to one of Label, Image, Barcode, PDF417 Barcode, QR Barcode, DataMatrix Barcode, HTML, and User Component.

If value of a label or note is not compatible with the drawing type, show as blank. For example, when a label contains text "FORCS" and sets the Drawing Type to "Image", an empty label with border and background color will be shown.

If double click a label or note with Drawing Type of label, image, barcode, PDF417 barcode, QR barcode, DataMatrix barcode, or user component in the report window, a text editor opens up. If double click a label or note with HTML Drawing Type, a HTML editor opens up. With this HTML editor, you can edit HTML tags for web browser.

• Drawing type is "Label" and text is "FORCS"

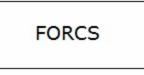

Drawing type is "Image" and text is "ozp://forcs.jpg"

The image file forcs.jpg is shown if it can be found in the repository root.

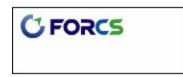

• Drawing type is "Barcode" and text is "FORCS"

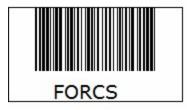

• Drawing type is " PDF417 Barcode" and text is "FORCS"

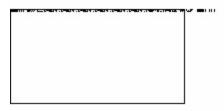

• Drawing type is " QR Barcode" and text is "FORCS"

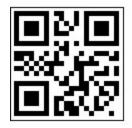

• Drawing type is " DataMatrix Barcode" and text is "FORCS"

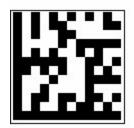

 Drawing type is "HTML" and text is "<FONT color=#0000ff face=Verdana><FONT size=6>F<FONT color=#ff8040>OR</FONT><FONT color=#8000ff>C</FONT><FONT color=#ff00ff>S</FONT>"

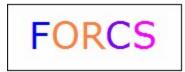

• Drawing type is "User component" and text is "c:/images/forcs.jp2"

The image file forcs.jp2 is shown if it can be found in c:/images and user class is set to Jp2.

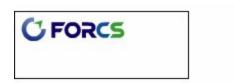

### Dummy Footer Count

The number of Dummy (Footer) Bands.

After the band that owns dummy footer bands has completed data binding, all dummy footer bands are printed below the band.

You can set up to 100 dummy footer bands. Deleting the owner band of dummy footer bands will also delete all dummy footer bands.

To print dummy footer band, set the <u>Repeat Number</u> property to a value greater than zero.

# Dummy Header Count

The number of Dummy (Header) Bands.

You can set up to 100 dummy header bands. Deleting the owner band of dummy footer bands will also delete all dummy header bands.

To print dummy header band, set the <u>Repeat Number</u> property to a value greater than zero.

# ECC

Error correction level of PDF417 barcode. Error correction value of QR barcode.

The number of characters used to correct potential PDF7417 barcode error. It can be set to a range from 0 to 8. The higher the error correction level, the more damage it can sustain before it becomes unreadable.

# Editable

Whether to be able to edit the text in the viewer window. Whether to be able to rotate the chart in the viewer window.

Set to True if you want allow edit, or False to don't allow edit.

If you click on the label with an Editable property set to "True" in the viewer window, the reference point of the blue rectangle is displayed,

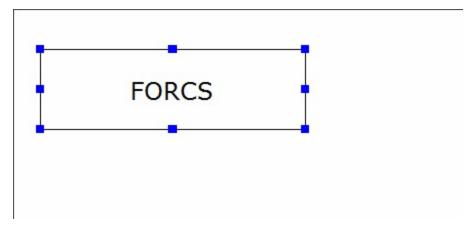

Double click the component, and then text editor box opens up.

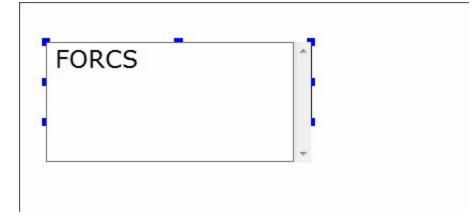

Enter new text and click outside of the component, then the text changes.

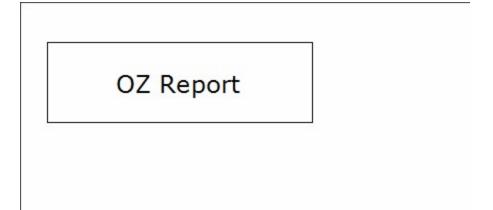

# Effect

The text effect.

Set to one of Basic, Shadow, Engrave, OutLine, Hollow, Segments, and 3D.

• Basic

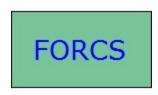

Shadow

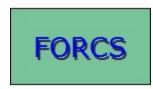

• Engrave

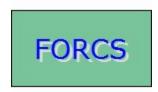

OutLine

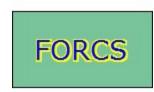

Hollow

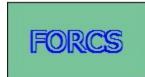

• Segments

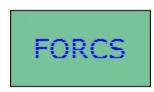

• 3D

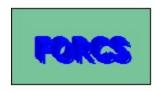

# Enable To Shrink

If the amount of data to be displayed is smaller than the component's capable size, it sets the component's size to be decreased automatically.

Set to True if you want auto shrink, or False to don't auto shrink.

To use the Enable To Shrink property of a label, set the <u>Auto Size</u> Size property to True.

| True         | False        |
|--------------|--------------|
| Sheri Nowmer | Sheri Nowmer |

# Encoding

Encoding of QR barcode.

Set the encoding to UTF-8 or ANSI.

# Even Rows In Grouping

If several rows of the table will be grouped into one, sets whether or not to automatically adjust the height of other rows.

Set to True if you want to automatically adjust, or False to don't automatically adjust.

| True  |                       |                                                                                                    |     | False                 |                                                                                                    |  |  |  |  |  |
|-------|-----------------------|----------------------------------------------------------------------------------------------------|-----|-----------------------|----------------------------------------------------------------------------------------------------|--|--|--|--|--|
| No.   | Name                  | Introduction                                                                                                    | No. | Name                  | Introduction                                                                                                    |  |  |  |  |  |
|       |                       | 'OZ Report' is composed of a number of                                                                                                    | 1   | OZ Report Designer    | 'OZ Report' is composed of a number of                                                                                                    |  |  |  |  |  |
| 1     | OZ Report Designer    | functioning modules those include OZ<br>Report Designer, OZ Query Designer,                                                                                   | 2   | OZ Query Designer     | functioning modules those include OZ<br>Report Designer, OZ Query Designer,                                                                                                    |  |  |  |  |  |
| 0.000 |                       | OZ Enterprise Server, OZ Scheduler<br>Server, OZ Report Viewer, OZ                                                                                            | 3   | OZ Enterprise Server  | OZ Enterprise Server, OZ Scheduler<br>Server, OZ Report Viewer, OZ                                                                                                    |  |  |  |  |  |
| 2     | OZ Query Designer     | Enterprise Manager, OZ Repository                                                                                                    | 4   | OZ Scheduler Server   | Enterprise Manager, OZ Repository                                                                                                    |  |  |  |  |  |
| -     | 21.12.00.000          | Manager and they tightly corporate each other, which materialize the optimal                                                                                  | 5   | OZ Report Viewer      | <ul> <li>Manager and they tightly corporate each<br/>other, which materialize the optimal</li> </ul>                                                                                 |  |  |  |  |  |
| 3     | OZ Enterprise Server  | reporting environment for the                                                                                                    | 6   | OZ Enterprise Manager | reporting environment for the                                                                                                    |  |  |  |  |  |
| 4     | OZ Scheduler Server   | enterprise.OZ Report supports various<br>types of data sources that may be<br>different from enterprise to enterprise.<br>Most commercial DBMS (Mainframe DB2 | 00  |                       | <ul> <li>enterprise.OZ Report supports various<br/>types of data sources that may be<br/>different from enterprise to enterprise.<br/>Most commercial DBMS (Mainframe DB)</li> </ul> |  |  |  |  |  |
| 5     | OZ Report Viewer      | and Lotus Domino DB included) can be<br>connected through JDBC or ODBC.<br>Non-DB data or user application data<br>that may include General text file, XML    | 7   | OZ Repository Manager | and Lotus Domino DB included) can be<br>connected through JDBC or ODBC.<br>Non-DB data or user application data                                                                      |  |  |  |  |  |
| 6     | OZ Enterprise Manager | EIB and etc, can be connected through<br>OZ's UDS (User Data Store) module.<br>Also simultaneous connection of different                                      |     |                       | that may include General text file, XML,<br>EJB and etc, can be connected through<br>OZ's UDS (User Data Store) module.<br>Also simultaneous connection of differen                  |  |  |  |  |  |
| 7     | OZ Repository Manager | kinds of DBMS is allowed, and<br>moreover, data from different DBMS can<br>be used in one report.                                                             |     |                       | kinds of DBMS is allowed, and<br>moreover, data from different DBMS can<br>be used in one report.                                                                                    |  |  |  |  |  |

# Exportable(Component)

Determines whether or not to include the current component when exporting the report.

Set to one of All, Nothing, ByPrintable, PDF, XLS, XLSX, DOC, PPT, HTML, TXT, CSV, SVG, JPG, PNG, GIF, TIF, HML, MHT, GUL, and Bankbook.

Multiple file formats can be separated by a comma (,). For example, to allow saving reports only for PDF or XLS format, set to "PDF,XLS".

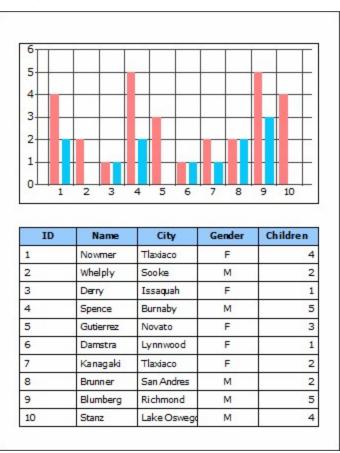

In the report as below,

If set the Printable property of chart to "PDF" and save report as PDF and XLS format, PDF file includes the chart but, XLS file does not include the chart.

| t <u>V</u> iew                                 | <u>D</u> ocument                                                                                       | <u>T</u> ools                                                                                                | <u>W</u> indow                                 | <u>H</u> elp                                                                     | ×        |   |                                                                    | File (E)<br>ol (T)                        |                                                                                                    | ) View ( <u>\</u><br>Window)                                                                         |                                 |          |
|------------------------------------------------|----------------------------------------------------------------------------------------------------|----------------------------------------------------------------------------------------------------|------------------------------------------------|----------------------------------------------------------------------------------|----------|---|--------------------------------------------------------------------|-------------------------------------------|----------------------------------------------------------------------------------------------------|----------------------------------------------------------------------------------------------------|---------------------------------|----------|
|                                                |                                                                                                    |                                                                                                    |                                                |                                                                                  | <u>^</u> |   |                                                                    |                                           |                                                                                                    |                                                                                                    |                                 |          |
|                                                |                                                                                                    |                                                                                                    |                                                |                                                                                  |          |   | : 🗅                                                                | 🞽 🛃                                       |                                                                                                    | 3                                                                                                    | 5 - (2                          | - 75%    |
| <u> </u>                                       |                                                                                                    |                                                                                                    |                                                |                                                                                  | _        |   | Ve                                                                 | rdana                                     |                                                                                                    | - 7                                                                                                  |                                 |          |
|                                                |                                                                                                    |                                                                                                    |                                                |                                                                                  |          |   |                                                                    | К2                                        | 7                                                                                                    | -                                                                                                    | fx                              |          |
|                                                |                                                                                                    |                                                                                                    |                                                |                                                                                  |          |   |                                                                    | A                                         | B                                                                                                    | C C                                                                                                  | D                               | E        |
| 6                                              |                                                                                                    |                                                                                                    | T T T                                          |                                                                                  | 7° 📘     |   |                                                                    | ~                                         | 0                                                                                                    |                                                                                                    | U                               |          |
| 5                                              |                                                                                                    |                                                                                                    |                                                |                                                                                  |          |   |                                                                    |                                           |                                                                                                    |                                                                                                    |                                 |          |
| 4                                              |                                                                                                    |                                                                                                    |                                                |                                                                                  |          |   |                                                                    |                                           |                                                                                                    |                                                                                                    |                                 |          |
|                                                |                                                                                                    |                                                                                                    |                                                |                                                                                  |          |   |                                                                    |                                           |                                                                                                    |                                                                                                    |                                 |          |
| 3                                              |                                                                                                    |                                                                                                    |                                                |                                                                                  |          |   |                                                                    |                                           |                                                                                                    |                                                                                                    |                                 |          |
| 2                                              |                                                                                                    |                                                                                                    |                                                |                                                                                  |          |   |                                                                    |                                           |                                                                                                    |                                                                                                    |                                 |          |
| 1                                              |                                                                                                    |                                                                                                    | ▞▋▖▞▋▝                                         | ╋╴╋╋╼┿╸                                                                          |          |   |                                                                    |                                           |                                                                                                    |                                                                                                    |                                 |          |
|                                                |                                                                                                    |                                                                                                    |                                                |                                                                                  |          |   |                                                                    |                                           |                                                                                                    |                                                                                                    |                                 |          |
|                                                |                                                                                                    |                                                                                                    |                                                | 0 10                                                                             |          |   |                                                                    |                                           |                                                                                                    |                                                                                                    |                                 |          |
| 0 1                                            | 2 3                                                                                                    | 4 5 6                                                                                                    | 7 8                                            | 9 10                                                                             |          |   |                                                                    |                                           |                                                                                                    |                                                                                                    |                                 |          |
| 0 1                                            | 2 3                                                                                                    | 4 5 6                                                                                                    | 7 8                                            | 9 10                                                                             |          |   |                                                                    |                                           |                                                                                                    |                                                                                                    |                                 |          |
|                                                | 2 3<br>Name                                                                                            | 4 5 6                                                                                                    | 7 8<br>Gender                                  | 9 10<br>Children                                                                 |          |   |                                                                    |                                           |                                                                                                    |                                                                                                    |                                 |          |
| 1                                              |                                                                                                    |                                                                                                    |                                                |                                                                                  |          |   | 1                                                                  | ID                                        | Nemo                                                                                                    | City                                                                                                 | Conder                          | Children |
| ID                                             | Name                                                                                                   | City                                                                                                    | Gender<br>F<br>M                               | Children<br>4<br>2                                                               |          |   | 2                                                                  | ID<br>1                                   | Name                                                                                                    | City                                                                                                 | Gender                          | Childre  |
| 1<br>1<br>2<br>3                               | Name<br>Nowmer                                                                                         | City<br>Tlaxiaco<br>Sooke<br>Issaquah                                                                        | Gender<br>F<br>M<br>F                          | Children<br>4<br>2                                                               |          |   | 2<br>3                                                             | 1                                         | Nowmer                                                                                                   | Tlaxiaco                                                                                             | F                               | Children |
| 1<br>1<br>2<br>3<br>4                          | Name<br>Nowmer<br>Whelply<br>Derry<br>Spence                                                           | City<br>Tlaxiaco<br>Sooke<br>Issaquah<br>Burnaby                                                             | Gender<br>F<br>M<br>F<br>M                     | Children<br>4<br>2<br>1<br>5                                                     |          |   | 2<br>3<br>4                                                        | 1 2                                       | Nowmer<br>Whelply                                                                                        | Tlaxiaco<br>Sooke                                                                                    | F                               | Children |
| 1<br>1<br>2<br>3<br>4<br>5                     | Nowmer<br>Whelply<br>Derry<br>Spence<br>Gutierrez                                                      | City<br>Tlaxiaco<br>Sooke<br>Issaquah<br>Burnaby<br>Novato                                                   | Gender<br>F<br>M<br>F<br>M<br>F                | Children 4<br>4<br>2<br>1<br>5<br>3                                              |          |   | 2<br>3<br>4<br>5                                                   | 1<br>2<br>3                               | Nowmer<br>Whelply<br>Derry                                                                               | Tlaxiaco<br>Sooke<br>Issaquah                                                                        | F<br>M<br>F                     | Children |
| 1<br>1<br>2<br>3<br>4<br>5<br>6                | Name<br>Nowmer<br>Whelply<br>Derry<br>Spence<br>Gutlerrez<br>Damstra                                   | City<br>Tlaxlaco<br>Sooke<br>Issaquah<br>Burnaby<br>Novato<br>Lynnwood                                       | Gender<br>F<br>M<br>F<br>M<br>F<br>F           | Children 4<br>4<br>2<br>1<br>5<br>3<br>3<br>1                                    |          |   | 2<br>3<br>4<br>5<br>6                                              | 1<br>2<br>3<br>4                          | Nowmer<br>Whelply<br>Derry<br>Spence                                                                     | Tlaxiaco<br>Sooke<br>Issaquah<br>Burnaby                                                             | F<br>M<br>F<br>M                | Children |
| 1<br>1<br>2<br>3<br>4<br>5<br>6<br>7           | Name<br>Nowmer<br>Whelply<br>Derry<br>Spence<br>Gutierrez<br>Damstra<br>Kanagaki                       | City<br>Tlaxiaco<br>Sooke<br>Issaquah<br>Burnaby<br>Novato<br>Lynnwood<br>Tlaxiaco                           | Gender<br>F<br>M<br>F<br>F<br>F<br>F           | Children 4<br>4<br>2<br>1<br>1<br>5<br>3<br>3<br>1<br>1<br>2                     |          |   | 2<br>3<br>4<br>5<br>6<br>7                                         | 1<br>2<br>3<br>4<br>5                     | Nowmer<br>Whelply<br>Derry<br>Spence<br>Gutierrez                                                        | Tlaxiaco<br>Sooke<br>Issaquah<br>Burnaby<br>Novato                                                   | F<br>M<br>F<br>M<br>F           | Children |
| 1<br>1<br>2<br>3<br>4<br>5<br>6<br>7<br>8      | Name<br>Nowmer<br>Whelply<br>Derry<br>Spence<br>Gutierrez<br>Damstra<br>Kanagaki<br>Brunner            | City<br>Tlaxiaco<br>Sooke<br>Issaquah<br>Burnaby<br>Novato<br>Lynnwood<br>Tlaxiaco<br>San Andres             | Gender<br>F<br>M<br>F<br>F<br>F<br>F<br>M      | Children 4<br>4<br>2<br>1<br>1<br>5<br>3<br>3<br>1<br>1<br>2<br>2<br>2           |          |   | 2<br>3<br>4<br>5<br>6<br>7<br>8                                    | 1<br>2<br>3<br>4<br>5<br>6                | Nowmer<br>Whelply<br>Derry<br>Spence<br>Gutierrez<br>Damstra                                             | Tlaxiaco<br>Sooke<br>Issaquah<br>Burnaby<br>Novato<br>Lynnwood                                       | F<br>M<br>F<br>F<br>F           | Children |
| 1<br>1<br>2<br>3<br>4<br>5<br>6<br>7<br>8<br>9 | Name<br>Nowmer<br>Whelply<br>Deny<br>Spence<br>Gutierrez<br>Damstra<br>Kanagaki<br>Brunner<br>Blumberg | City<br>Tlaxiaco<br>Sooke<br>Issaquah<br>Burnaby<br>Novato<br>Lynnwood<br>Tlaxiaco<br>San Andres<br>Richmond | Gender<br>F<br>M<br>F<br>F<br>F<br>F<br>M<br>M | Children 4<br>4<br>2<br>1<br>1<br>5<br>3<br>3<br>1<br>1<br>2<br>2<br>2<br>2<br>5 |          |   | 2<br>3<br>4<br>5<br>6<br>7<br>8<br>9                               | 1<br>2<br>3<br>4<br>5<br>6<br>7           | Nowmer<br>Whelply<br>Derry<br>Spence<br>Gutierrez<br>Damstra<br>Kanagaki                                 | Tlaxiaco<br>Sooke<br>Issaquah<br>Burnaby<br>Novato<br>Lynnwood<br>Tlaxiaco                           | F<br>M<br>F<br>F<br>F           | Children |
| 1<br>1<br>2<br>3<br>4<br>5<br>6<br>7<br>8      | Name<br>Nowmer<br>Whelply<br>Derry<br>Spence<br>Gutierrez<br>Damstra<br>Kanagaki<br>Brunner            | City<br>Tlaxiaco<br>Sooke<br>Issaquah<br>Burnaby<br>Novato<br>Lynnwood<br>Tlaxiaco<br>San Andres             | Gender<br>F<br>M<br>F<br>F<br>F<br>F<br>M<br>M | Children 4<br>4<br>2<br>1<br>1<br>5<br>3<br>3<br>1<br>1<br>2<br>2<br>2           |          |   | 2<br>3<br>4<br>5<br>6<br>7<br>8<br>9<br>10                         | 1<br>2<br>3<br>4<br>5<br>6<br>7<br>8      | Nowmer<br>Whelply<br>Derry<br>Spence<br>Gutierrez<br>Damstra<br>Kanagaki<br>Brunner                      | Tlaxiaco<br>Sooke<br>Issaquah<br>Burnaby<br>Novato<br>Lynnwood<br>Tlaxiaco<br>San Andres             | F<br>M<br>F<br>F<br>F<br>F<br>M |          |
| 1<br>1<br>2<br>3<br>4<br>5<br>6<br>7<br>8<br>9 | Name<br>Nowmer<br>Whelply<br>Deny<br>Spence<br>Gutierrez<br>Damstra<br>Kanagaki<br>Brunner<br>Blumberg | City<br>Tlaxiaco<br>Sooke<br>Issaquah<br>Burnaby<br>Novato<br>Lynnwood<br>Tlaxiaco<br>San Andres<br>Richmond | Gender<br>F<br>M<br>F<br>F<br>F<br>F<br>M<br>M | Children 4<br>4<br>2<br>1<br>1<br>5<br>3<br>3<br>1<br>1<br>2<br>2<br>2<br>2<br>5 |          |   | 2<br>3<br>4<br>5<br>6<br>7<br>8<br>9<br>10<br>11                   | 1<br>2<br>3<br>4<br>5<br>6<br>7<br>8<br>9 | Nowmer<br>Whelply<br>Derry<br>Spence<br>Gutierrez<br>Damstra<br>Kanagaki<br>Brunner<br>Blumberg          | Tlaxisco<br>Sooke<br>Issaquah<br>Burnaby<br>Novato<br>Lynnwood<br>Tlaxisco<br>San Andres<br>Richmond | F<br>M<br>F<br>F<br>F<br>F<br>M |          |
| 1<br>1<br>2<br>3<br>4<br>5<br>6<br>7<br>8<br>9 | Name<br>Nowmer<br>Whelply<br>Deny<br>Spence<br>Gutierrez<br>Damstra<br>Kanagaki<br>Brunner<br>Blumberg | City<br>Tlaxiaco<br>Sooke<br>Issaquah<br>Burnaby<br>Novato<br>Lynnwood<br>Tlaxiaco<br>San Andres<br>Richmond | Gender<br>F<br>M<br>F<br>F<br>F<br>F<br>M<br>M | Children 4<br>4<br>2<br>1<br>1<br>5<br>3<br>3<br>1<br>1<br>2<br>2<br>2<br>2<br>5 |          |   | 2<br>3<br>4<br>5<br>6<br>7<br>8<br>9<br>10<br>11<br>12             | 1<br>2<br>3<br>4<br>5<br>6<br>7<br>8<br>9 | Nowmer<br>Whelply<br>Derry<br>Spence<br>Gutierrez<br>Damstra<br>Kanagaki<br>Brunner                      | Tlaxiaco<br>Sooke<br>Issaquah<br>Burnaby<br>Novato<br>Lynnwood<br>Tlaxiaco<br>San Andres             | F<br>M<br>F<br>F<br>F<br>F<br>M | Children |
| 1<br>1<br>2<br>3<br>4<br>5<br>6<br>7<br>8<br>9 | Name<br>Nowmer<br>Whelply<br>Deny<br>Spence<br>Gutierrez<br>Damstra<br>Kanagaki<br>Brunner<br>Blumberg | City<br>Tlaxiaco<br>Sooke<br>Issaquah<br>Burnaby<br>Novato<br>Lynnwood<br>Tlaxiaco<br>San Andres<br>Richmond | Gender<br>F<br>M<br>F<br>F<br>F<br>F<br>M<br>M | Children 4<br>4<br>2<br>1<br>1<br>5<br>3<br>3<br>1<br>1<br>2<br>2<br>2<br>2<br>5 |          |   | 2<br>3<br>4<br>5<br>6<br>7<br>8<br>9<br>10<br>11<br>12<br>13       | 1<br>2<br>3<br>4<br>5<br>6<br>7<br>8<br>9 | Nowmer<br>Whelply<br>Derry<br>Spence<br>Gutierrez<br>Damstra<br>Kanagaki<br>Brunner<br>Blumberg          | Tlaxisco<br>Sooke<br>Issaquah<br>Burnaby<br>Novato<br>Lynnwood<br>Tlaxisco<br>San Andres<br>Richmond | F<br>M<br>F<br>F<br>F<br>F<br>M |          |
| 1<br>1<br>2<br>3<br>4<br>5<br>6<br>7<br>8<br>9 | Name<br>Nowmer<br>Whelply<br>Deny<br>Spence<br>Gutierrez<br>Damstra<br>Kanagaki<br>Brunner<br>Blumberg | City<br>Tlaxiaco<br>Sooke<br>Issaquah<br>Burnaby<br>Novato<br>Lynnwood<br>Tlaxiaco<br>San Andres<br>Richmond | Gender<br>F<br>M<br>F<br>F<br>F<br>F<br>M<br>M | Children 4<br>4<br>2<br>1<br>1<br>5<br>3<br>3<br>1<br>1<br>2<br>2<br>2<br>2<br>5 |          | - | 2<br>3<br>4<br>5<br>6<br>7<br>8<br>9<br>10<br>11<br>12<br>13<br>14 | 1<br>2<br>3<br>4<br>5<br>6<br>7<br>8<br>9 | Nowmer<br>Whelply<br>Derry<br>Spence<br>Gutierrez<br>Damstra<br>Kanagaki<br>Brunner<br>Blumberg<br>Stanz | Tlaxisco<br>Sooke<br>Issaquah<br>Burnaby<br>Novato<br>Lynnwood<br>Tlaxisco<br>San Andres<br>Richmond | F<br>M<br>F<br>F<br>F<br>F<br>M |          |

# Exportable(DataSet)

Allow exporting dataset using OZ viewer.

Set to True if you want allow, or False to don't allow.

When you save the data in the OZ Viewer, the dataset that this property value is True is saved.

Please set this property value to False if you do not want to save the dataset.

# Expression

The Expression whose calculated value is to be shown on an expression label.

An expression can include arithmetic operations, aggregation functions and combination of field values.

| Туре                       | Usage                              | Example                     |
|----------------------------|------------------------------------|-----------------------------|
| value                      | datasetname.fieldname              | customer.total_children     |
| summation                  | datasetname.fieldname.sum          | customer.total_children.sum |
| average                    | datasetname.fieldname.avg          | customer.total_children.avg |
| maximum                    | datasetname.fieldname.max          | customer.total_children.max |
| minimum                    | datasetname.fieldname.min          | customer.total_children.min |
| ODI parameter<br>value     | OZParam.parameterfieldname         | OZParam.CustomerName        |
| Form<br>parameter<br>value | OZFormParam.<br>parameterfieldname | OZFormParam.ReportTitle     |

Usage of the Dataset field is as below.

Value of Expression ODI Name property applies to Dataset ODI Name.

## Expression ODI Name

The name of ODI to use.

It is a dataset ODI name to be associated with an expression label. In the <u>Expression</u>, Dataset field or ODI parameter field is associated with that ODI name.

## Extend Row Pivot

Automatically resize a row pivot label when contents span over the label size.

Set to True if you want to auto resizing, or False to don't want resizing.

To set the Extend Row pivot to True, you also have to set the Auto Size property to True.

|             | Tru                 | e      | False |     |       |                        |        |     |      |
|-------------|---------------------|--------|-------|-----|-------|------------------------|--------|-----|------|
| City        | Education           | Canada | USA   | Sum | City  | Education              | Canada | USA | Sum  |
|             | Partial High School | 2      |       | 2   |       | Partial High<br>School | 2      |     | 2    |
| Sooke       | High School Degree  | 5      |       | 5   |       | High School            | 5      |     | 5    |
| 500Ke       | Bachelors Degree    | 2      |       | 2   | Sook  | Degree<br>Bachelors    |        |     | 1000 |
|             | Sum                 | 9      |       | 9   |       | Degree                 | 2      |     | 2    |
|             | Partial College     |        | 3     | 3   |       | Sum                    | 9      |     | 9    |
| Altadena    | Partial High School |        | 4     | 4   |       | Partial<br>College     |        | 3   | 3    |
| Altagena    | Bachelors Degree    |        | 3     | 3   | Altad | Partial High           |        | 4   | 4    |
|             | Sum                 |        | 10    | 10  | ena   | School<br>Bachelors    |        |     |      |
|             | High School Degree  |        | 1     | 1   |       | Degree                 |        | 3   | 3    |
|             | Graduate Degree     |        | 4     | 4   |       | Sum                    |        | 10  | 10   |
| Oakland     | Partial High School |        | 3     | 3   |       | High School<br>Degree  |        | 1   | 1    |
|             | Bachelors Degree    |        | 5     | 5   |       | Graduate<br>Degree     |        | 4   | 4    |
|             | Sum                 |        | 13    | 13  | Oald  | Partial High           |        | 3   | 3    |
|             | Bachelors Degree    | -      | 4     | 4   | and   | School<br>Bachelors    |        |     | 1000 |
| Milwaukie   | Partial High School |        | 2     | 2   |       | Degree                 |        | 5   | 5    |
| rinwaukie   | High School Degree  |        | 2     | 2   |       | Sum                    |        | 13  | 13   |
|             | Sum                 |        | 8     | 8   |       | Bachelors<br>Degree    |        | 4   | 4    |
|             | High School Degree  |        | 1     | 1   | Milw  | Partial High           |        | 2   | 2    |
| ort Orchard | Bachelors Degree    |        | 3     | 3   |       | School<br>High School  |        |     |      |
|             | Sum                 |        | 4     | 4   |       | Degree                 |        | 2   | 2    |
|             | Sum                 | 9      | 35    | 44  |       | Sum                    |        | 8   | 8    |
|             | 5                   |        |       |     |       |                        |        |     |      |

## Field Name

The ODI parameter field name.

# Field Type

The Form parameter field type.

Set to one of Tinyint, Smallint, Bigint, Integer, Real, Float, Double, Numeric, Decimal, Char, Varchar, Date, Time, and TimeStamp.

# Field Value

The Value of ODI parameter field or Form parameter field.

Even if ODI parameter in a query or Form parameter in a script already has its field value, you can change its value by changing the value of the Field Value property while previewing the report at run time. So you can dynamically change search conditions with report viewer at runtime.

## First Page Skip

Where or not to skip the page header band from being printed on the first page.

Set to True if you want skip the first page, or False to print on all pages.

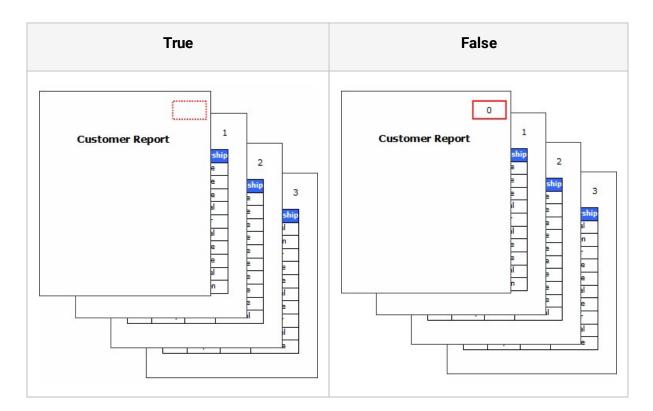

# Fit To Right Margin

Determines whether or not to resize automatically the width of a row adjust to the right margin of the report.

Set to one of None, Last Horizontal page, and All pages.

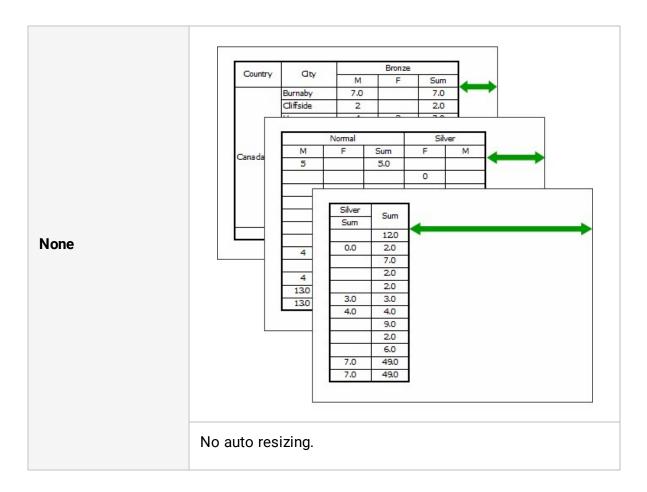

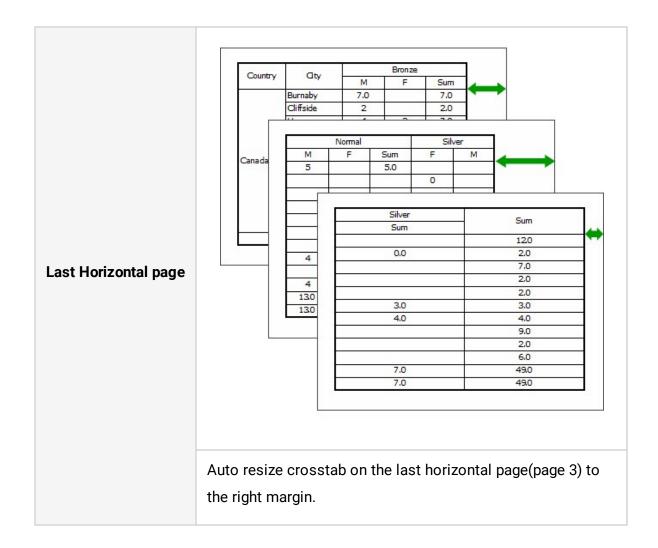

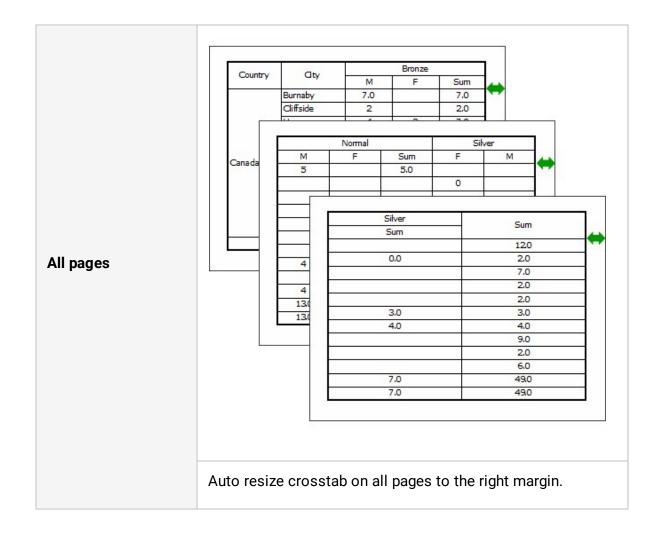

## Fix Master

Whether to print Data band, the master band of the Data expander band whether to repeatedly the output at the top of every page.

Set to True if you want repeat the output at the top of every page, or False to be changed only when the master data output.

When set to True, the detailed data in the data band and data expander band with the Master-Detail Relationship dataset spans more than one page, the master data is printed repeatedly at the top of the page.

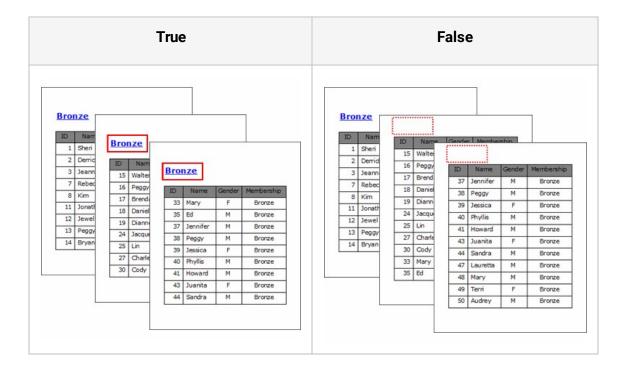

## Fix New Page

Print group label and table value label text on every page.

Set to True if you want print text on every page, or False to print only for new text.

Sets the <u>Auto Split</u> property to false to use the Fix New Page function in the table value label.

Set this property to true, if you want to print the label on the new page even if the last value of the previous page is identical to the first value of the new page.

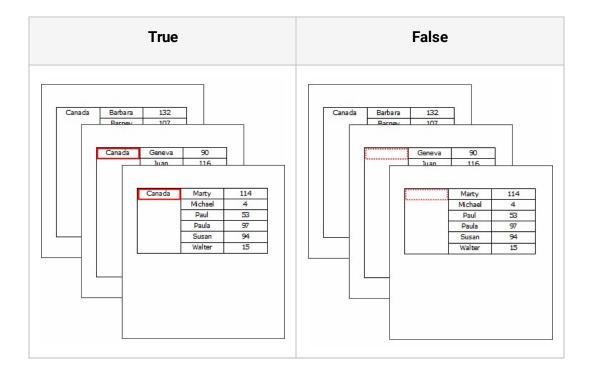

# **Fix Position**

Used when fixing the position of the Crosstab, Table, Chart, and Region component to be at the same position on all pages of the report.

Set to True if you want fix position, or False to don't fix.

When a crosstab, chart, or region spans over multiple pages, if the Fix Position property is "False", those components are printed with page margins from the second page, and else if "True", those components are printed on every page at the same position as their position on the first page.

This property of a chart applies only when <u>Chart Out Direction</u> property of chart is "Horizontal", "Both", and "Vertical Limited".

This property of a region applies only when <u>Out Direction</u> property of region is "Horizontal" and "Vertical Limited".

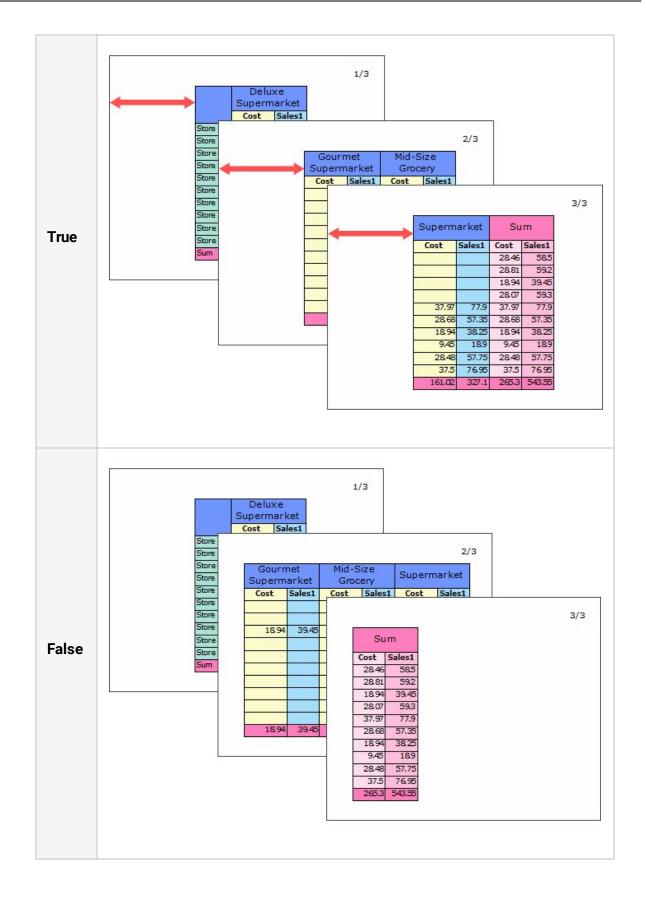

## Fix Prior Group Header

Print the group header band at the top of every page.

Set to True if you want print on every page, or False to only print when data of group header band has changed.

If the data of data band or group header band span over pages, the data of group header band is printed at the top of every page.

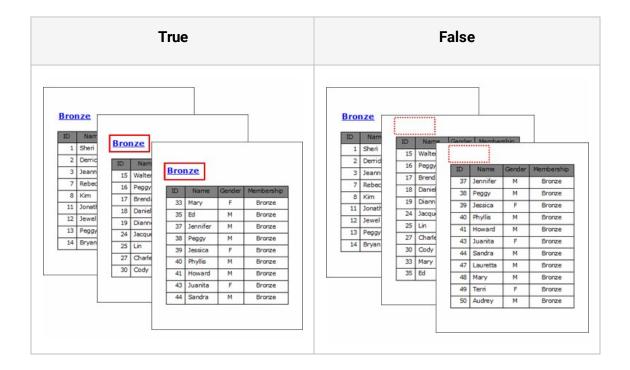

## Fix Row

Determines whether or not to fix rows.

Set to True if you want fix row count of a table, or False to don't fix.

In the case that you set Fix Row to "True", if the number of whole rows of binding data is smaller than the number of the rows that are set in the <u>Row Count</u> property, the rest rows will be displayed as an empty label.

If the actual dataset row count of a table is 10 and the <u>Row Count</u> property is 20, it applies as below.

#### OZ Designer User Guide for OZ e-Form Designer

|     | True              |        | False |                   |        |  |  |  |
|-----|-------------------|--------|-------|-------------------|--------|--|--|--|
| No. | Name              | Salary | No.   | Name              | Salary |  |  |  |
| 1   | Sheri Nowmer      | 80,000 | 1     | Sheri Nowmer      | 80,00  |  |  |  |
|     | Derrick Whelply   | 40,000 | 2     | Derrick Whelply   | 40,00  |  |  |  |
|     | Michael Spence    | 40,000 | 3     | Michael Spence    | 40,00  |  |  |  |
|     | Maya Gutierrez    | 35,000 | 4     | Maya Gutierrez    | 35,00  |  |  |  |
| 5   | Roberta Damstra   | 25,000 | 5     | Roberta Damstra   | 25,00  |  |  |  |
| ,   | Rebecca Kanagaki  | 15,000 | 6     | Rebecca Kanagaki  | 15,00  |  |  |  |
| 7   | Kim Bruner        | 10,000 | 7     | Kim Bruner        | 10,00  |  |  |  |
| 3   | Brenda Blumberg   | 17,000 | 8     | Brenda Blumberg   | 17,00  |  |  |  |
| 9   | Darren Stanz      | 50,000 | 9     | Darren Stanz      | 50,00  |  |  |  |
| 10  | Jonathan Murraiin | 15,000 | 10    | Jonathan Murraiin | 15,00  |  |  |  |
|     |                   |        |       |                   |        |  |  |  |
|     |                   |        |       |                   |        |  |  |  |

#### Fix Row Pivot

When a Gantt chart is bound horizontally to the right, print the left title on every page.

Set to True if you want repeat left title on every page, or False to print left title only on the first page.

• Set to True

|             |            |                     |            |             | 1/3        | 3                                       |            |      |       |    |     |
|-------------|------------|---------------------|------------|-------------|------------|-----------------------------------------|------------|------|-------|----|-----|
| Division    | Plan/Per   | formance            | City       |             | 2000       | ]                                       |            |      |       |    |     |
| Division    | Start Date | End Da              |            | 1           | 2 3 4      | 1                                       |            |      |       |    |     |
| Plan        | 2000-03-09 | 2000-03             | -10        |             |            | 1                                       |            | -    |       |    |     |
| Performance | 2000-03-   |                     |            |             |            |                                         |            |      |       |    |     |
| Plan        | 2000-03-   |                     |            |             |            |                                         | 2/3        |      |       |    |     |
| eformance   | 2000-03-   |                     | Diana /Dec | formance    |            | 200                                     | 0          |      |       |    |     |
| Plan        | 2000-03-   | Division            | Start Date | End Dat     | City       | 5 6                                     | 7 8        |      |       |    |     |
| eformance   | 2000-03-   | Plan                | 2000-03-pa |             |            | 5 0                                     | / 0        |      |       |    |     |
| Plan        | 2000-04-   |                     | 2000-03-   |             |            | 19 - 19 - 19 - 19 - 19 - 19 - 19 - 19 - | 10 - 10 -  | - 87 |       |    |     |
| eformance   | 2000-04-   | Performance         | 2000-03-   |             |            |                                         |            |      |       |    | 3/3 |
| Plan        | 2000-05-   | Plan                |            |             |            |                                         |            |      |       |    | 5/3 |
| eformance   | 2000-05-   | 0-05-               |            | Division    | Plan/Per   | formance                                | City       |      | 20    | 00 |     |
| Plan        | 2000-10-   | Plan                | 2000-03-   | DIVISION    | Start Date | End Date                                |            | 9    | 10    | 11 | 12  |
| eformance   | 2000-10-   | Performance         | 2000-04-   | Plan        | 2000-03-09 | 2000-03-10                              | Altadena   |      |       |    |     |
| Plan        | 2000-08-   | Plan<br>Performance |            | Performance | 2000-03-09 | 2000-03-10                              |            |      |       |    |     |
| eformance   | 2000-08-   | -                   | 2000-04-   | Plan        | 2000-03-17 | 2000-03-19                              | Anacortes  |      |       |    |     |
|             |            | Plan                | 2000-05-   | Performance | 2000-03-17 | 2000-03-19                              |            |      |       |    |     |
|             |            | Performance         | 2000-03-   | Plan        | 2000-03-20 | 2000-03-22                              | Arcadia    |      |       |    |     |
|             |            | Plan                | 2000-10-   | Performance | 2000-03-20 | 2000-03-22                              | A coola    |      | 10 03 |    |     |
|             |            | Performance         | 2000-10-   | Plan        | 2000-04-03 | 2000-04-04                              | Ballard    |      |       |    |     |
|             |            | Plan                | 2000-08-   | Performance | 2000-04-03 | 2000-04-04                              | Dallaru    |      |       |    |     |
|             |            | Performance         | 2000-08-   | Plan        | 2000-05-20 | 2000-05-23                              | Bellflower |      |       |    |     |
|             |            |                     |            | Performance | 2000-05-20 | 2000-05-23                              | Dennower   |      |       |    |     |
|             |            |                     |            | Plan        | 2000-10-07 | 2000-10-08                              | Bellingham |      | 1     |    |     |
|             |            |                     |            | Performance | 2000-10-07 | 2000-10-08                              | Joeningham |      | 1     |    |     |
|             |            |                     |            | Plan        | 2000-08-25 | 2000-08-29                              | Burbank    |      |       |    |     |
|             |            |                     |            | -           | 2000-08-25 | 2000-08-29                              | DUIDANK    |      | 1     | 1  | 1   |

#### • Set to False

|             | Plan/Per   | formance   |          | Stere      |   | 20 | 00 |        |    |    |      |     |
|-------------|------------|------------|----------|------------|---|----|----|--------|----|----|------|-----|
| Division    | Start Date | End Date   |          | City       | 1 | 2  | 3  | 4      |    |    |      |     |
| Plan        | 2000-03-09 | 2000-03-10 | Q.       |            |   |    |    |        |    |    | <br> |     |
| Performance | 2000-03-09 | 2000-0     |          |            |   |    |    |        |    |    |      |     |
| Plan        | 2000-03-17 | 2000-0     |          |            |   |    |    |        |    |    |      | 2/2 |
| Performance | 2000-03-17 | 2000-0     |          |            |   | 20 | 20 |        |    |    |      |     |
| Plan        | 2000-03-20 | 2000-0     | 5        | 6          | 7 | 8  | 9  | 10     | 11 | 12 |      |     |
| Performance | 2000-03-20 | 2000-0     | 5        | •          | 1 |    | 2  | 10     | 11 | 12 |      |     |
| Plan        | 2000-04-03 | 2000-0     |          |            |   |    |    |        |    |    |      |     |
| Performance | 2000-04-03 | 2000-0     | <u>.</u> | <u>i</u> 2 | - |    | -  | S - 33 | -  |    |      |     |
| Plan        | 2000-05-20 | 2000-0     |          |            |   |    |    |        |    |    |      |     |
| Performance | 2000-05-20 | 2000-0     | · · · ·  |            |   |    |    | 2 2    | -  |    |      |     |
| Plan        | 2000-10-07 | 2000-1     |          |            |   |    |    |        |    |    |      |     |
| Performance | 2000-10-07 | 2000-1     |          | 2 B        |   | 2  |    | 8 53   | 5  |    |      |     |
| Plan        | 2000-08-25 | 2000-0     |          |            |   |    |    |        |    |    |      |     |
| Performance | 2000-08-25 | 2000-0     | :        |            |   |    |    |        |    |    |      |     |
|             |            |            |          |            |   |    |    |        |    |    |      |     |
|             |            |            |          |            |   |    |    |        |    |    |      |     |

# Fix Title

Sets data header to be printed on each page.

When displaying titles on all fields in the crosstab, table, determines whether or not to display titles on all pages by fixing the header that title is displayed.

Print the title of Gantt chart on every page if the Gantt chart spans more than one page.

Set to True if you want print title on every page, or False to print title on only the first page.

• In the case of the data band, printing the data header band depends on the Fix Title property of the data band.

In the example below, the data band has data labels and the data header band has general labels for titles.

| True                                                                                                    | False                                                                                                    |
|----------------------------------------------------------------------------------------------------|----------------------------------------------------------------------------------------------------|
| ID     Name     Cender     Membership       1     Sheri     F     Bronze       2     1     ID     Name     Gender       3     1     ID     Name     Gender       4     1     Jonathan     M     Bronze       5     12     13     1       6     12     13     1       7     F     14     21     Pedro     M       9     16     22     Laurie     F     Golden       10     17     23     Shauna     F     Silver       18     25     Lin     F     Bronze       19     20     10     Z     Charles     F       20     10     Charles     F     Silver       28     Lois     F     Silver       29     Kevin     F     Normal       30     Cody     F     Bronze | ID     Name     Gender     Membership       1     Sheri     F     Bronze       2     3       4     11     Jonathan     M       5     12     Jewel     F       6     12     Jewel     F       6     13       6     14       15     16       10     17       18     22       19     20       21     23       26     Jose       19     21       20     12       21     Kevin       7     F       8     16       19     25       20     12 |

• In the case of the crosstab, printing the crosstab title depends on the Fix Title property of the crosstab.

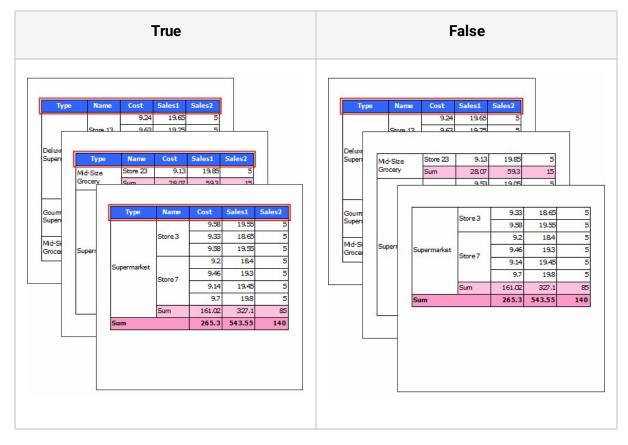

• In the case of the Gantt chart, printing the Gantt chart title depends on the Fix Title property of the Gantt chart.

#### OZ Designer User Guide for OZ e-Form Designer

| True                                                                                                    | False                                                                                                    |  |  |  |  |
|----------------------------------------------------------------------------------------------------|----------------------------------------------------------------------------------------------------|--|--|--|--|
| Nision         Flan/Performance         City         2000           Start Date         Find Date         1         2         3         4           Plan         2000-03-09         2000-03-10         Altadena         1         1         1           Plan         2000-03-09         2000-03-10         Altadena         1         1         1           Plan         2000-06-21         2000-06-25         1         1         1         1           Plan         2000-10-18         2000-10-21         Chula Vista         1         2         3         4           Plan         2000-06-21         2000-06-25         1         2         3         4           Plan         2000-10-18         2000-10-21         Chula Vista         1         2         3         4           Plan         2000-06-21         2000-06-25         1         1         2         3         4           Plan         2000-11-21         2000-11-25         Image: City         2000         1         2         3         4           P         Plan         2000-11-21         2000-11-25         Image: City         1         2         3         4           P <th>Dision         Har/Performance         City         2000           Plan         2000-03-09         2000-03-01         Altadena         I         2         3         4           Plan         2000-03-09         2000-03-01         Altadena         I         I         2         3         4           Plan         2000-03-09         2000-03-01         Altadena         I         I</th> | Dision         Har/Performance         City         2000           Plan         2000-03-09         2000-03-01         Altadena         I         2         3         4           Plan         2000-03-09         2000-03-01         Altadena         I         I         2         3         4           Plan         2000-03-09         2000-03-01         Altadena         I         I |  |  |  |  |

#### Font - Bold

The text font of bold.

Set to True if you want to be bold, or False to be regular.

| True  | False |
|-------|-------|
| FORCS | FORCS |

## Font - Italic

The text font of italic.

Set to True if you want to be italic, or False to be non italic.

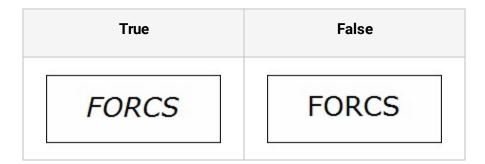

#### Font - Size

The text font of size.

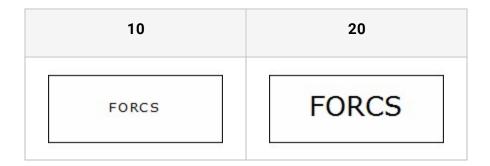

#### Font - Strikeout

The text font of strikeout.

Set to True if you want to strike out, or False to don't strike out.

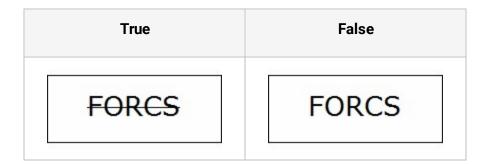

#### Font - Underline

The text font of underline.

Set to True if you want to underline, or False to don't underline.

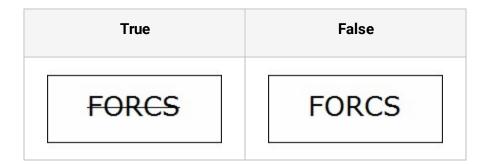

## Font DPI

The font DPI.

Set to one of 72dpi, 96dpi, 120dpi, 200dpi, 300dpi, 600dpi, 1200dpi, and Auto.

## Font Stretch

The font scale.

| 50    | 100   | 300   |
|-------|-------|-------|
| FORCS | FORCS | FORCS |

## Force New Page

Whether to print the next content on the next page after the band is bound.

Set to True if you want to print on the next page, or False to print on the current page.

When a report contains two data bands that contain a chart and table respectively, it applies as below.

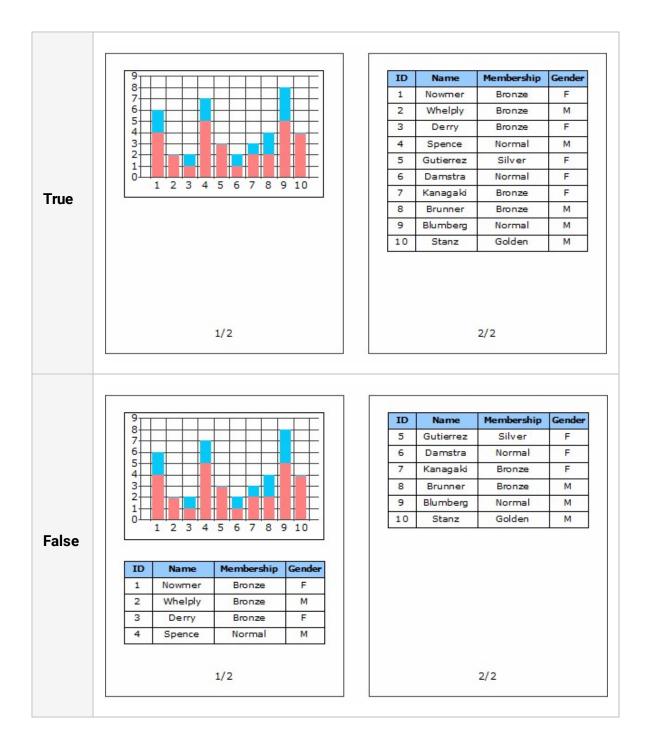

### Format

The text display format.

### • Format is #,###;(#,###)

| Text        | Applied      |  |  |  |
|-------------|--------------|--|--|--|
| 123456.789  | 123,456.79   |  |  |  |
| -123456.789 | (123,456.79) |  |  |  |

• Format is \$#,###

| Text  | Applied  |  |  |
|-------|----------|--|--|
| 10000 | \$10,000 |  |  |

• Format is #,###%

| Text | Applied |
|------|---------|
| 0.7  | 70%     |

• Format is date\_yyyy/MM/dd

#### OZ Designer User Guide for OZ e-Form Designer

| Text       | Applied    |
|------------|------------|
| 2000-01-01 | 2000/01/01 |

### Get From Server

Determines whether to retrieve the ODI file from the server.

Set to True if you want to retrieve from the server, or False to retrieve from the local.

### Gradient Color

The gradient color.

Gradient color is applied onto <u>Background Color</u>.

In the example below, Gradient Direction is set to Vertical and Gradient Start Position is set to Direct.

• Green background and yellow gradation

Yellow gradation color applies from bottom to top.

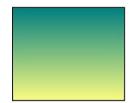

# **Gradient Direction**

The gradient direction.

Set to one of Horizontal, Vertical, Slash, and BackSlash.

Various styles of gradient effect can be possible by the combination of <u>Gradient Start</u> <u>Position</u> and Gradient Direction.

When the background color of a label is white, the combination of <u>Gradient Start Position</u> and Gradient Direction can generate diverse gradient effects as below.

• Gradient Start Position is FromEdge

When set Gradient Start Position to FromEdge, the Gradient Direction applies as below.

| Horizontal | Vertical  |
|------------|-----------|
|            |           |
| Slash      | BackSlash |
|            |           |

Gradient Start Position is FromCenter

When set <u>Gradient Start Position</u> to FromCenter, the Gradient Direction applies as below.

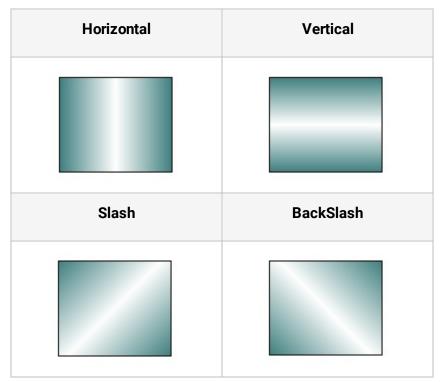

### Gradient Start Position is Direct

When set <u>Gradient Start Position</u> to Direct, Gradient Direction applies as below.

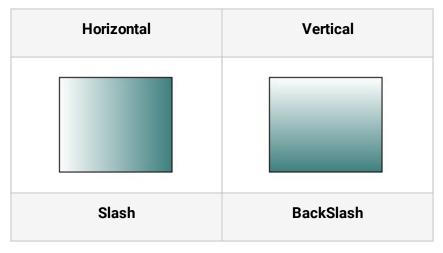

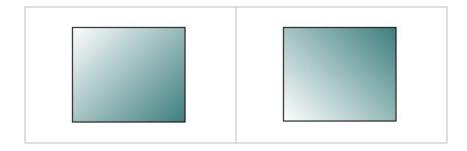

### • Gradient Start Position is Reverse

When set Gradient Start Position to Reverse, Gradient Direction applies as below.

| Horizontal | Vertical  |
|------------|-----------|
|            |           |
| Slash      | BackSlash |
|            |           |

## **Gradient Start Position**

The gradient start position.

Set to one of FromEdge, FromCenter, Direct, and Reverse.

Various styles of gradient effect can be possible by the combination of Gradient Start Position and <u>Gradient Direction</u>.

When the background color of a label is white, the combination of Gradient Start Position and <u>Gradient Direction</u> can generate diverse gradient effects as below.

• <u>Gradient Direction</u> is Horizontal

When set <u>Gradient Direction</u> to Horizontal, the Gradient Start Position applies as below.

| FromEdge | FromCenter |
|----------|------------|
|          |            |
| Direct   | Reverse    |
|          |            |

• <u>Gradient Direction</u> is Vertical

| FromEdge | FromCenter |
|----------|------------|
|          |            |
|          |            |
| Direct   | Reverse    |

When set <u>Gradient Direction</u> to Vertical, the Gradient Start Position applies as below.

### • Gradient Direction is Slash

When set <u>Gradient Direction</u> to Slash, Gradient Start Position applies as below.

| FromEdge | FromCenter |
|----------|------------|
|          |            |
| Direct   | Reverse    |

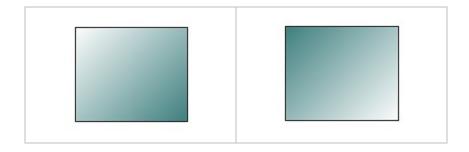

### • Gradient Direction is BackSlash

When set <u>Gradient Direction</u> to BackSlash, Gradient Start Positionapplies as below.

| FromEdge | FromCenter |
|----------|------------|
|          |            |
| Direct   | Reverse    |
|          | Reveloe    |

# Grid Gap - Height

The height of gap of grid.

To show gridlines in the report window, set the <u>Draw Grid</u> property to True.

## Grid Gap - Width

The width of gap of grid.

To show gridlines in the report window, set the <u>Draw Grid</u> property to True.

# Grid Style

The styles of gridline.

Set to one of Line, Dot, and Dotted Line.

To show gridlines in the report window, set the <u>Draw Grid</u> property to True.

# Group Base Field

The field of which values to be grouped when data is binding.

When creating a master/detail report with the group header and group footer band, set the grouping field to a field for master data.

Group header and group footer band operate as a pair. If change the grouping field of a group header, the grouping field of the group footer will also be changed.

## Grouping

Do grouping on a table field label.

Set to True if you want to grouping, or False to don't grouping.

When set to True, if the value of a table field label is same as the previous label, merge the two labels.

|                              | True       |           |         | False     |           |
|------------------------------|------------|-----------|---------|-----------|-----------|
| Country                      | City       | Name      | Country | City      | Name      |
|                              | 23         | Elizabeth | Canada  | Burnaby   | Elizabeth |
|                              | Bumaby     | Juan      | Canada  | Burnaby   | Juan      |
|                              |            | Michael   | Canada  | Burnaby   | Michael   |
| Cliffside<br>Canada<br>Haney | diffe i la | Barbara   | Canada  | Cliffside | Barbara   |
|                              | Ciriside   | Barney    | Canada  | Cliffside | Barney    |
|                              | Hannak     | Lin       | Canada  | Haney     | Lin       |
|                              | Haney      | William   | Canada  | Haney     | William   |
|                              | Ladner     | Eric      | Canada  | Ladner    | Eric      |
|                              | Langford   | Bonnie    | Canada  | Langford  | Bonnie    |
|                              | Langley    | Lori      | Canada  | Langley   | Lori      |

# Grouping Field Sort Option

The sorting method of base fields.

Set to one of None, Normal, and Text As Numbers.

Group header and group footer band operate as a pair. If change sort order of the grouping field of a group header, the sort order of the grouping field of group footer will also be changed.

# Grouping Field Sort Order

The sort order of base fields.

Set to Ascending or Descending.

Group header and group footer band operate as a pair. If change sort order of the grouping field of a group header, the sort order of the grouping field of group footer will also be changed.

## Grouping Rule

Display styles of a group labels when grouping.

Set to one of Remove, Show Blank, Show Blank(Run Script), and Merge.

All options except "Show Blank(Run Script)" does not allow the grouping label to run script.

If created a script to not show label's top border when prior label has grouped, the grouping rule applies as below.

| Remove                 |           |           | Show Blank |            |             |           |           |
|------------------------|-----------|-----------|------------|------------|-------------|-----------|-----------|
|                        |           |           |            |            |             |           |           |
| Canada                 | Burnaby   | Elizabeth |            |            | Canada      | Burnaby   | Elizabeth |
|                        |           | Juan      |            |            |             |           | Juan      |
|                        |           | Michael   |            |            |             |           | Michael   |
|                        | Cliffside | Barbara   |            |            |             | Cliffside | Barbara   |
|                        |           | Barney    |            |            |             |           | Barney    |
|                        | Haney     | Lin       |            |            |             | Haney     | Lin       |
|                        |           | William   |            |            |             |           | William   |
|                        | Ladner    | Eric      |            |            |             | Ladner    | Eric      |
|                        | Langford  | Bonnie    |            |            |             | Langford  | Bonnie    |
|                        | Langley   | Lori      |            |            |             | Langley   | Lori      |
| Hide grouped label     |           | Show      | / grouped  | l label as | blank label |           |           |
| Show Blank(Run Script) |           |           |            | Merge      |             |           |           |

#### OZ Designer User Guide for OZ e-Form Designer

| Canada | Burnaby                 | Elizabeth            |              |           | Elizabeth |
|--------|-------------------------|----------------------|--------------|-----------|-----------|
|        |                         | Juan                 |              | Burnaby   | Juan      |
|        |                         | Michael              |              |           | Michael   |
|        | Cliffside               | Barbara              |              | Cliffside | Barbara   |
|        |                         | Barney               | Canada       | Cilliside | Barney    |
|        | Haney                   | Lin                  | Canada       | Haney     | Lin       |
|        |                         | William              |              | naney     | William   |
|        | Ladner                  | Eric                 |              | Ladner    | Eric      |
|        | Langford                | Bonnie               |              | Langford  | Bonnie    |
|        | Langley                 | Lori                 |              | Langley   | Lori      |
| • •    | l label as<br>(no top b | blank labe<br>order) | Merge groupe | d labels  |           |

## GS1 Compatible

Determines whether or not to display the DataMatrix barcode in GS1 compatible type.

Set to True if you want to display in GS1 compatible type, or False to display in general type.

| True | False |
|------|-------|
|      |       |

### Gutter

The gutter.

### **Gutter Position**

Sets the gutter position to left or right.

Set to either Left or Right.

If set value of <u>Mirror Margins</u> to True, it is applied to the margin position of the first page. For example, if the <u>Mirror Margins</u> is set to True and this property is set to Left, then this property is set in order from left of the page to right of the page, "Left page > Right page > Left page > Right page > Left page..."

To set the Gutter Position property to Left or Right, set the Mirror Margins property to False.

## Has Footer

Insert a Data Footer Band below the current data band.

Set to True if you want to insert, or False to don't insert.

## Has Header

Insert a Data Header Band above the current data band.

Set to True if you want to insert, or False to don't insert.

# Has Title

Whether or not to display the label title on the top of the table values.

Set to True if you want to show title, or False to don't show title.

|         | True      |           |        | False     |           |
|---------|-----------|-----------|--------|-----------|-----------|
| Country | City      | Name      |        |           | Elizabeth |
|         |           | Elizabeth |        | Burnaby   | Juan      |
|         | Bumaby    | Juan      |        |           | Michael   |
|         |           | Michael   |        | Cliffside | Barbara   |
|         |           | Barbara   | Canada | Cilliside | Barney    |
| 200     | Cliffside | Barney    | Canada | Haney     | Lin       |
| Canada  |           | Lin       |        |           | William   |
|         | Haney     | William   |        | Ladner    | Eric      |
|         | Ladner    | Eric      |        | Langford  | Bonnie    |
|         | Langford  | Bonnie    |        | Langley   | Lori      |
|         | Langley   | Lori      |        |           |           |

## Hide Virtual Area

Determines whether or not to use the Hide virtual Area function.

Set to True if you want to hide, or False to show.

This property is applied only when designing the report.

A virtual area is a virtual design space that is defined larger than the actual size of a report or region for convenience.

The width of Virtual area is defined by Width value of <u>Size</u> property minus <u>Actual Size</u> -<u>Width</u> value, Height of Virtual area is defined by Height value of <u>Size</u> property minus <u>Actual</u> <u>Size - Height</u> value.

If the Actual Size of a region is "5, 5" and <u>Size</u> is "6, 8", the virtual area will be shown or hidden according to the Hide Virtual Area property setting.

#### OZ Designer User Guide for OZ e-Form Designer

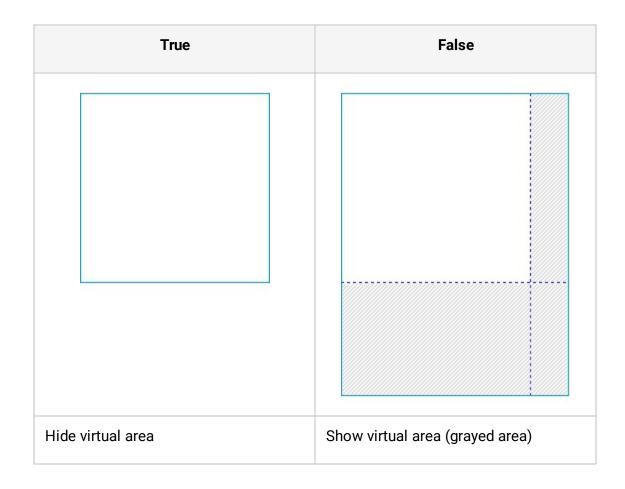

## Horizontal Gap

The horizontal spacing between regions when they are repeatedly generated.

If a region contains a fixed table and its <u>Out Direction</u> property is "Horizontal Limited", it applies as below.

| ID     | 1           | Name    | Nowmer | ID     | 2      | Name    | Whe  | ply ID  | з        | Name    | Derry |      |
|--------|-------------|---------|--------|--------|--------|---------|------|---------|----------|---------|-------|------|
| Member | Bronze      | Gender  | F      | Member | Bronze | Gender  | м    | Member  | Bronze   | Gender  | F     |      |
| City   | Tlaxiaco    | Country | Mexico | City   | Sooke  | Country | Cana | da City | Issaquah | Country | USA   |      |
|        |             |         | metreo | city   |        |         |      |         |          |         |       |      |
| <br>ID | 1           |         | Nowmer | ID     | 2      | Nar     |      |         |          |         | Name  | Derr |
|        | 1<br>Bronze |         |        | ID     |        | Nar     | ne   | Whelply | ID       |         |       | Derr |

# Horizontal Text Alignment

The horizontal text alignment format.

Set to one of Left, Center, Right, Distributed, and Justify.

When Text Direction is "HORIZONTAL" and Auto wrap is "True", it applies as below.

Left

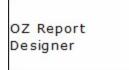

• Center

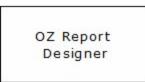

• Right

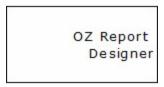

• Distributed

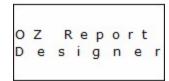

Justify

| oz       | Report |
|----------|--------|
| Designer |        |
| 2.4      |        |

# Ignore New Page

Determines whether or not to ignore the Force New Page property of the previous band.

Set to True if you want to ignore, or False to don't ignore.

If the <u>Force New Page</u> property of the previous band is "True", the summary band will be printed on the next page even if the current page has enough space. In this case, if set Ignore New Page to "True", the summary band will be printed on the current page if enough space is available.

When the <u>Force New Page</u> property of a data band containing a table is "True", Ignore New Page applies as below.

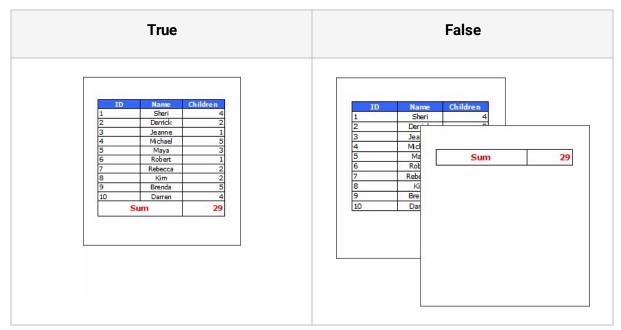

## Ignore Null Data

Determines whether or not to ignore Null data.

Set to True to if you want to treat as "" when the field type is a character type and treat as 0 When the field type is a numeric type, and False to treat as Null data.

If Ignore Null Data is set to "True", since Null data is automatically changed to "" or 0, the GetDataSetValue script function also returns "" or 0 instead of Null value.

If Ignore Null Data is set to "False", the Null value is printed as defined by the <u>NullType</u> property of a label.

| Tru      | e      | False     |           |  |
|----------|--------|-----------|-----------|--|
| oz       | -12.63 | oz        | - 12.63   |  |
| Report   | -12.63 | Report    | -12.63    |  |
|          | 0      | null data | null data |  |
| Designer | -12.53 | Designer  | -12.53    |  |
|          | -12.55 | null data | -12.55    |  |
| Viewer   | 0      | Viewer    | null data |  |

# Internal Margin - Bottom

The bottom internal margin of the Label.

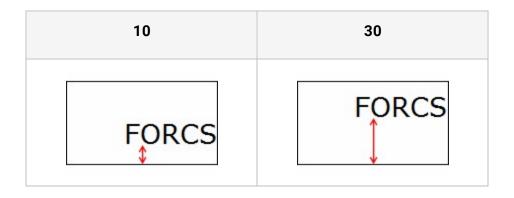

## Internal Margin - Left

The left internal margin of the Label.

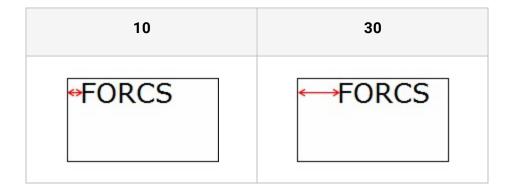

## Internal Margin - Right

The right internal margin of the Label.

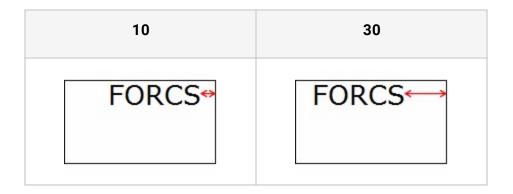

# Internal Margin - Top

The top internal margin of the Label.

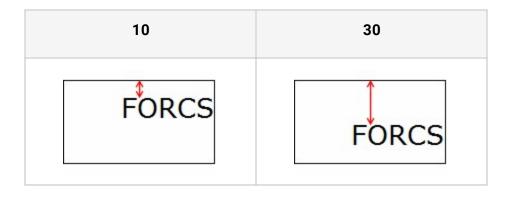

# Invisible

Whether or not to hide the band.

Set to True if you want to hide, or False to show.

If you hide a band, the band and its components are not displayed on the viewer. However, scripts of the band are executed.

If you hide a tail band, though it is not displayed on the viewer, an empty area as high as the height of the tail band appears in the report.

## Last Page Skip

Whether or not to print the Page Footer band on the last page.

Set to True if you want to skip page footer band on the last page in a report, or False to print page footer band on all pages.

| ID | Name    | Gender | Membership | $\neg$ |     |                                                                                                    |   | ID                                    | Name    | Gender | Membership | $\neg$ |     |      |
|----|---------|--------|------------|--------|-----|----------------------------------------------------------------------------------------------------|---|---------------------------------------|---------|--------|------------|--------|-----|------|
| 1  | Sheri   | F      | Bronze     | nip    |     |                                                                                                    |   | 1                                     | Sheri   | F      | Bronze     | 1.14   |     |      |
| 2  |         | М      | Bronze     | mp.    |     |                                                                                                    |   | 2                                     | Derrick | М      | Bronze     | nip    |     |      |
| 3  | Jeanne  | F      | Bronze     |        | nip | and the second second se |   | · · · · · · · · · · · · · · · · · · · | Jeanne  | F      | Bronze     | H      | nip |      |
| 4  | Michael | м      | Normal     |        | H   | ship                                                                                                    | 1 | 4                                     | Michael | м      | Normal     | H      |     | ship |
| 5  | Maya    | F      | Silver     |        | H   | n                                                                                                    |   | 5                                     | Maya    | F      | Silver     |        |     | n    |
|    | Robert  | F      | Normal     |        |     | al                                                                                                    |   |                                       | Robert  | F      | Normal     |        |     | al   |
| 7  | Rebecca | F      | Bronze     | H      |     | =                                                                                                    | 5 |                                       | Rebecca | F      | Bronze     |        |     | e    |
| 8  | Kim     | м      | Bronze     |        |     | r                                                                                                    |   | 8                                     | Kim     | М      | Bronze     | H      |     | r    |
| 9  | Brenda  | м      | Normal     |        |     | =                                                                                                    |   | 9                                     | Brenda  | М      | Normal     | H      |     |      |
| 10 | Darren  | М      | Golden     | Н      |     |                                                                                                    | 3 | 10                                    | Darren  | М      | Golden     | H      |     |      |
|    |         |        | 1          | 2      | 3   |                                                                                                    |   |                                       |         |        | 1          | 2      | 3   | 4    |

## Left Border Color

The left border color.

Set color in RGB format, "Red, Green, Blue".

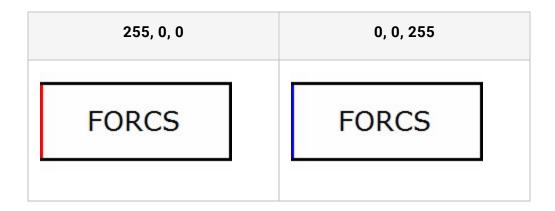

# Line Color

The color of line and arrow.

Set color in RGB format, "Red, Green, Blue".

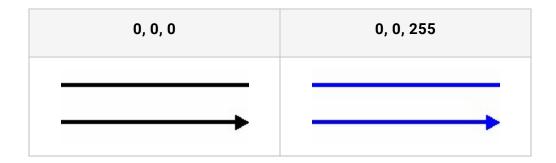

# Line Spacing

The text line spacing.

| 0                  | 20                 |
|--------------------|--------------------|
| OZ Report Designer | OZ Report Designer |
| OZ Report Viewer   | OZ Report Viewer   |

# Line Type

The types of line and arrow.

Set to one of Horizontal, Vertical, Slash, and Back Slash.

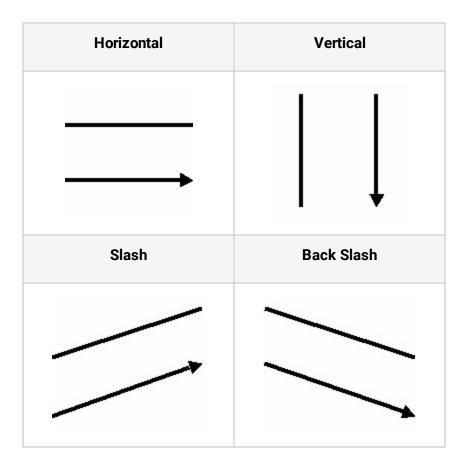

# List Type

Print a crosstab as list type or summary type.

Set to True if you want to print all data as a list type, or False to print summary of data by pivot.

Sum, Avg, Max and Min summary functions are provided for the crosstab value field. If select None, data values are not summarized and all values are printed on their rows.

Function of Value field is displayed according to List Type as below.

• Function of Value field is Sum

| Country | City      | Children | Country | City      | Children |
|---------|-----------|----------|---------|-----------|----------|
|         |           | 5        |         | Burnaby   | 12       |
|         | Bumaby    | 2        | Canada  | Cliffside | 2        |
|         |           | 5        | Canada  | Haney     | 7        |
|         | Cliffside | 0        |         | Sum       | 21       |
| Canada  | Clinside  | 2        | S       | um        | 21       |
|         | Unner     | 3        |         |           |          |
|         | Haney     | 4        |         |           |          |
|         | Sum       | 21       |         |           |          |
| S       | um        | 21       |         |           |          |

#### • Function of Value field is None

| True | False |
|------|-------|
|------|-------|

#### OZ Designer User Guide for OZ e-Form Designer

| Country  | City         | Children   | Country  | City        | Children    |
|----------|--------------|------------|----------|-------------|-------------|
| 1.00.000 |              | 5          |          |             |             |
|          | Burnaby      | 2          |          | Burnaby     | :           |
|          |              | 5          |          |             |             |
| 3        |              |            | Canada   | Cliffside   | 1           |
| anada    | Cliffside    | 0          | Canada   | Cimbide     |             |
|          | 1.200.000    | 2          |          | Haney       |             |
|          | 11           | 3          |          | nancy       |             |
|          | Haney        | 4          |          | Sum         | 2           |
|          | Sum          | 21         | S        | um          | 21          |
| S        | um           | 21         |          |             |             |
|          |              |            |          |             | <u> </u>    |
| Show a   | ll data valu | es as list | Show all | data values | s of pivots |

# Lock

Disable to change the size and position of the component by using mouse, toolbar and hot key.

Set to True if you want to disable changing by mouse, toolbar, and hot key. But, allow changing in the property window, or False to allow change either way.

This property is applied only when designing a report.

#### Margin - Bottom Margin

The margin between bottom margin and note component.

Bottom margin will not be applied if the designed note height is longer than the report size.

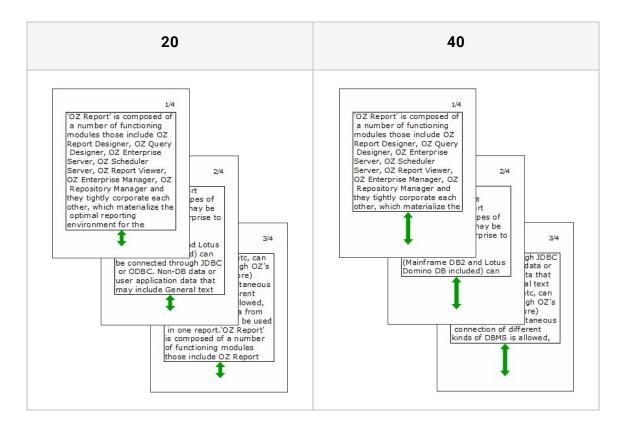

# Margin - Top Margin

The margin between top margin and note component.

Top margin is applied from the second page.

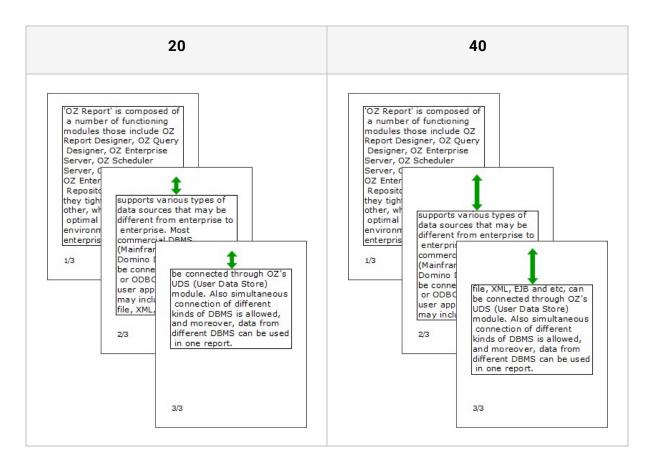

#### Master Name

Band name to bind to master when designing in a master-detail format.

When a dataset set to a master-detail relationship is associated with a band, the property value is automatically set to match the master-detail relationship.

For datasets with no master-detail relationships, set it in the Master band settings dialog that displays by clicking the [...] button in the Properties window.

If the master band is not set, the name of the report is displayed.

# Max Row Count

Defines the maximum row number of the query result data.

If set to zero, OZ server generates entire dataset rows. If set to a value greater than 1, OZ server generates dataset rows as defined by the Max Row Count.

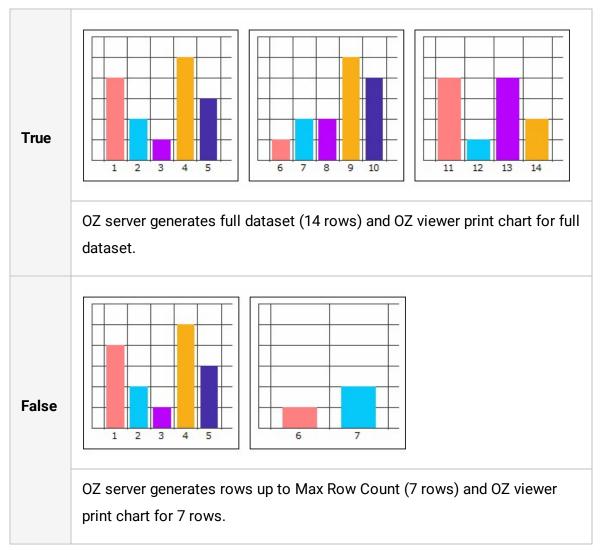

Max Row Count applies to a chart as below.

# Max Series Number

The maximum number of series that one chart can have.

When the number of series exceeds the maximum number, another chart is automatically generated for the rest of the series.

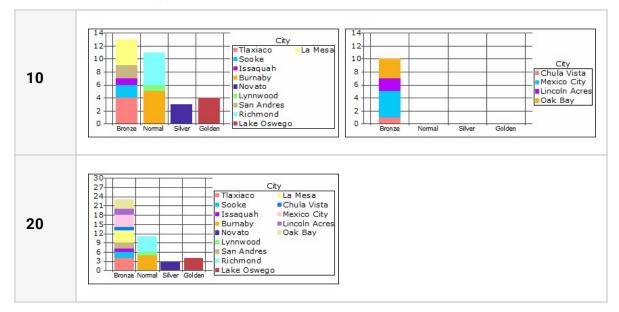

Max Series Number applies to a chart with 15 rows of dataset as below.

# Max X Axis Thick Number

The maximum number of graduations in the X-axis in one chart.

If the number of data to be shown on the x-axis is greater than the value of the Max X Axis Thick Number, the chart will be split. For example, if a chart has 100 data to show and the Max X Axis Tick Number is 20, then the chart will be split into 5(100/20) charts.

• If X-axis data count is 13 and Max X Axis Thick Number is 5

The chart will be split into 3 charts. The first and second chart has 5 x-axis thicks, and the third chart has 3 x-axis thicks.

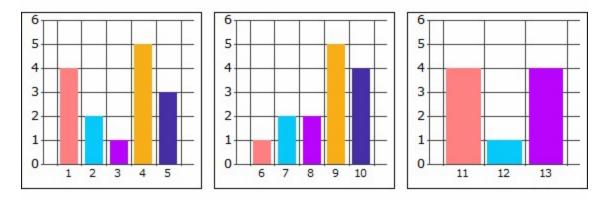

# Measure Unit

The basic unit when it is used for deciding size or location of components in reports.

Set to one of Centimeter, Point, and Inch.

# Merge Cell

Determines whether or not to merge cells if parent and child pivot rows or columns have the same value as each other.

Set to True if you want to merge, or False don't merge.

|       | Eggs                            | Category                    |              | Strawberry          | Sum        |                           |           |
|-------|---------------------------------|-----------------------------|--------------|---------------------|------------|---------------------------|-----------|
|       | Foos                            |                             | National     | Jumbo               | Urban      | Strawberry                | Sum       |
|       | -990                            |                             | 10           | 8                   | 4          |                           | 22        |
|       | Frozen Foods                    | Desserts                    |              |                     |            | 1                         | 1         |
| True  | Trazentroods                    | Vegetables                  |              |                     | 111        | 5                         | 5         |
|       | S                               | um                          | 10           | 8                   | 4          | 6                         | 28        |
|       | Merge cells<br>(Eggs, Straw     |                             | are equal to | o the pivot         | of the pre | evious step               | )         |
|       | (Eggs, Straw                    | berry).                     |              | b the pivot         | of the pro | evious step<br>Strawberry |           |
|       | (Eggs, Straw                    |                             |              |                     | of the pro |                           | Sum       |
|       | (Eggs, Straw                    | berry).                     |              | Brown Eggs          |            | Strawberry                |           |
|       | (Eggs, Straw<br>Product<br>Eggs | berry).<br>Category         | National     | Brown Eggs<br>Jumbo | Urban      | Strawberry                | Sum       |
| False | (Eggs, Straw<br>Product         | berry).<br>Category<br>Eggs | National     | Brown Eggs<br>Jumbo | Urban      | Strawberry<br>Strawberry  | Sum<br>22 |

### Mirror Margins

When Gutter property is applied, set whether or not to interchange current page and the next page.

Set to True if you want to mirror page margins, or False don't mirror page margins.

If set to "True", gutter margin is mirrored and page layout is two-sided.

When Gutter is "1cm" and Gutter Position is "Left", the Mirror Margins property applies as below.

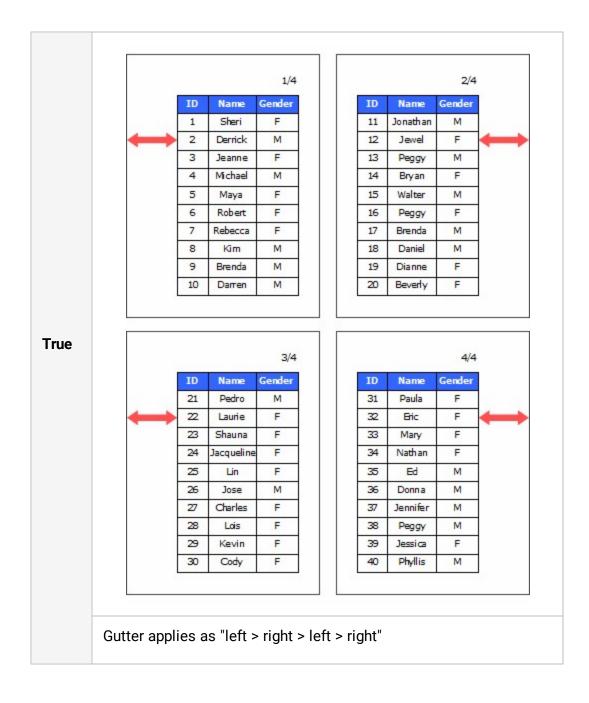

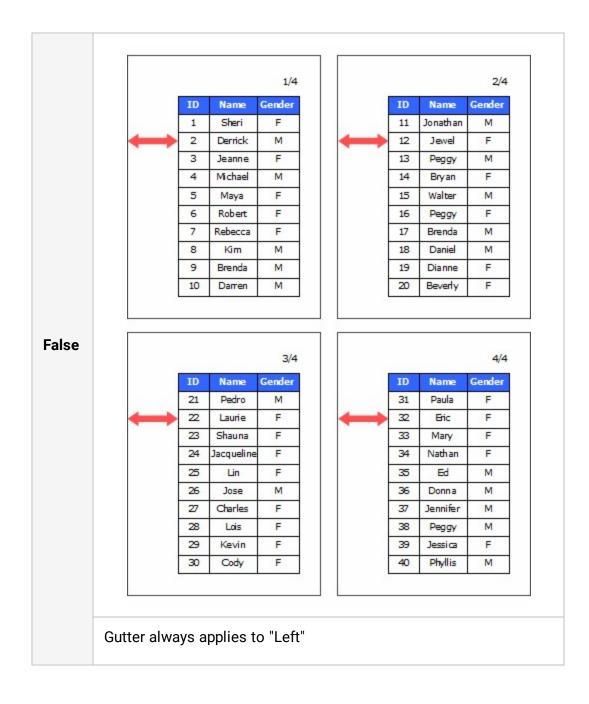

# Movable

Whether to be able to move and resize the component in the viewer window.

Set to True if you want to allow move and resize, or False to don't allow move and resize.

If you click a component on the viewer whose Movable property was set to "True", blue rectangle base point appears. And then, just move it to a new position by dragging. If you drag and drop the anchor point to the desired size the component is resized.

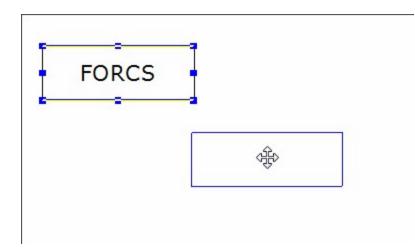

# No Border

Specifies not to display the border.

Set to True if you want to hide border, or False to show border.

| True  | False |
|-------|-------|
| FORCS | FORCS |

# NullType

It sets the value to display when the data of the corresponding label is Null.

Set to one of null data, Slash, Back Slash, Cross, Empty, 0, and -.

If the <u>Ignore Null Data</u> property of the Data tree is True, Null data is automatically changed to "" or 0. So, to apply the Null Type property, set the <u>Ignore Null Data</u> property of the Data tree to False.

#### • null data

| oz        | -12.63    |
|-----------|-----------|
| Report    | -12.63    |
| null data | null data |
| Designer  | -12.53    |
| null data | -12.55    |
| Viewer    | null data |

Slash

| oz       | -12.63  |
|----------|---------|
| Report   | -12.63  |
|          |         |
| Designer | - 12.53 |
|          | -12.55  |
| Viewer   |         |

• Back Slash

| OZ       | -12.63 |
|----------|--------|
| Report   | -12.63 |
|          |        |
| Designer | -12.53 |
|          | -12.55 |
| Viewer   |        |

#### • Cross

| OZ           | -12.63                                                          |
|--------------|-----------------------------------------------------------------|
| Report       | -12.63                                                          |
| $> \bigcirc$ | $>\!\!\!\!\!\!\!\!\!\!\!\!\!\!\!\!\!\!\!\!\!\!\!\!\!\!\!\!\!\!$ |
| Designer     | -12.53                                                          |
| $\ge$        | -12.55                                                          |
| Viewer       | $>\!\!\!\!\!\!\!\!\!\!\!\!\!\!\!\!\!\!\!\!\!$                   |

#### • Empty

| oz       | -12.63 |
|----------|--------|
| Report   | -12.63 |
| Designer | -12.53 |
|          | -12.55 |
| Viewer   |        |

| OZ       | -12.63 |
|----------|--------|
| Report   | -12.63 |
| 0        | 0      |
| Designer | -12.53 |
| 0        | -12.55 |
| Viewer   | 0      |

#### OZ -12.63 Report -12.63 - - -Designer -12.53 - 12.55 Viewer -

• -

# ODI Name

ODI name, FX data Name, Data Service to connect to a component.

When inserting an ODI file into a report, the filename without extension becomes ODI Name. For example, if insert an ODI file "sample.odi" into a report, "sample" is the ODI Name.

When inserting a new ODI data or FX data, if the same ODI name already exists, a serial number starting from 1 is appended as a postfix such as sample1, sample2, ... etc.

In CSV/JSON dataset, ODI name is applied to DataService.

## **Out Direction**

The output direction of the region.

Set to one of One, Horizontal, Vertical, Both, Horizontal Limited, Vertical Limited, and Fit to Page Height.

It applies when a region repeats printing its contents because region size overflows with contents.

The "Both" direction prints horizontally or vertically according to the Direction property of components. For example, if the region contains vertical binding components such as data label or table, it prints vertically. Else if the region contains horizontal binding components such as cross tab or Gantt chart, it prints horizontally.

If a region contains a data band and data label with 20 dataset rows, it applies as below.

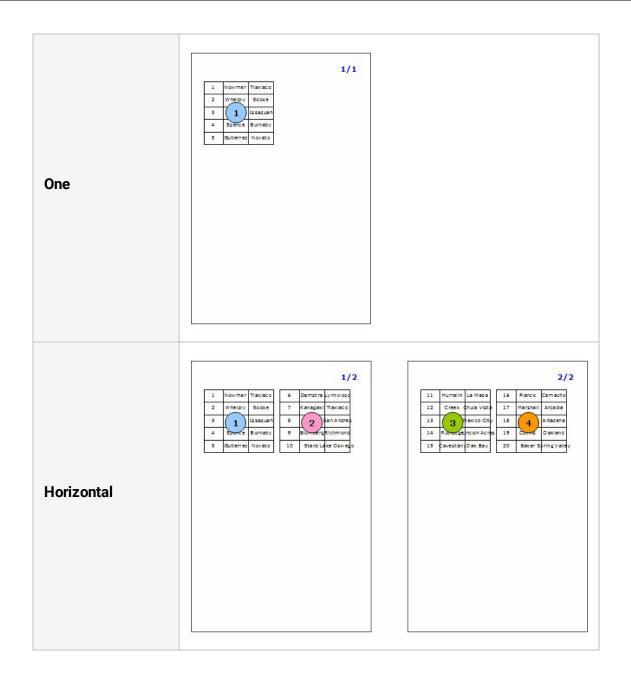

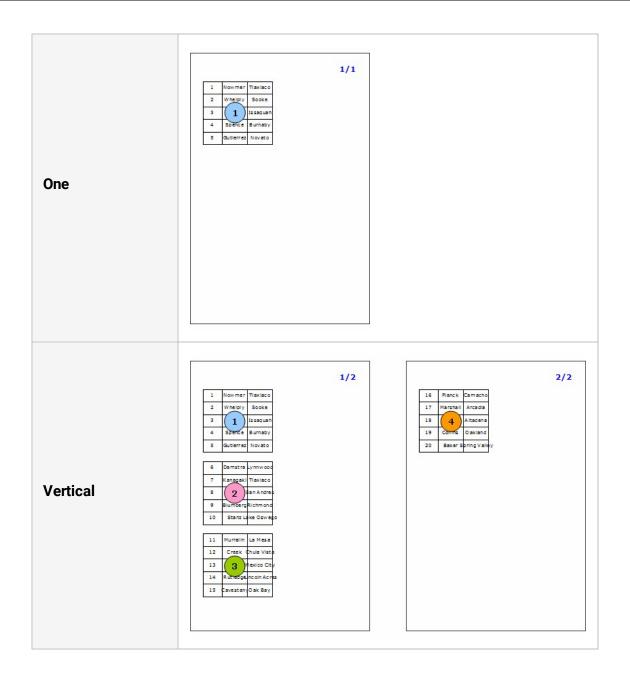

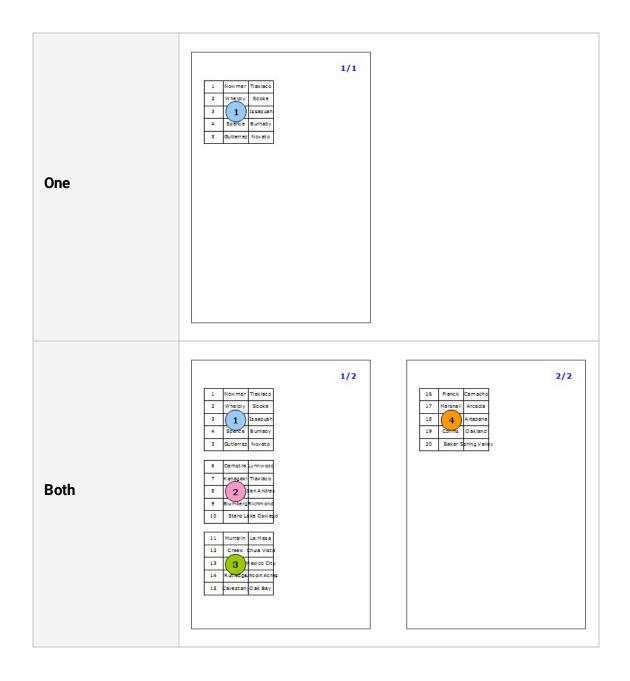

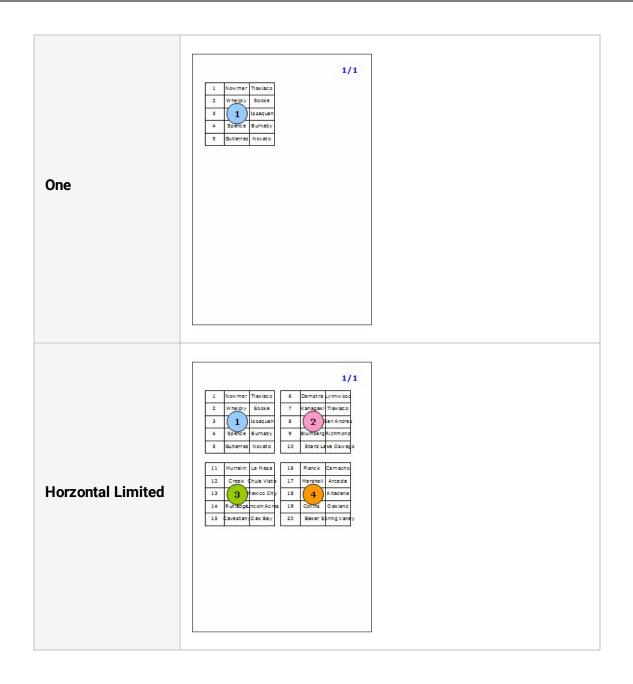

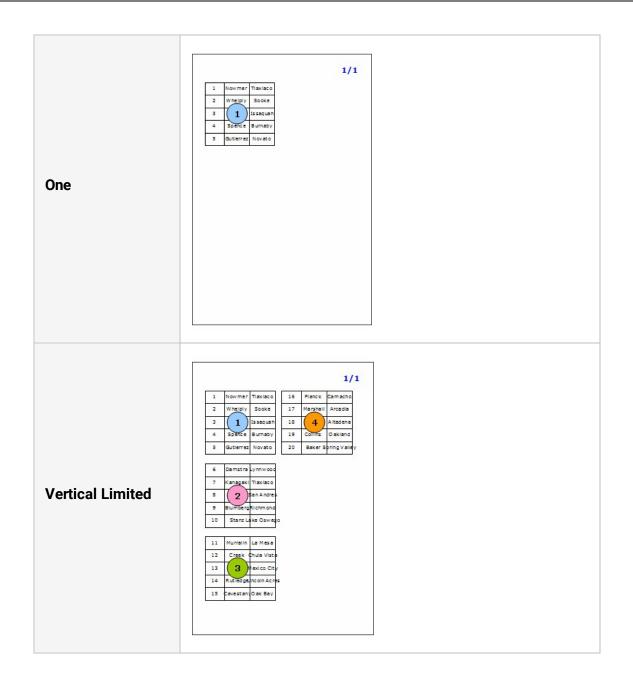

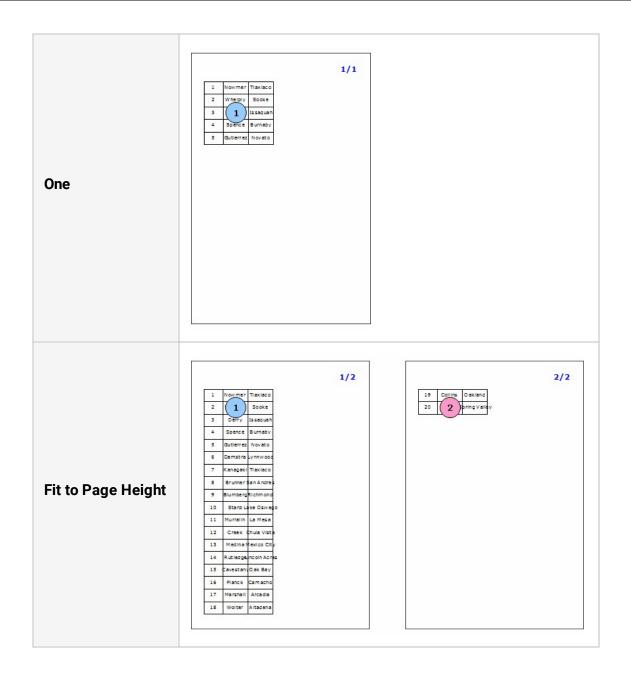

## Paper Orientation

The paper orientation.

Set the paper orientation to Landscape or Portrait.

# Paper Type

The paper type.

Set to one of User defined, A4, A3, B4, B5(JIS), A5, Letter, Tabloid, Legal, Executive, Envelope #10, Envelope DL, Envelope C5, Envelope B5, Envelope MONARCH, 80 Column, and 136 Column.

If change the Paper Type property, then the Actual Size, Paper Size and Size property are also changed automatically.

#### Parameter Name

The parameter field name.

To bind a parameter label with ODI parameter, set the <u>Parameter Set Name</u> property to ODI name. To bind a parameter label with form parameter, set the Parameter Set Name property to "OZFormParam".

#### Parameter Set Name

The name of parameter set for parameter label.

If you display ODI, set the name of ODI and select OZFormParam if you use the form parameter.

# PivotSummaryType

The summary type of crosstab pivot.

Set to one of Default, Sum, Max, Min, and Avg.

# Point Thick

The mark size in a line chart with marker, scatter chart and scatter II chart.

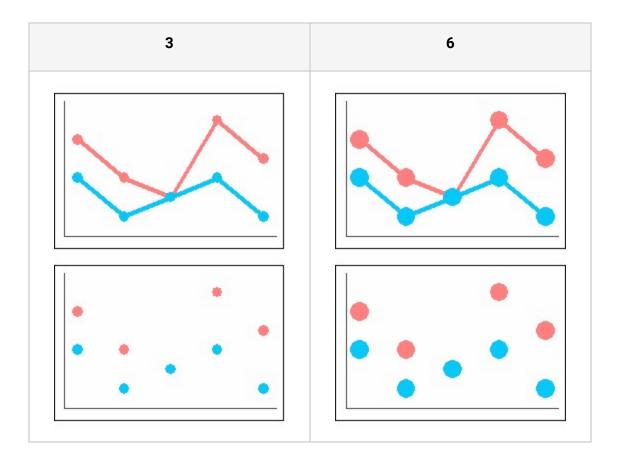

#### **Preview Option**

The viewer parameters for previewing a report.

The Preview Option allows you to reduce the hassle of uploading files to a repository server, entering viewer parameters on a web page, and running in a web browser.

Set the viewer parameter value in the form of "parameter name = parameter value". If you set multiple parameters set by wrapping multiple lines.

• If the viewer parameter is set to the viewer ODI parameters and toolbar options, set the Preview options as follows

| Preview Option                                                                                                    |
|----------------------------------------------------------------------------------------------------|
| odi, odinames=Customer<br>odi, Customer, pcount=1<br>odi, Customer, args=City=Richmond<br>toolbar, pageselection=false<br>toolbar, pdf=true<br>viewer, zoom=80 |
| Ok                                                                                                    |

and preview the report, then the OZ viewer runs by binding report with the data which City is Richmond, displaying the PDF Save icon on the toolbar, being hidden the Page selection icon group, and setting the zoom ratio to 80%.

|     | -      | ols( <u>T</u> ) Help |            |                 |               |       |
|-----|--------|----------------------|------------|-----------------|---------------|-------|
| 3 🚔 | A      | A T                  |            | 80%             | ✓             | ⇒ 🔂 🚺 |
|     |        |                      |            |                 |               |       |
|     |        |                      |            |                 |               |       |
|     | City : | Richmond             |            |                 |               |       |
|     |        |                      |            |                 |               | 3     |
|     | ID     | Name                 | Gender     | Membership      | Income        |       |
|     | 9      | Brenda               | M          | Normal          | \$10K-\$30K   |       |
|     | 82     | Susan                | F          | Normal          | \$10K-\$30K   |       |
|     | 97     | Paula                | М          | Golden          | \$50K- \$70K  |       |
|     | 98     | Margaret             | F          | Bronze          | \$130K-\$150K |       |
|     | 123    | Scott                | F          | Bronze          | \$30K- \$50K  |       |
|     | 5      |                      |            |                 |               |       |
|     | 4      |                      |            |                 |               |       |
|     | 3      |                      |            |                 |               |       |
|     | 2      |                      |            |                 |               |       |
|     | 1      |                      |            |                 |               |       |
|     |        |                      |            |                 |               |       |
|     | 0      | Brenda Sus           | an Pa      | ula Margaret    | Scott         |       |
|     |        | total ch             | ildren nur | n_children_at_h | ome           |       |
|     |        | - cocal_ch           |            |                 |               |       |
|     |        |                      |            |                 |               |       |
|     |        |                      |            |                 |               |       |

# Printable

Determines whether or not to include the current component when printing to the printer or saving to a file.

Set to True if you want to print or save, or False to don't print or save.

It determines the Exportable property together. To set the Exportable differently, set <u>Exportable</u> to other than ByPrintable.

In the report below,

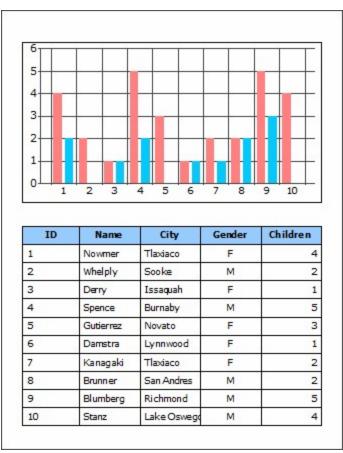

if you set the Printable property of a chart to False, the report will be printed or saved without chart.

| 尾 s             | ample        | e.pdf -                         | Adobe F                                                                  | leader                                                                     |                            |                                      |
|-----------------|--------------|---------------------------------|--------------------------------------------------------------------------|----------------------------------------------------------------------------|----------------------------|--------------------------------------|
| Eile            | <u>E</u> dit | <u>V</u> iew                    | Document                                                                 | <u>T</u> ools                                                              | <u>W</u> indow             | <u>H</u> elp                         |
|                 |              |                                 |                                                                          |                                                                            |                            |                                      |
|                 |              |                                 |                                                                          |                                                                            |                            |                                      |
|                 |              | ID                              | Name                                                                     | City                                                                       | Gender                     | Children                             |
|                 |              | <b>ID</b>                       | Name<br>Nowmer                                                           | City<br>Tlaxlaco                                                           | Gender                     | Children                             |
|                 |              |                                 |                                                                          |                                                                            |                            |                                      |
|                 |              | 1                               | Nowmer                                                                   | Tlaxiaco                                                                   | F                          | 4                                    |
|                 |              | 1 2                             | Nowmer<br>Whelply                                                        | Tlaxiaco<br>Sooke                                                          | F                          | 4                                    |
|                 |              | 1<br>2<br>3                     | Nowmer<br>Whelply<br>Derry                                               | Tlaxiaco<br>Sooke<br>Issaquah                                              | F<br>M<br>F                | 4                                    |
|                 |              | 1<br>2<br>3<br>4                | Nowmer<br>Whelply<br>Derry<br>Spence                                     | Tlaxiaco<br>Sooke<br>Issaquah<br>Burnaby                                   | F<br>M<br>F<br>M           | 4 2 1 5                              |
|                 |              | 1<br>2<br>3<br>4<br>5           | Nowmer<br>Whelply<br>Derry<br>Spence<br>Gutlerrez                        | Tlaxiaco<br>Sooke<br>Issaquah<br>Burnaby<br>Novato                         | F<br>M<br>F<br>M<br>F      | 4<br>2<br>1<br>5<br>3                |
|                 |              | 1<br>2<br>3<br>4<br>5<br>6      | Nowmer<br>Whelply<br>Derry<br>Spence<br>Gutierrez<br>Damstra             | Tlaxiaco<br>Sooke<br>Issaquah<br>Burnaby<br>Novato<br>Lynnwood             | F<br>M<br>F<br>M<br>F      | 4<br>22<br>11<br>55<br>33            |
| <b>i</b> p<br>Ø |              | 1<br>2<br>3<br>4<br>5<br>6<br>7 | Nowmer<br>Whelply<br>Derry<br>Spence<br>Gutierrez<br>Damstra<br>Kanagaki | Tlaxlaco<br>Sooke<br>Issaquah<br>Burnaby<br>Novato<br>Lynnwood<br>Tlaxlaco | F<br>M<br>F<br>F<br>F<br>F | 4<br>2<br>1<br>5<br>3<br>1<br>1<br>2 |

# Printable Background Image

Determines whether or not to print the background image.

Set to True if you want to print, or False to don't print.

Set background image using the Background Image URL property.

When saving a report with a background image as a PDF file, the property applies as below.

| Country | City      | Name      | Country | City      | Name      |
|---------|-----------|-----------|---------|-----------|-----------|
|         |           | Elizabeth |         |           | Elizabeth |
|         | Burnaby   | Juan      |         | Burnaby   | Juan      |
|         | 0.0550    | Michael   |         | 856       | Michael   |
|         | Cliffside | Barbara   |         | Cliffside | Barbara   |
|         | Cliffside | Barney    |         | Cliffside | Barney    |
| Canada  | Haney     | Lin       | Canada  | Haney     | Lin       |
| Callada | naney     | William   | Canada  | naney     | William   |
|         | Ladner    | Eric      |         | Ladner    | Eric      |
|         | Langford  | Bonnie    |         | Langford  | Bonnie    |
|         | Langley   | Lori      |         | Langley   | Lori      |
|         | Metchosin | Boyd      |         | Metchosin | Boyd      |
|         | Metchosin | Cheryl    |         | Metchosin | Cheryl    |
|         |           |           |         |           |           |

### Printing Scale

The size ratio of the barcode used when printing.

The Printing Scale property is available only when printing a report.

Set to a percentage value from  $0 \sim 100$ . The Printing scale can be changed according to the printer resolution.

# Prior Label

The prior label name of group label or table label.

If you set Prior label for a label, then the label will not be grouped if the prior label is not grouped.

Since Prior Label is only used for grouping, it is only available for a label whose <u>Data Type</u> property is "Group" and a table label whose <u>Grouping</u> property is "True".

Prior label can be set using the group label wizard for group label and the grouping setting wizard for table label as well as the properties window.

Prior label is not available for mutual reference or circular reference between labels.

If not set, it is displayed as "Root" by default.

To show a priority arrow between group labels, set the <u>Show Group Link</u> property of the band to "True".

In the example below, the first column is the prior label of the second column that shows the country.

When set the prior label, split label if its prior label values are different. If not set the prior label, merge labels with same value. In this example, with prior label, group labels with the same value of "USA" are merged and group labels are split by prior value of 1, 2, 4, and 5. With no prior label, group labels with the same value of "USA" are merged unconditionally.

|   |        | Michael  |
|---|--------|----------|
| 1 | USA    | Dianne   |
|   |        | Jewel    |
| 2 | USA    | Beverly  |
|   | Canada | William  |
| 4 |        | Jonathan |
|   | USA    | Darren   |
| - | USA    | Patricia |
| 5 | Canada | Michael  |

|   |        | Michael  |
|---|--------|----------|
| 1 | USA    | Dianne   |
|   | USA    | Jewel    |
| 2 |        | Beverly  |
|   | Canada | William  |
| 4 |        | Jonathan |
|   | USA    | Darren   |
| 5 |        | Patricia |
| 2 | Canada | Michael  |

<Set the Prior Label>

<Not set the Prior Label>

# QR Barcode Margin

The margin between the label area and the QR barcode.

The Margin of QR barcode will be displayed as an opaque white.

After the margins are applied, if the barcode area is less than 23 pixels, the rest area except 23 pixels will be applied to the margins.

For example if the size of the label is 100 x 100 and set QR Barcode Margin 40, the area can draw the barcode is 20(=100-40-40). At this time, 38.5 applies to the margin, not 40.

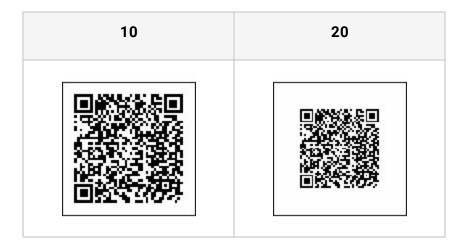

#### Ratio

The zoom ratio for barcode.

Set the ratio to 2 or 3.

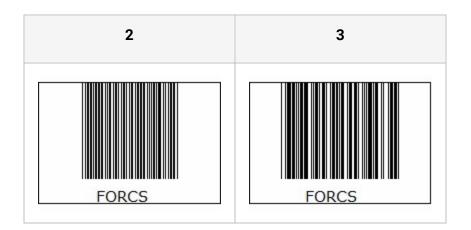

# Rearrange

Rearrange size and position of fixed table labels when fixed table has been resized.

Set to True if you want to rearrange, or False to don't rearrange.

If there is more than one fixed table label that <u>Auto Size</u> property value is set to "True", "Rearrange" property value is set to "True" unconditionally.

Use this property to resize fixed table labels using script when the <u>Auto Size</u> properties of all fixed table labels are "False".

When all fixed table labels are "False" and some fixed table labels are enlarged by Java script, it applies as below.

|       | ID                                | 1                            | Name         | Nowmer          |       |
|-------|-----------------------------------|------------------------------|--------------|-----------------|-------|
|       | Address                           | 2433 Bailey Road             | Gender       | F               |       |
|       | City                              | Tlaxiaco                     | Country      | Mexico          |       |
| True  | Member Card                       | Bronze                       | Education    | Partial High So | chool |
|       | Resize other la<br>shape of table | abels to adjust to t<br>form | the enlarged | labels and main | ıtain |
|       |                                   | -                            | the enlarged | labels and main | itain |
|       |                                   | form                         | the enlarged | labels and main | itain |
| False | shape of table                    | form                         | Name         |                 | Itain |
| False | shape of table                    | form<br>1<br>2433 Bailey Roa | Name         | Nowmer          | itain |

| Not Resize other labels and texts are overlapped and table form is |
|--------------------------------------------------------------------|
| distorted.                                                         |

### Repeat Number

The number of repetition of Band.

When binding data band or group header band, you do not need to specify the number of times, but for binding dummy bands, the Repeat number property need to be set a value greater than 0.

In the data band, data expander band, and group header band, if Repeat Number is set to a value less than the number of data, the number of data is bound. If you Set to a value greater than the number of data, it will be bind as an empty label the remaining number of times.

However, if only a crosstab, table, or gantt chart is added without labels or charts to the data band, data expander band, and group header band, one component displays all data due to the nature of the component, so it binding only once regardless of Repeat Number.

• If you set Repeat Number of dummy band

Binding by repeating the same content as the number of repetition.

| FORCS | FORCS |
|-------|-------|
|       | FORCS |
|       | FORCS |
|       | FORCS |
|       | FORCS |
|       | FORCS |
|       | FORCS |
|       | FORCS |
|       | FORCS |
|       | FORCS |
|       |       |

• If the number of data is 5, and set Repeat Number of data band that the data labels were added

If the number of repetition is set to a value less than the number of data, the number of data is bound. If you Set to a value greater than the number of data, it will be bind as an empty label the remaining number(five times) of times.

| anada Sooke Derrick<br>USA Issaquah Jeanne<br>anada Burnaby Michael<br>USA Novato Maya |
|----------------------------------------------------------------------------------------|
| anada Burnaby Michael                                                                  |
|                                                                                        |
| USA Novato Maya                                                                        |
|                                                                                        |

| Mexico | Tlaxiaco | Sheri   |
|--------|----------|---------|
| Canada | Sooke    | Derrick |
| USA    | Issaquah | Jeanne  |
| Canada | Burnaby  | Michael |
| USA    | Novato   | Maya    |
|        |          |         |
| -      |          |         |
|        |          |         |
|        |          |         |
|        |          |         |
|        |          |         |

<Repeat Number : 1>

<Repeat Number : 10>

• If the number of data is 5, and set Repeat Number of data band that the data tables were added

If only a table is added to the data band, one table displays all data, so it binding only once regardless of Repeat Number.

| Country | City     | Name    |
|---------|----------|---------|
| Mexico  | Tlaxiaco | Sheri   |
| Canada  | Sooke    | Derrick |
| USA     | Issaquah | Jeanne  |
| Canada  | Burnaby  | Michael |
| USA     | Novato   | Maya    |
|         |          |         |

| Country | City     | Name    |
|---------|----------|---------|
| Mexico  | Tlaxiaco | Sheri   |
| Canada  | Sooke    | Derrick |
| USA     | Issaquah | Jeanne  |
| Canada  | Burnaby  | Michae  |
| USA     | Novato   | Maya    |
|         |          |         |

<Repeat Number : 1>

<Repeat Number : 10>

# Report Type

The report type.

Set to either Multiple or Composite.

You can not change report type if added report is more than two on the report template.

To bind multiple reports into a report, set to "Multiple". To bind multiple reports as multiple independent reports, set to "Composite".

#### **Resource Name**

The resource name to connect to label.

This property can be used only when the data type of label is resource in Multilingual Report.

Sets resource field added to the report to resource name.

#### See also

Add Resource Language and Field

# Right Border Color

The right border color.

Set color in RGB format, "Red, Green, Blue".

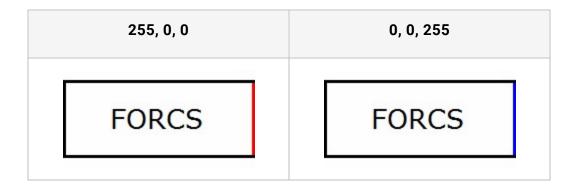

#### Rotation

The rotation angle of the barcode.

Set to one of 0, 90, and 270.

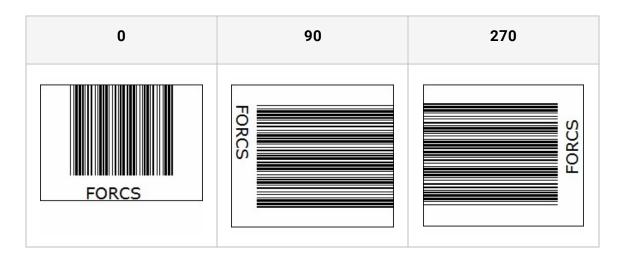

# Rounding Value

The radius to create rounded corners.

To draw a rounded rectangle, set to a value greater than 1.

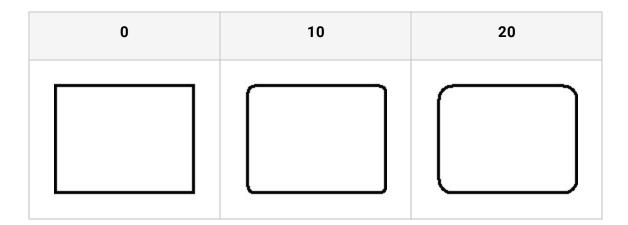

#### Row Count

The number of rows printed in a table.

Sets the number of rows printed in a table.

|     | 10                |        | 20  |                   |        |  |  |
|-----|-------------------|--------|-----|-------------------|--------|--|--|
| No. | Name              | Salary | No. | Name              | Salary |  |  |
| 1   | Sheri Nowmer      | 80,000 | 1   | Sheri Nowmer      | 80,000 |  |  |
| 2   | Derrick Whelply   | 40,000 | 2   | Derrick Whelply   | 40,000 |  |  |
| 3   | Michael Spence    | 40,000 | 3   | Michael Spence    | 40,000 |  |  |
| 4   | Maya Gutierrez    | 35,000 | 4   | Maya Gutierrez    | 35,00  |  |  |
| 5   | Roberta Damstra   | 25,000 | 5   | Roberta Damstra   | 25,00  |  |  |
| 6   | Rebecca Kanagaki  | 15,000 | 6   | Rebecca Kanagaki  | 15,00  |  |  |
| 7   | Kim Bruner        | 10,000 | 7   | Kim Bruner        | 10,00  |  |  |
| 8   | Brenda Blumberg   | 17,000 | 8   | Brenda Blumberg   | 17,00  |  |  |
| 9   | Darren Stanz      | 50,000 | 9   | Darren Stanz      | 50,00  |  |  |
| 10  | Jonathan Murraiin | 15,000 | 10  | Jonathan Murraiin | 15,00  |  |  |
|     |                   |        | 11  | Jewel Creek       | 8,50   |  |  |
|     |                   |        | 12  | Peggy Medina      | 15,00  |  |  |
|     |                   |        | 13  | Bryan Rutledge    | 17,00  |  |  |
|     |                   |        | 14  | Walter Cavestany  | 12,00  |  |  |
|     |                   |        | 15  | Peggy Planck      | 17,00  |  |  |
|     |                   |        | 16  | Brenda Marshall   | 10,00  |  |  |
|     |                   |        | 17  | Daniel Wolter     | 17,00  |  |  |
|     |                   |        | 18  | Dianne Collins    | 10,00  |  |  |
|     |                   |        | 19  | Beverly Baker     | 30,00  |  |  |
|     |                   |        | 20  | Pedro Castillo    | 35,00  |  |  |

#### Row Number

The size of pdf417 barcode's row.

It can be set to 0 or a value from 3 to 90. If set to 0, the number of rows will be autoadjusted.

#### Scale

The default width of the line indicating the barcode symbol.

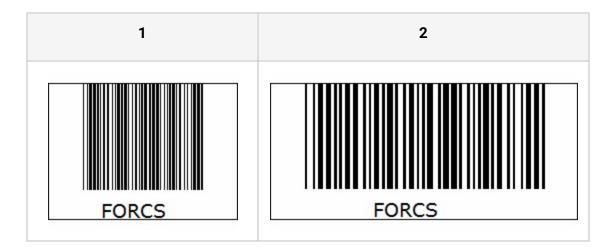

### Seperator

In a system label to show Page\_Of\_Total, define a string to separate the current page number and the total page count.

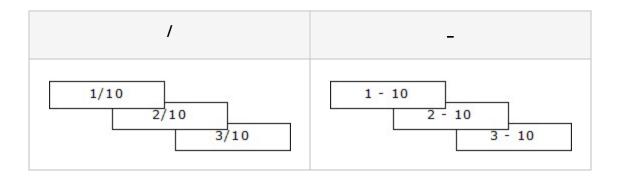

# Show Dividing Line

Set to display the diagonal dividing line for the crosstab header.

Set to True if you want to show, or False to hide.

| True        |          |       | False |             |          |       |      |
|-------------|----------|-------|-------|-------------|----------|-------|------|
|             |          | Sales | Cost  |             |          | Sales | Cost |
|             | Store 13 | 19,65 | 9.24  |             | Store 13 | 19.65 | 9.24 |
|             |          | 19,25 | 9.63  |             |          | 19,25 | 9.63 |
| Deluxe      |          | 19,6  | 9.6   | Deluxe      |          | 196   | 9.6  |
| Supermarket | Store 17 | 19,65 | 9,43  | Supermarket | Store 17 | 19,65 | 9,43 |
|             |          | 19,9  | 9.75  |             |          | 199   | 9.75 |
|             | Sum      | 98.05 | 47.65 |             | Sum      | 98.05 | 47.6 |
| Sum         |          | 98.05 | 47.65 | Sum         |          | 98.05 | 47.6 |

# Show Empty Chart

Determines whether or not to show empty chart.

Set to True if you want to show, or False to hide.

When a chart has no dataset rows to show as graph, only show border, axes and major gridlines without graph.

Set the property value of <u>Repeat Number</u> in Data band bigger than 0 to show the empty chart.

If a chart has no dataset rows and the <u>Repeat Number</u> property value is 1, it shows as below.

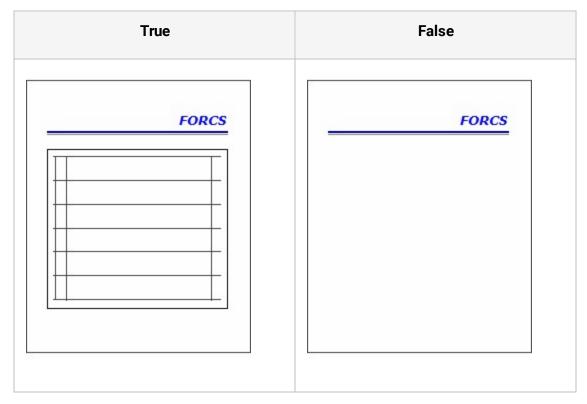

#### OZ Designer User Guide for OZ e-Form Designer

| True                                          | False                                                |
|-----------------------------------------------|------------------------------------------------------|
| Show label, line and empty chart in data band | Show label and line without empty chart in data band |

# Show Empty Label To Page End

Determines whether or not to display the number of rows in table apart from data rows to the end page with blank labels.

Set to True if you want to print empty table labels, or False to don't print empty table labels.

|    | True      |             |            |    | False     |             |            |  |
|----|-----------|-------------|------------|----|-----------|-------------|------------|--|
|    |           |             |            |    |           |             |            |  |
| ID | Name      | City        | Membership | ID | Name      | City        | Membership |  |
| 1  | Nowmer    | Tlaxiaco    | Bronze     | 1  | Nowmer    | Tlaxiaco    | Bronze     |  |
| 2  | Whelply   | Sooke       | Bronze     | 2  | Whelply   | Sooke       | Bronze     |  |
| З  | Derry     | Issaquah    | Bronze     | 3  | Derry     | Issaquah    | Bronze     |  |
| 4  | Spence    | Bumaby      | Normal     | 4  | Spence    | Burnaby     | Normal     |  |
| 5  | Gutierrez | Novato      | Silver     | 5  | Gutierrez | Novato      | Silver     |  |
| 6  | Damstra   | Lynnwood    | Normal     | 6  | Damstra   | Lynnwood    | Normal     |  |
| 7  | Kanagaki  | Tlaxiaco    | Bronze     | 7  | Kanagaki  | Tlaxiaco    | Bronze     |  |
| 8  | Brunner   | San Andres  | Bronze     | 8  | Brunner   | San Andres  | Bronze     |  |
| 9  | Blumberg  | Richmond    | Normal     | 9  | Blumberg  | Richmond    | Normal     |  |
| 10 | Stanz     | Lake Oswego | Golden     | 10 | Stanz     | Lake Oswego | Golden     |  |
|    |           |             |            |    |           |             |            |  |

When row count is 10, it applies as below.

# Show Empty Table Row Count

When the number of the data set in the table is 0, sets the number of empty rows to be displayed.

To apply this property, the band's <u>Repeat Number</u> property value is set to a value greater than 0.

|         | 1    |      |         | 10   |      |
|---------|------|------|---------|------|------|
| Country | City | Name | Country | City | Name |
|         |      |      |         |      |      |
|         |      |      |         |      |      |
|         |      |      |         |      |      |
|         |      |      |         |      |      |

### Show Figure

Apply pattern to mark, data marker and line of a chart.

Set to True if you want to apply pattern, or False to don't apply.

If set the Show Figure property to True, the patterns set in Mark pattern, Fill pattern and Line pattern tab of the chart wizard will be applied.

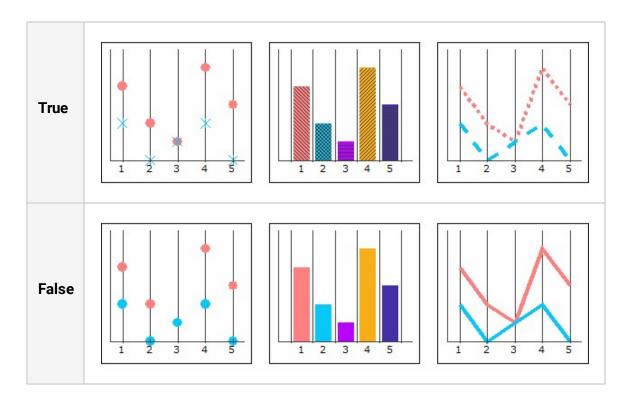

### Show Group Link

Show an arrow between group labels to show priority.

Set to True if you want to show, or False to hide.

The Show group link property is only available in the report designer.

If a label to country is the prior label of a label to city, the Show group link property operates as below.

| True                                                                           | False                                                                 |  |  |  |  |
|--------------------------------------------------------------------------------|-----------------------------------------------------------------------|--|--|--|--|
| Data Band                                                                      | Data Band                                                             |  |  |  |  |
| <customer<del>@ountry&gt; <custom< del="">er:city&gt;</custom<></customer<del> | <customer:country> <customer:city></customer:city></customer:country> |  |  |  |  |

### Show Page Border

Determines whether or not to display the page border.

Set to True if you want to show, or False to hide.

|                                                 | Help(H)                                                      |                                                                                                    |                                                                                                    | <b>0</b>                                                                                                    | Z Viewer                                                                                                    |                                                                                                    |                                                                                                    |                                                                                                    |                                                                                                    |
|-------------------------------------------------|--------------------------------------------------------------|----------------------------------------------------------------------------------------------------|----------------------------------------------------------------------------------------------------|----------------------------------------------------------------------------------------------------|----------------------------------------------------------------------------------------------------|----------------------------------------------------------------------------------------------------|----------------------------------------------------------------------------------------------------|----------------------------------------------------------------------------------------------------|----------------------------------------------------------------------------------------------------|
|                                                 | Heln(H)                                                      |                                                                                                    |                                                                                                    |                                                                                                    | Z viewei                                                                                                    |                                                                                                    |                                                                                                    |                                                                                                    |                                                                                                    |
|                                                 |                                                              |                                                                                                    |                                                                                                    | File(                                                                                                    | <u>F</u> ) View <sup>-</sup>                                                                                                    | Fools( <u>T</u> ) H                                                                                                    | lelp( <u>H</u> )                                                                                                    |                                                                                                    |                                                                                                    |
|                                                 |                                                              | 1/1 🗼                                                                                                    | M C.                                                                                                    | P                                                                                                    |                                                                                                    |                                                                                                    | 1 🔶                                                                                                    | 1/1 🔿                                                                                                    | ▶ (                                                                                                    |
|                                                 | -                                                            |                                                                                                    |                                                                                                    |                                                                                                    |                                                                                                    |                                                                                                    |                                                                                                    |                                                                                                    |                                                                                                    |
|                                                 |                                                              |                                                                                                    |                                                                                                    |                                                                                                    |                                                                                                    |                                                                                                    |                                                                                                    |                                                                                                    |                                                                                                    |
|                                                 | -                                                            |                                                                                                    |                                                                                                    |                                                                                                    |                                                                                                    |                                                                                                    | -                                                                                                    |                                                                                                    |                                                                                                    |
|                                                 | 1                                                            |                                                                                                    |                                                                                                    |                                                                                                    |                                                                                                    |                                                                                                    |                                                                                                    |                                                                                                    |                                                                                                    |
|                                                 |                                                              |                                                                                                    |                                                                                                    |                                                                                                    |                                                                                                    |                                                                                                    |                                                                                                    |                                                                                                    |                                                                                                    |
|                                                 |                                                              |                                                                                                    |                                                                                                    |                                                                                                    |                                                                                                    |                                                                                                    |                                                                                                    |                                                                                                    |                                                                                                    |
|                                                 | -                                                            |                                                                                                    |                                                                                                    |                                                                                                    |                                                                                                    |                                                                                                    |                                                                                                    |                                                                                                    |                                                                                                    |
|                                                 |                                                              |                                                                                                    |                                                                                                    |                                                                                                    |                                                                                                    |                                                                                                    |                                                                                                    |                                                                                                    |                                                                                                    |
|                                                 |                                                              |                                                                                                    |                                                                                                    |                                                                                                    |                                                                                                    |                                                                                                    |                                                                                                    |                                                                                                    |                                                                                                    |
| 13 13 13 18 18 18 18 18 18 18 18 18 18 18 18 18 |                                                              |                                                                                                    |                                                                                                    |                                                                                                    | - 28                                                                                                    | Robert                                                                                                    | 34                                                                                                    | Normal                                                                                                    |                                                                                                    |
| 7 Rebecca                                       | F                                                            | Bronze                                                                                                    |                                                                                                    |                                                                                                    | 7                                                                                                    | Rebecca                                                                                                    | F                                                                                                    | Bronze                                                                                                    |                                                                                                    |
| 8 Kim                                           | м                                                            | Bronze                                                                                                    |                                                                                                    |                                                                                                    | 8                                                                                                    | Kim                                                                                                    | м                                                                                                    | Bronze                                                                                                    |                                                                                                    |
| 9 Brenda                                        | м                                                            | Normal                                                                                                    |                                                                                                    |                                                                                                    | 9                                                                                                    | Brenda                                                                                                    | м                                                                                                    | Normal                                                                                                    |                                                                                                    |
| 10 Darren                                       | м                                                            | Golden                                                                                                    |                                                                                                    |                                                                                                    | 10                                                                                                    | Darren                                                                                                    | М                                                                                                    | Golden                                                                                                    |                                                                                                    |
| 11 Jonathan                                     | м                                                            | Bronze                                                                                                    |                                                                                                    |                                                                                                    | 11                                                                                                    | Jonathan                                                                                                    | М                                                                                                    | Bronze                                                                                                    |                                                                                                    |
| 12 Jevel                                        | F                                                            | Bronze                                                                                                    |                                                                                                    |                                                                                                    | 12                                                                                                    | Jewel                                                                                                    | F                                                                                                    | Bronze                                                                                                    |                                                                                                    |
| 13 Peggy                                        | м                                                            | Bronze                                                                                                    |                                                                                                    |                                                                                                    | 13                                                                                                    | Peggy                                                                                                    | м                                                                                                    | Bronze                                                                                                    |                                                                                                    |
| 14 Bryan                                        | F                                                            | Bronze                                                                                                    |                                                                                                    |                                                                                                    | 14                                                                                                    | Bryan                                                                                                    | F                                                                                                    | Bronze                                                                                                    |                                                                                                    |
| 15 Walter                                       | м                                                            | Bronze                                                                                                    |                                                                                                    |                                                                                                    | 15                                                                                                    | Walter                                                                                                    | м                                                                                                    | Bronze                                                                                                    |                                                                                                    |
| 15 Waiter                                       |                                                              |                                                                                                    |                                                                                                    |                                                                                                    |                                                                                                    |                                                                                                    |                                                                                                    |                                                                                                    |                                                                                                    |
|                                                 | 9 Brenda<br>10 Darren<br>11 Jonathan<br>12 Jewel<br>13 Peggy | Sheri         F           2         Derrick         M           3         Jeanne         F           4         Michael         M           5         Maya         F           6         Robert         F           7         Rebecca         F           8         Kim         M           9         Brenda         M           10         Darren         M           11         Jonathan         M           12         Jewel         F           13         Peggy         M | Sheri     F     Bronze       2     Derrick     M     Bronze       3     Jeanne     F     Bronze       4     Michael     M     Normal       5     Maya     F     Silver       6     Robert     F     Bronze       7     Rebecca     F     Bronze       9     Brenda     M     Bronze       10     Darren     M     Golden       11     Jonathan     M     Bronze       12     Jewel     F     Bronze       13     Peggy     M     Bronze | 1SheriFBronze2DerrickMBronze3JeanneFBronze4MichaelMNormal5MayaFSilver6RobertFNormal7RebeccaFBronze8KimMBronze9BrendaMNormal10DarrenMGolden11JonathanMBronze12JewelFBronze13PeggyMBronze | 1SheriFBronze2DerrickMBronze3JeanneFBronze4MichaelMNormal5MayaFSilver6RobertFBronze7RebeccaFBronze8KimMBronze9BrendaMNormal10DarrenMGolden11JonathanMBronze13PeggyMBronze | 1SheriFBronze2DerrickMBronze3JeanneFBronze3JaanneFBronze4MichaelMNormal5MayaFSilver6RobertFBronze7RebeccaFBronze9BrendaMNormal10DarrenMGolden11JonathanMBronze12JewelFBronze13PeggyMBronze | 1SheriFBronze2DerrickMBronze3JeanneFBronze4MichaelMNormal5MayaFSilver6RobertFBronze7RebeccaFBronze8KimMBronze10DarrenMGolden11JonathanMBronze12JewelFBronze13PeggyMBronze | 1SheriFBronze2DerrickMBronze3JeanneFBronze4MichaelMNormal5MayaFSilver6RobertFBronze7RebeccaFBronze8KimMBronze9BrendaMNormal10DarrenMGolden11JonathanMBronze13PeggyMBronze | 1SheriFBronze2DerrickMBronze3JeanneFBronze4MichaelMNormal5MayaFSilver6RobertFBronze7RebeccaFBronze8KimMBronze9BrendaMNormal10DarrenMGolden11JonathanMBronze12JewelFBronze13PeggyMBronze |

#### Show Row Number

Determines whether or not to show the serial numbers of rows.

Set to True if you want to show, or False to hide.

|     |         | True        |        |            | False   |             |        |            |
|-----|---------|-------------|--------|------------|---------|-------------|--------|------------|
| No. | Name    | City        | Gender | Membership | Name    | City        | Gender | Membership |
| 1   | Sheri   | Tlaxiaco    | F      | Bronze     | Sheri   | Tlaxiaco    | F      | Bronze     |
| 2   | Derrick | Sooke       | М      | Bronze     | Derrick | Sooke       | м      | Bronze     |
| 3   | Jeanne  | Issaquah    | F      | Bronze     | Jeanne  | Issaquah    | F      | Bronze     |
| 4   | Michael | Bumaby      | м      | Normal     | Michael | Bumaby      | M      | Normal     |
| 5   | Maya    | Novato      | F      | Silver     | Maya    | Novato      | F      | Silver     |
| 6   | Robert  | Lynnwood    | F      | Normal     | Robert  | Lynnwood    | F      | Normal     |
| 7   | Rebecca | Tlaxiaco    | F      | Bronze     | Rebecca | Tlaxiaco    | F      | Bronze     |
| 8   | Kim     | San Andres  | м      | Bronze     | Kim     | San Andres  | м      | Bronze     |
| 9   | Brenda  | Richmond    | м      | Normal     | Brenda  | Richmond    | м      | Normal     |
| 10  | Darren  | Lake Oswego | M      | Golden     | Darren  | Lake Oswego | М      | Golden     |

#### Size

The size of component. It is set to the "width, height" format.

• Set Width to 4, and Height to 3

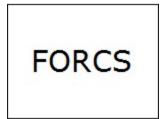

• Set Width to 8 and Height to 2

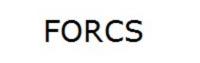

## Snap To Grid

Snap to grid when moving or resizing a component.

Set to True if you want to snap to grid, or False to disable snap to grid.

If set the Snap to Grid property to True, when you draw, resize, or move a component using mouse or hot key, the component will align or "snap to" the nearest intersection of lines in the grid.

## Stop At Page End

Sets the Dummy Band to be printed till the end of the page.

Set to True if you want to stop printing at page end, or False to continue printing on next page.

If set to "True", when repeated printing of a dummy band is reached at the end of page, even if Repeat Number is still alive, no more dummy bands are printed.

When a dummy band is inserted below a data band containing data labels, and <u>Repeat</u> <u>Number</u> of the dummy band is 10, it applies as below.

OZ Designer User Guide for OZ e-Form Designer

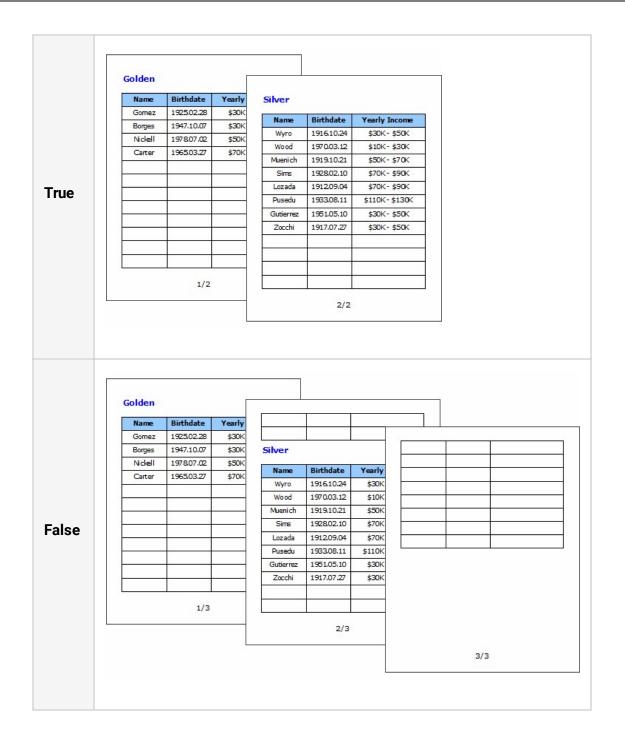

### Sub Band

The number of sub bands to print immediately below data band, group header band, and group footer band.

Data sub bands can be inserted up to 100 bands.

## Summary Type

The summary types for summary label.

Set to one of None, Sum, Avg, Max, Min, and Cnt.

| None               |        |          |            | Sum    |          |            | Avg    |          |  |
|--------------------|--------|----------|------------|--------|----------|------------|--------|----------|--|
| Name               | Gender | Children | Name       | Gender | Children | Name       | Gender | Children |  |
| Moss               | м      | 5        | Moss       | м      | 5        | Moss       | м      | 5        |  |
| McLaughlin         | м      | 2        | MdLaughlin | м      | 2        | McLaughlin | м      | 2        |  |
| Spence             | м      | 5        | Spence     | м      | 5        | Spence     | м      | 5        |  |
| Brumagen           | F      | 0        | Brumagen   | F      | 0        | Brumagen   | F      | C        |  |
| Velasquez          | м      | 2        | Velasquez  | м      | 2        | Velasquez  | м      | 2        |  |
| Nor                | ie     | 2        | Sur        | n      | 14.0     | Av         | 9      | 2.8      |  |
|                    |        |          |            |        |          |            |        |          |  |
| Name               | Gender | Children | Name       | Gender | Children | Name       | Gender | Children |  |
| Moss               | м      | 5        | Moss       | м      | 5        | Moss       | м      | 5        |  |
| McLaughlin         | м      | 2        | McLaughlin | м      | 2        | McLaughlin | м      | 2        |  |
| _                  | м      | 5        | Spence     | м      | 5        | Spence     | м      | 5        |  |
| Spence             | F      | 0        | Brumagen   | F      | 0        | Brumagen   | F      | C        |  |
| Spence<br>Brumagen | S      |          |            |        | 2        | Velasquez  | м      | 2        |  |
|                    | M      | 2        | Velasquez  | M      | 2        | velasquez  | I*I    | -        |  |

## System Field Name

The system field name.

Set to one of Date, Time, Date/Time, Created\_Date, Created\_Time, Created\_Date/Time, User\_Name, User\_ID, Creator\_Name, Creator\_ID, Page\_Number, Total\_Page, Page\_Of\_Total, and Location\_Address.

In the OZR file, Created\_Date, Created\_Time and Created\_Date/Time are the same as Date, Time and Date/Time. In the OZD file, Created\_Date, Created\_Time and Created\_Date/Time are the value indicated on the system label when you save a report as an OZD file. For example, save a report as an OZD file on December 1 and preview the OZD file on December 5. Then Created\_Date will be displayed as December 1 and Date will be displayed as December 5.

User\_Name displays the value of ozsystem.user\_name parameter and User\_ID displays the value of ozsystem.user\_id parameter.

In the OZR file, Creator\_Name and Creator\_ID are the same as the value of ozsystem.user\_name and ozsystem.user\_id parameter.

In the OZD file, Creator\_Name and Creator\_ID are the value indicated on the system label when you save a report as a OZD file.

For example, set the ozsystem.user\_name value to FORCS, save a report as an OZD file. Preview the OZD file after changing the ozsystem.user\_name value to OZ. Then Creator\_Name will be displayed as FORCS and User\_Name will be displayed OZ.

When using Page\_Of\_Total with the <u>Separator</u> property, you can define a string to separate the current page number and the total page count.

#### OZ Designer User Guide for OZ e-Form Designer

Location Address applies only if using \_StartUpdateLocation function or global.address\_updatetype parameter value is "once" or "tracking" in the platform that supports the location information function. And for the location information from external module display the address with TriggerLocationUpdated and TriggerLocationUpdatedByDocIndex function will be displayed.

• Date, Time, Date/Time

| Date              | Time                  | Date/Time                               |
|-------------------|-----------------------|-----------------------------------------|
| February 03, 2016 | 10:09:28 PM GMT+09:00 | February 03, 2016 11:17:26 PM GMT+09:00 |

• Created\_Date, Created\_Time, Created\_Date/Time

| Created_Date      | Created_Time          | Created_Date/Time                       |
|-------------------|-----------------------|-----------------------------------------|
| February 03, 2016 | 10:09:28 PM GMT+09:00 | February 03, 2016 11:17:26 PM GMT+09:00 |

• User\_Name, User\_ID, Creator\_Name, Creator\_ID

| User_Name | User_ID | Creator_Name | Creator_ID |
|-----------|---------|--------------|------------|
| OZ Report | FORCS   | OZ Report    | FORCS      |

• Page\_Number, Total\_Page, Page\_Of\_Total

#### OZ Designer User Guide for OZ e-Form Designer

| Page_Number | Total_Page | Page_Of_Total |
|-------------|------------|---------------|
| 1           | 3          | 1/3           |

#### • Location\_Address

|   | Location_Address                                             |
|---|--------------------------------------------------------------|
| 1 | Finlayson Green, 18-01 One Finlayson Green, Singapore 049246 |

#### Text

The text.

The value of barcode. The image url of image label. The html tag of html label. The value of user component. The text or text file url of note.

A file path can be set as OZ repository path (ozp://), web server (http://), or local path (file://).

• Set text on label to "FORCS"

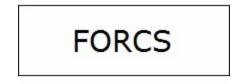

• Set text on Image label to "http://127.0.0.1:8080/images/Report.jpg"

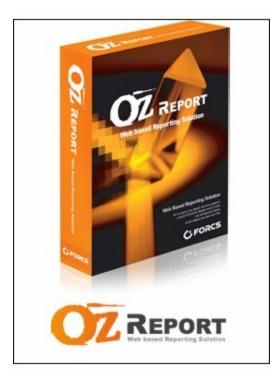

• Set text on Barcode to "123456"

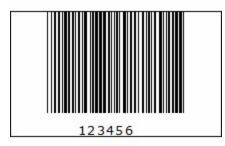

• Set text on Note to "ozp://data/Employee.csv"

| employee_id,full_name,position_title,birth_date,salary,gender,management_role     |
|-----------------------------------------------------------------------------------|
| 1,Sheri Nowmer,President,1961-08-26,80000,F,Senior Management                     |
| 2,Derrick Whelply,VP Country Manager,1915-07-03,40000,M,Senior Management         |
| 4, Michael Spence, VP Country Manager, 1969-06-20, 40000, M, Senior Management    |
| 5,Maya Gutierrez,VP Country Manager,1951-05-10,35000,F,Senior Management          |
| 6,Roberta Damstra,VP Information Systems, 1942-10-08, 25000, F, Senior Management |
| 7,Rebecca Kanagaki,VP Human Resources, 1949-03-27, 15000, F, Senior Management    |
| 8,Kim Brunner,Store Manager, 1922-08-10,10000,F,Store Management                  |
| 9,Brenda Blumberg,Store Manager,1979-06-23,17000,F,Store Management               |
| 10, Darren Stanz, VP Finance, 1949-08-26, 50000, M, Senior Management             |
| 11, Jonathan Murraiin, Store Manager, 1967-06-20, 15000, M, Store Management      |
| 12, Jewel Creek, Store Manager, 1971-10-18, 8500, F, Store Management             |
| 13, Peggy Medina, Store Manager, 1975-10-12, 15000, F, Store Management           |
| 14, Bryan Rutledge, Store Manager, 1912-07-09, 17000, M, Store Management         |
| 15,Walter Cavestany,Store Manager,1941-11-05,12000,M,Store Management             |
| 16,Peggy Planck,Store Manager,1919-06-02,17000,F,Store Management                 |
| 17,Brenda Marshall,Store Manager,1928-03-20,10000,F,Store Management              |
| 18, Daniel Wolter, Store Manager, 1914-09-21, 17000, M, Store Management          |
| 19, Dianne Collins, Store Manager, 1953-07-20, 10000, F, Store Management         |
| 20,Beverly Baker,VP Country Manager,1974-04-16,30000,F,Senior Management          |
|                                                                                   |

### Text Color

The text color.

Set color in RGB format, "Red, Green, Blue".

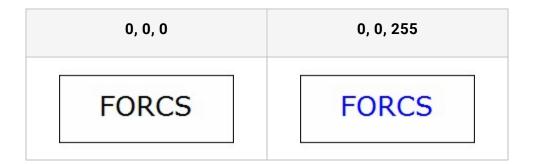

### **Text Direction**

The text print and rotation direction.

Set to one of HORIZONTAL, VERTICAL, VERTICAL\_2BYTE, CLOCKWISE,

COUNTERCLOCKWISE, and HORIZONTAL\_2BYTE.

If the property value is set to VERTICAL, it displays all characters vertically and if you Set to VERTICAL\_2BYTE, it displays characters vertically and 1 Byte characters rotated in clockwise direction.

If the property value is set to HORIZONTAL\_2BYTE, it displays characters horizontally and 2 Byte characters rotated in counter clockwise direction.

When set to HORIZONTAL\_2BYTE, shows same preview effect with HORIZONTAL according to the operating system of user's PC.

| HORIZONTAL | VERTICAL         | VERTICAL_2BYTE   |
|------------|------------------|------------------|
| FORCS포시에스  | FORCの번스퍼스        | FORCS 버즈 머스      |
| CLOCKWISE  | COUNTERCLOCKWISE | HORIZONTAL_2BYTE |

#### OZ Designer User Guide for OZ e-Form Designer

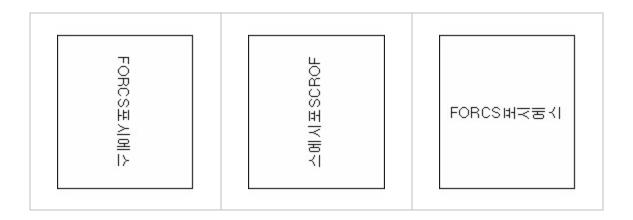

#### **Text Rotation**

The text rotation angle.

The available values are -89 to 89.

If set to a value other than 0, the <u>Text Direction</u> property is ignored and applied to HORIZONTAL.

When the horizontal/vertical text alignment is Distributed or Justify, if this property value is greater than 0, the text is aligned to the left/bottom, and if the value is less than 0, the text is aligned to the right/top.

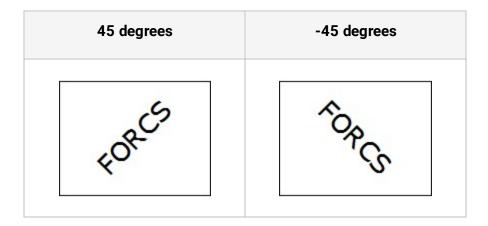

#### Thickness

Line thickness of line chart, rectangle, circle, line, and arrow.

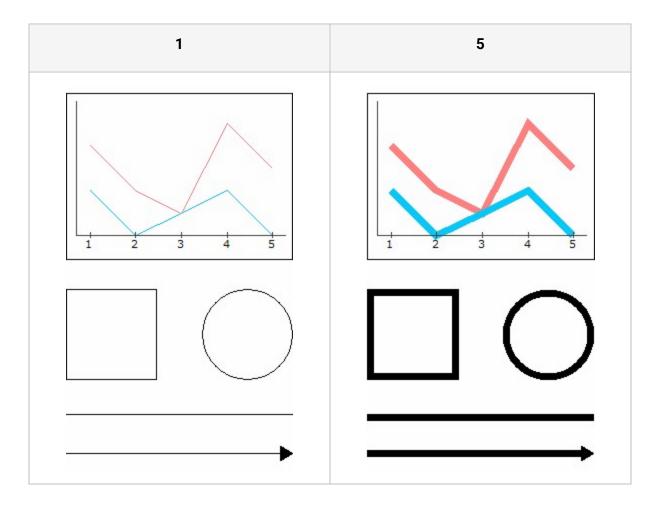

## Title

The report title of a report template. The barcode title of a barcode label.

• Set Title of a report to "Sales Report"

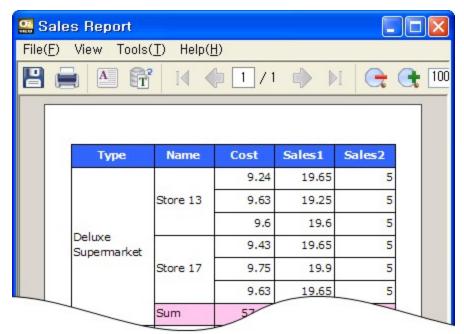

• Set Title of a barcode with value "123456" to "FORCS"

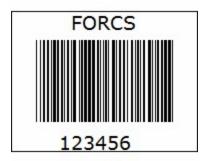

# Title Gap

The gap between the title and the barcode.

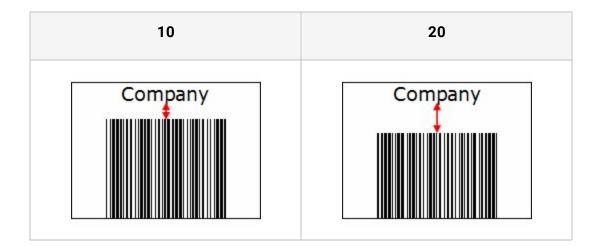

## Title Position

The display location of the barcode's title.

Set None to do not show barcode's title, Top to display it at the top, or Bottom to display it below.

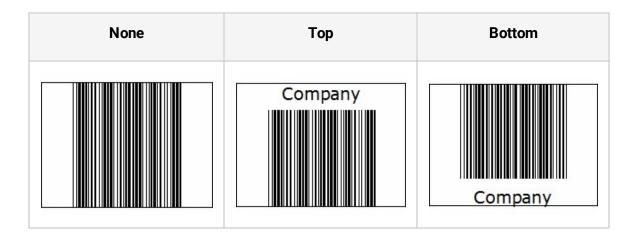

## TOC Level

The depth of the report tree in OZ Report Viewer.

Set to a value greater than or equal to 0 to display TOC level in the tree window.

When setting the value of the Table of Contents level property, it should be set by considering the other components and the binding order to be set as a parent-child tree. If set the Depth without considering the binding order, it is not created as a parent-child tree, but as the Depth just below the root.

In the report designed as below, if the Table of Contents property value for Label1 is set to 0 and the property value for Label2 is set to 1,

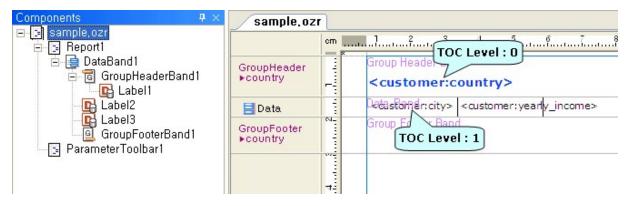

the tree window in the viewer is organized as follows.

#### OZ Designer User Guide for OZ e-Form Designer

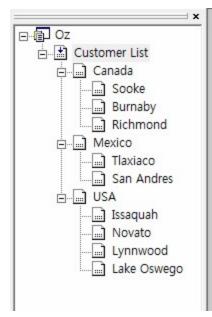

#### Canada

| Sooke    | \$70K- \$90K |
|----------|--------------|
| Burnaby  | \$10K- \$30K |
| Richmond | \$10K- \$30K |

#### Mexico

| Tlaxiaco   | \$30K- \$50K |  |  |
|------------|--------------|--|--|
| Haxiaco    | \$30K- \$50K |  |  |
| San Andres | \$50K-\$70K  |  |  |

#### USA

| Issaquah    | \$50K- \$70K |
|-------------|--------------|
| Novato      | \$30K- \$50K |
| Lynnwood    | \$70K- \$90K |
| Lake Oswego | \$30K- \$50K |

## **Tooltip Text**

The text to be displayed in the tooltip.

The input dialog title when the input component is run as a dialog.

To display the title in the input dialog of the RadioButton, group into a RadioButtonGroup and set the tooltip text of the RadioButtonGroup.

In the group signature, a tooltip text is diaplayed in a single line by position(left, top) order. The delimiter is " ".

### Top Border Color

The top border color.

Set color in RGB format, "Red, Green, Blue".

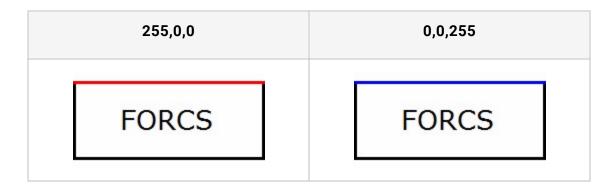

## Top To Down Align

Determines whether to print the data footer band and summary band just below the previous band.

Set to True if you want to print immediately following the previous band, or False to print at the bottom of the page.

| Country | City      | Name      | Children | Country | City      | Name      | Children |
|---------|-----------|-----------|----------|---------|-----------|-----------|----------|
|         |           | Elizabeth | 5        |         |           | Elizabeth |          |
|         | Burnaby   | Juan      | 2        |         | Burnaby   | Juan      |          |
| Canada  |           | Michael   | 5        |         |           | Michael   |          |
|         |           | Barbara   | 0        |         | -1.7      | Barbara   |          |
|         | Cliffside | Barney    | 2        | Canada  | Cliffside | Barney    |          |
|         | Haney     | Lin       | 3        |         | Haney     | Lin       |          |
|         |           | William   | 4        |         |           | William   |          |
|         | Ladner    | Eric      | 2        |         | Ladner    | Eric      | 2        |
|         | Langford  | Bonnie    | 2        |         | Langford  | Bonnie    |          |
|         | Langley   | Lori      | 3        |         | Langley   | Lori      |          |
|         | Sum       |           | 28       |         |           |           |          |
|         |           |           |          |         | Sum       |           | 28       |

#### Transparency

The background transparency.

The available values are 0 to 255 and the default value is 255. Smaller value makes the background more transparent.

To apply Transparency, <u>Transparent</u> should be set to "False" together.

A label with the content "OZ Report" is shown as below according to Transparency.

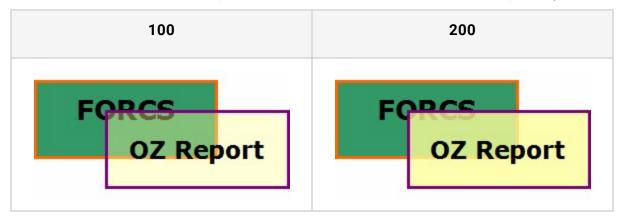

### Transparent

The transparent background color.

Set to True if you want to make background color transparent, or False to make it not transparent.

A label with the content "OZ Report" is shown as below.

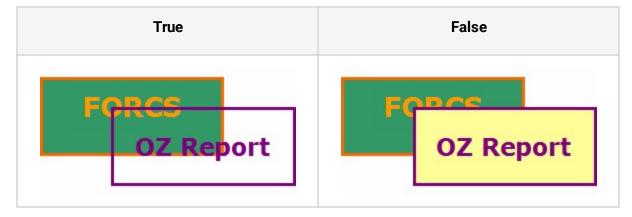

#### Use

Determine whether or not to use dataset.

Set to True if you want to use dataset, or False to don't use dataset.

When designing master/detail report, even if you only use detail set, the Use property of the master dataset has to be set to True.

### Use Gradient

Determine whether to apply gradation effects to the label, chart background color.

Set to True if you want to use gradient effect, or False to don't use gradient effect.

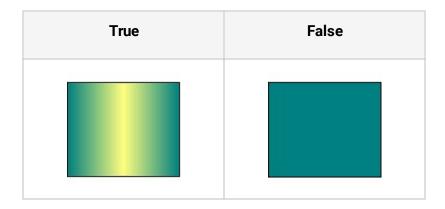

## Use Thread At Image

Determine whether or not to retrieve the image file through use of thread.

Set to True if you want to use thread, or False to don't use thread.

When image path is invalid or large image size cause long time loading, thread technique enables to display report concurrently while loading image file. So, it reduces report generation time.

The HTML5 Viewer always works to "True".

#### User Class

The class name of user component.

User Class is the arbitrary class created by the developer to express the special data, in addition to the components provided in Report Designer.

When designing a report, you have to save class files in the path in which the report designer and viewer execution file exist. And you have to configure the viewer installation file and IDF file to make sure that the user component file is located in the directory of the viewer execution file.

## Vertical Gap

The vertical spacing between regions when they are repeatedly generated.

If a region contains a fixed table and its <u>Out Direction</u> property is Vertical Limited, it applies as below.

| 0      |          |         | 20      |      |            |         |         |
|--------|----------|---------|---------|------|------------|---------|---------|
|        |          |         |         | ID   | 1          | Name    | Never   |
|        |          |         |         |      |            |         | Nowmer  |
| ID     | 1        | Name    | Nowmer  | Men  | ber Bronze | Gender  | F       |
| Member | Bronze   | Gender  | F       | City | Tlaxiaco   | Country | Mexico  |
| City   | Tlaxiaco | Country | Mexico  |      |            |         |         |
| ID     | 2        | Name    | Whelply | ID   | 2          | Name    | Whelply |
| Member | Bronze   | Gender  | м       | Men  | ber Bronze | Gender  | м       |
| City   | Sooke    | Country | Canada  | City | Sooke      | Country | Canada  |
| ID     | 3        | Name    | Derry   |      |            |         |         |
| Member | Bronze   | Gender  | F       | ID   | 3          | Name    | Derry   |
| City   | Issaquah | Country | USA     | Men  | ber Bronze | Gender  | F       |
|        |          |         |         | City | Issaquah   | Country | USA     |

## Vertical Text Alignment

The vertical text alignment format.

Set to one of Top, Middle, Bottom, Distributed, and Justify.

| Тор                                              | Middle                                                                  | Bottom                                                                  | Distributed                               | Justify                                                              |
|--------------------------------------------------|-------------------------------------------------------------------------|-------------------------------------------------------------------------|-------------------------------------------|----------------------------------------------------------------------|
| OD<br>Ze<br>s<br>Ri<br>eg<br>pn<br>oe<br>rr<br>t | O<br>Z<br>P<br>R<br>s<br>e<br>i<br>p<br>g<br>o<br>n<br>r<br>e<br>t<br>r | O<br>Z<br>D<br>R<br>e<br>s<br>p<br>i<br>o<br>g<br>r<br>n<br>t<br>e<br>r | ODZe<br>RS<br>ei<br>Pgon<br>re<br>te<br>r | O D<br>e<br>s<br>i<br>g<br>n<br>e<br>r<br>R<br>e<br>p<br>o<br>r<br>t |

#### Viewer Tool

The viewer screen mode.

Set to one of Select Tool, Hand Tool, Edit Tool, and Text Select Tool.

Viewer Tool property behaves differently according to the type of viewer.

• Android/iOS/WinUWP viewer

If you set the Viewer Tool property to Select Tool or Text Select Tool, it works in Hand Tool. However, the Hand Tool is displayed as the input mode on the viewer screen.

| Viewer Tool | Description                                                |  |
|-------------|------------------------------------------------------------|--|
| Select Tool | All: Not supported                                         |  |
| Hand Tool   | Run link function/Change input value: Possible             |  |
|             | Select component/Move component/Resize component/Add memo: |  |
|             | Impossible                                                 |  |
| Edit Tool   | Select component/Move component/Resize component/Add memo: |  |
|             | Possible                                                   |  |
|             | Run link function/Change input value: Impossible           |  |
| Text Select | All: Not supported                                         |  |
| Tool        |                                                            |  |

• Other viewers

| Description                                                   |  |
|---------------------------------------------------------------|--|
| Select component/Move component/Resize component/Add memo/Run |  |
| link function/Change input value: Possible                    |  |
| Mouse cursor: According to system settings                    |  |
|                                                               |  |

| Hand Tool   | Add memo/Run link function/Change input value: Possible<br>Mouse cursor: Hand<br>Select component/Move component/Resize component: Impossible                            |
|-------------|----------------------------------------------------------------------------------------------------|
| Edit Tool   | Select component/Move component/Resize component/Add memo:<br>Possible<br>Mouse cursor: According to system settings<br>Run link function/Change input value: Impossible |
| Text Select | Add memo: Possible                                                                                                    |
| Tool        | Mouse cursor: According to system settings                                                                                                    |
|             | Select component/Move component/Resize component/Run link                                                                                                    |
|             | function/Change input value: Not supported                                                                                                    |

#### Visible

When previewing the report, determines whether or not to display the component.

Set True to show component, False to hide component.

The Visible property only determines whether or not to display the component on the screen. However, even if Set to False, the script of the component will be executed.

Component with its <u>Printable</u> property set to true can be printed even if its Visible property is set to false.

#### Word Wrap

Whether to word wrap automatically when the text is longer than the size of the component.

Set to True if you want to use word wrap, or False to don't use word wrap.

In the case of Note, if the value of this property is True, the width of the Note in the viewer screen is the same as the width of the Note in the designer screen. And the property value is False, the width is automatically adjusted to the size, except for the right page margin.

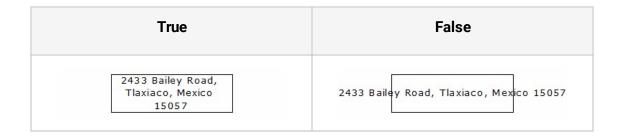

#### Word Wrap Type

The word wrap type.

Set to one of "Default", "Ignore Space", "NonAscilWord", and "Ignore Space, NonAscilWord".

Default

OZ Report is optimized user-centered web business environment fast and flexible web reporting solution.

• Ignore Space

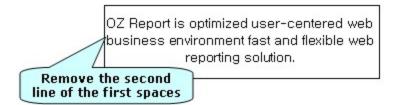

NonAscilWord

OZ Report is optimized user-centered web business environment fast and flexible web reporting solution.

> Linefeed spacing unit

• Ignore Space, NonAscilWord

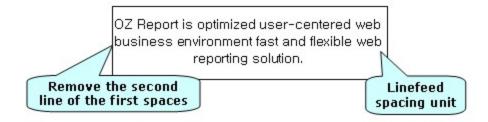

#### Write Direction

The writing direction of the text.

Set to one of "ToRight, ToBottom", "ToRight, ToTop", ToLeft, ToBottom", and "ToLeft, ToTop".

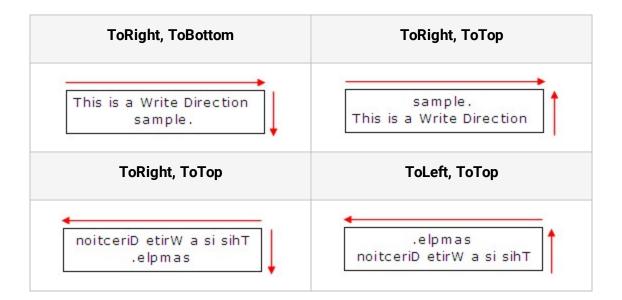

#### X Scale

The width of the pdf417 barcode.

If set to a value greater than 1, the width of the PDF417 barcode is increased. For example, if set to 3, the width will be 3 times greater.

The height increases automatically as increased width ratio.

#### Y Axis Grid Line Colors

The background color for Y-Axis grid.

Y-Axis Grid Line Colors can be set to multiple colors with a semicolon (;) separator.

Y-Axis Grid Line Color can be set to RGB colors or transparent color. Blank space followed by the semicolon means transparent color. For example, to set the second grid background color to transparent, set Y-Axis Grid Line Color to a value like "0, 255, 0;;0, 0, 255".

If the number of given colors is less than the number of grid rows, the colors are repeated in serial order.

• Set value to 0, 255, 0;;0, 0, 255

Grid background colors set to green > transparent > blue > green ..." from the bottom.

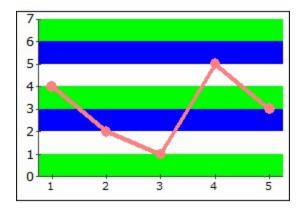

• Set value to 0, 255, 0

Background colors of All grid rows are the same green color.

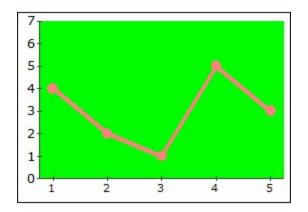

#### Y Scale

The height of the pdf417 barcode.

If set to a value greater than 1, the height of PDF417 barcode is increased. For example, if set to 3, the height will be 3 times greater.

#### OZ e-Form Extension

This chapter explains about components, properties and JavaScript API.

#### OZ e-Form Components

#### Note

This chapter describes Components provided by OZ e-Form. For information about components only provided by OZ Report, refer to OZ Report Components.

#### CheckBox, FixedTableCheckBox

CheckBox is a component to select multiple options.

To add a CheckBox, click CheckBox in the Insert Input Component tab and drag-and-drop it to the band.

To add FixedTableCheckBox, click the Change Input Type > CheckBox pop-up menu of the fixed table cell.

You can set <u>Check Style</u>, <u>Frame Background Color</u>, <u>Frame Color</u>, <u>Frame Size</u>, <u>Frame</u> <u>Thickness</u>, <u>CheckedValue</u> and <u>UnCheckedValue</u>.

#### RadioButton, FixedTableRadioButton

RadioButton is a component to select one of the options in the same group.

To add a RadioButton, click RadioButton in the Insert Input Component tab and drag-anddrop it to the band.

To add FixedTableRadioButton, click the Change Input Type > RadioButton pop-up menu of the fixed table cell.

You can set <u>Check Style</u>, <u>Frame Background Color</u>, <u>Frame Color</u>, <u>Frame Size</u>, <u>Frame Thickness</u>, <u>CheckedValue</u> and <u>Group Name</u>.

#### TextBox, FixedTableTextBox

TextBox is a component for inputting text.

To add a TextBox, click the TextBox in the Insert Input Component tab and drag-and-drop it to the band.

To add FixedTableTextBox, click the Change Input Type > TextBox pop-up menu of the fixed table cell.

You can set Keyboard Type, Max Length, Show password characters and Text Filter Name.

### SignPad, FixedTableSignPad

SignPad component allows users to input signature with a touch screen or touch pen.

To add a SignPad, click the SignPad in the Insert Input Component tab and drag-and-drop it to the band.

To add FixedTableSignPad, click the Change Input Type > SignPad pop-up menu of the fixed table cell.

The input signature on the SignPad is saved as an image. You can set the height, width, and image format of the signature.

After the user has inputted a signature, the viewer can send SignedValue or UnSignedValue property value that you already pre-defined to other applications instead of sending image data.

If you want to fill in the same signature on multiple signature components in a report, set the reusable signature name by using SetReusableSignName.

If you fill in a signature on a signature component with the reusable signature name and then click on another signature component with the same signature name, a Reuse button will be displayed on the signature toolbar.

You can use the same signature by clicking the Import signature button.

Note that the import signature function cannot be used in the following cases:

- Even when the reusable signature name is set using the SetReusableSignName function and there are multiple signatures with the same reusable signature name, but the user does not directly sign any one of them.
- When you reset the signature data in another signature that uses the reusable signature name.

Some signpad types are able to save reusable signature data but may be unable to use the import function due to some signpad types not supporting the sign toolbar.

For example, in the Android viewer, when you fill in a signature using the reusable signature name on a signpad set to the Zoom type, the import function cannot be used due to the signature toolbar not being supported in the Zoom type. However, the signature data can be imported when the signpad is set to the Dialog type.

For detailed information on the operation of each signpad type, please refer to the following table.

| Type of signpad | Description                                                                         |
|-----------------|-------------------------------------------------------------------------------------|
| Dialog          | HTML5JS/Android/iOS/MultiScreen: Saves and imports reusable signature data          |
| Direct          | MultiScreen: Only saves reusable signature data Others: Not supported               |
| Embedded        | HTML5JS/Android: Saves and imports reusable signature data<br>Others: Not supported |
| Keypad          | Android/iOS: Saves and imports reusable signature data<br>Others: Not supported     |
| Zoom            | Android/iOS: Only saves reusable signature data Others: Not supported               |

You can set Background Color, No Border, Signature Pen Thick, Click Margin, etc. When inputting a signature, the background color of the SignPad component changes to white.

#### See also

<u>Click Margin - Bottom, Click Margin - Left, Click Margin - Right, Click Margin - Top,</u> <u>SignedValue, Signature Image Format, Signature Image Height, Signature Image Width,</u> <u>UnSignedValue</u>

#### ImagePicker, FixedTableImagePicker

ImagePicker is a component to take a picture or scan a seal/ID.

To add an ImagePicker, click the ImagePicker in the Insert Input Component tab and dragand-drop it to the band.

To add FixedTableImagePicker, click the Change Input Type > ImagePicker pop-up menu of the fixed table cell.

If you click on the ImagePicker, the camera is running so that you can take a picture or scan the seal/ID in the Mobile environment, the Open dialog is running so that you can select an image file in the PC environment.

When launching a camera, set the camera mode to <u>ImagePickMode</u> for taking a picture or scanning a seal/ID.

To initialize ImagePicker, click ImagePicker, then click the ReShoot button to run the camera, and then click the Close button.

Set to eform.imagepicker\_camera\_show\_choose\_button=true to display an image file in ImagePicker in the mobile viewer.

If you want to send another value instead of the photography/seal/ID/image of ImagePicker, please use <u>PickedValue</u> or <u>UnPickedValue</u>.

You can set Background Color, Background Image Style, and No Border properties. If an image is displayed on the ImagePicker, Background Color is changed to white.

#### ComboBox, FixedTableComboBox

ComboBox is a component for displaying multiple items in the form of a list.

To add a ComboBox, click the ComboBox in the Insert Input Component tab and drag-anddrop it to the band.

To add FixedTableComboBox, click the Change Input Type > ComboBox pop-up menu of the fixed table cell.

You can set Drop Down Item Count and Selected Index.

# NumericUpDown, FixedTableNumericUpDown

NumericUpDown is a component to get the numeric value assigned to the spin box.

To add a NumericUpDown, click the NumericUpDown in the Insert Input Component tab and drag-and-drop it to the band.

To add FixedTableNumericUpDown, click the Change Input Type > NumericUpDown pop-up menu of the fixed table cell.

With Android/iOS Viewer, use the window opened by clicking the NumericUpDown component, with PC Viewer, use the up-down spin button or type in a numeric string.

You can set Value, Unit of change, Maximum value and Minimum value.

#### DateTimePicker,

#### FixedTableDateTimePicker

DateTimePicker is a component to select a date and display the date with a specified format.

To add a DateTimePicker, click the DateTimePicker in the Insert Input Component tab and drag-and-drop it to the band.

To add FixedTableDateTimePicker, click the Change Input Type > DateTimePicker pop-up menu of the fixed table cell.

A calendar appears by clicking DateTimePicker and the user can select a date.

The calendar to appear would be different according to the type of viewers.

You can set <u>Date value</u>, Maximum date and Minimum date.

#### VoiceRecorder,

#### FixedTableVoiceRecorder

VoiceRecorder is a component for recording voice or playing recorded audio.

To add a VoiceRecorder, click the VoiceRecorder in the Insert Input Component tab and drag-and-drop it to the band.

To add FixedTableVoiceRecorder, click the Change Input Type > VoiceRecorder pop-up menu of the fixed table cell.

A voice recording window opens up by clicking a VoiceRecorder component.

If you want to record, click the Record button and to close the recording window, click the Close button. To initialize VoiceRecorder, click the Clear button, and to play a recording, click the Listening button.

Other viewers only allow playing recorded audio. Make sure to set the "<u>Enable</u>" property value of the VoiceRecorder component to "No".

<u>TextAfterRecord</u> sets a message text to show after finishing the recording.

## ToggleButton, FixedTableToggleButton

ToggleButton is a component that rotates the added items with clicking button.

To add a ToggleButton, click the Button in the Insert Input Component tab and drag-anddrop it to the band. To add FixedTableToggleButton, click the Change Input Type > ToggleButton pop-up menu of the fixed table cell.

You can set <u>Items</u> and <u>Selected Index</u>.

#### AttachmentButton,

#### FixedTableAttachmentButton

The AttachmentButton component is used for attaching a PDF, PNG, JPG, GIF file or a photo taken with a camera to a report.

Also, images in PNG/JPG/GIF files, or photos taken can be merged into a single image using the Combine Photos function.

To add an AttachmentButton, click the Button in the Insert Input Component tab and dragand-drop it to the band.

To add FixedTableAttachmentButton, click the Change Input Type > AttachmentButton pop-up menu of the fixed table cell.

When a PDF file is attached using AttachmentButton, a new page will be added with the attached PDF file's paper information.

If you attach an image using AttachmentButton, the Edit Image dialog is executed. If you edit the image and click the Done button in the image editing dialog, then the edited image is added to a new page. Note that the added page is set with the paper information of the

#### OZ Designer User Guide for OZ e-Form Designer

report in which AttachmentButton is added, and Isotropic and Center are applied for the Background Image Style.

When multiple attachment buttons are inserted into a single report, new pages are added in the order displayed in the component tree regardless of the order in which the user inserted the pages.

To change the text on the Attachment button after a file or image is attached, use the Text After Attach property.

Take note of the following when using the Attachment button.

- It does not work in multi-screen environments.
- Password protected PDF files cannot be attached.
- Reports with a PDF file attached can only be saved in the following formats.
  - ✓ ActiveX, HTML5SVG: ozd, pdf, csv, txt, jpg, png, gif, tif
  - ✓ HTML5JS: ozd, pdf, csv, txt
  - ✓ Android, iOS: ozd, pdf, csv, txt, jpg, png, tif
- The following features are not available: one page preview(viewer.largebundle), Save one page, Report Margin, and Inverse Paper.
- Note that in HTML5 Viewer, the following constraints exist.
  - ✓ If you are using Internet Explorer, then HTML5 Viewer is only available for Internet Explorer 10 or higher versions.
  - ✓ If HTML5JS Viewer is executed in iOS, then PDF files are not attachable.
  - ✓ When you execute the Show saved history feature, the change history number of the Attachment button is displayed but the View icon is not displayed. Hence, the attached contents are not shown.

#### Button, FixedTableButton

Button is a component for inputting a user's command.

To add a Button, click the Button in the Insert Input Component tab and drag-and-drop it to the band.

To add FixedTableButton, click the Change Input Type > Button pop-up menu of the fixed table cell.

You can set <u>Protocol</u> and URL.

### VideoPlayer, FixedTableVideoPlayer

VideoPlayer is a component to play the URL of an animated GIF or video file a video file.

To add a VideoPlayer, click the VideoPlayer in the Insert Input Component tab and dragand-drop it to the band.

To add FixedTableVideoPlayer, click the Change Input Type > VideoPlayer pop-up menu of the fixed table cell.

And set file URL to the property value of <u>Source</u>.

VideoPlayer is played with a basic player provided by the environment of viewer, it can be different according to the environment.

If you use the function that gets or sets the input value, please note that VideoPlayer has no input value.

VideoPlayer is only supported by Android, iOS and HTML5JS viewer.

| Property<br>Name       | Android                                                                                                    | iOS                                         | HTML5JS                                                                                                    |
|------------------------|----------------------------------------------------------------------------------------------------|---------------------------------------------|----------------------------------------------------------------------------------------------------|
| System<br>requirements | Android 4.0 or<br>higher<br>Eclipse 4.2(Juno)<br>or higher                                                                                                    | iOS 8.0 or higher<br>Xcode 6.0 or<br>higher | All operation systems and<br>web browsers that support<br>HTML5 standard<br>But if use iOS, iOS 9.0 or<br>higher is recommended.                                          |
| Project<br>environment |                                                                                                    | Add framework<br>AVKit.framework            |                                                                                                    |
| Video format           | MPEG-4(.mp4)<br>WebM(.webm)                                                                                                    | MPEG-4(.mp4)                                | <ul> <li>Different according to web<br/>browser environment.</li> <li>IE/Safari: MPEG-4(.mp4)</li> <li>Chrome/FireFox/Opera:<br/>MPEG-4(.mp4),<br/>WebM(.webm)</li> </ul> |
| Sequence               | OnClick -> OnPlay -> OnPause/OnStop/OnFinish                                                                                                    |                                             | /OnStop/OnFinish                                                                                                    |
| URL                    | Web Server URL(http:// or https://),<br>Local URL(file://) and Project<br>URL(res://).<br>The project path is the assets folder of<br>the project in the Android viewer and<br>the project folder in the iOS/WinUWP<br>viewer. |                                             | Web Server URL(http:// or<br>https://)                                                                                                    |

#### RadioButtonGroup

Radio Buttons allow users to make only one choice by nature. The RadioButtonGroup component, however, allows multiple choices of Radio Buttons.

RadioButtonGroup can be added to a report by clicking the RadioButtonGroup icon, differently from other components.

Add as many RadioButtonGroups as the number of RadioButton groups, and set the value of the RadioButton's <u>Group Name</u> property to the name of RadioButtonGroup.

If set <u>Enable Uncheck</u> of RadioButtonGroup to True, user can uncheck a checked Radio Button by checking it again.

#### NumberTextFilter

NumberTextFilter is a component to display only numbers and characters are ignored when the user accidentally enters a character or symbol in the TextBox for inputting the number.

NumberTextFilter can be added to a report by clicking the NumberTextFilter icon, differently from other components.

Add a NumberTextFilter and then set the <u>Allow Minus Sign</u>, <u>Show Thousand Separator</u>, <u>Maximum Value</u>, and <u>Minimum Value</u> properties. And please set Text Filter Name of the TextBox as the name of NumberTextFilter.

#### StringTextFilter

StringTextFilter is a component to display the text by applying a specific pattern such as phone number, zip code, etc.

StringTextFilter can be added to a report by clicking the StringTextFilter icon, differently from other components.

Add a StringTextFilter and then set the <u>Allow Empty</u>, <u>Pattern</u>, and <u>PromptChar</u> properties. And please set the Text Filter Name of the TextBox as the name of StringTextFilter.

#### BarcodeScanFilter

BarcodeScanFilter is used to scan the bar code data and input the data scanned into the text box.

BarcodeScanFilter can be added to a report by clicking the BarcodeScanFilter icon, differently from other components.

To use BarcodeScanFilter, set the <u>Barcode Scan Type</u> property and set the <u>Text Input</u> <u>Mode</u> property values of TextBox to Barcode and set the Barcode Scan Filter Name property values of TextBox to the name of BarcodeScanFilter.

If the TextBox is set to BarcodeScanFilter, when you click on the TextBox in the Mobile APP Viewer, the camera is running and you can scan the barcode. When the bar code scanner is scanned, the scanned data will be applied to the text of TextBox.

Click the ReScan button to scan the barcode again.

#### NFCScanFilter

NFCScanFilter is a component to scan NFC data and apply scanned data to TextBox.

If you click the icon, it is added to the report directly.

After adding NFCScanFilter, change <u>Text Input Mode</u> to NFC and set the Name property value to NFC Scan Filter Name.

Then touch TextBox that is set to NFCScanFilter to run a window to scan NFC. After scanning it, the scanned NFC data is displayed on the screen. When you click cancel, then the scanned NFC data is applied in the text box.

This is works only in the Android and iOS Viewer.

#### ImageFilter

ImageFilter is a component to reduce the image size using the <u>Max DPI</u> and <u>JPG Quality</u> when taking a picture or scanning a seal/ID or selecting an image using the ImagePicker.

ImageFilter can be added to a report by clicking the ImageFilter icon, differently from other components.

Add ImageFilter and then set the <u>Max DPI</u> and <u>JPG Quality</u> properties. And please set the Image Filter Name of the ImagePicker as the name of ImageFilter.

#### SealScanFilter

SealScanFilter is a component to process the scanned image when scanning a seal using the ImagePicker. Images can be processed into a black-and-white, transparent background, grayscale, etc.

SealScanFilter can be added to a report by clicking the SealScanFilter icon, differently from other components.

Add a SealScanFilter and then set the <u>ImageProcessType</u> property. And please set Seal Scan Filter Name of the ImagePicker as the name of SealScanFilter.

To use Seal Scan Filter Name, please set the <u>ImagePickMode</u> property values of ImagePicker to "Seal".

#### IDScanFilter

IDScanFilter is a component to set <u>ID Info</u>, <u>Choice Items</u> and <u>Shoot Action</u> when scanning ID using the ImagePicker.

IDScanFilter can be added to a report by clicking the IDScanFilter icon, differently from other components.

Add an IDScanFilter and then set the <u>ID Info</u>, <u>Choice Title</u>, <u>Choice Items</u>, and <u>Shoot Action</u> properties. And please set ID Scan Filter Name of the ImagePicker as the name of IDScanFilter. ID Scan Filter Name property of ImagePicker will show when the <u>ImagePickMode</u> property is set to ID.

ID scan function works in the Android, iOS viewer.

#### OZ e-Form Component Properties

#### Note

This chapter describes Component Properties provided by OZ e-Form. For information about properties only provided by OZ Report, refer to Component Properties for OZ Report.

#### Allow Empty

Indicates whether to allow empty of NumberTextFilter and StringTextFilter.

If you delete all characters entered in a TextBox with a NumberTextFilter or a StringTextFilter set, the TextBox will be displayed as an empty character.

At this time, if you want to display 0 or <u>PromptChar</u> in the TextBox, please set this property value to False.

#### Allow Empty Value

Indicates whether to allow the empty value of ComboBox, DateTimePicker, NumericUpDown, and ToggleButton.

If you set the value of this property to "True", the Initialize Input Data pop-up menu is displayed in the PC Viewer and the Initialize button is displayed in the Android/iOS Viewer. If you click the pop-up menu or button, the component is represented by an empty value and component value is set to empty.

But, components with a placeholder set will display the placeholder.

#### Allow Minus Sign

Indicates whether to allow minus sign input.

If you set the property value to "True", you can enter a minus sign in the text box. If you enter a minus sign between or at the end of the text, the minus sign is moved to the front.

If a minus sign has already been entered, you do not enter the minus sign again.

A minus sign is supported only "-".

#### AllowSending

Indicates whether to send the value of an input component to a Javascript function or other application or not.

The RadioButton component does not provide the AllowSending property differently from other components. In order to use this function with RadioButton, set the Group Name property of RadioButton to the name of RadioButtonGroup and set AllowSending of RadioButtonGroup to False.

#### Barcode Scan Type

Barcode scan type.

One-dimensional barcodes are Code 39, Code 93, Code 128, Codabar, ITF, RSS-14, RSS-Expanded, UPC-A, UPC-E, EAN-8 and EAN-13.

Two-dimensional barcodes are QR Code, Data Matrix, Aztec and PDF417.

#### Check Mark Color

Check mark color of RadioButton or CheckBox.

Set a color in the RGB format of "Red, Green, Blue".

| 255, 0, 0              | 0, 0, 255           |
|------------------------|---------------------|
| ● FORCS<br>✓ OZ Report | ● FORCS ✓ OZ Report |

#### Check Style

Check box style of RadioButton or CheckBox.

Check Style property changes check box shape and check mark symbol. For instance, even if changing Check Style of a RadioButton to Check from Radio, the mutual exclusive choice won't be changed.

If you set this property value to Circle, only the text is displayed without a frame. If you check the checkbox, it displays a circle. Circle will be displayed inside the margin by 3 pt in the component and the border color is displayed as <u>Check Mark Color</u> and border thickness is displayed as 1.5 pt. If you save reports in xls of mht format or html or mht format circle will not be saved.

| Check<br>Style | RadioButton    | CheckBox  |
|----------------|----------------|-----------|
| Radio          | ○ RadioButton1 | CheckBox1 |
|                | RadioButton2   | CheckBox2 |
|                | ○ RadioButton3 | CheckBox3 |
| Check          | RadioButton1   | CheckBox1 |
|                | RadioButton2   | CheckBox2 |
|                | RadioButton3   | CheckBox3 |
| Circle         | RadioButton1   | CheckBox1 |
|                | RadioButton2   | CheckBox2 |
|                | RadioButton3   | CheckBox3 |

#### Checked

Determines whether or not the checkbox, radiobutton should be pre-selected.

If the Checked property of the "Golden" checkbox is set to True and "Korea" radiobutton is set to True, checkbox and radiobutton will be displayed as below.

| Golden | Korea    |
|--------|----------|
| Silver | C USA    |
| Bronze | C France |
| Normal | O UK     |

#### CheckedValue

Value to be returned when RadioButton or CheckBox is in checked state.

When a RadioButton is in checked state in the same RadioButtonGroup, GetInputValue/GetInputNumberValue/GetInputXML/GetInputJSON functions return a text of the RadioButton. If you want to get other text values, set CheckedValue to the text you want to get.

When a CheckBox is in checked state,

GetInputValue/GetInputNumberValue/GetInputXML/GetInputJSON functions return a text of the CheckBox in the format of "text::true". The text "::true" is the default text. If you want to get some other text value, set CheckedValue to value other than "::true".

#### Choice Items

ID list to be displayed on the ID selection window.

First, you must set the <u>ID Info</u> property to ID information. Then, set this property to the ID list to be displayed on the ID selection window. ID list is separated by comma(",").

The ID selection window displays the values set in the name key that matches the ID. But, the ID selection window will be not displayed if the ID number set in the ID information is one or this property value is not set.

#### Choice Title

Title of the ID selection window.

The ID selection window will be not displayed if the ID number set in the <u>ID Info</u> is one or <u>Choice Items</u> property value is not set.

### Click Margin - Bottom

Bottom area of a SignPad to deactivate when clicking the SignPad.

Click Margin only works for Android and iOS Viewer.

When clicking SignPad to activate it and making signature, the signature area can be reduced to smaller than the SignPad size by the Click Margin property. For example, when the SignPad size is "200, 100" point and if set Click Margin - Bottom to "30", only the white area is the signature area.

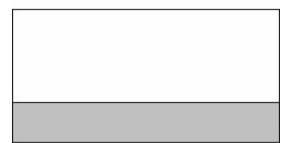

# Click Margin - Left

Left area of a SignPad to deactivate when clicking the SignPad.

Click Margin only works for Android and iOS Viewer.

When clicking SignPad to activate it and making signature, the signature area can be reduced to smaller than the SignPad size by the Click Margin property. For example, when the SignPad size is "200, 100" point and if set Click Margin - Left to "50", only the white area is the signature area.

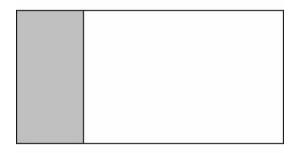

# Click Margin - Right

Right area of a SignPad to deactivate when clicking the SignPad.

Click Margin only works for Android and iOS Viewer.

When clicking SignPad to activate it and making signature, the signature area can be reduced to smaller than the SignPad size by the Click Margin property. For example, when the SignPad size is "200, 100" point and if set Click Margin - Right to "50", only the white area is the signature area.

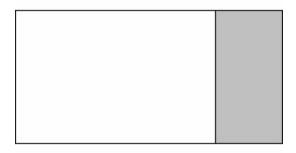

# Click Margin - Top

Top area of a SignPad to deactivate when clicking the SignPad.

Click Margin only works for Android and iOS Viewer.

When clicking SignPad to activate it and making signature, the signature area can be reduced to smaller than the SignPad size by the Click Margin property.

For example, when the SignPad size is "200, 100" point and if set Click Margin - Top to "30", only the white area is the signature area.

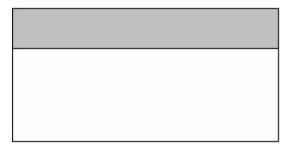

### Date value

Date value to display on DateTimePicker.

To show the current system date, set to "Today".

#### Drop Down Item Count

Defines the maximum number of the lists to be shown in the combo box in OZ Viewer.

The Drop Down Item Count property only works in ActiveX viewer.

#### OZ Designer User Guide for OZ e-Form Designer

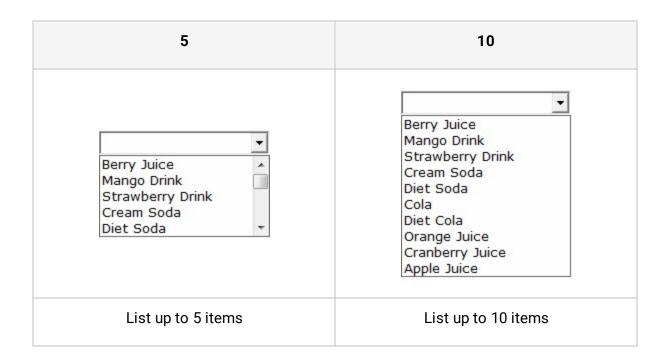

# Enable

Sets whether to allow changing the input component's value in the viewer window.

# Enable Uncheck

Indicates whether to allow unchecking a RadioButton in a RadioButtonGroup or not.

A checked RadioButton can be unchecked only by checking other RadioButton. In order to allow unchecking a RadioButton regardless of other RadioButtons, set the Enable Uncheck property to "True". Checking or unchecking of RadioButton of which Enable Uncheck property is "True" works in toggle mode.

# FlatStyle

Style to display on the screen.

The border-related properties are applied as follows depending on the value of the FlatStyle.

- If the value is Flat, the value set in the Property window will be applied.
- If the value is Standard, the border-related properties are applied only if the Transparent property value is True. But, if the input value of SignPad/ImagePicker changes due to the signature or image shooting, the border will be changed to a Flat shape and then the border-related properties are applied

If the value is Flat, all formats will be exported to the Flat Shape. If the value is Standard, PDF, JPG, PNG, GIF, TIF and SVG format will be exported to the Standard Shape and the rest will be exported to the Flat Shape.

### FormID

Alias name of an Input Component, Label and FixedTableLabel.

FormID is useful when using

GetInputValue/GetInputNumberValue/GetInputXML/GetInputJSON/GetInvalidInfoJSON functions. You can use more intuitive names such as "Red", "Green", "Blue", instead of "RadioButton1", "RadioButton2", "RadioButton3".

If once you have set a FormID, you have to use FormID with GetInputValue/GetInputNumberValue/SetInputValue/GetInputComponent functions, not the component name.

XML tag to be created by GetInputXML/GetInputJSON/GetInvalidInfoJSON functions and Key of POST parameter to be sent to the server will also use FormID, not the component name.

With report viewer, when GetInformation function gets a value of a component in the XML/JSON string format, it also uses FormID.

# Frame Background Color

Frame background color of RadioButton or CheckBox.

Set a color in the RGB format of "Red, Green, Blue".

| 0, 0, 255 |
|-----------|
| • FORCS   |
| OZ Report |
|           |

If Frame Size is 12, Frame Background Color will be displayed as below.

# Frame Color

Frame color of RadioButton or CheckBox.

Set a color in the RGB format of "Red, Green, Blue".

If Frame Size is 20 and Frame Thickness is 2, Frame Color will be displayed as below.

| 255, 0, 0 | 0, 0, 255 |
|-----------|-----------|
| FORCS     | FORCS     |
| OZ Report | OZ Report |

### Frame Size

Frame size of RadioButton or CheckBox.

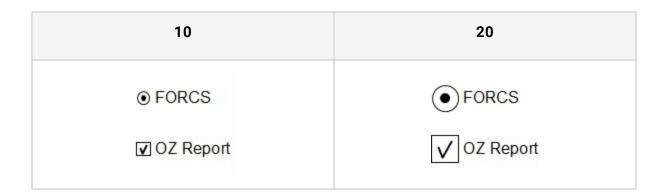

# Frame Thickness

Frame thickness of RadioButton or CheckBox.

If Frame Size is 20, and Frame Thickness will be displayed as below.

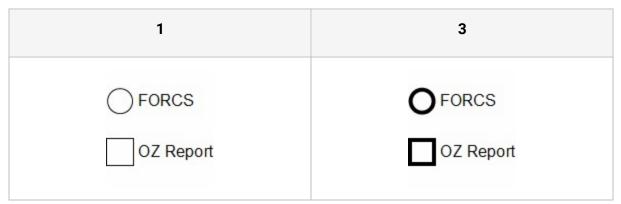

# Group Name

The radio button group name.

The group name can be set to a string or RadioButtonGroup's name.

If all choices have same Group Name "Group1", only one choice can be selected.

| Group1 | C Golden | C Silver | C Bronze | C Normal |
|--------|----------|----------|----------|----------|
| Group1 | C Korea  | • USA    | C France | С ИК     |

If choices separated into "Group1" and "Group2", each group can have one choice.

| Group1 | Golden  | C Silver | C Bronze | C Normal |
|--------|---------|----------|----------|----------|
| Group2 | C Korea | • USA    | C France | О ИК     |

Guideline Shape

Guideline shape when the signpad runs.

Set to None if you don't want the guideline to appear, or set to Underline to underline it. Also, set to Default to display guidelines based on viewer parameter values.

# Hidden

Indicates whether to hide the text box.

If set to "True", the text box does not appear on the screen, and does not appear when printing or saving. But the script of the text box is executed.

If you only want to control visibility on the screen only, use the Visible property.

# Horizontal Arrangement of Check Boxes

Horizontal alignment of the check mark.

| Left        | Center      | Right       |
|-------------|-------------|-------------|
| RadioButton | RadioButton | RadioButton |
| CheckBox    | CheckBox 🗌  | CheckBox    |

# ID Info

ID information.

ID information to create a string in JSON format that set the ID, title, size, margins, and mask information.

For information on how to write ID information, please refer to eform.imagepicker\_id\_info parameter section of the Report Viewer Developer Help.

# ImagePickMode

Camera shooting mode.

Set Camera to take pictures, Seal to scan seals, or ID to scan IDs.

The PC Viewer, the open dialog is running so that you can select an image file, regardless of the property value.

If there is no rear camera or the seal/ID scanning module is not driven, the ImagePicker works as Camera.

When using the seal scan function in the HTML5JS Mobile viewer, it is recommended to run the SSL-certified https protocol. Also, only Safari is supported in the iOS environment.

To scan the seal or ID, set the ImagePickMode property to Seal or ID and set as follows according to the viewer type.

#### Android

- Add libraries to Eclipse project.
  - ✓libopencv\_java.so
  - ✓ libozrpack\_recognition.so
- Set AndroidManifest.xml
  - $\checkmark$  Add permission to use the vibration function when the scan is complete.
  - ✓ <uses-permission android:name="android.permission.VIBRATE"/>

#### iOS

- Add libraries and frameworks to Xcode project.
  - ✓libstdc++.dylib
  - ✓libc++.dylib
  - ✓ opencv2.framework
  - ✓ OZPackRecognition.framework
  - ✓ CoreVideo.framework
  - ✓ AudioToolbox.framework
  - ✓ CoreMedia.framework
  - ✓ CoreGraphics.framework
  - ✓ Corelmage.framework
- Add scripts
  - ✓ Call the \_\_OZPack\_load\_recognition() function before using this function.

# ImageProcessType

Process type of scanned seal image.

If Transparent of ImagePicker is "True" and ImagePicker is located above the image, ImageProcessType will be displayed as below.

| None        | BlackAndWhite | BlackAndBlank |
|-------------|---------------|---------------|
|             |               |               |
| RedAndWhite | RedAndBlank   | Grayscale     |
|             |               |               |

#### Items

List item text of combo box

Text to be selected when clicking ToggleButton to rotate.

If you want to send a value to javascript and other programs instead of text, set it as the "Text,Value" format.

For example, if you set the text of the combo box, as shown below, Korea, USA, Japan, China is displayed as a list. If you run GetInputValue() function after the Korea is selected, "82" is returned.

| Items                                     |    | ×      |
|-------------------------------------------|----|--------|
| Korea,82<br>USA,1<br>Japan,81<br>China,86 |    |        |
|                                           | Ok | Cancel |

The comma is applied as a delimiter. Therefore, to display a comma in the text, please enclose it in double quotes.

If Items in a combo box are separated by NewLine, items in the combo box will be displayed as below.

| 🔳 Items 💽                                   |                                |   |
|---------------------------------------------|--------------------------------|---|
| Korea<br>USA<br>Japan<br>China<br>Ok Cancel | Korea<br>USA<br>Japan<br>China | • |

If the items in ToggleButton are separated by NewLine, the items in ToggleButton will be rotated as below.

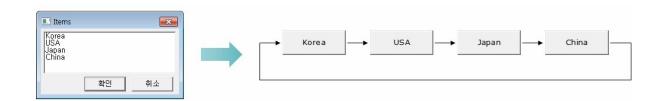

# JPG Quality

Quality to be applied when the image obtained by ImagePicker is re-created as a JPG image.

Please set to a value greater than 0.

The image obtained by ImagePicker is re-created as a JPG image in the following cases:

- Take a picture or scans a seal/ID.
- The selected image is re-created as a JPG format according to the Max DPI.

# Keep Text After Signing

Whether to display the text in the signpad after signing.

For example, if the text is set to "Yes", then the following image is displayed according to the Keep Text After Signing property value.

#### OZ Designer User Guide for OZ e-Form Designer

| True          | False         |
|---------------|---------------|
| Do you agree? | Do you agree? |
| Yes           | Yes           |

# Keyboard Type

Keyboard Type of TextBox.

Please refer to the table below for operating rules.

| Keyboard<br>Type | Description                                                 |
|------------------|-------------------------------------------------------------|
| Default          | HTML5JS/Android/iOS/MultiScreen: Last keyboard mode         |
| Alphabet         | HTML5JS/Android/iOS/MultiScreen: Alphabet mode              |
| Numeric          | HTML5JS/Android/iOS/MultiScreen: Numeric mode               |
| Native           | HTML5JS/Android/iOS/MultiScreen: Last keyboard mode         |
| Phone            | HTML5JS(Android/iPhone)/iOS(iPhone)/MultiScreen: Phone mode |

| Keyboard<br>Type | Description                                                             |
|------------------|-------------------------------------------------------------------------|
|                  | Others: Numeric mode                                                    |
| Email            | HTML5JS/Android/iOS/MultiScreen: Combination of Alphabet and Email mode |
| URL              | HTML5JS/Android/iOS/MultiScreen: Combination of Alphabet and URL mode   |
| Full Alphabet    | HTML5JS/Android/iOS/MultiScreen: Alphabet mode                          |
| Katakana         | HTML5JS/Android/iOS/MultiScreen: Last keyboard mode                     |
| Half<br>Katakana | HTML5JS/Android/iOS/MultiScreen: Last keyboard mode                     |

In the Android viewer, the last keyboard mode using the keyboard app may not apply to keyboard type.

In the iOS viewer, the alphabet mode does not affect the last keyboard mode. If the order of three TextBox Property values is "Default, Phone, Default", the keyboard type is applied to "English -> Phone -> English" in the iOS viewer, and the keyboard type is applied to "English -> Phone -> Phone" in the other viewers.

#### Max DPI

#### OZ Designer User Guide for OZ e-Form Designer

Maximum DPI of the selected image obtained by ImagePicker.

Please set to a value greater than 0.

The selected image obtained by ImagePicker is resized in the following cases.

- The width of the original image is larger than (the width of the component x maximum DPI / 72).
- The height of the original image is larger than (the height of the component x maximum DPI / 72).

When selected images are resized according to the maximum DPI, the changed image format is as follows.

#### ActiveX

- PNG format is not changed. Also the bit information is maintained.
- GIF is re-created in a 32-bit PNG format. The transparent information of GIF is maintained.
- A 1-bit image that is not PNG or GIF is re-created in a 1-bit PNG format.
- An 8-bit image that is not PNG or GIF is re-created in an 8-bit PNG format.
- Other images are re-created in a JPG format.

#### Android

- PNG is re-created in a 32-bit PNG format. The transparent information of PNG is maintained.
- GIF is re-created in a 32-bit PNG format. The transparent information of GIF is changed to white.
- Other images are re-created in a JPG format.

#### iOS

- PNG is re-created in a 32-bit PNG format. It will change from RGB(222,222,222) to RGB(255,255,255) color as transparent.
- GIF is re-created in a 32-bit PNG format. The transparent information of GIF is changed to white.

• Other images are re-created in a JPG format.

## Max Length

The user can enter text in the text box with the maximum number of characters.

This property is to limit the number of characters that a user can enter in a text box in the viewer window.

If you set the text a lot more than the Max Length, you can enter text in text box after deleting text smaller than the value of Max length.

### Max Scale

Maximum number of digits after decimal that can be entered.

The number that exceeds the maximum number of digits after decimal is not entered.

# Maximum Value

The maximum value that can be set when setting the NumericUpDown value or a numeric value in the text box with the numeric text filter.

# Minimum Value

The minimum value that can be set when setting the NumericUpDown value or a numeric value in the text box with the numeric text filter.

# Multi Line

Sets text box to take either only one line of text or multiple lines of text.

When Multi Line is set to "True", the TextBox automatically shows a vertical scrollbar on the left side.

| True                                                                                           | False                     |
|------------------------------------------------------------------------------------------------|---------------------------|
| Berry Juice<br>Mango Drink<br>Strawberry Drink<br>Cream Soda<br>Diet Soda<br>Cola<br>Diet Cola | Berry JuiceMango DrinkSti |
| Multiple line                                                                                  | Single line               |

# MultiSelectable

Whether to be able to multi-select RadioButton of same grouping RadioButtonGroup.

If the value is "True", selected input values are separated by a comma(,).

| True        | False       |
|-------------|-------------|
| ● FORCS     | OFORCS      |
| OZ Report   | ○ OZ Report |
| ⊙ OZ e-Form | ⊙ OZ e-Form |

### NextFormID

FormID of the component to move to the next.

If you want to move to the next component, click the Next button in the Android/iOS Viewer, or click the <Tab> key in the PC Viewer.

If there is a duplicate FormID, it moves to the first component added to the report.

If you do not set the FormID, it moves to the next added component in the order in which it was added to the page.

If you are viewing one page in the viewer window, you can move only in the current page. In other cases, you can move to the components in other pages.

The following are supported for previous/next function component.

#### Android/iOS

 ToggleButton, RadioButton, TextBox, ComboBox, SignPad(The signature type is "keypad" or "zoom"), DateTimePicker, NumericUpDown, ImagePicker

#### PC

 Button, RadioButton, CheckBox, TextBox, ComboBox, VoiceRecorder, DateTimePicker, NumericUpDown, ImagePicker

Please refer to the following image for the rule to find the next components.

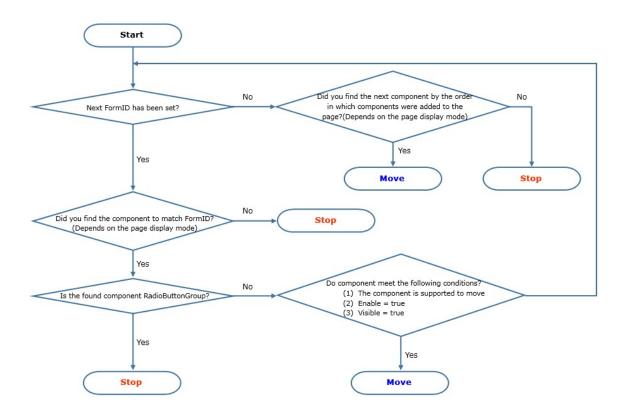

### Pattern

Pattern to be applied to the text.

The Pattern can be configured as a Mask and Literal.

Mask serves to limit the text input and Literal serves to specify the text to be automatically entered in a specific location.

For example, the pattern is set to "## ##", "#" is Mask and "-" is Literal. If a user enters "1a23b4", the text is applied to the "12-34".

The settable Mask characters are shown below.

- Mask: Enterable text and features
- 0: Numbers from 0 to 9
- 9: Numbers from 0 to 9, Empty string
- #: Numbers from 0 to 9, Empty string, +, -
- L: Alphabet from A to Z, Alphabet from a to z
- ?: Alphabet from A to Z, Alphabet from a to z, Empty string
- A: Numbers from 0 to 9, Alphabet from A to Z, Alphabet from a to z
- a: Numbers from 0 to 9, Alphabet from A to Z, Alphabet from a to z, Empty string
- <: Start changing the alphabet in lowercase
- >: Start changing the alphabet in uppercase
- |: Stop changing the alphabet in lowercase/uppercase
- \: Whether to set the Mask to Literal

The settable Literal are characters except Mask, &, C and ;. To use the Mask as a Literal, add a "\" before the character.(ex. To use the A to the Literal, set to "\A".)

# PickedValue

Value to be returned when an ImagePicker has a picture or image.

When an ImagePicker has a picture or image, GetInputValue() or GetInputXML() or GetInputJSON() function return the image in a text string format of "data:;base64...". If you want to get some value other than the image, set PickedValue to the value you want to get.

# Placeholder

The placeholder is a hint text to be displayed in TextBox, ComboBox, NumericUpDown, DateTimePicker, and ToggleButton.

A placeholder is displayed only in the preview screen and item selection window when the input component value is empty. Therefore, saved, printed, and entered values of the input component are empty values.

But, if NumericUpDown with the "Maximum value" property of lower than 5001 is executed in iOS Viewer, the placeholder is set to "Do not enter" unconditionally.

### Postfix

String that displays in the most back of the text when the text is entered in a TextBox.

If Postfix contains numbers, decimal point symbols and minus signs, they are excluded and the remaining characters will be applied as a Postfix.

If Postfix has already been entered, do not enter by typing it again.

## Prefix

String that displays in the most front of the text when the text is entered in a TextBox.

If Prefix contains numbers, decimal point symbols and minus signs, they are excluded and the remaining characters will be applied as a Prefix.

If Prefix has already been entered, do not enter by typing it again.

### PreviousFormID

FormID of the component to move to the previous.

If you want to move to the previous component, click the Prev button in the Android/iOS Viewer, or click the <Shift + Tab> key in the PC Viewer.

If there is a duplicate FormID, it moves to the first component added to the report.

If you do not set the FormID, it moves to the previous component in the order in with it was added to the page.

If you are viewing one page in the viewer window, you can move only in the current page. In other cases, you can move to the components in other pages.

The following are supported for previous/next function component.

#### Android/iOS

 ToggleButton, RadioButton, TextBox, ComboBox, SignPad(The signature type is "keypad" or "zoom"), DateTimePicker, NumericUpDown, ImagePicker

#### PC

 Button, RadioButton, CheckBox, TextBox, ComboBox, VoiceRecorder, DateTimePicker, NumericUpDown, ImagePicker

Please refer to the following image for the rule to find the previous components.

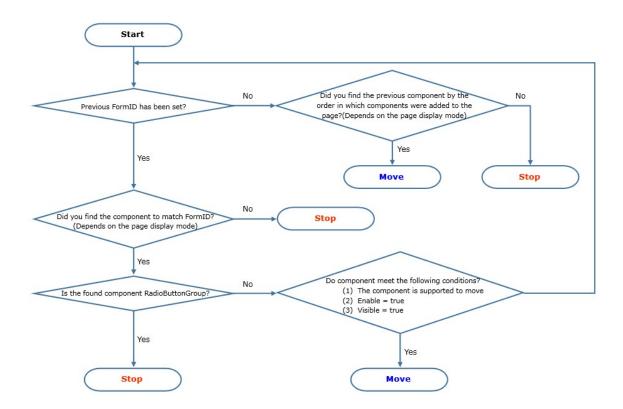

# PromptChar

Prompt character.

When you enter text in the text box, to display the prompt Character, please set the value of the <u>Allow Empty</u> property to False.

## Protocol

Protocol to apply when sending a value to the URL set in the Button.

Set the protocol to POST or GET.

# Required

Indicates the value of the Required option if you check Validation of input value.

If you want to check the value of the Required option from essential item when the input value of Input Component is sent to another application, please use the Required property.

It is recognized that nothing is input even if you set true for property of <u>Allow Empty Value</u> or <u>Enable Uncheck</u>. Then the return value of GetInvalidInfoJSON() function includes the component.

# **Required Scale**

Required number of digits after decimal that is displayed.

If you set this property to a value greater than 0, digits after decimal are displayed as the same value of this property, you do not have to enter the number of digits after decimal. For example, when the value of this property is 3, if you enter 1, the text is automatically displayed as "1.000".

When setting this property, please set the value of the <u>Max Scale</u> property to the value that is greater than or equal to this property.

For example, when the value of this property is 3 and the value of <u>Max Scale</u> property is 2, if you enter 1, the text is automatically displayed as "1.00".

In the viewer running on the PC, the Decimal symbol is displayed according to the Decimal symbol of "Control Panel > Regional and Language Options > Customize Regional Options", in other viewers it is displayed as ".".

# Return Key Type

Action to be executed when user input Enter or Return key in the viewer screen.

To change the behavior of the return key, set it to one of Done, Go, Join, Next, Search, and Send.

The following settings are required to apply this property.

- Set the <u>Multi Line</u> property value to False.
- Set the <u>Text Input Mode</u> property value to Keyboard.
- Set the page display option of Viewer to Single Page Continuous or Continuous.

In the Android viewer, if you set value to Join, text of return key is displayed as Default but actual action operates with Join option.

### Selected Index

The zero-based index of the currently selected item in combo box or toggle button.

To show one of the items as the default item of the combo box or toggle button, set index to a value greater than -1.

| -1                | 0                                |  |
|-------------------|----------------------------------|--|
| •                 | Berry Juice                      |  |
|                   | OZ Report                        |  |
| No default choice | The first item is default choice |  |

# Shoot Action

Operation mode of [Shoot] button.

Set to Shoot to take an image, or Refocusing to adjust the focus.

However, to operate the button according to the eform.imagepicker\_id\_info parameter value, set it to Default.

# Show password characters

Indicates whether to show password characters in a TextBox.

If the property value of Show password characters is set to True, the keyboard type does not work properly.

The rules for each viewer type are as follows.

#### MultiScreen

• Only the Numeric or Email type can be used, and other types run in Alphabet mode (Korean and English, can be changed).

#### Others

• Only the Numeric type can be used, and other types run in the last keyboard mode.

For example, if you entered a FORCS, it will appear as follows based on the value of Show password characters.

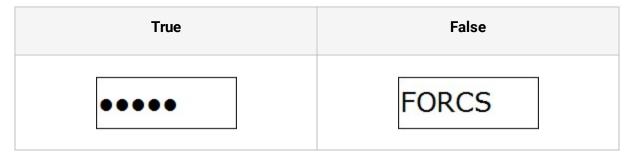

# Show Thousand Separator

Indicates whether to show thousands separator when the text is entered in a TextBox.

If you set this property to "True" and enter text, the thousands separator is added automatically according to the input text length.

In the viewer running on the PC, the thousands separator is displayed according to the Digit grouping symbol of Control Panel > Regional and Language Options > Customize Regional Options, in other viewers it is displayed as ",".

### Signature Image Format

Format of a signature image.

The user's signature is generated as an image and added to the report. This property is used to set the format of the generated image.

Set it to one of BMP(1bit), BMP(8bit), PNG(1bit), PNG(8bit), PNG(24bit), PNG(32bit), and SIGN\_DATA.

If the property value is set to SIGN\_DATA, it is not created in image format, but is created as coordinate data of the signature.

In the Android/iOS viewer, if you set the value of this property to PNG format, the image is created as a 32-bit PNG format.

# Signature Image Height

Height of a signature image.

Set the height of a graphical signature image to be created by user.

# Signature Image Width

Width of a signature image.

Set the width of a graphical signature image to be created by user.

# Signature Pen Color

Color of the signature pen.

Set a color in the RGB format of "Red, Green, Blue".

If Signature Pen Thick is 2, Signature Pen Color will be displayed as below.

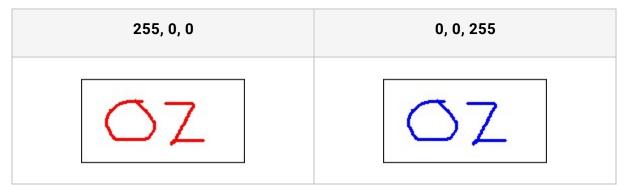

# SignedValue

Value to be returned when a SignPad has a signature image.

When the user made a signature and SignPad has an image, GetInputValue() or GetInputXML() or GetInputJSON() function returns the image in a text string format of "data:image/ozvp;...". If you want to get some value other than the image, set SignedValue to the value you want to get.

### Source

Video File URL.

The available URLs for each viewer are as follows.

- ActiveX: Not supported
- HTML5: http:// or https://, ozp
- Android/iOS: http or https://, ozp, res

### Text Input Mode

Input mode of TextBox.

Set it to one of Keyboard, Barcode, and NFC.

Barcode and NFC work only on the Android and iOS Viewer.

When setting the property value to NFC, the following settings are required depending on the viewer type.

#### Android

- AndroidManifest.xml
  - $\checkmark$  AddNFC OZNFCActivity to scan function permission and application

<uses-permission android:name="android.permission.NFC" />

<application>

<activity

android:name="oz.main.OZNFCActivity"

android:theme="@android:style/Theme.Translucent.NoTitleBar" android:configChanges="keyboard|keyboardHidden|orientation|screenSize" > </activity>

</application>

#### iOS

- Project settings
  - ✓ Set Near Field Communication Tag Reading to On in Capabilities
- Add scripts
  - ✓ Add the Privacy NFC Scan Usage Description item in Info > Custom iOS Target Properties and set any value that is not empty

### TextAfterRecord

Text message to show after finishing recording.

### Trace Text

Whether to display the text in the signpad to allow users to trace the text.

For example, if the text is set to "Yes", then the following image is displayed according to the Trace Text property value.

| True | False |
|------|-------|
| Yes  | Yes   |

# Transparent

Indicates whether to make Button or VoiceRecorder or ToggleButton transparent.

|  | True | False |
|--|------|-------|
|  |      |       |

If a Button text is "Send", it will be displayed as below.

Send

# UnCheckedValue

Value to be returned when no Radio Buttons are checked in the same RadioButtonGroup.

Send

Value to be returned when a CheckBox is not in checked state.

When no RadioButtons are in checked state in the same RadioButtonGroup, GetInputValue/GetInputNumberValue/GetInputXML/GetInputJSON functions return a blank value. If you want to get a text value, set UnCheckedValue to the text you want to get.

When a CheckBox is not in checked state,

GetInputValue/GetInputNumberValue/GetInputXML/GetInputJSON functions return a text of the CheckBox in the format of "text::false". The text "::false" is the default text. If you want to get some other text value, set UnCheckedValueto value other than "::false".

## UnPickedValue

Value to be returned when the ImagePicker has no picture or image.

When an ImagePicker have no picture or image, GetInputValue() or GetInputXML() or GetInputJSON() function returns a blank value. If you want to get some value other than the blank, set UnPickedValue to the value you want to get.

# UnSignedValue

Value to be returned when the SignPad has no signature image.

When the user didn't make a signature and the SignPad has no image, GetInputValue() or GetInputXML() or GetInputJSON() function returns a blank value. If you want to get some value other than the blank, set UnSignedValue to the value you want to get.